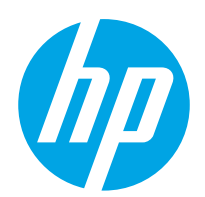

Používateľská príručka

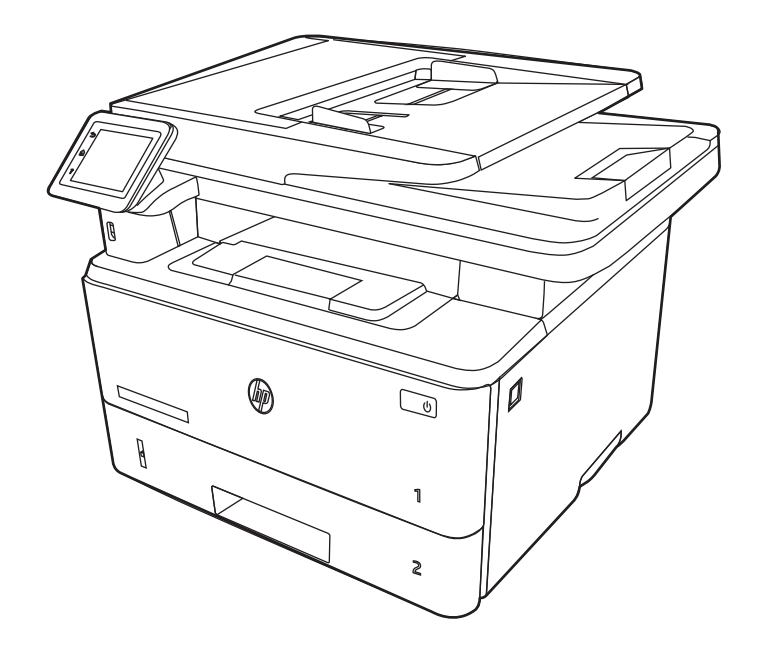

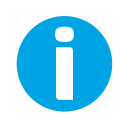

www.hp.com/videos/LaserJet www.hp.com/support/ljM329MFP www.hp.com/support/ljM428MFP www.hp.com/support/ljM429MFP

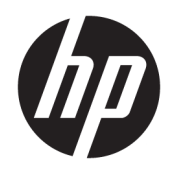

HP LaserJet Pro MFP M329, M428-M429

Používateľská príručka

#### Autorské práva a licencia

© Copyright 2019 HP Development Company, L.P.

Reprodukcia, prispôsobovanie alebo preklad bez predchádzajúceho písomného povolenia sú zakázané okrem prípadov ustanovených autorským právom.

Informácie obsiahnuté v tomto dokumente sa môžu zmeniť bez upozornenia.

Jedinými zárukami na produkty a služby spoločnosti HP sú záruky uvedené výslovne vo vyhláseniach o zárukách, ktoré sa dodávajú spolu s týmito produktmi a službami. Žiadne informácie uvedené v tomto dokumente by sa nemali chápať ako dodatočná záruka. Spoločnosť HP nenesie žiadnu zodpovednosť za tu uvedené technické alebo vydavateľské chyby ani za vynechané informácie.

Edition 2, 8/2019

#### Prisudzovanie autorských práv

Adobe® , Adobe Photoshop® , Acrobat®a PostScript® sú ochranné známky spoločnosti Adobe Systems Incorporated.

Apple a logo Apple sú ochranné známky spoločnosti Apple Inc. registrované v USA a ďalších krajinách.

macOS je ochranná známka spoločnosti Apple, Inc., registrovaná v USA a ďalších krajinách/ regiónoch.

AirPrint je ochranná známka spoločnosti Apple, Inc., registrovaná v USA a ďalších krajinách/ regiónoch.

Google™ je ochranná známka spoločnosti Google Inc.

Microsoft®, Windows®, Windows® XP a Windows Vista® sú registrovanými ochrannými známkami spoločnosti Microsoft Corporation v USA.

UNIX® je registrovaná ochranná známka konzorcia Open Group.

# Obsah

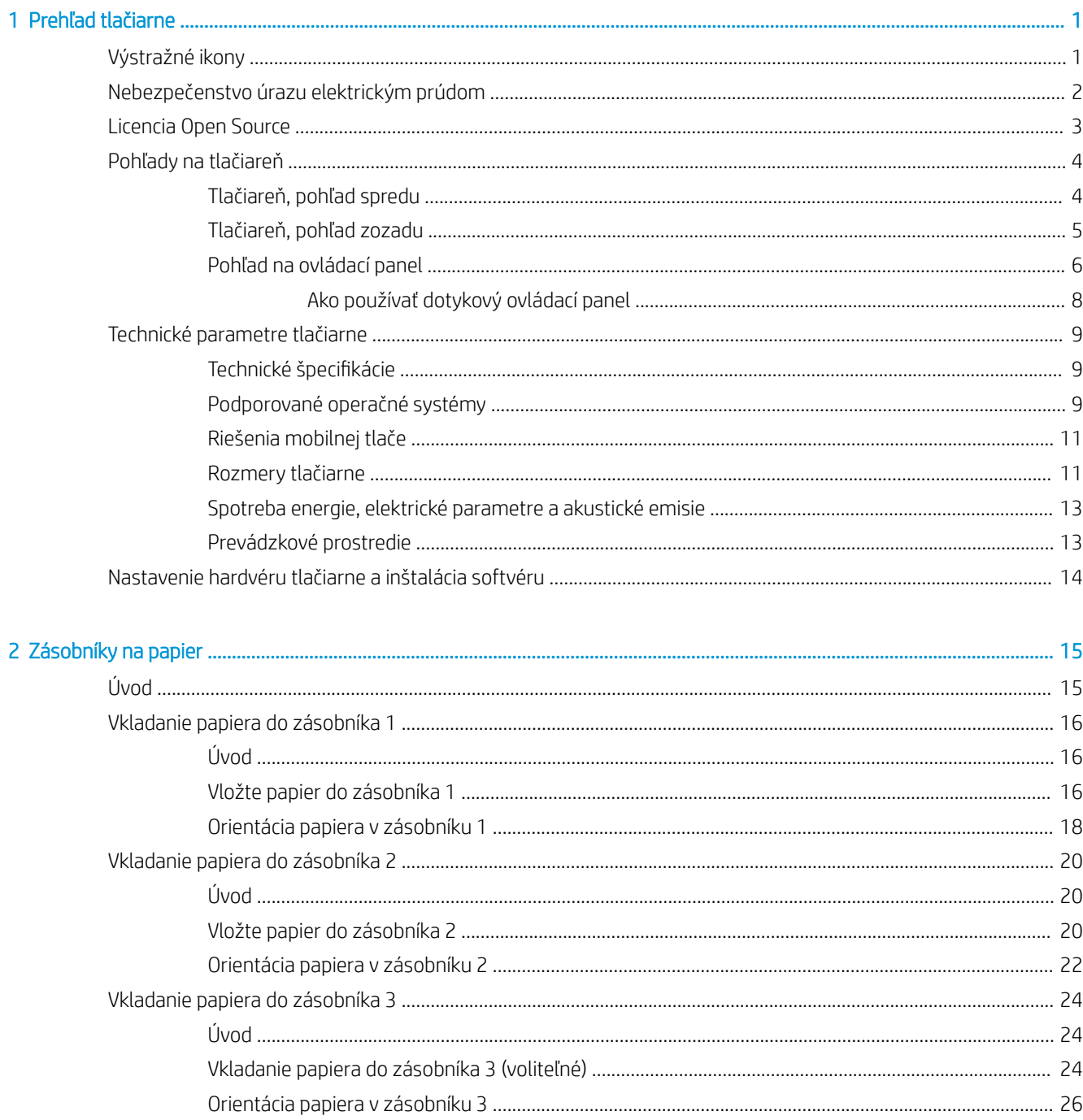

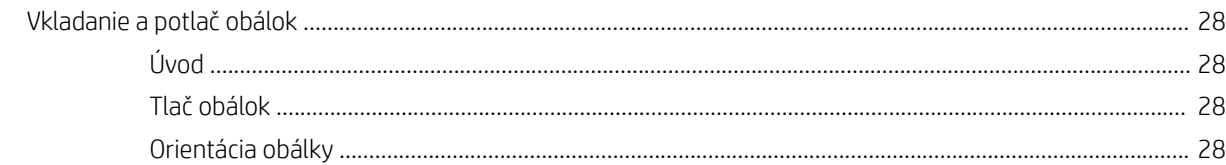

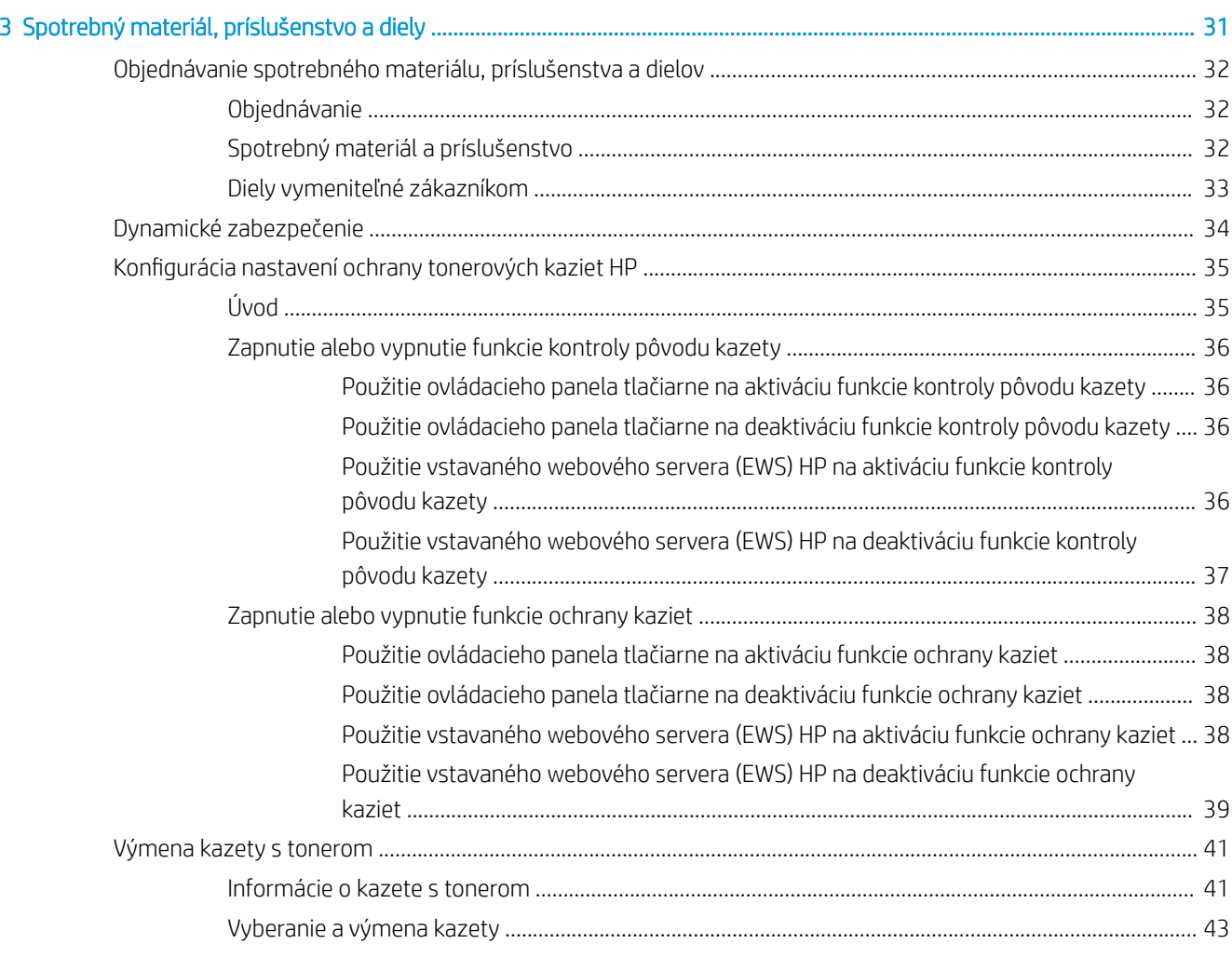

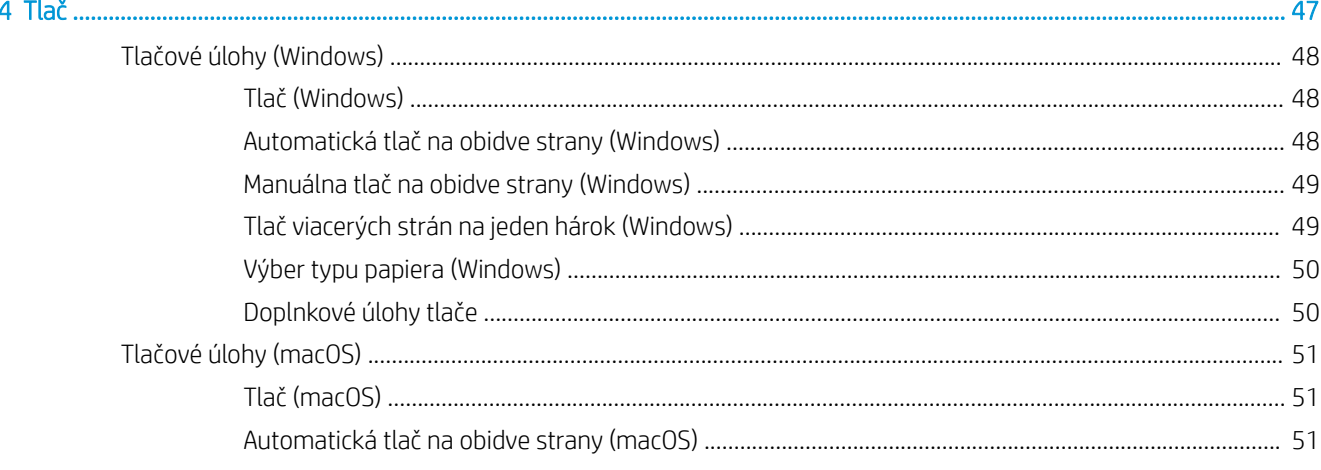

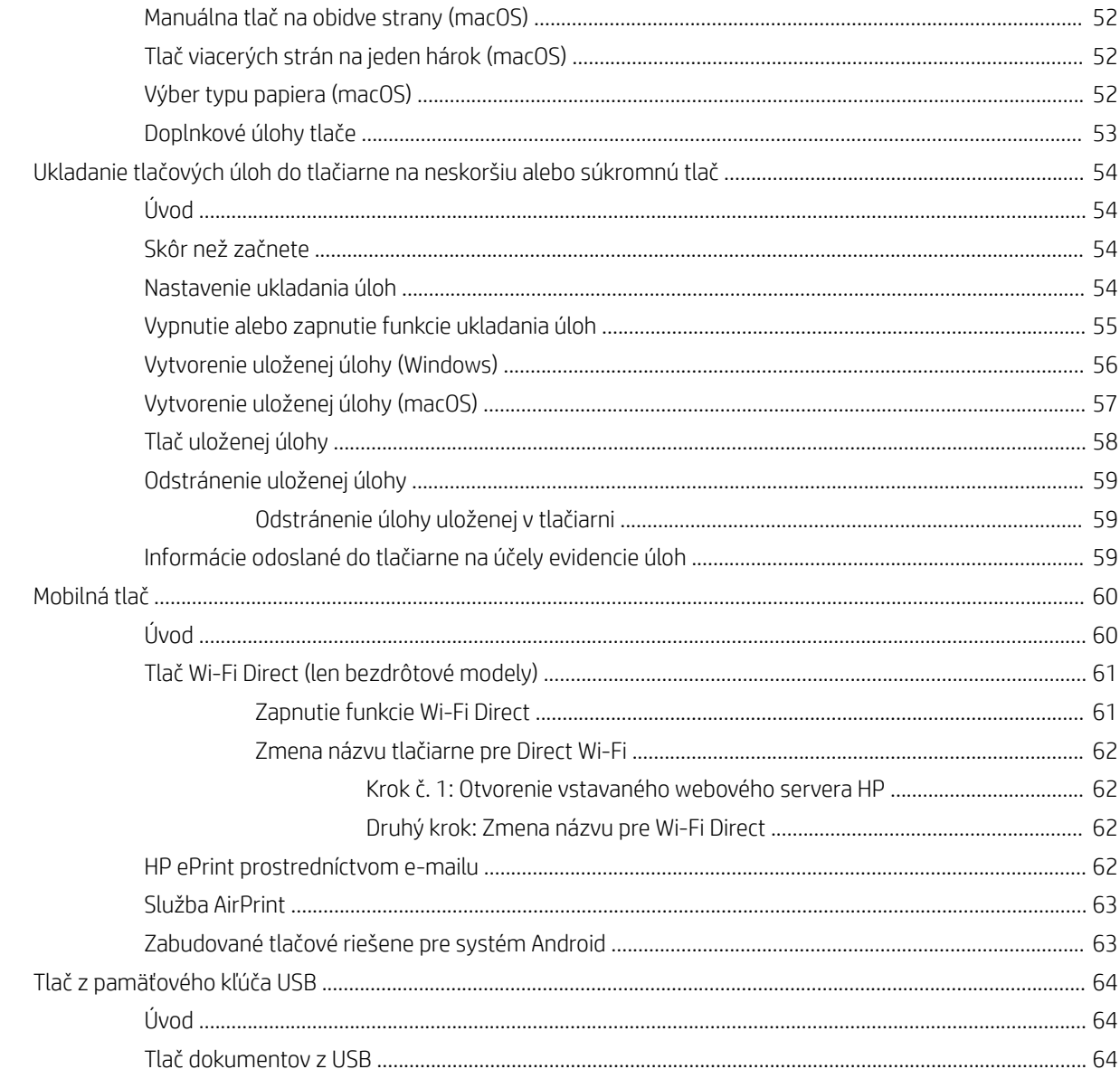

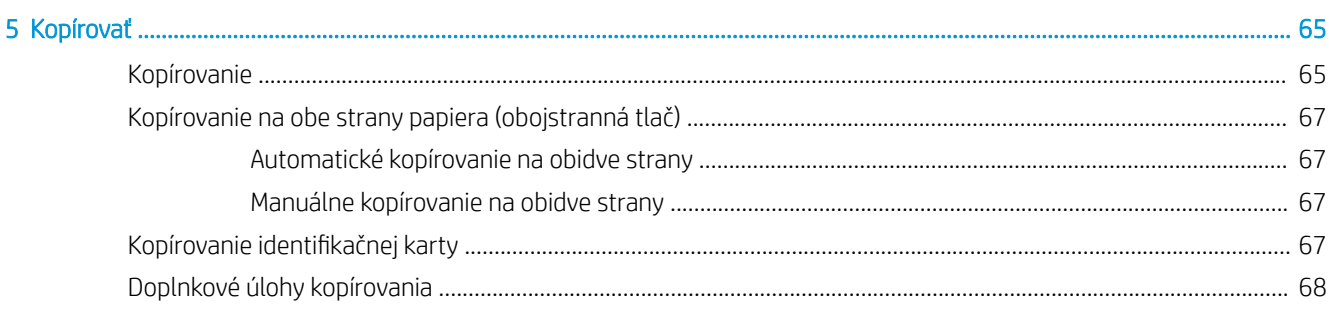

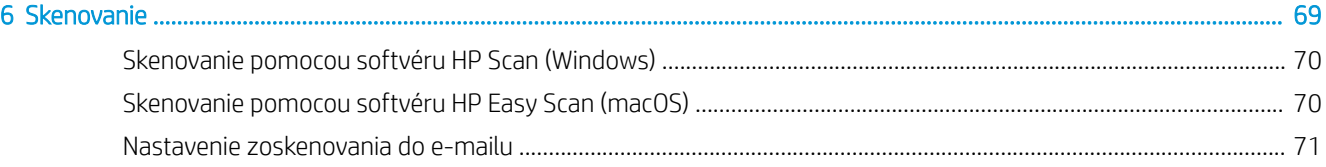

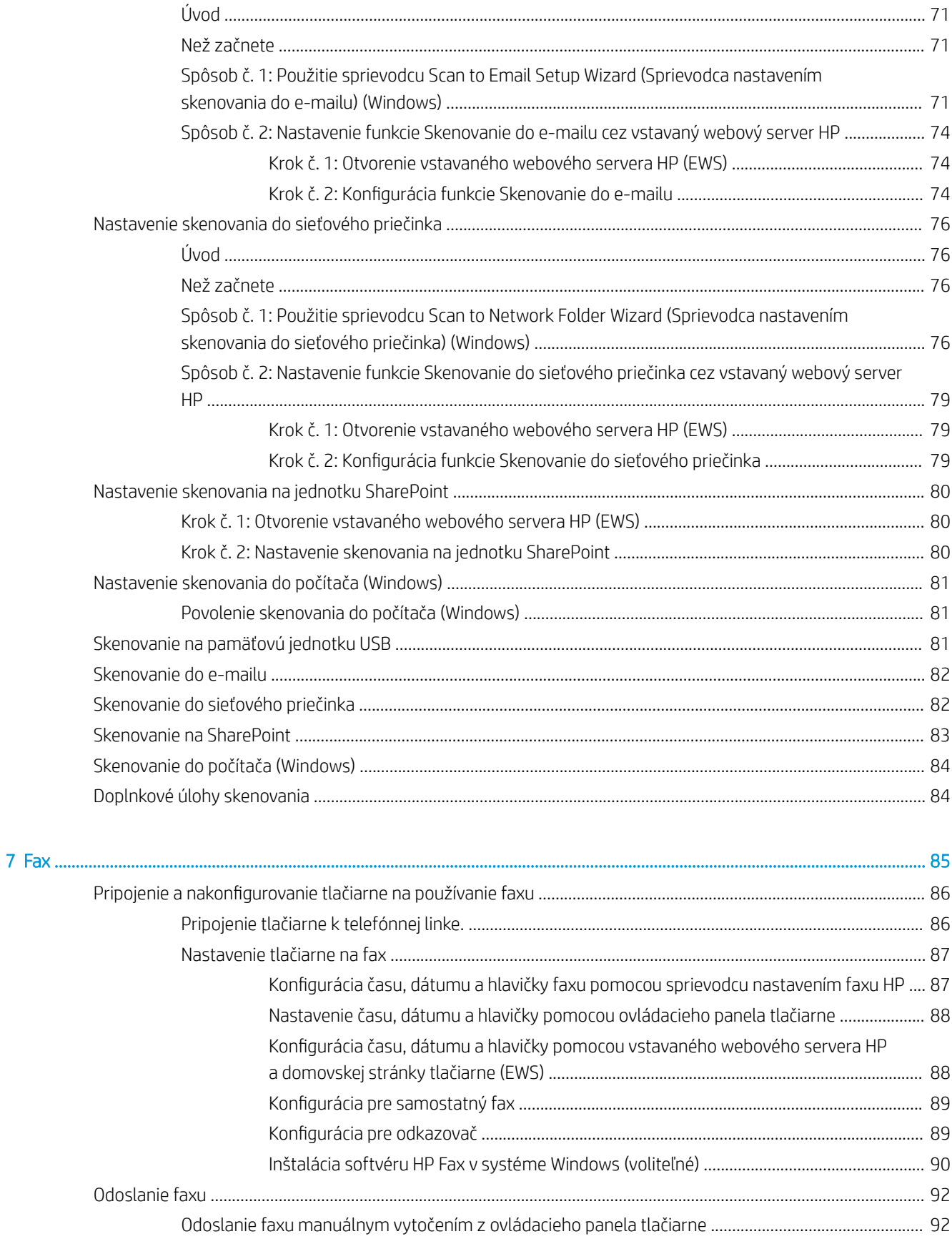

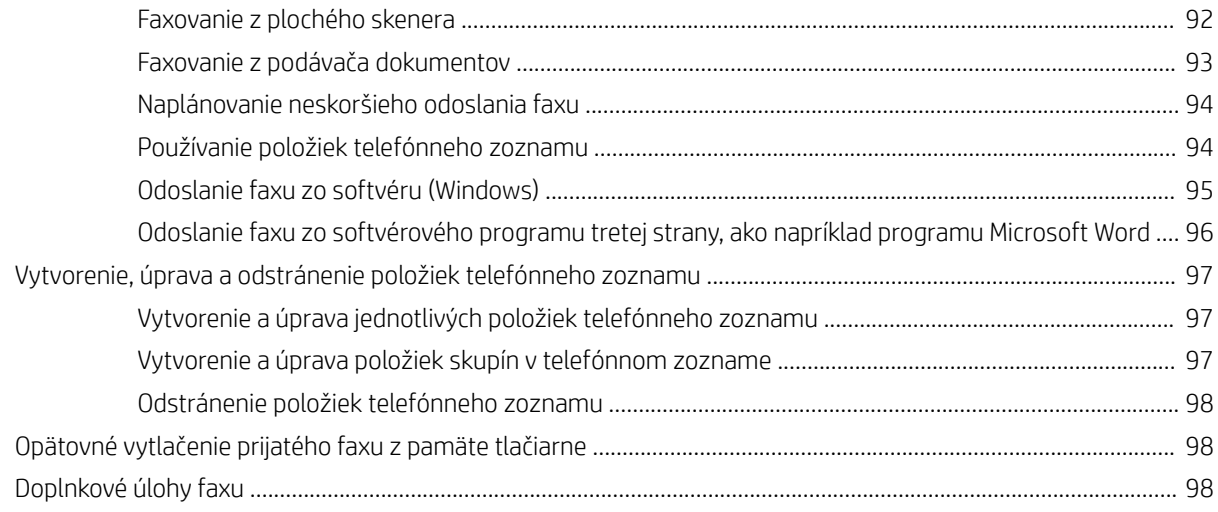

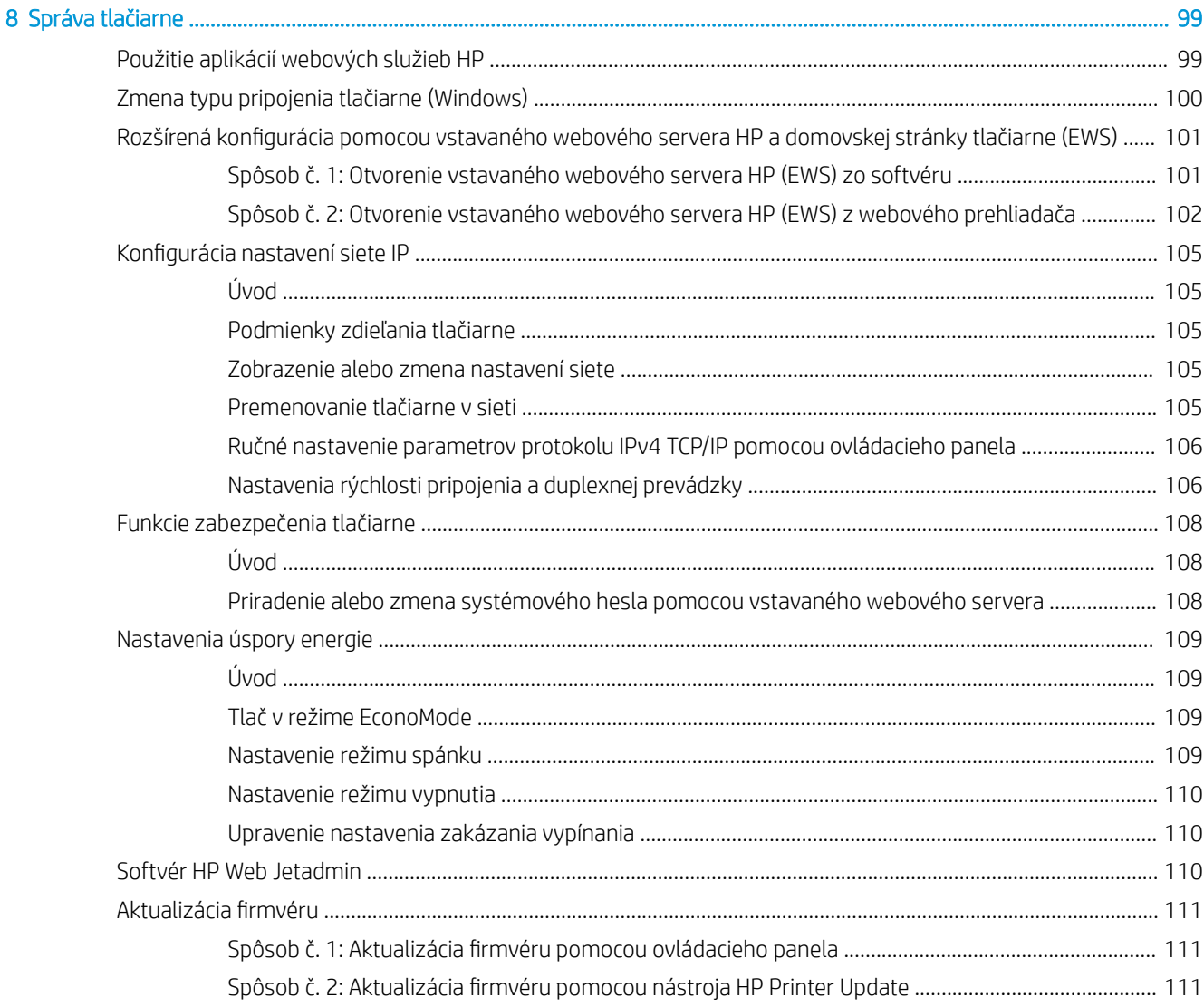

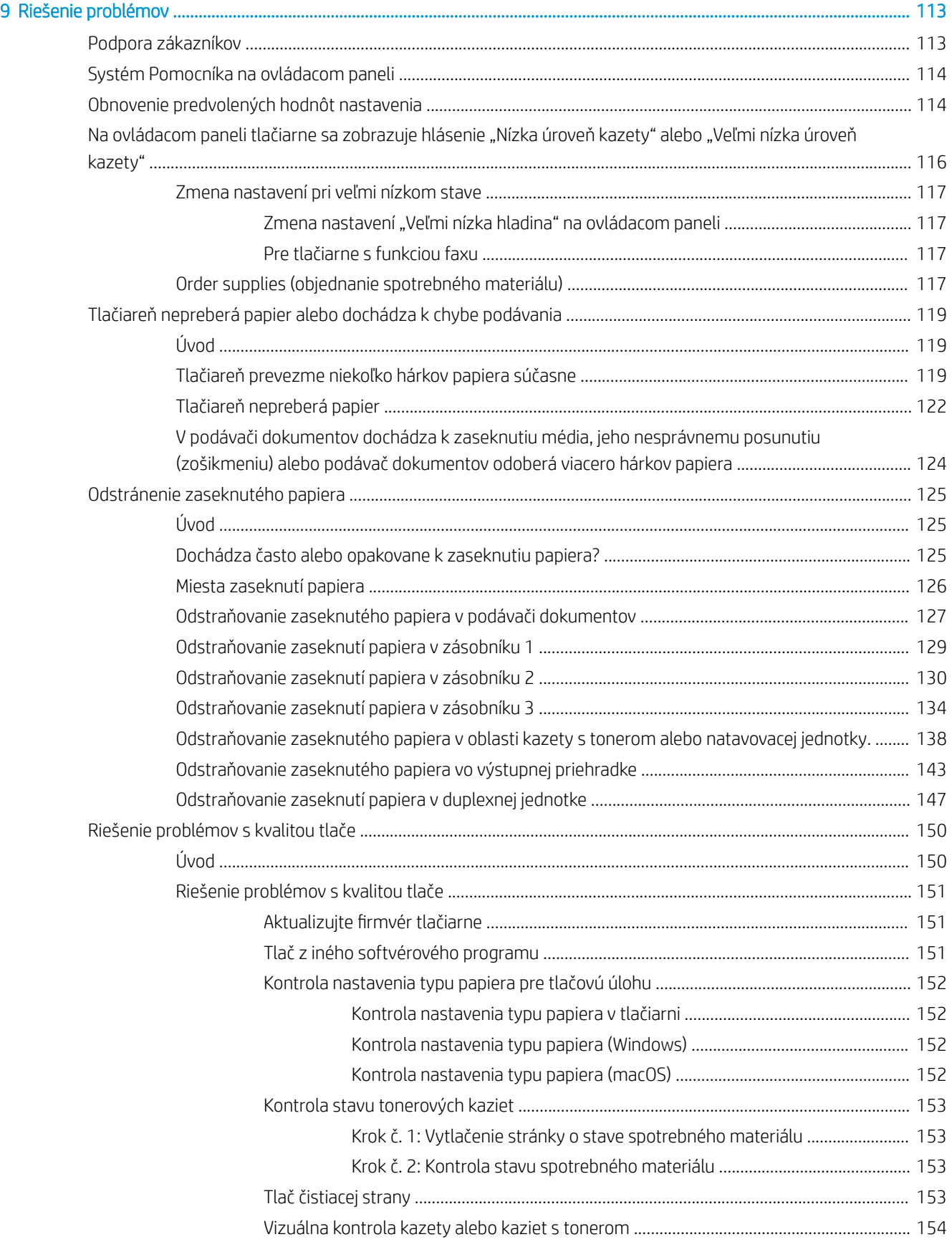

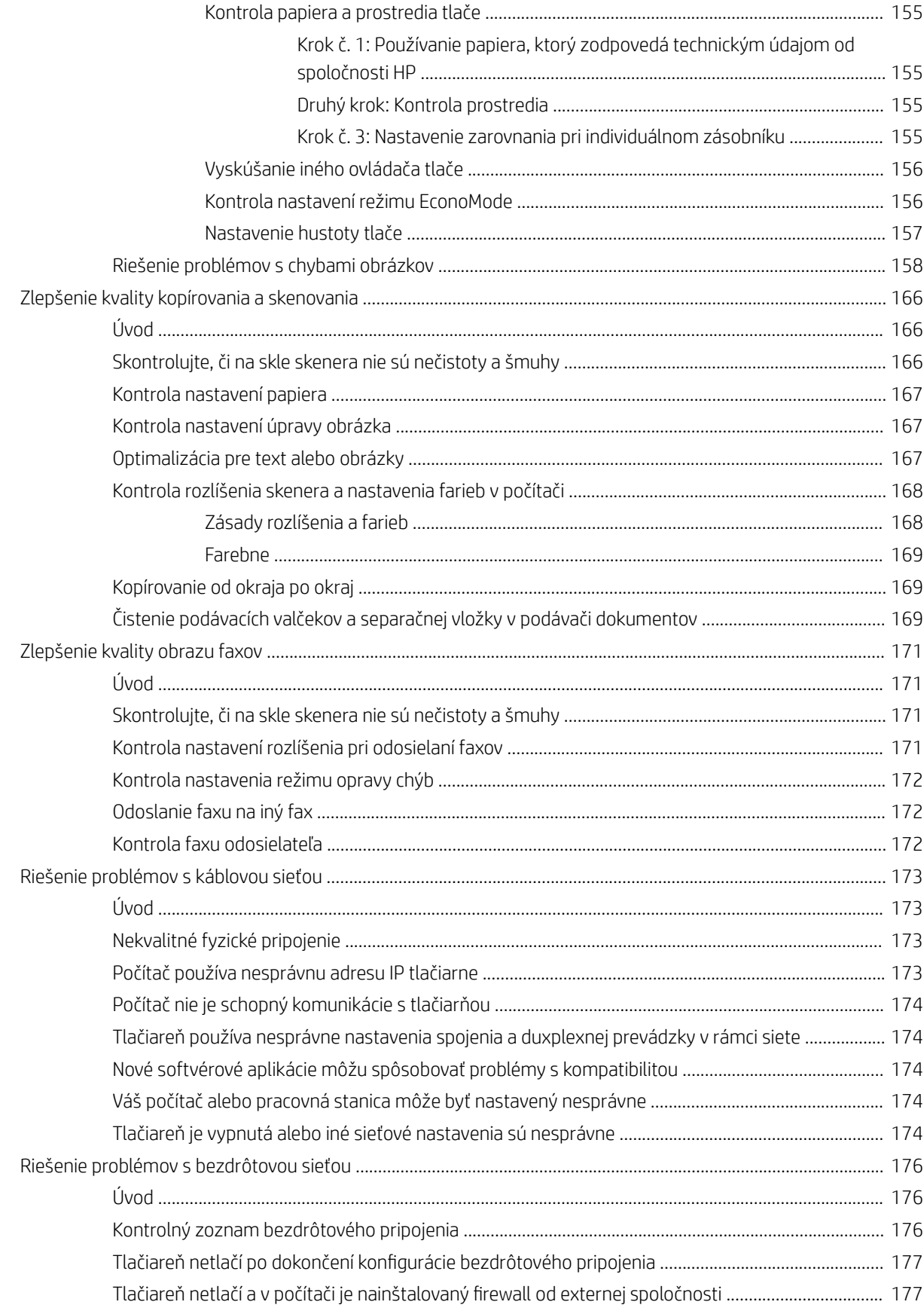

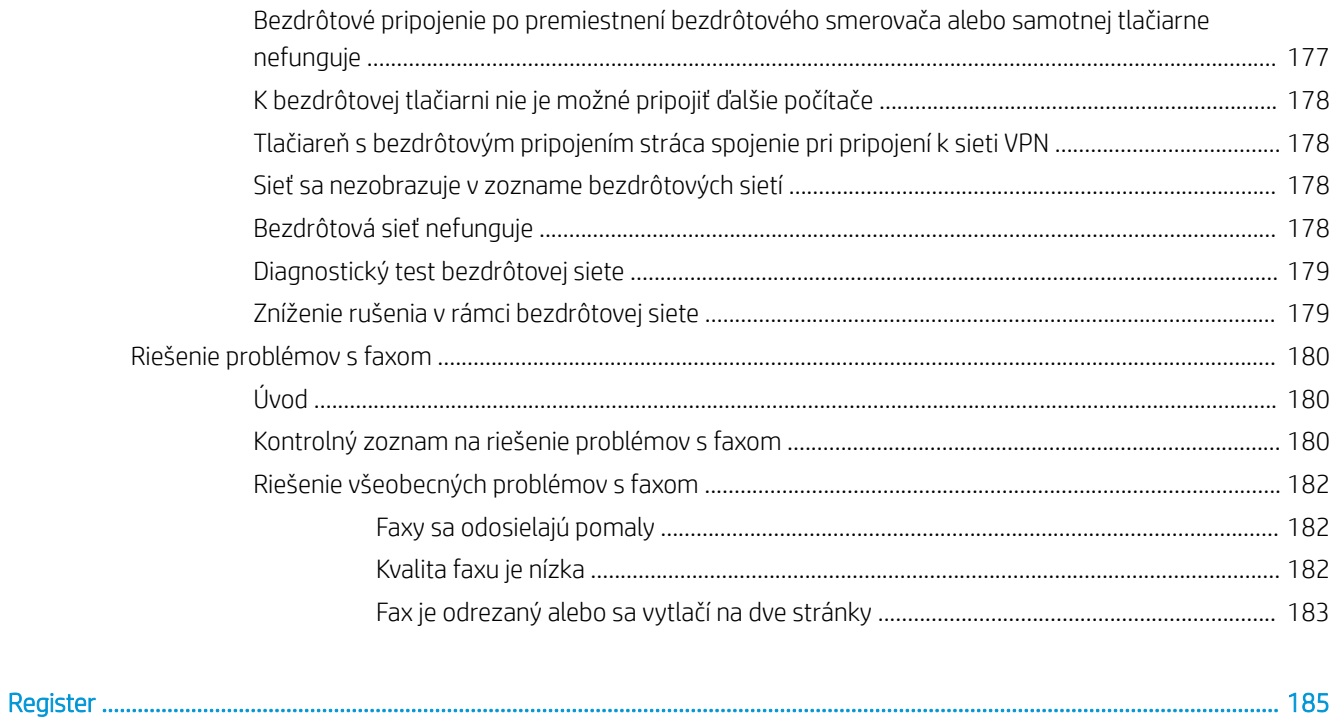

# <span id="page-12-0"></span>1 Prehľad tlačiarne

Prejdite si umiestnenie funkcií na tlačiarni, fyzické parametre a technické parametre tlačiarne a miesta, kde nájdete informácie o nastavení.

- Výstražné ikony
- [Nebezpečenstvo úrazu elektrickým prúdom](#page-13-0)
- [Licencia Open Source](#page-14-0)
- [Pohľady na tlačiareň](#page-15-0)
- [Technické parametre tlačiarne](#page-20-0)
- [Nastavenie hardvéru tlačiarne a inštalácia softvéru](#page-25-0)

#### Ďalšie informácie:

Tieto informácie sú správne v čase publikácie. Aktuálne informácie nájdete v časti [www.hp.com/support/](http://www.hp.com/support/ljM329MFP) [ljM329MFP](http://www.hp.com/support/ljM329MFP), [www.hp.com/support/ljM428MFP](http://www.hp.com/support/ljm428mfp) alebo [www.hp.com/support/ljM429MFP](http://www.hp.com/support/ljm429mfp).

Komplexná podpora pre vašu tlačiareň od spoločnosti HP zahŕňa nasledujúce informácie:

- Inštalácia a konfigurácia
- Oboznámenie sa a používanie
- Riešenie problémov
- · Prevezmite si aktualizácie softvéru a firmvéru
- **•** Fóra technickej podpory
- Vyhľadanie informácií o záruke a regulačných podmienkach

## Výstražné ikony

Venujte pozornosť výstražnej ikone na tlačiarni HP, ktorá je znázornená v časti s definíciami ikon.

Upozornenie: Úraz elektrickým prúdom

<span id="page-13-0"></span>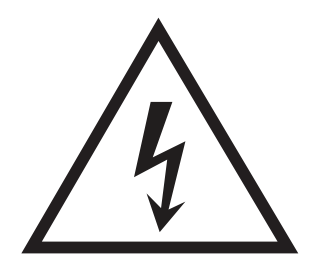

● Upozornenie: Horúci povrch

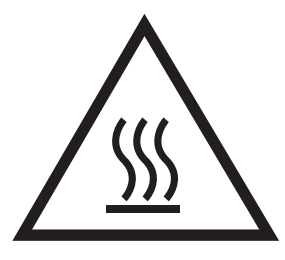

● Upozornenie: Nepribližujte sa k pohyblivým častiam

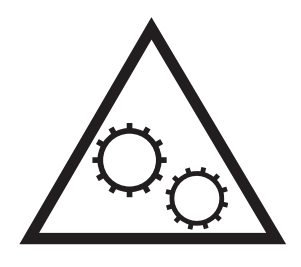

● Upozornenie: Ostrý okraj v blízkosti

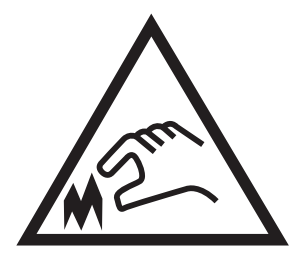

● Upozornenie

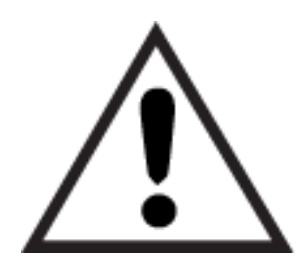

# Nebezpečenstvo úrazu elektrickým prúdom

Skontrolujte tieto dôležité bezpečnostné informácie.

- <span id="page-14-0"></span>Dôsledne si prečítajte tieto bezpečnostné vyhlásenia, aby ste zabránili riziku úrazu elektrickým prúdom.
- Pri používaní výrobku postupujte vždy podľa základných bezpečnostných postupov, aby ste znížili riziko zranenia v dôsledku požiaru alebo zásahu elektrickým prúdom.
- Prečítajte si všetky pokyny v používateľskej príručke a porozumejte im.
- Dodržiavajte všetky upozornenia a pokyny vyznačené na výrobku.
- Pri pripojení zariadenia k zdroju napájania, používajte len uzemnenú elektrickú zásuvku. Ak neviete, či je zásuvka uzemnená, preverte si túto skutočnosť u kvalifikovaného elektrikára.
- Nedotýkajte sa kontaktov žiadnej zo zásuviek výrobku. Okamžite vymeňte poškodené káble.
- Pred čistením odpojte tento výrobok od stenových zásuviek.
- Tento výrobok neinštalujte ani nepoužívajte v blízkosti vody ani s mokrými rukami.
- Výrobok inštalujte bezpečne na stabilnom povrchu.
- Výrobok inštalujte na chránenom mieste, kde nehrozí, že niekto stúpi na napájací kábel alebo oň zakopne.

## Licencia Open Source

Informácie o softvéri typu open source používanom v tejto tlačiarni nájdete na stránke [www.hp.com/software/](http://www.hp.com/software/opensource) [opensource.](http://www.hp.com/software/opensource)

# <span id="page-15-0"></span>Pohľady na tlačiareň

Určite časti tlačiarne a tlačidlá na ovládacom paneli.

- Tlačiareň, pohľad spredu
- [Tlačiareň, pohľad zozadu](#page-16-0)
- [Pohľad na ovládací panel](#page-17-0)

### Tlačiareň, pohľad spredu

Určite časti na prednej strane tlačiarne.

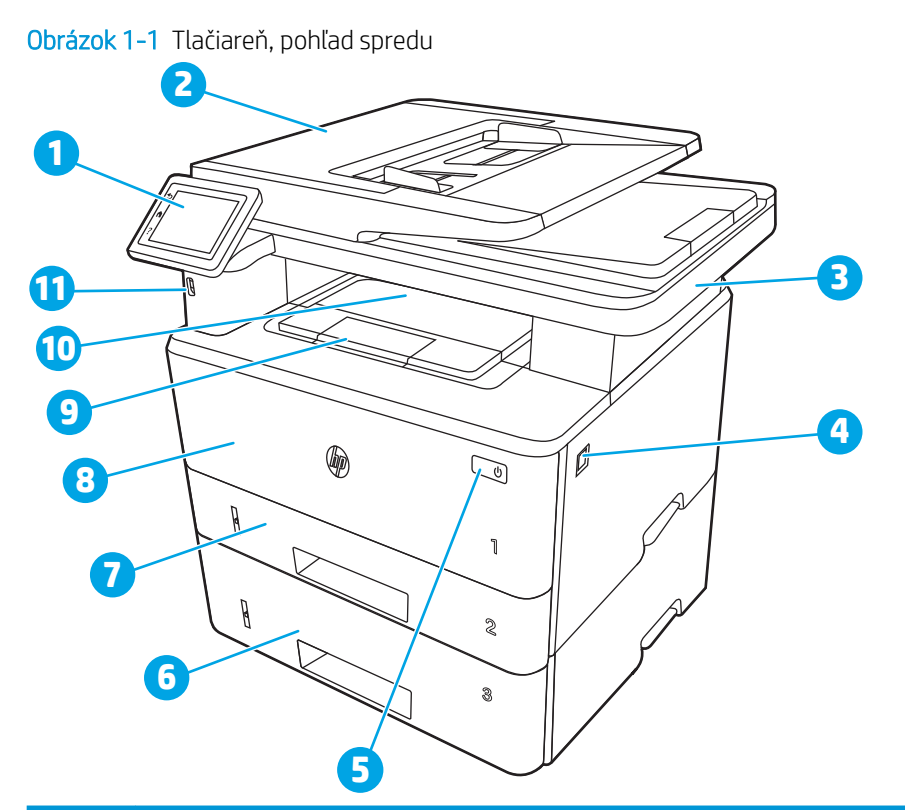

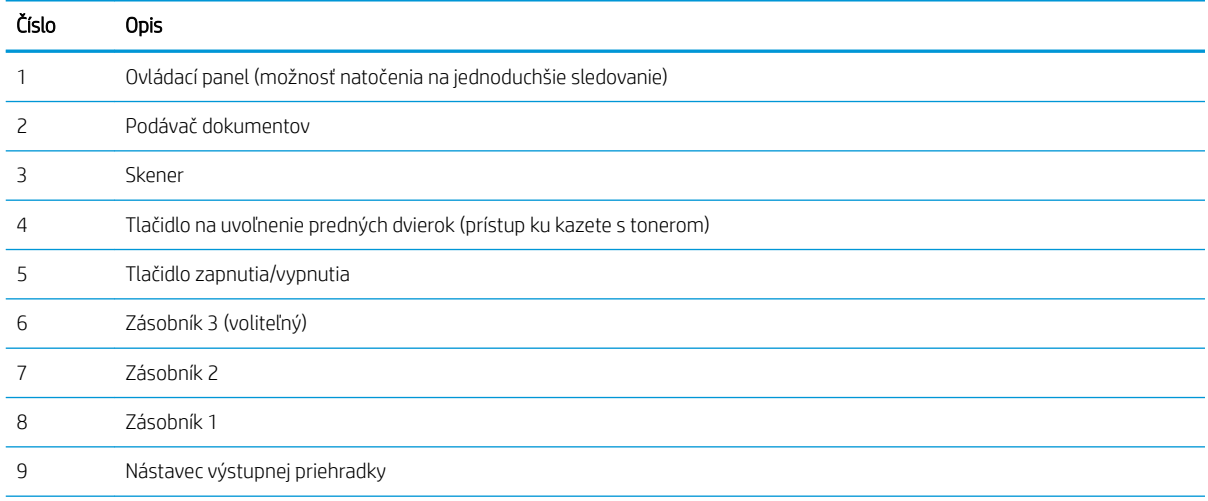

<span id="page-16-0"></span>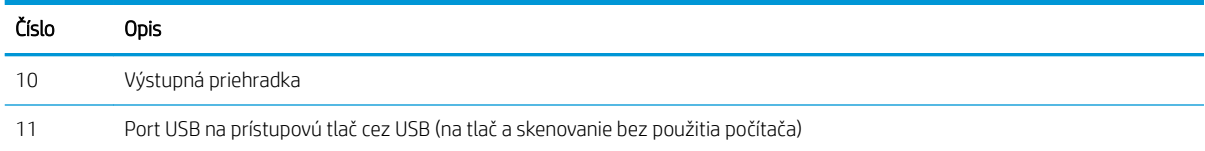

## Tlačiareň, pohľad zozadu

Určite časti na zadnej strane tlačiarne.

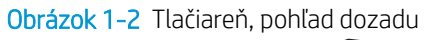

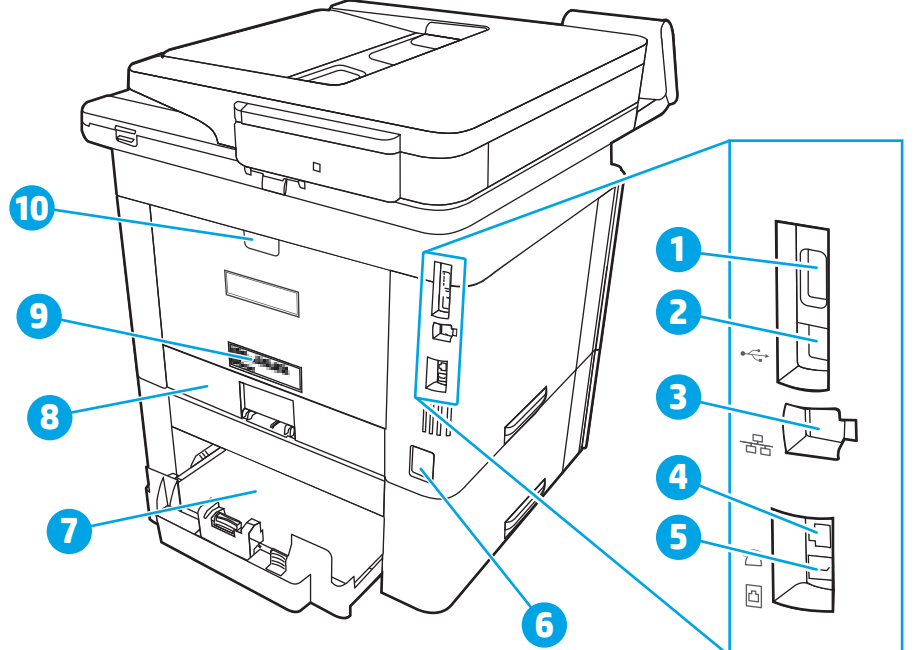

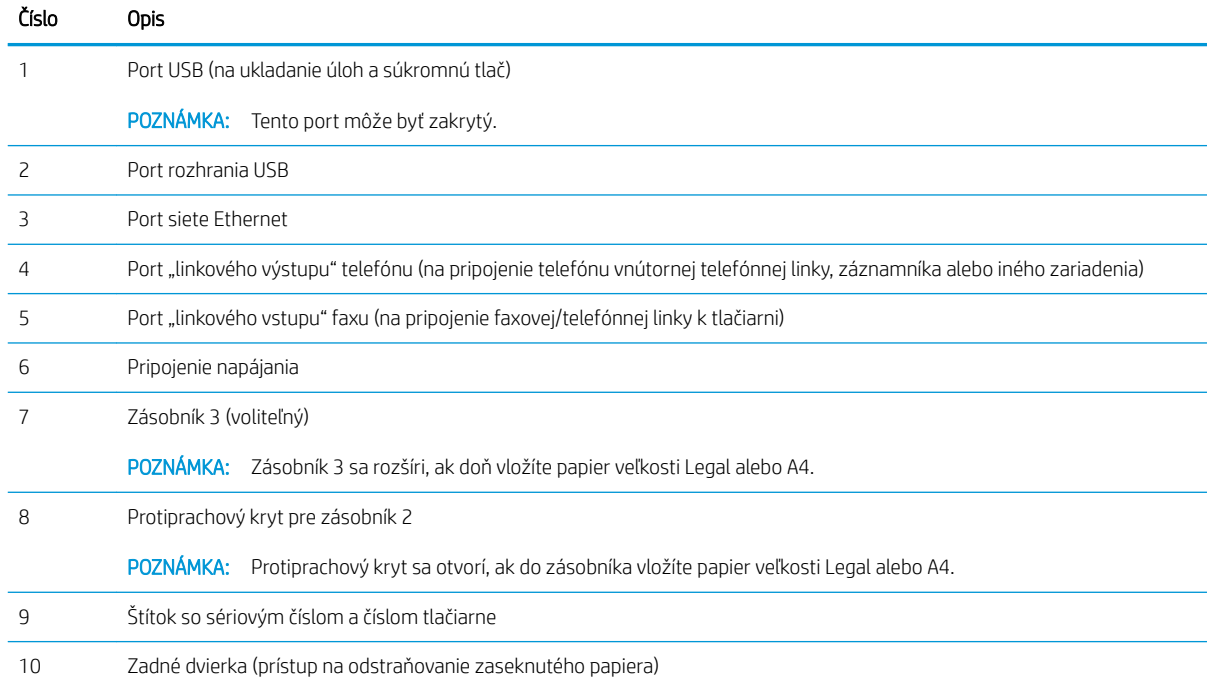

### <span id="page-17-0"></span>Pohľad na ovládací panel

Určite tlačidlá a funkcie na dotykovej obrazovke ovládacieho panela.

[Ako používať dotykový ovládací panel](#page-19-0)

Domovská obrazovka poskytuje prístup k funkciám tlačiarne a naznačuje aktuálny stav tlačiarne.

Na úvodnú obrazovku sa vrátite dotykom tlačidla Domov na ľavej strane ovládacieho panela tlačiarne alebo tlačidla Domov v ľavom hornom rohu väčšiny obrazoviek.

<sup>2</sup> POZNÁMKA: Ďalšie informácie o funkcie ovládacieho panela tlačiarne nájdete na adrese [www.hp.com/support/](http://www.hp.com/support/ljM329MFP) [ljM329MFP](http://www.hp.com/support/ljM329MFP), [www.hp.com/support/ljM428MFP](http://www.hp.com/support/ljm428mfp) alebo [www.hp.com/support/ljM429MFP](http://www.hp.com/support/ljm429mfp).

POZNÁMKA: Funkcie, ktoré sa zobrazujú na domovskej obrazovke, sa môžu líšiť v závislosti od konfigurácie tlačiarne.

#### Obrázok 1-3 Pohľad na ovládací panel

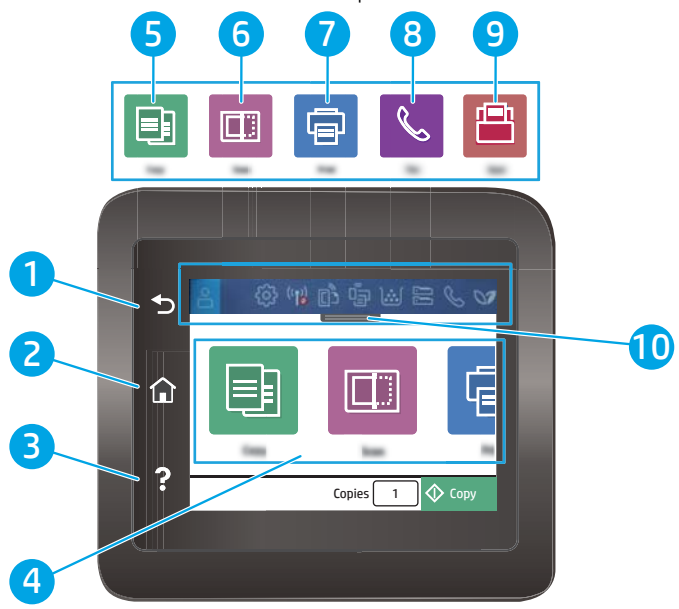

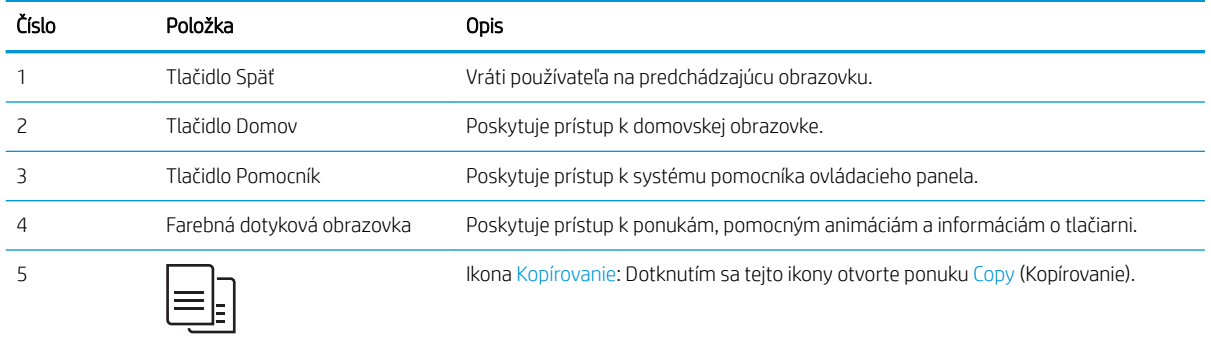

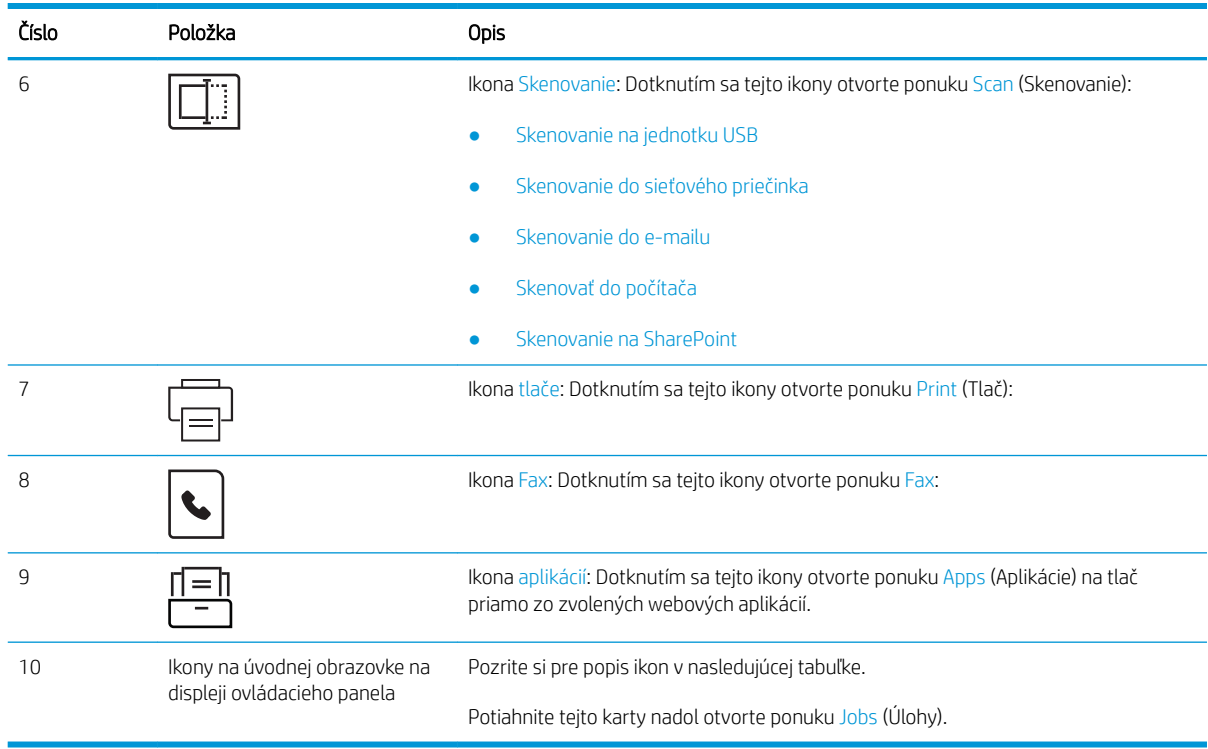

POZNÁMKA: Aj keď ovládací panel nemá štandardné tlačidlo Cancel (Zrušiť), počas mnohých procesov tlačiarne sa na dotykovej obrazovke zobrazí tlačidlo Cancel (Zrušiť). Toto tlačidlo umožňuje používateľom zrušiť proces ešte skôr, ako ho tlačiareň dokončí.

#### Ikony na úvodnej obrazovke na displeji ovládacieho panela

#### Tabuľka 1-1 Ikony úvodnej obrazovky

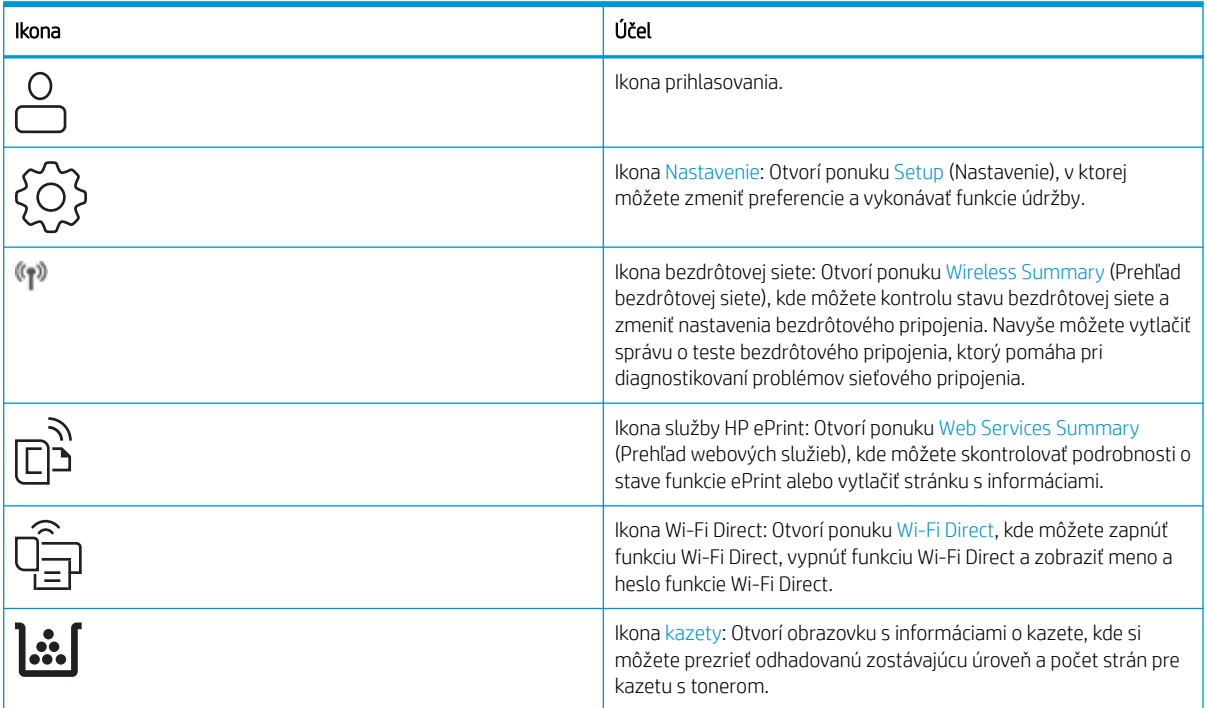

#### <span id="page-19-0"></span>Tabuľka 1-1 Ikony úvodnej obrazovky (pokračovanie)

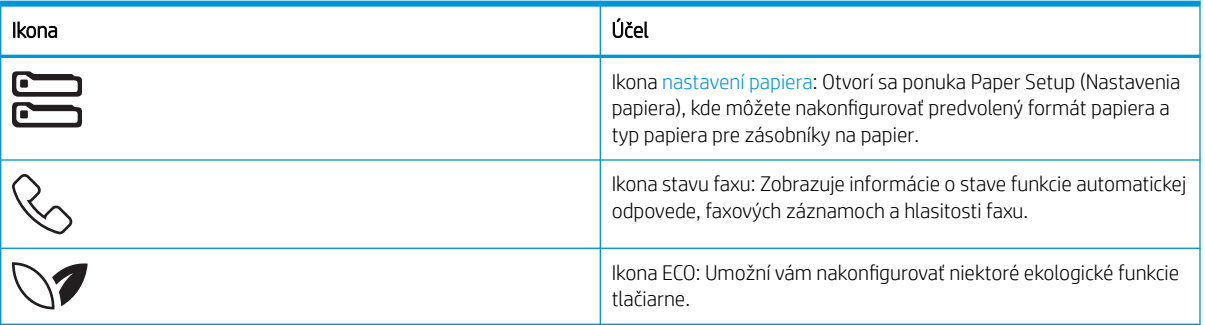

### Ako používať dotykový ovládací panel

Pri používaní dotykového ovládacieho panela tlačiarne môžete vykonávať nasledujúce úkony.

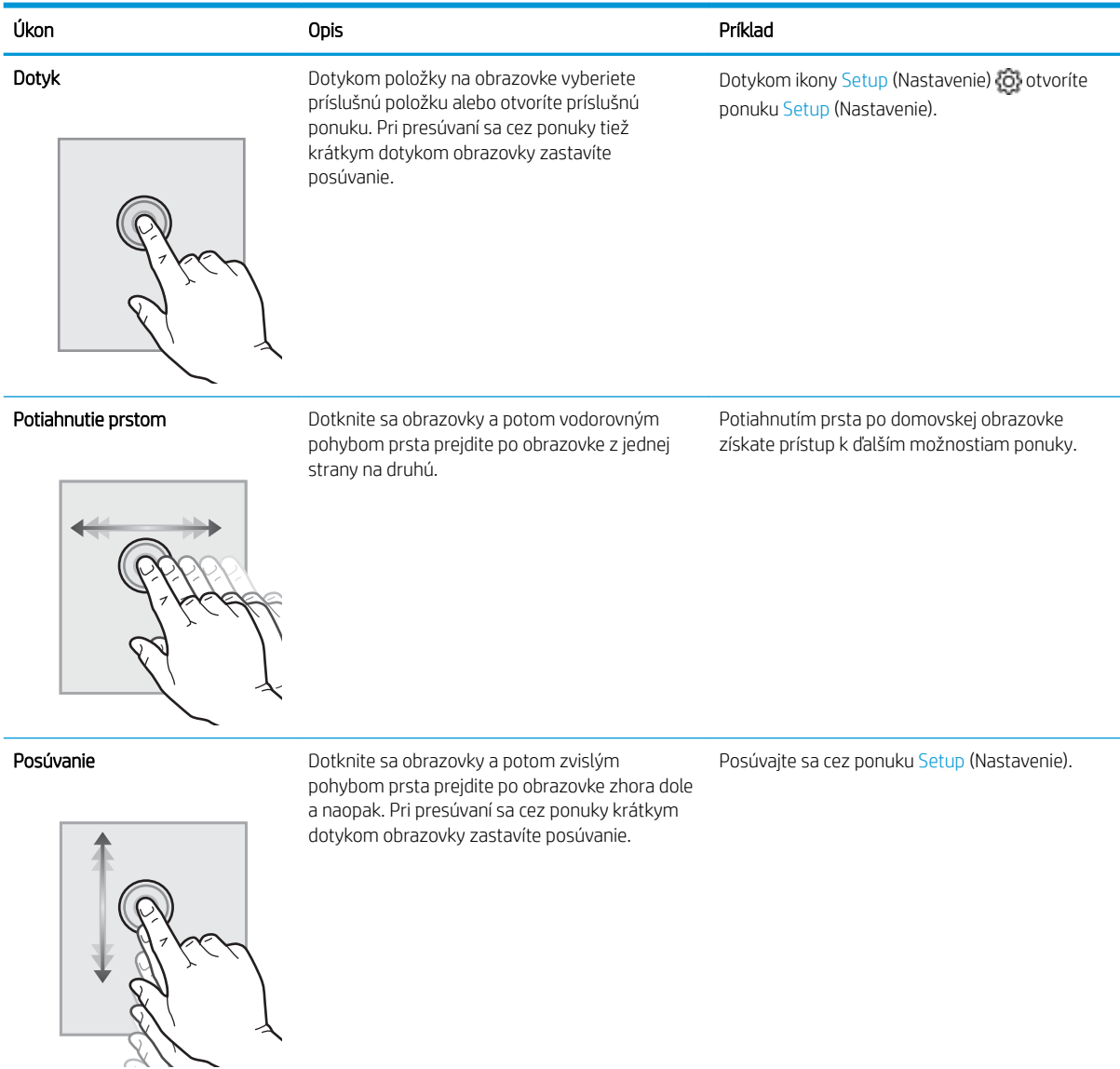

#### Tabuľka 1-2 Ako používať dotykovú obrazovku ovládacieho panela

# <span id="page-20-0"></span>Technické parametre tlačiarne

Skontrolujte technické parametre hardvéru, softvéru a prostredia tlačiarne.

- Technické špecifikácie
- Podporované operačné systémy
- [Riešenia mobilnej tlače](#page-22-0)
- [Rozmery tlačiarne](#page-22-0)
- [Spotreba energie, elektrické parametre a akustické emisie](#page-24-0)
- [Prevádzkové prostredie](#page-24-0)

DÔLEŽITÉ: Nasledujúce špecifikácie platia v čase zverejnenia, ale podliehajú zmene. Aktuálne informácie nájdete v časti [www.hp.com/support/ljM329MFP,](http://www.hp.com/support/ljM329MFP) [www.hp.com/support/ljM428MFP](http://www.hp.com/support/ljm428mfp) alebo [www.hp.com/](http://www.hp.com/support/ljm429mfp) [support/ljM429MFP](http://www.hp.com/support/ljm429mfp).

### Technické špecifikácie

Skontrolujte technické údaje tlačiarne.

Pozrite si aktuálne informácie na stránke [www.hp.com/support/ljM329MFP,](http://www.hp.com/support/ljM329MFP) [www.hp.com/support/ljM428MFP](http://www.hp.com/support/ljm428mfp)  alebo [www.hp.com/support/ljM429MFP.](http://www.hp.com/support/ljm429mfp)

### Podporované operačné systémy

Nasledujúce informácie platia pre ovládače tlačiarní Windows a HP systému macOS pre danú tlačiareň a pre inštalačný program softvéru.

Windows: Disk na inštaláciu softvéru HP inštaluje tlačový ovládač "V3" alebo "V4 PCL 6", v závislosti od operačného systému Windows, spolu s voliteľným softvérom pri použití kompletného inštalačného programu softvéru. Ďalšie informácie nájdete v poznámkach na inštaláciu softvéru.

macOS: Táto tlačiareň podporuje počítače Mac. Prevezmite si aplikáciu HP Easy Start z lokality [123.hp.com/](http://123.hp.com/LaserJet) [LaserJet](http://123.hp.com/LaserJet) alebo zo stránky podpory tlačiarne a následne pomocou aplikácie HP Easy Start nainštalujte tlačový ovládač HP. Aplikácia HP Easy Start nie je súčasťou inštalačného programu softvéru HP.

- 1. Prejdite na lokalitu [123.hp.com/LaserJet](http://123.hp.com/LaserJet).
- 2. Podľa uvedených krokov prevezmite softvér tlačiarne.

Linux: Informácie a ovládače tlače pre systém Linux nájdete na stránke [www.hp.com/go/linuxprinting](http://www.hp.com/go/linuxprinting).

UNIX: Informácie a ovládače tlačiarní pre systém UNIX nájdete na webovej lokalite [www.hp.com/go/](http://www.hp.com/go/unixmodelscripts) [unixmodelscripts.](http://www.hp.com/go/unixmodelscripts)

#### Tabuľka 1-3 Podporované operačné systémy a ovládače tlačiarne

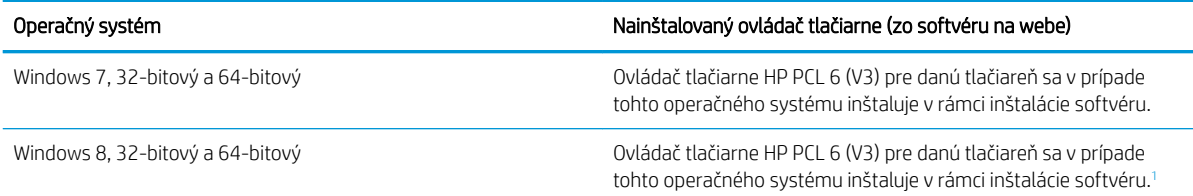

#### <span id="page-21-0"></span>Tabuľka 1-3 Podporované operačné systémy a ovládače tlačiarne (pokračovanie)

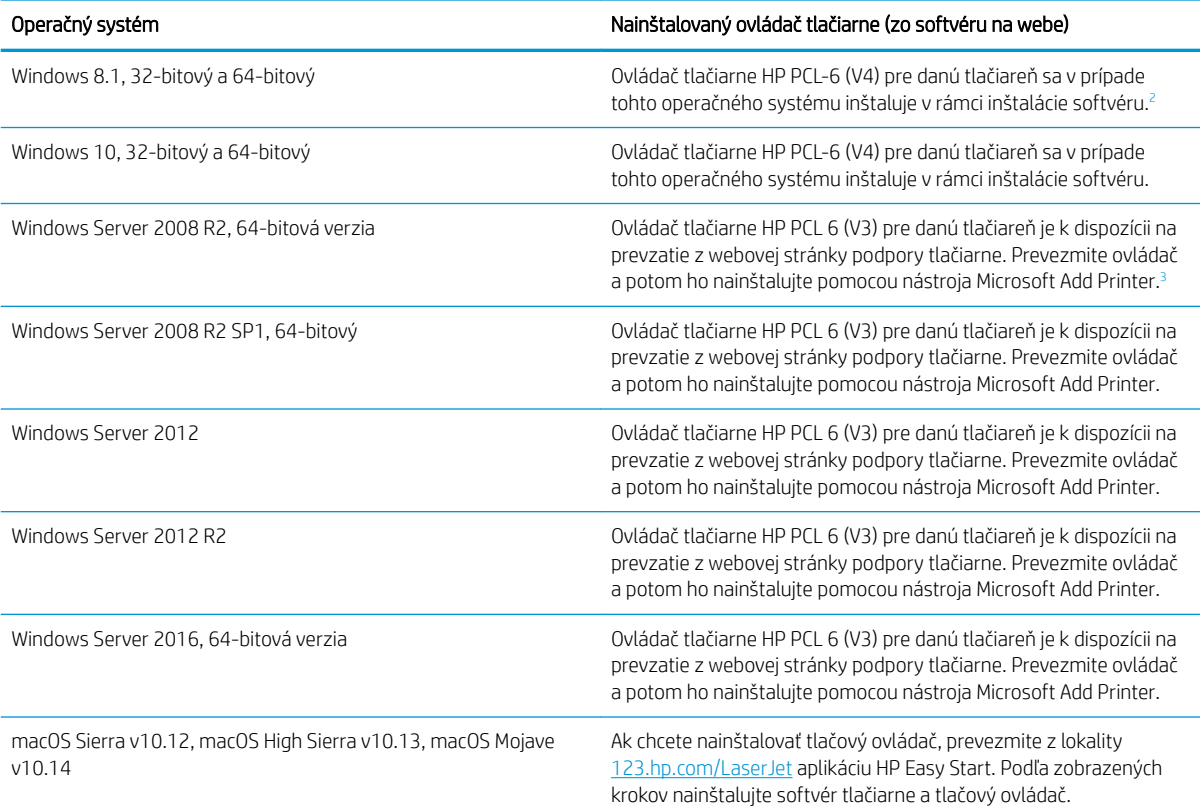

<sup>1</sup> Podpora pre Windows 8 RT sa poskytuje prostredníctvom 32-bitového ovládača Microsoft IN OS verzia 4.

<sup>2</sup> Podpora pre Windows 8.1 RT sa poskytuje prostredníctvom 32-bitového ovládača Microsoft IN OS verzia 4.

3 Spoločnosť Microsoft ukončila podporu pre systém Windows Server 2008 v januári 2015. Spoločnosť HP sa bude aj naďalej v maximálnej miere snažiť o poskytovanie podpory pre operačný systém Windows Server 2008, ktorého oficiálna podpora sa skončila.

POZNÁMKA: Aktuálny zoznam podporovaných operačných systémov nájdete na lokalite [www.hp.com/support/](http://www.hp.com/support/ljM329MFP) [ljM329MFP](http://www.hp.com/support/ljM329MFP), [www.hp.com/support/ljM428MFP](http://www.hp.com/support/ljm428mfp) alebo [www.hp.com/support/ljM429MFP](http://www.hp.com/support/ljm429mfp) spolu s komplexnou podporou tlačiarne od spoločnosti HP.

#### Tabuľka 1-4 Minimálne systémové požiadavky

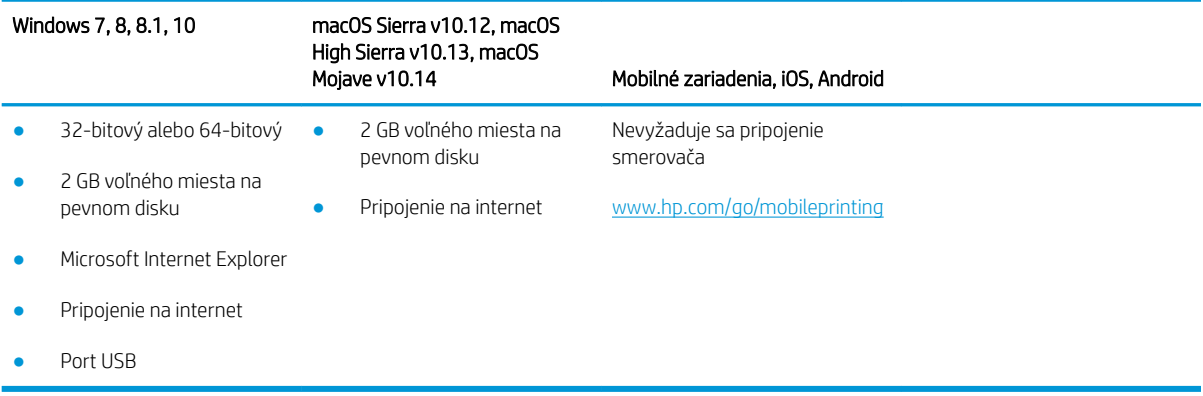

### <span id="page-22-0"></span>Riešenia mobilnej tlače

Spoločnosť HP ponúka viacero mobilných riešení a riešení služby ePrint, ktoré umožňujú jednoduchú tlač na tlačiarni HP z prenosného počítača, tabletu, smartfónu alebo iného mobilného zariadenia.

Ak si chcete pozrieť úplný zoznam a určiť najlepšiu možnosť, prejdite na stránku [www.hp.com/go/MobilePrinting](http://www.hp.com/go/MobilePrinting).

Tlačiareň podporuje nasledujúci softvér pre mobilnú tlač:

- Funkcia Wi-Fi Direct (len bezdrôtové modely)
- Funkcia Bluetooth s nízkou spotrebou energie
- Aplikácia HP Smart pre zariadenia so systémom iOS a Android
- Google Cloud Print
- Služba AirPrint
- Tlač zo zariadenia Android
- HP Roam

### Rozmery tlačiarne

Skontrolujte, či je prostredie tlačiarne dostatočne veľké vzhľadom na uloženie tlačiarne.

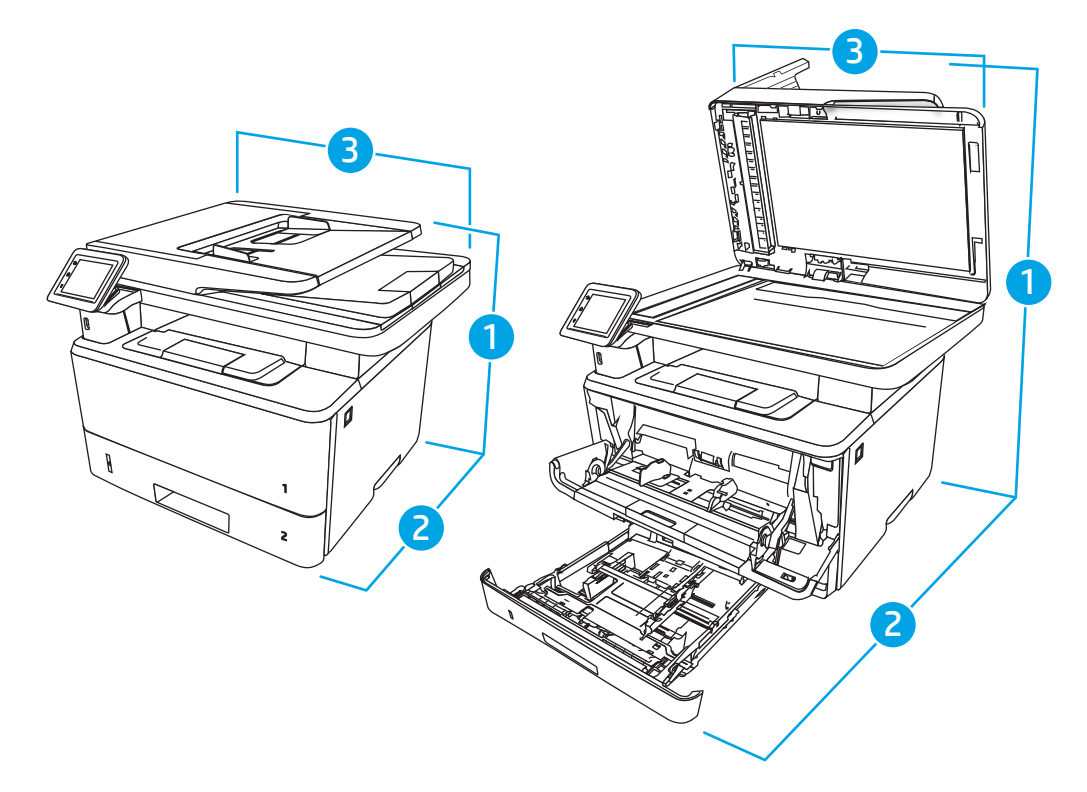

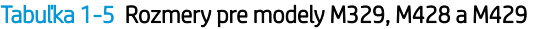

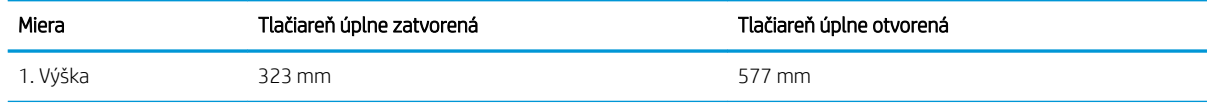

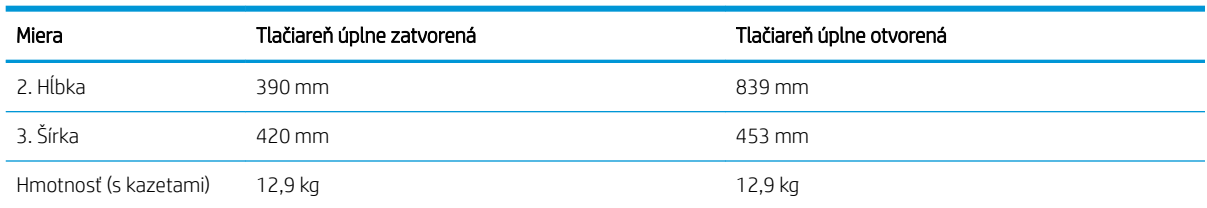

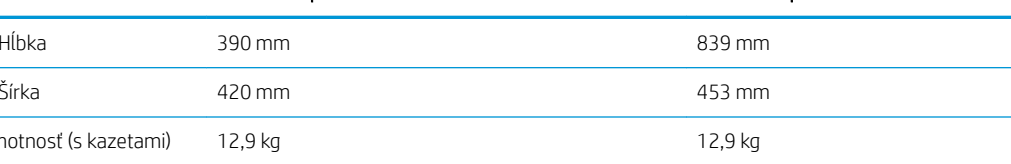

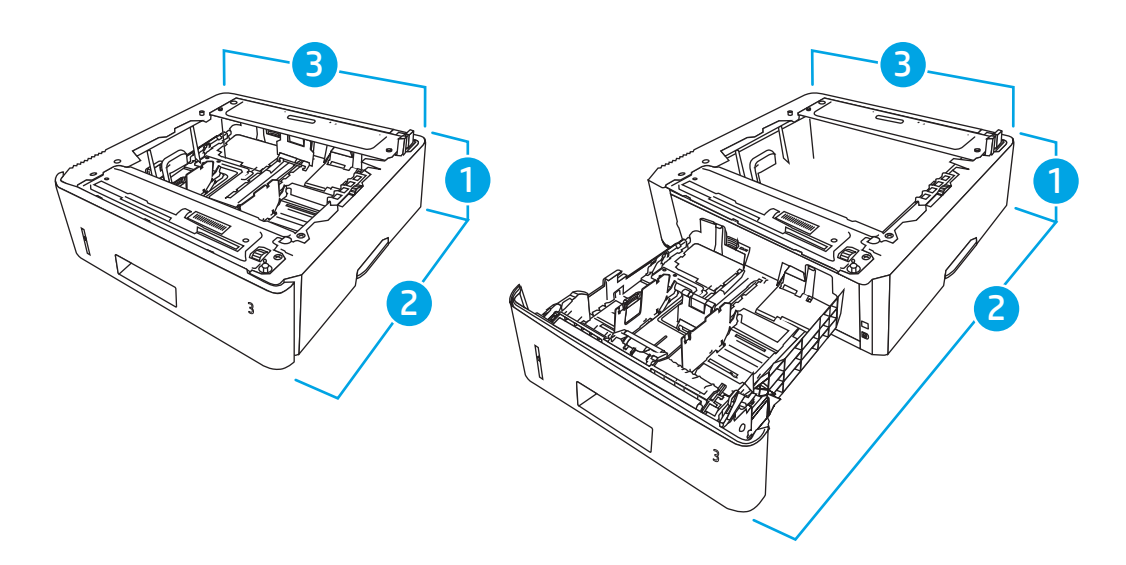

#### Tabuľka 1-6 Rozmery voliteľného zásobníka na 550 hárkov

Tabuľka 1-5 Rozmery pre modely M329, M428 a M429 (pokračovanie)

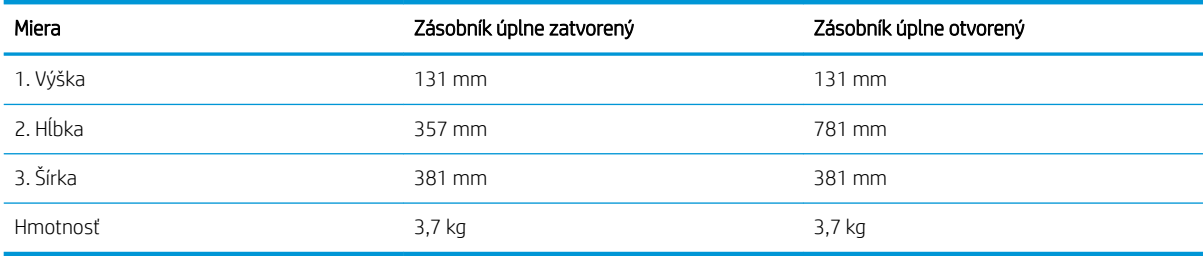

<span id="page-24-0"></span>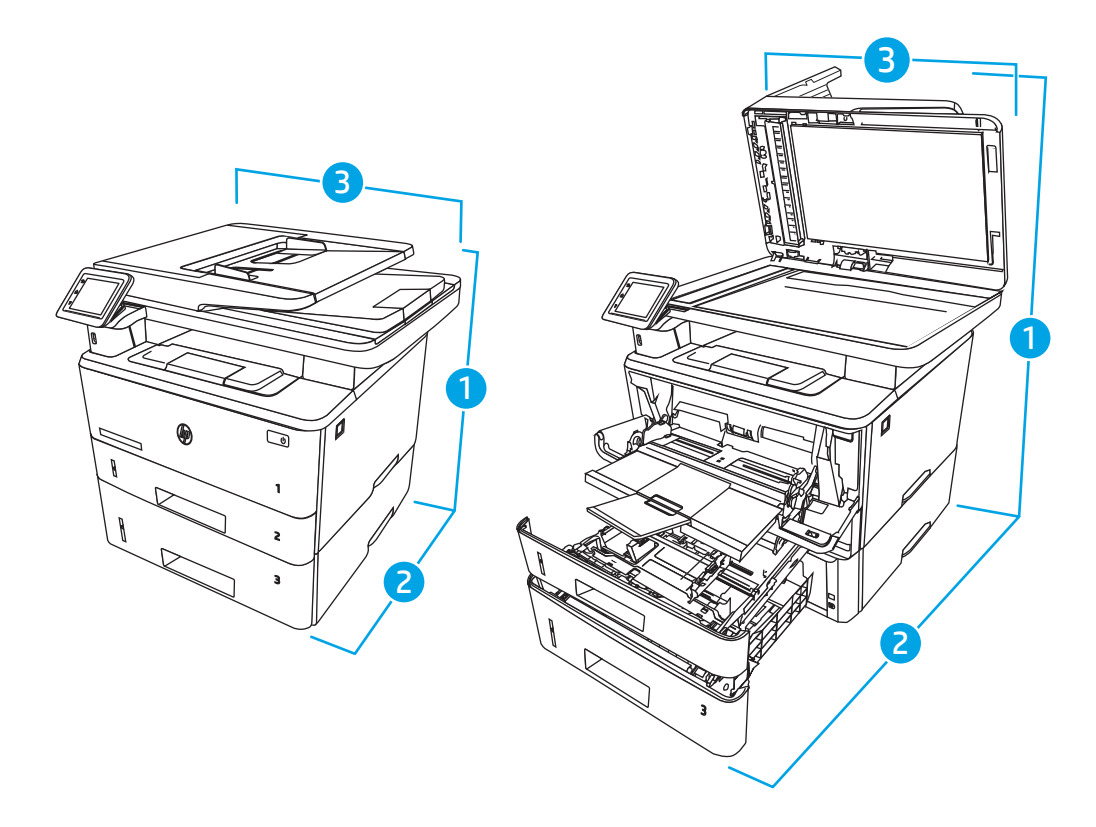

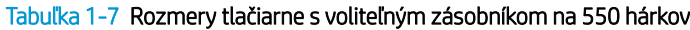

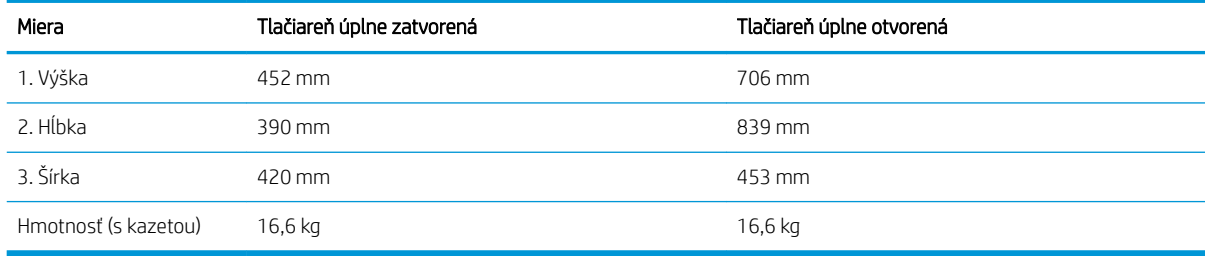

### Spotreba energie, elektrické parametre a akustické emisie

Ak má tlačiareň správne fungovať, musí byť v prostredí, ktoré spĺňa určité špecifikácie napájania.

Aktuálne informácie nájdete na domovskej stránke technickej podpory vašej tlačiarne[:www.hp.com/support/](http://www.hp.com/support/ljM329MFP) [ljM329MFP](http://www.hp.com/support/ljM329MFP), [www.hp.com/support/ljM428MFP](http://www.hp.com/support/ljm428mfp) alebo [www.hp.com/support/ljM429MFP](http://www.hp.com/support/ljm429mfp)

<u>A UPOZORNENIE:</u> Požiadavky na napájanie vychádzajú z odlišností krajín/oblastí, v ktorých sa tlačiareň predáva. Nemeňte prevádzkové napätie. Týmto sa poškodí tlačiareň a zanikne záruka na tlačiareň.

### Prevádzkové prostredie

Pozrite si odporúčané technické údaje prevádzkového prostredia tlačiarne.

#### <span id="page-25-0"></span>Tabuľka 1-8 Technické parametre pracovného prostredia

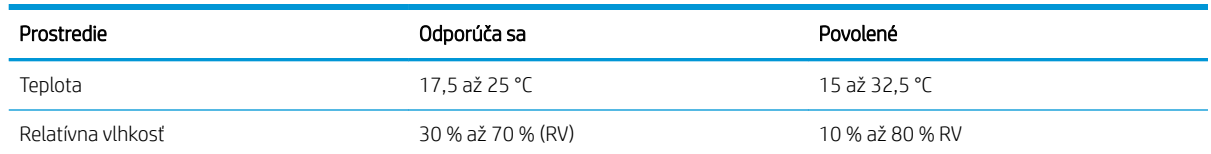

# Nastavenie hardvéru tlačiarne a inštalácia softvéru

Základné pokyny na inštaláciu nájdete v Inštalačnej príručke k hardvéru, ktorá bola dodaná s tlačiarňou. Ďalšie pokyny získate od oddelenia podpory spoločnosti HP na internete.

Prejdite na komplexnú podporu [www.hp.com/support/ljM329MFP,](http://www.hp.com/support/ljM329MFP) [www.hp.com/support/ljM428MFP](http://www.hp.com/support/ljm428mfp) alebo [www.hp.com/support/ljM429MFP](http://www.hp.com/support/ljm429mfp) pre vašu tlačiareň od spoločnosti HP, ktorá zahŕňa nasledujúce informácie:

- · Inštalácia a konfigurácia
- Oboznámenie sa a používanie
- Riešenie problémov
- Prevezmite si aktualizácie softvéru a firmvéru
- Fóra technickej podpory
- Vyhľadanie informácií o záruke a regulačných podmienkach
- Vyhľadajte pokyny o používaní nástroja Microsoft Add Printer

# <span id="page-26-0"></span>2 Zásobníky na papier

Získajte informácie o tom, ako naplniť a používať zásobníky papiera, vrátane vkladania špeciálnych predmetov, napríklad obálok.

- Úvod
- [Vkladanie papiera do zásobníka 1](#page-27-0)
- [Vkladanie papiera do zásobníka 2](#page-31-0)
- [Vkladanie papiera do zásobníka 3](#page-35-0)
- [Vkladanie a potlač obálok](#page-39-0)

#### Ďalšie informácie:

Komplexná podpora pre vašu tlačiareň od spoločnosti HP zahŕňa nasledujúce informácie:

- Inštalácia a konfigurácia
- Oboznámenie sa a používanie
- Riešenie problémov
- Prevezmite si aktualizácie softvéru a firmvéru
- Fóra technickej podpory
- Vyhľadanie informácií o záruke a regulačných podmienkach

# Úvod

Skontrolujte nasledujúce informácie o zásobníkoch papiera.

A UPOZORNENIE: Nikdy naraz nerozkladajte viac než jeden zásobník papiera.

Nepoužívajte zásobník papiera ako schodík.

Pri zatváraní zásobníkov papiera do nich neklaďte ruky.

Pri presúvaní tlačiarne musia byť všetky zásobníky zatvorené.

# <span id="page-27-0"></span>Vkladanie papiera do zásobníka 1

Skontrolujte nasledujúce informácie o vkladaní papiera do zásobníka č. 1.

- Úvod
- Vložte papier do zásobníka 1
- [Orientácia papiera v zásobníku 1](#page-29-0)

### Úvod

V nasledujúcej časti je opísaný spôsob vloženia papiera do zásobníka 1.

### Vložte papier do zásobníka 1

Tento zásobník má kapacitu až 100 hárkov papiera s hmotnosťou75 g/m<sup>2</sup>.

A UPOZORNENIE: Aby ste predišli zaseknutiu papiera, nikdy nevkladajte ani nevyberajte papier zo zásobníka 1 počas tlače.

1. Otvorte zásobník 1 uchopením rukovätí na ľavej a pravej strane zásobníka a potiahnutím nadol.

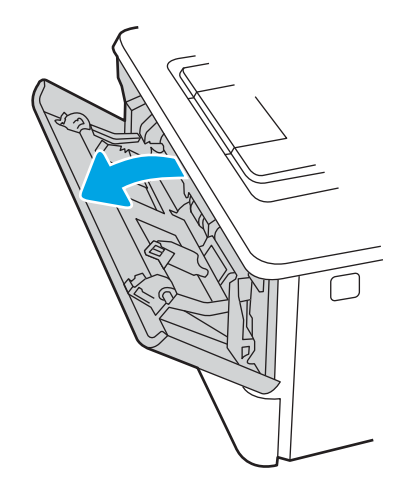

2. Vysuňte vysúvaciu časť zásobníka.

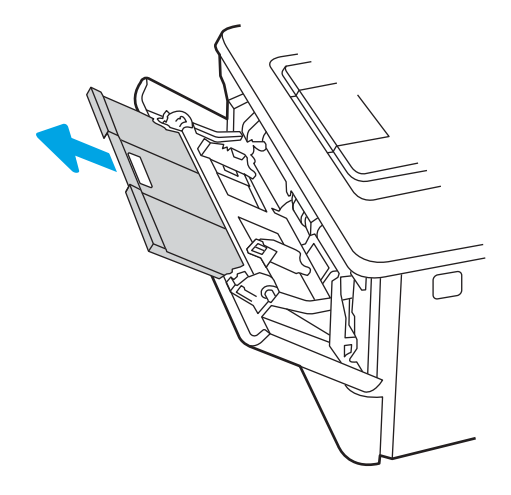

3. Ak chcete používať dlhý papier, vyklopte vysúvaciu časť zásobníka, ktorá bude podopierať papier.

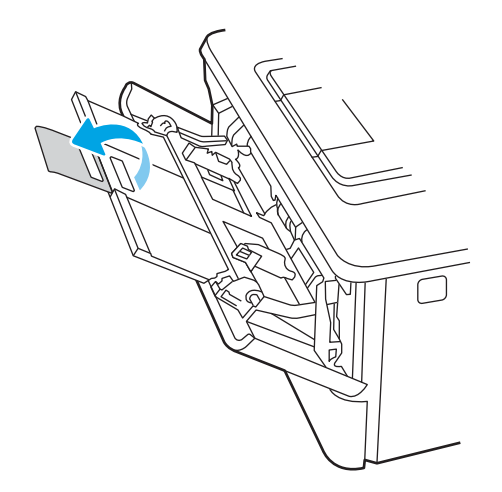

4. Zatlačte na výstupok na pravej vodiacej lište papiera a potom roztiahnite vodiace lišty na správnu veľkosť papiera.

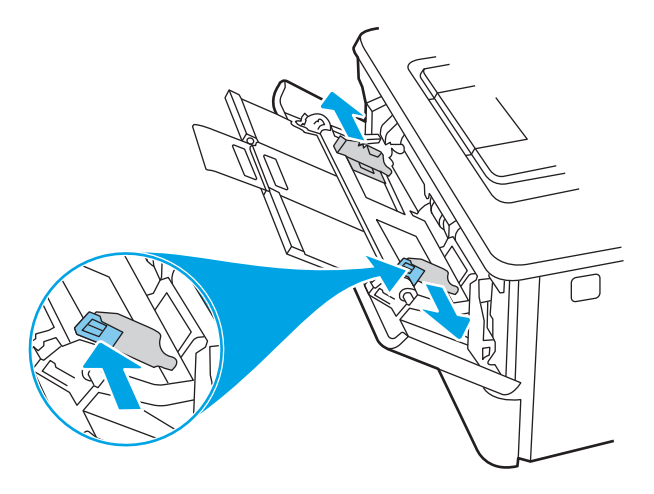

5. Do zásobníka vložte papier. Skontrolujte, či je papier pod uškami a pod indikátormi maximálnej výšky. Informácie o tom, ako treba otočiť papier, nájdete v časti [Orientácia papiera v zásobníku 1 na strane 18](#page-29-0).

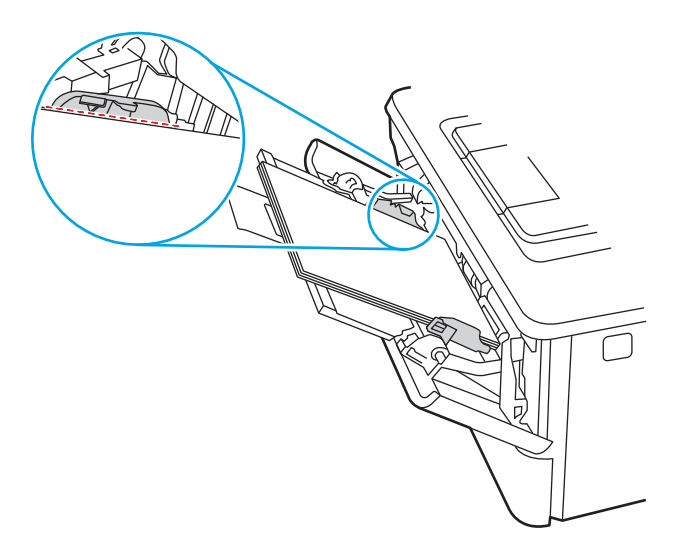

<span id="page-29-0"></span>6. Zatlačte na výstupok na pravej vodiacej lište papiera a potom nastavte vodiace lišty papiera tak, aby sa zľahka dotýkali papiera, ale neohýbali ho.

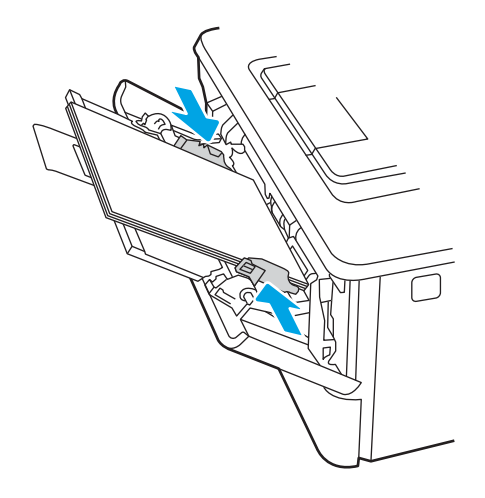

7. Zo softvérovej aplikácie v počítači spusťte proces tlače. Uistite sa, že je ovládač nastavený na správny typ a veľkosť papiera pre papier, na ktorý sa má tlačiť zo zásobníka.

### Orientácia papiera v zásobníku 1

Ak používate papier, ktorý si vyžaduje špecifickú orientáciu, vložte ho podľa informácií uvedených v nasledujúcej tabuľke.

#### Tabuľka 2-1 Orientácia papiera v zásobníku 1

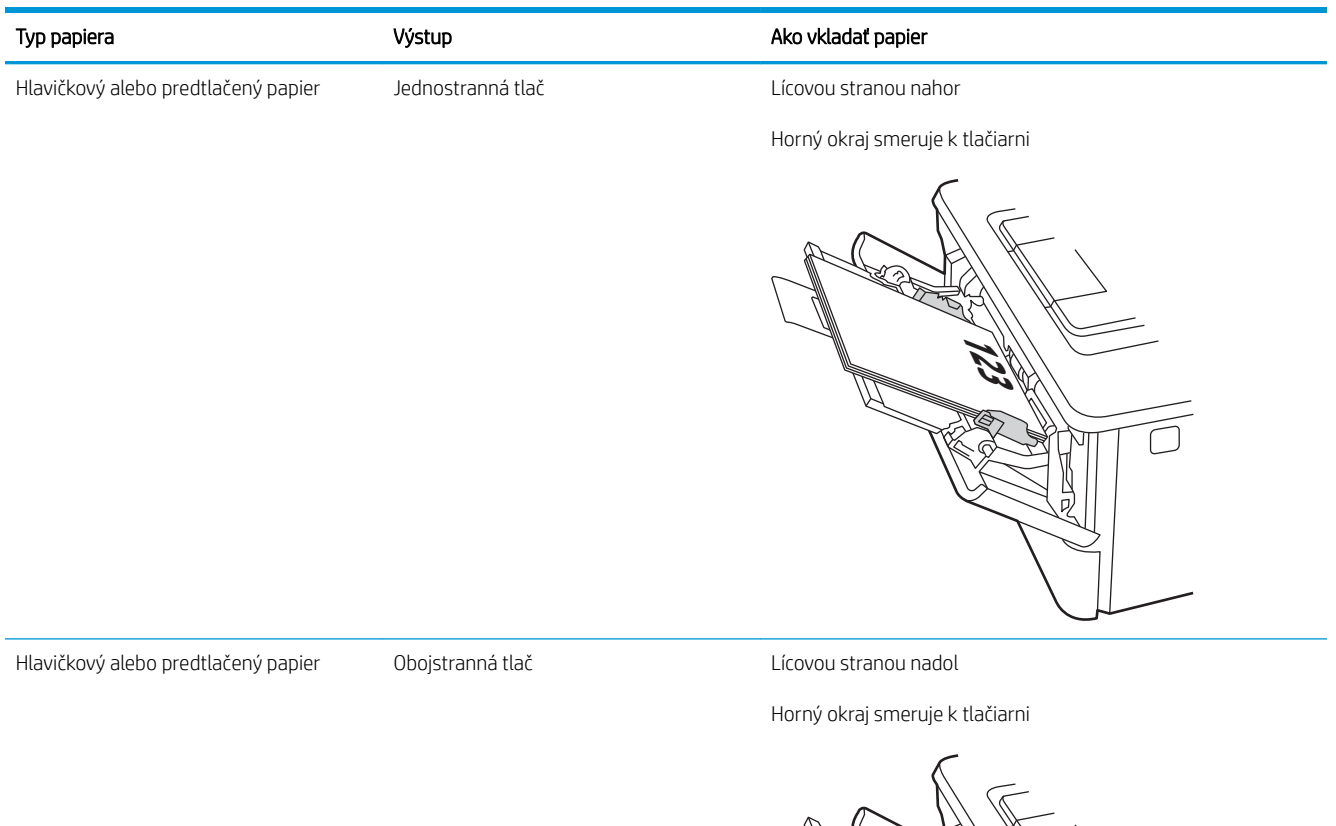

**123** Й ō)

# <span id="page-31-0"></span>Vkladanie papiera do zásobníka 2

Skontrolujte nasledujúce informácie o vkladaní papiera do zásobníka č. 2.

- Úvod
- Vložte papier do zásobníka 2
- [Orientácia papiera v zásobníku 2](#page-33-0)

### Úvod

V nasledujúcej časti je opísaný spôsob vloženia papiera do zásobníka 2.

### Vložte papier do zásobníka 2

Tento zásobník pojme až 250 hárkov papiera s hmotnosťou 75 g/m<sup>2</sup>

A UPOZORNENIE: Zo zásobníka č. 2 netlačte obálky, štítky ani papier s nepodporovanými rozmermi. Na tieto typy papiera tlačte len zo zásobníka 1.

1. Vysuňte zásobník a mierne ho nadvihnite, aby ste ho kompletne vytiahli z tlačiarne.

<sup>2</sup>POZNÁMKA: Počas používania zásobník neotvárajte.

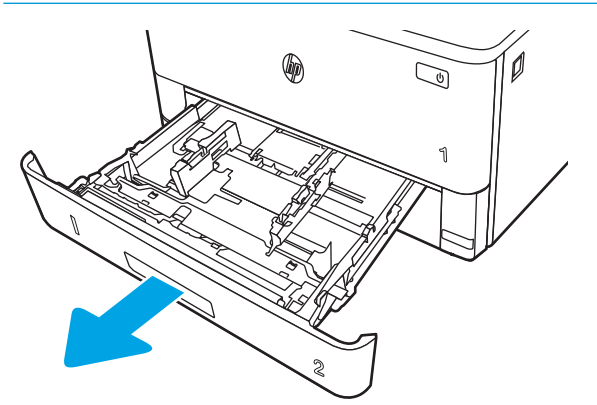

2. Vodiacu lištu šírky papiera nastavte stlačením nastavovacej zarážky na ľavej lište a posunutím vodiacich líšt na veľkosť používaného papiera.

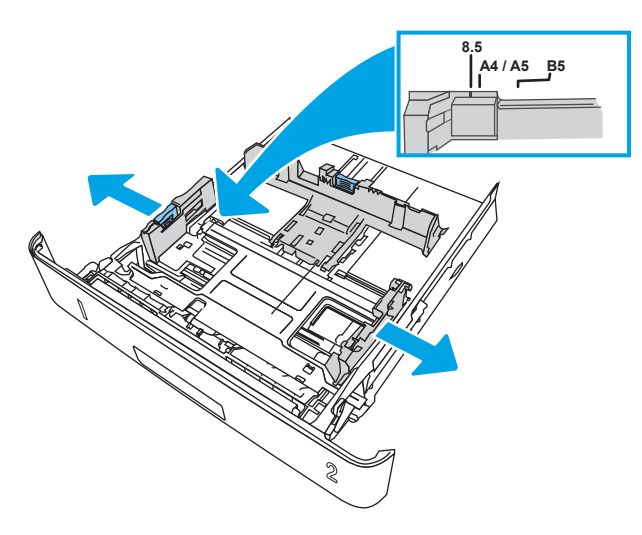

3. Vodiacu lištu dĺžky papiera nastavte stlačením nastavovacej zarážky a posunutím vodiacich líšt na veľkosť používaného papiera.

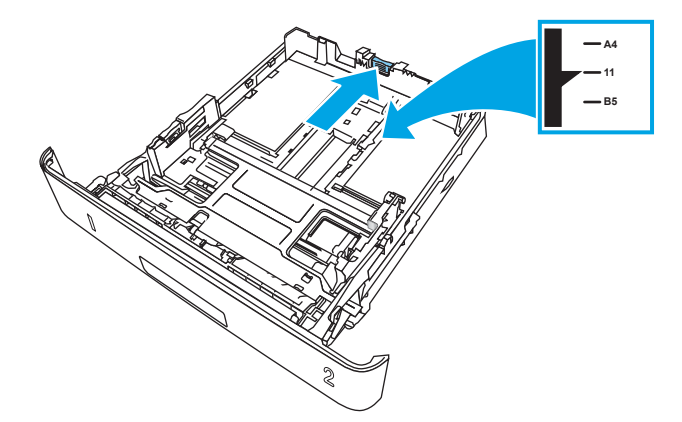

- <span id="page-33-0"></span>4. Do zásobníka vložte papier. Informácie o tom, ako treba otočiť papier, nájdete v časti Orientácia papiera v zásobníku 2 na strane 22.
	- **EZ POZNÁMKA:** Vodiace lišty nepritláčajte nasilu k stohu papierov. Zarovnajte ich so zarážkami alebo značkami na zásobníku.
	- POZNÁMKA: Nastavte vodiace lišty papiera na správnu veľkosť a neprepĺňajte zásobníky, aby sa médiá nezasekli. Uistite sa, že horná strana stohu sa nachádza pod indikátormi plného zásobníka, ako to znázorňuje zväčšenina na obrázku.
	- POZNÁMKA: Ak zásobník nie je správne nastavený, môže sa počas tlače zobraziť chybové hlásenie alebo môže dôjsť k zaseknutiu papiera.

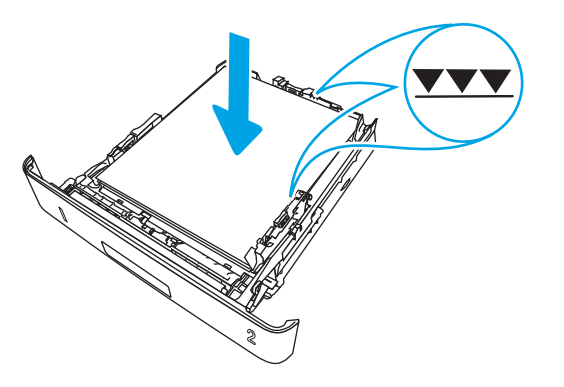

5. Zasuňte zásobník úplne do tlačiarne.

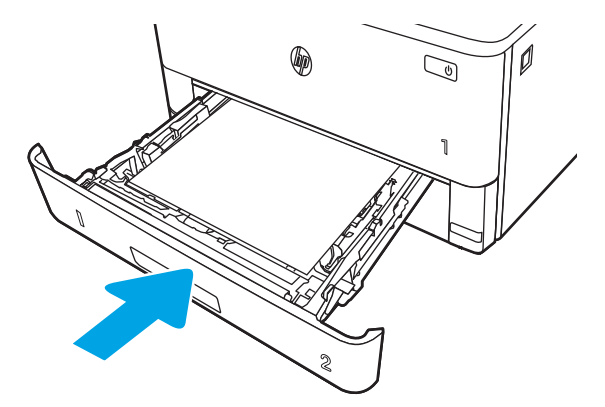

6. Zo softvérovej aplikácie v počítači spusťte proces tlače. Uistite sa, že je ovládač nastavený na správny typ a veľkosť papiera pre papier, na ktorý sa má tlačiť zo zásobníka.

### Orientácia papiera v zásobníku 2

Ak používate papier, ktorý si vyžaduje špecifickú orientáciu, vložte ho podľa informácií uvedených v nasledujúcej tabuľke.

#### Tabuľka 2-2 Orientácia papiera v zásobníku 2

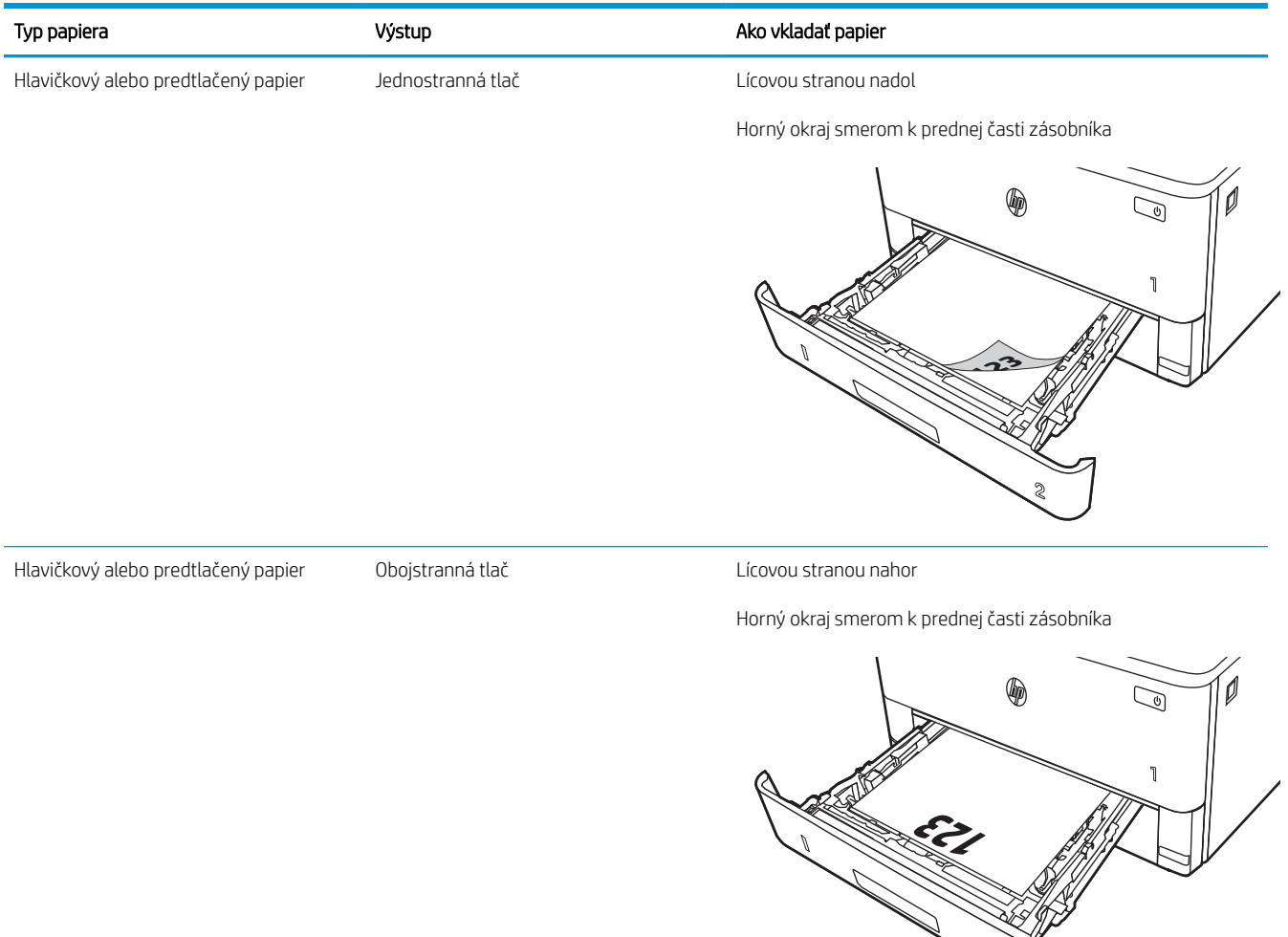

**2**

# <span id="page-35-0"></span>Vkladanie papiera do zásobníka 3

Skontrolujte nasledujúce informácie o vkladaní papiera do zásobníka č. 3.

- Úvod
- Vkladanie papiera do zásobníka 3 (voliteľné)
- [Orientácia papiera v zásobníku 3](#page-37-0)

### Úvod

V nasledujúcej časti je opísaný spôsob vloženia papiera do zásobníka 3.

### Vkladanie papiera do zásobníka 3 (voliteľné)

Tento zásobník má kapacitu až 550 hárkov papiera s hmotnosťou75 g/m<sup>2</sup>.

Zo zásobníka č. 3 netlačte obálky, štítky ani papier s nepodporovanými rozmermi. Na tieto typy papiera tlačte len zo zásobníka 1.

- 1. Vysuňte zásobník a mierne ho nadvihnite, aby ste ho kompletne vytiahli z tlačiarne.
- POZNÁMKA: Počas používania zásobník neotvárajte.

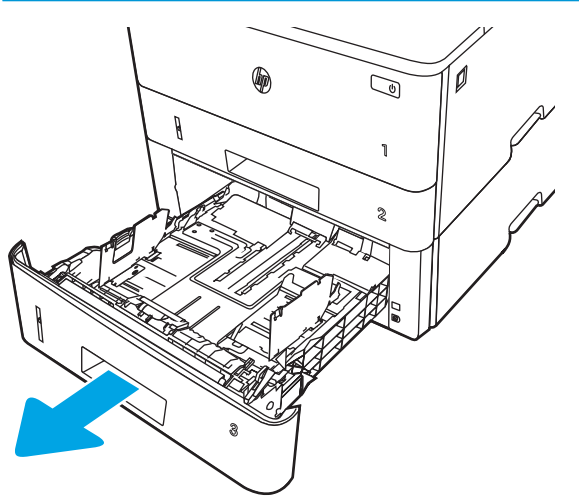
2. Vodiacu lištu šírky papiera nastavte stlačením nastavovacej zarážky na ľavej lište a posunutím vodiacich líšt na veľkosť používaného papiera.

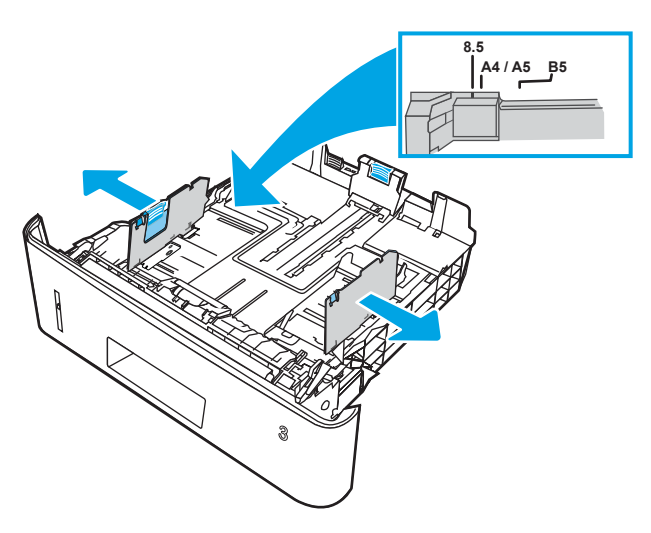

3. Vodiacu lištu dĺžky papiera nastavte stlačením nastavovacej zarážky a posunutím vodiacich líšt na veľkosť používaného papiera.

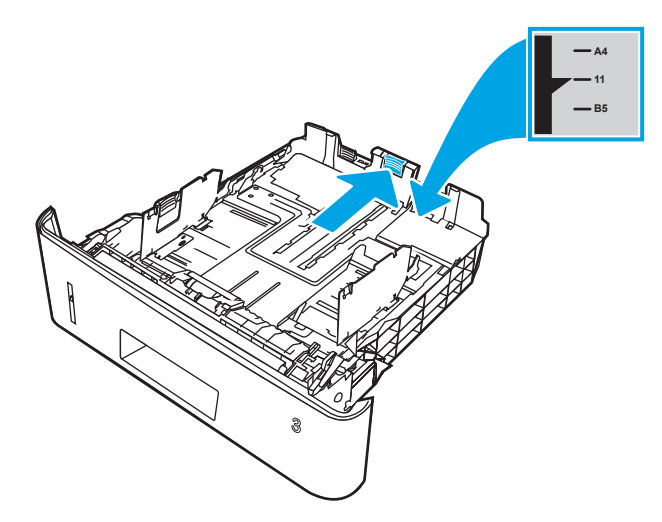

- 4. Do zásobníka vložte papier. Informácie o tom, ako treba otočiť papier, nájdete v časti Orientácia papiera v zásobníku 3 na strane 26.
	- **POZNÁMKA:** Vodiace lišty nepritláčajte nasilu k stohu papierov. Zarovnajte ich so zarážkami alebo značkami na zásobníku.
	- POZNÁMKA: Nastavte vodiace lišty papiera na správnu veľkosť a neprepĺňajte zásobníky, aby sa médiá nezasekli. Uistite sa, že horná strana stohu sa nachádza pod indikátorom plného zásobníka, ako to znázorňuje zväčšenina na obrázku.
	- POZNÁMKA: Ak zásobník nie je správne nastavený, môže sa počas tlače zobraziť chybové hlásenie alebo môže dôjsť k zaseknutiu papiera.

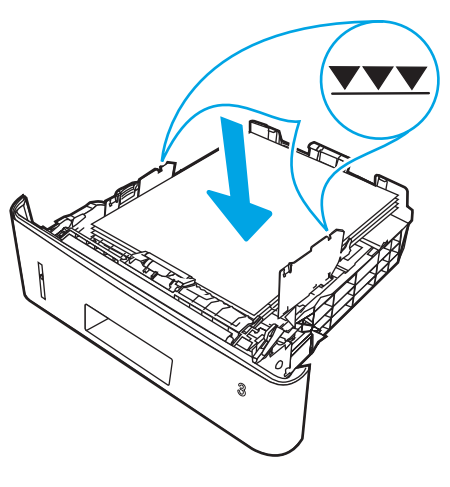

5. Zasuňte zásobník úplne do tlačiarne.

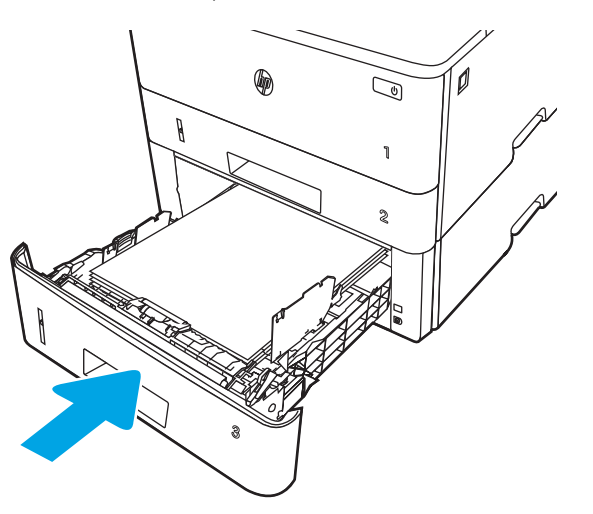

6. Zo softvérovej aplikácie v počítači spusťte proces tlače. Uistite sa, že je ovládač nastavený na správny typ a veľkosť papiera pre papier, na ktorý sa má tlačiť zo zásobníka.

#### Orientácia papiera v zásobníku 3

Ak používate papier, ktorý si vyžaduje špecifickú orientáciu, vložte ho podľa informácií uvedených v nasledujúcej tabuľke.

#### Tabuľka 2-3 Orientácia papiera v zásobníku 3

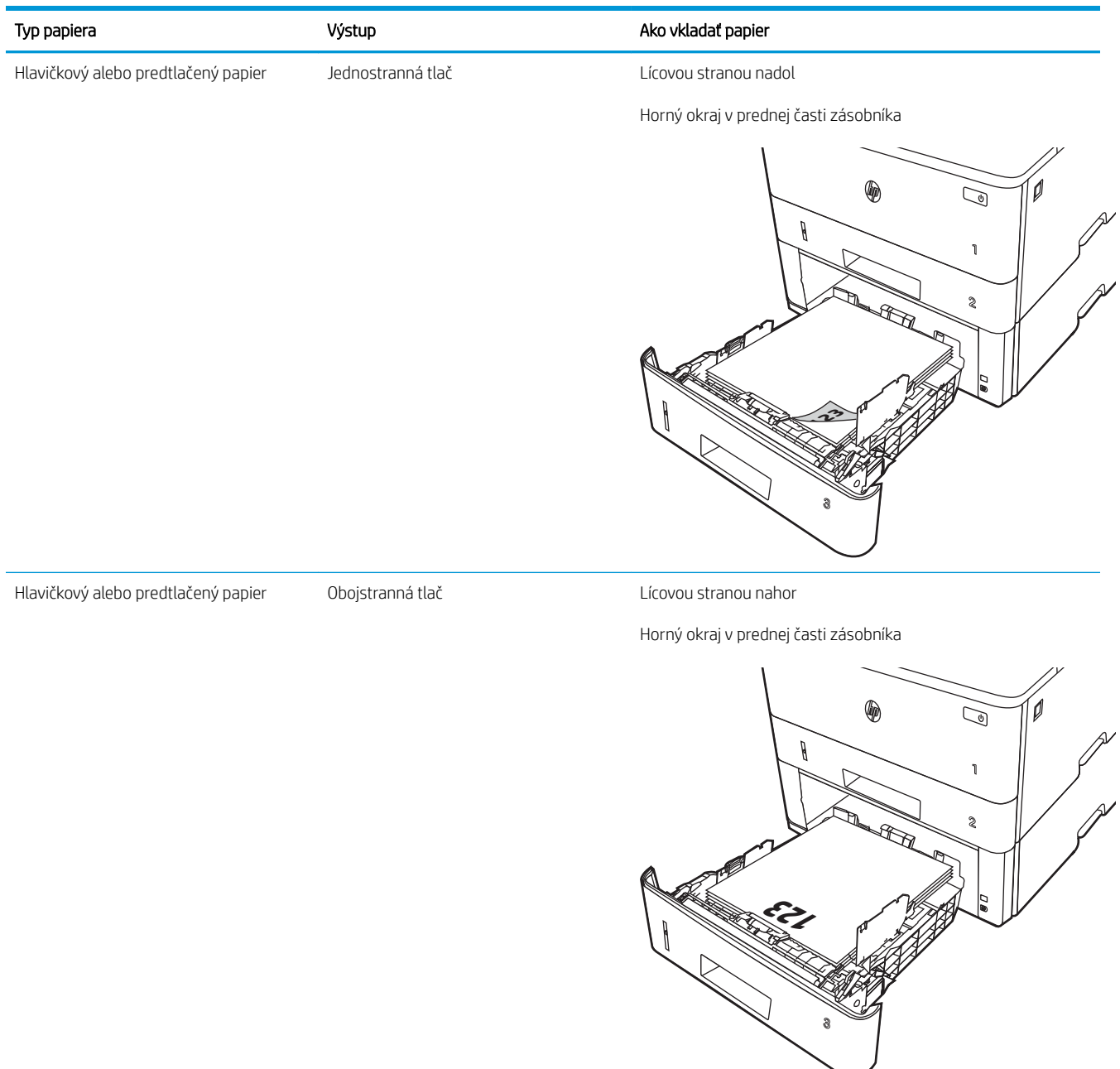

## Vkladanie a potlač obálok

Skontrolujte nasledujúce informácie o vkladaní obálok a tlači na ne.

- Úvod
- Tlač obálok
- Orientácia obálky

## Úvod

V nasledujúcej časti je opísaný spôsob vkladania a tlače obálok.

Na tlač obálok používajte len zásobník 1. Zásobník 1 má kapacitu 10 obálok.

Na tlač na obálky pri použití možnosti manuálneho podávania postupujte podľa nasledujúcich krokov a vyberte správne nastavenie v ovládači tlačiarne, potom odošlite tlačovú úlohu do tlačiarne a vložte obálky do zásobníka.

## Tlač obálok

Ak chcete tlačiť obálky, postupujte nasledovne.

- 1. V softvérovom programe vyberte možnosť Print (Tlačiť).
- 2. Vyberte tlačiareň zo zoznamu tlačiarní a následne kliknutím alebo ťuknutím na tlačidlo Properties (Vlastnosti) alebo Preferences (Predvoľby) otvorte ovládač tlače.

<sup>2</sup>POZNÁMKA: Názov tlačidla sa v rôznych programoch líši.

- 3. Kliknite alebo ťuknite na tlačidlo Paper/Quality (Papier/Kvalita).
- 4. V rozbaľovacom zozname Paper size (Veľkosť papiera) vyberte správnu veľkosť obálok.
- 5. V rozbaľovacom zozname Paper type (Typ papiera) vyberte možnosť Envelope (Obálka).
- 6. V rozbaľovacom zozname Paper source (Zdroj papiera) vyberte možnosť Manual feed (Manuálne podávanie).
- 7. Kliknutím na tlačidlo OK zatvorte dialógové okno Document Properties (Vlastnosti dokumentu).
- 8. V dialógovom okne Print (Tlač) kliknutím na tlačidlo Print (Tlačiť) spustite tlač úlohy.

### Orientácia obálky

Obálky vložte podľa informácií uvedených v nasledujúcej tabuľke.

#### Tabuľka 2-4 Orientácia obálky

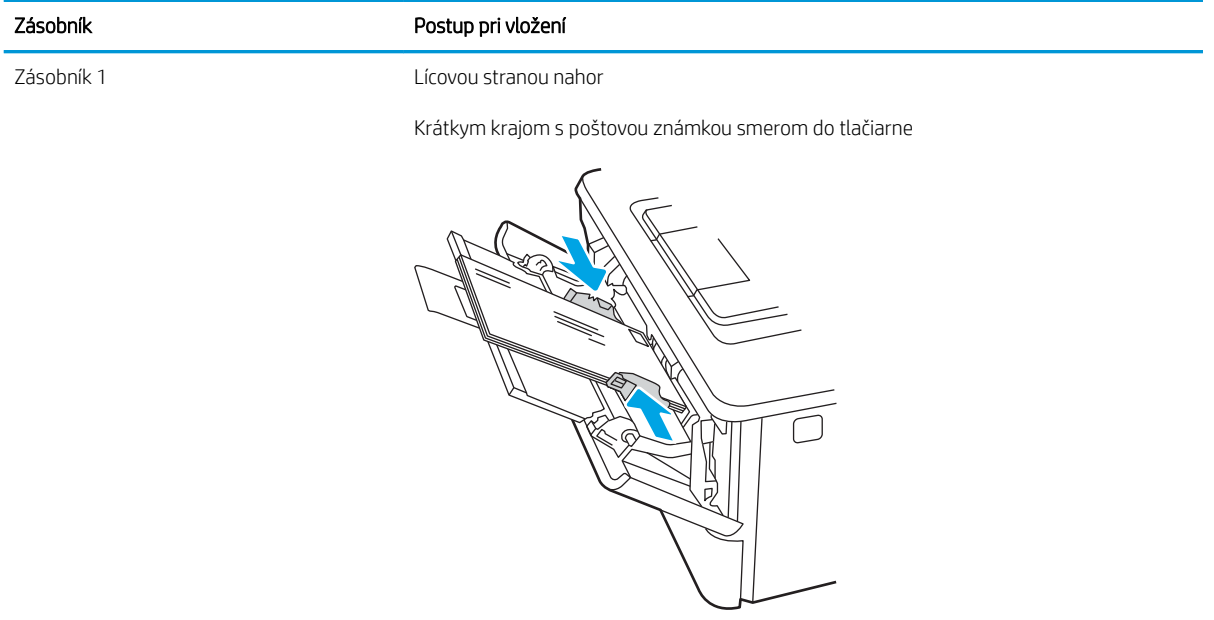

# 3 Spotrebný materiál, príslušenstvo a diely

Objednávanie spotrebného materiálu alebo príslušenstva, výmena kaziet s tonerom alebo odinštalovanie a výmena inej súčasti.

- [Objednávanie spotrebného materiálu, príslušenstva a dielov](#page-43-0)
- [Dynamické zabezpečenie](#page-45-0)
- · Konfigurácia nastavení ochrany tonerových kaziet HP
- [Výmena kazety s tonerom](#page-52-0)

#### Ďalšie informácie:

Komplexná podpora pre vašu tlačiareň od spoločnosti HP zahŕňa nasledujúce informácie:

- Inštalácia a konfigurácia
- Oboznámenie sa a používanie
- Riešenie problémov
- · Prevezmite si aktualizácie softvéru a firmvéru
- **•** Fóra technickej podpory
- Vyhľadanie informácií o záruke a regulačných podmienkach

## <span id="page-43-0"></span>Objednávanie spotrebného materiálu, príslušenstva a dielov

Prečítajte si informácie o objednávaní spotrebného materiálu, príslušenstva a dielov pre vašu tlačiareň.

- **Objednávanie**
- Spotrebný materiál a príslušenstvo
- [Diely vymeniteľné zákazníkom](#page-44-0)

## **Objednávanie**

Nájdete tu informácie a prepojenia na objednanie spotrebného materiálu, častí a príslušenstva pre vašu tlačiareň.

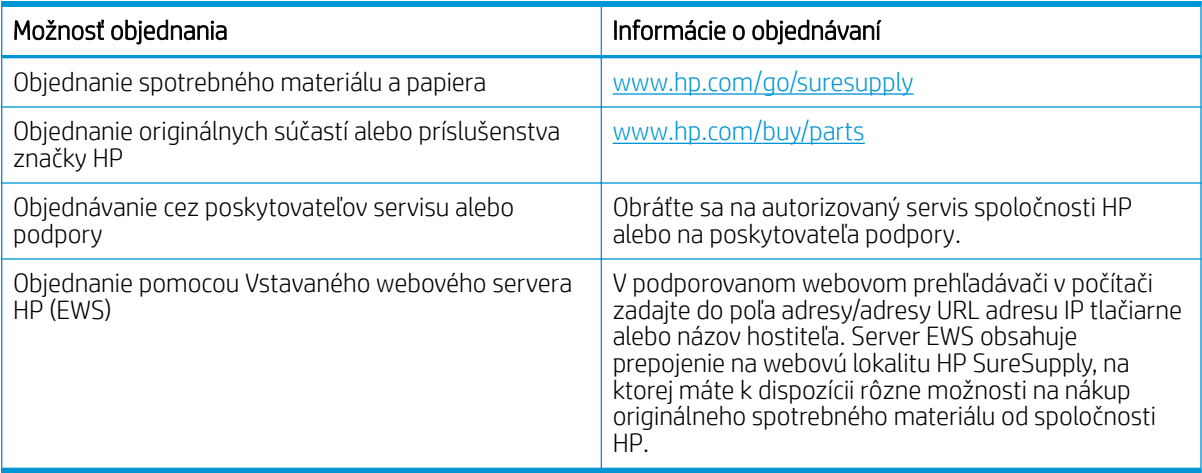

## Spotrebný materiál a príslušenstvo

Nájdite informácie o spotrebnom materiáli a príslušenstve, ktoré sú dostupné pre vašu tlačiareň.

A UPOZORNENIE: Kazety sú určené len na distribúciu a používanie v rámci stanovenej oblasti; mimo stanovenej oblasti nebudú fungovať.

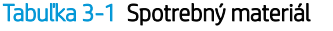

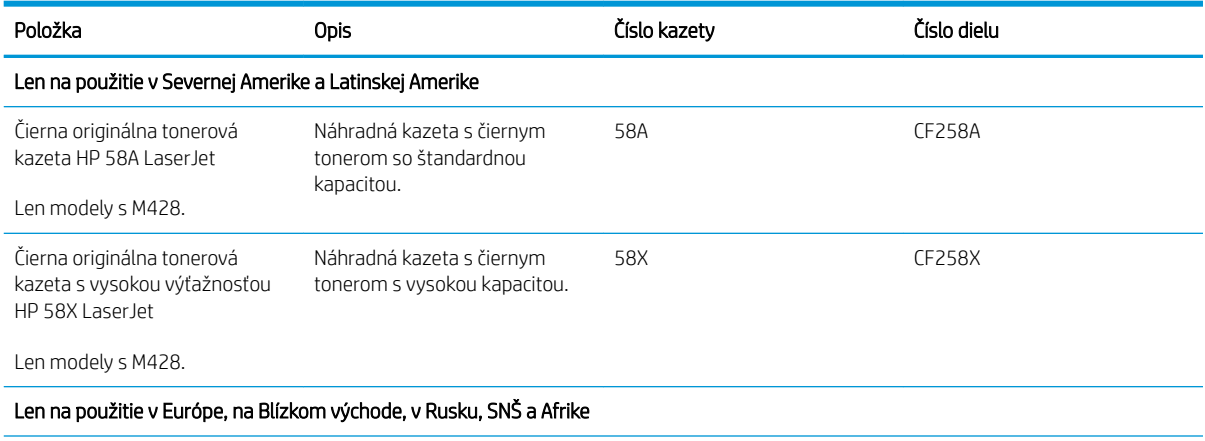

#### <span id="page-44-0"></span>Tabuľka 3-1 Spotrebný materiál (pokračovanie)

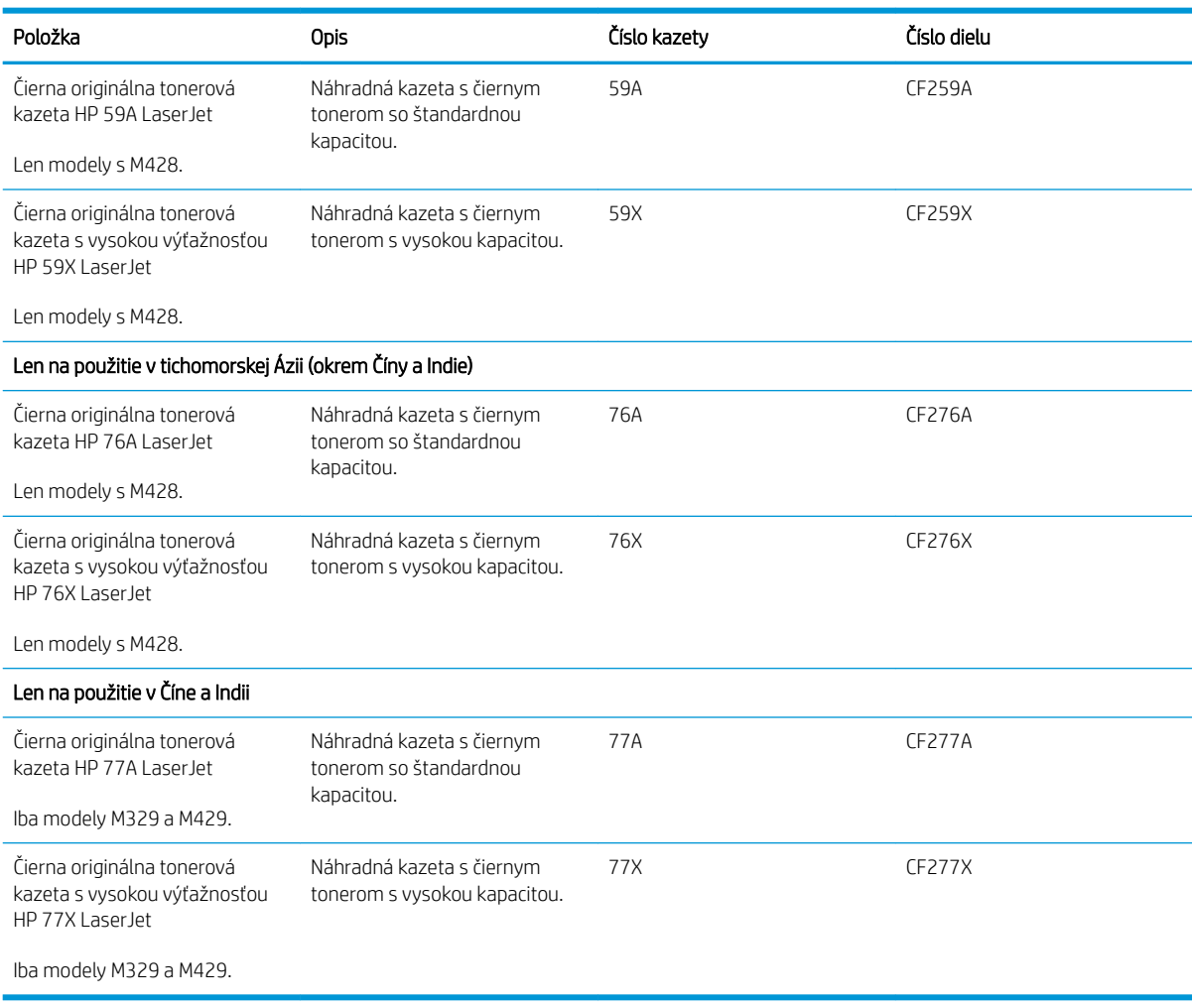

#### Tabuľka 3-2 Príslušenstvo

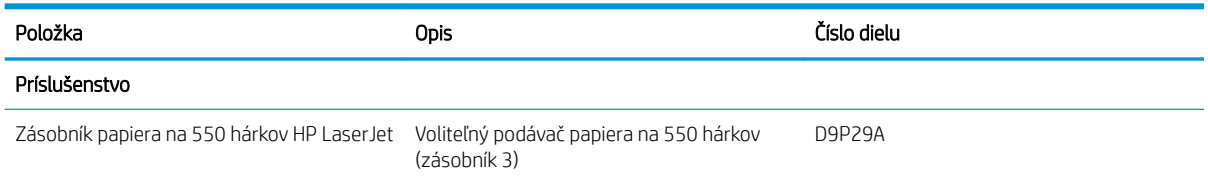

## Diely vymeniteľné zákazníkom

Diely vymeniteľné zákazníkom (Customer Self-Repair – CSR) sú dostupné pri mnohých tlačiarňach HP LaserJet na skrátenie času opravy.

Ďalšie informácie o programe CSR a jeho výhodách možno nájsť na lokalitách [www.hp.com/go/csr-support](http://www.hp.com/go/csr-support) a [www.hp.com/go/csr-faq.](http://www.hp.com/go/csr-faq)

Originálne náhradné diely HP možno objednať na lokalite [www.hp.com/buy/parts](http://www.hp.com/buy/parts) alebo u poskytovateľa servisu alebo podpory autorizovaného spoločnosťou HP. Pri objednávaní jednej z nasledujúcich položiek budete potrebovať: číslo súčiastky, sériové číslo (nachádza sa na zadnej tlačiarne), číslo produktu alebo názov tlačiarne.

- <span id="page-45-0"></span>Diely označené v stĺpci Výmena zákazníkom slovom Povinná si musí zákazník nainštalovať sám, ak nie je ochotný zaplatiť za opravu dielu personálu spoločnosti HP. Na tieto diely sa v rámci záruky na zariadenie od spoločnosti HP nevzťahuje podpora na mieste inštalácie ani podpora vrátenia tlačiarne do skladu.
- Diely označené v stĺpci Výmena zákazníkom slovom Voliteľná vám počas záručnej doby tlačiarne na požiadanie zdarma vymení personál spoločnosti HP.

| Položka                                                        | Opis                                                    | Výmena zákazníkom | Číslo dielu    |
|----------------------------------------------------------------|---------------------------------------------------------|-------------------|----------------|
| Valček viacúčelového zásobníka                                 | Valček náhradného zásobníka.                            | Povinné           | RL2-0656-000CN |
| Vstupný zásobník papiera na 250 hárkov                         | Náhradná kazeta pre zásobník 2.                         | Povinné           | RM2-5392-000CN |
| Podávač papiera na 1 x 550 listov pre<br>tlačiarne HP LaserJet | Podávač papiera na 550 hárkov (voliteľný<br>zásobník 3) | Povinné           | RM2-5413-000CN |
| Zostava podávacieho valčeka pre zásobník<br>2                  | Náhradné podávacie valčeky pre zásobník 2               | Povinné           | RM2-5452-000CN |
| Zostava podávacieho valčeka pre zásobník<br>3                  | Náhradné podávacie valčeky pre zásobník 3               | Povinné           | RM2-5741-000CN |
| Zostava oddeľovacieho valčeka pre<br>zásobník 2                | Náhradné oddeľovacie valčeky pre zásobník<br>2          | Povinné           | RM2-5397-000CN |
| Zostava oddeľovacieho valčeka pre<br>zásobník 3                | Náhradné oddeľovacie valčeky pre zásobník<br>3          | Povinné           | RM2-5745-000CN |

Tabuľka 3-3 Diely vymeniteľné zákazníkom

## Dynamické zabezpečenie

Získanie informácií o tlačiarňach s aktívnym dynamickým zabezpečením.

Niektoré tlačiarne HP používajú kazety, ktoré majú čipy zabezpečenia alebo elektronické obvody. Kazety využívajúce čip inej značky ako HP alebo upravený či neoriginálny elektronický obvod\* nemusia fungovať. A tie, ktoré fungujú dnes, nemusia fungovať v budúcnosti.

Ako štandard v oblasti tlače spoločnosť HP uplatňuje proces na overenie pravosti kaziet. Spoločnosť HP naďalej využíva bezpečnostné opatrenia na ochranu kvality skúseností našich zákazníkov, zachovanie integrity našich tlačových systémov a ochranu našich práv duševného vlastníctva. Tieto opatrenia zahŕňajú metódy autentifikácie, ktoré sa pravidelne menia a môžu zabrániť fungovaniu spotrebného materiálu tretej strany teraz alebo v budúcnosti. Tlačiarne HP a originálne kazety HP zaistia tú najlepšiu kvalitu, zabezpečenie a spoľahlivosť. V prípade klonovania alebo falšovania kaziet je zákazník vytavený možným rizikám zabezpečenia a zaistenia kvality, čím sa naruší proces tlače.

\*Neoriginálne čipy a upravené alebo neoriginálne elektronické obvody spoločnosť HP nevyrába ani neoveruje. Spoločnosť HP nemôže zaručiť, že tieto čipy alebo obvody budú v tlačiarni fungovať teraz alebo v budúcnosti. Ak používate neoriginálne kazety, obráťte sa na svojho dodávateľa a presvedčte sa, či kazeta obsahuje originálny čip zabezpečenia od spoločnosti HP alebo neupravené elektronické obvody značky HP.

## <span id="page-46-0"></span>Konfigurácia nastavení ochrany tonerových kaziet HP

Správca siete môže nakonfigurovať nastavenia ochrany tonerových kaziet pomocou ovládacieho panela tlačiarne alebo vstavaného webového servera HP (EWS).

- Úvod
- [Zapnutie alebo vypnutie funkcie kontroly pôvodu kazety](#page-47-0)
- [Zapnutie alebo vypnutie funkcie ochrany kaziet](#page-49-0)

## Úvod

Možnosti Kontrola pôvodu kazety HP a Ochrana kaziet môžete použiť na kontrolu kaziet, ktoré sú nainštalované v tlačiarni, a na ochranu nainštalovaných kaziet pred krádežou.

- Kontrola pôvodu kazety: Táto funkciu chráni tlačiarne pred napodobeninami tonerových kaziet tým, že v tlačiarni povolí používať len originálne kazety HP. Používanie originálnych kaziet HP zaisťuje najlepšiu možnú kvalitu tlače. Keď niekto nainštaluje kazetu, ktorá nie je originálna kazeta HP, na ovládacom paneli tlačiarne sa zobrazí hlásenie, že kazetu je neautorizovaná a poskytne informácie s vysvetlením, ako pokračovať.
- Ochrana kaziet: Táto funkcia natrvalo priraďuje tonerové kazety k určitej tlačiarni alebo skupine tlačiarní, aby ich nebolo možné použiť v iných tlačiarňach. Ochranou kaziet chránite aj svoje investície. Keď je táto funkcia zapnutá a niekto pokúsi preniesť chránenú kazetu z originálnej tlačiarne do neautorizovanej tlačiarne, takáto tlačiareň nebude tlačiť pomocou chránenej kazety. Na ovládacom paneli tlačiarne sa zobrazí hlásenie, že kazeta je chránená, spolu s informáciami o tom, ako postupovať.
- $\triangle$  UPOZORNENIE: Po zapnutí ochrany kaziet pre tlačiareň budú všetky nasledujúce tonerové kazety nainštalované v tlačiarni automaticky a *natrvalo* chránené. Ak nechcete ochrániť novú kazetu, vypnite túto funkciu *pred* inštaláciou novej kazety.

Vypnutím funkcie sa nevypne ochrana kaziet, ktoré sú momentálne nainštalované.

Obe funkcie sú v predvolenom nastavení vypnuté. Pomocou nasledujúcich postupov ich zapnete alebo vypnete.

## <span id="page-47-0"></span>Zapnutie alebo vypnutie funkcie kontroly pôvodu kazety

Funkciu kontroly pôvodu kazety možno zapnúť alebo vypnúť pomocou ovládacieho panela alebo vstavaného webového servera (EWS).

- Použitie ovládacieho panela tlačiarne na aktiváciu funkcie kontroly pôvodu kazety
- Použitie ovládacieho panela tlačiarne na deaktiváciu funkcie kontroly pôvodu kazety
- Použitie vstavaného webového servera (EWS) HP na aktiváciu funkcie kontroly pôvodu kazety
- [Použitie vstavaného webového servera \(EWS\) HP na deaktiváciu funkcie kontroly pôvodu kazety](#page-48-0)

**POZNÁMKA:** Na aktiváciu alebo deaktiváciu tejto funkcie môže byť potrebné zadať heslo správcu.

Skontaktujte sa so svojím správcom, aby ste zistili, či je nastavené heslo správcu. Heslá EWS nemožno obnoviť.

#### Použitie ovládacieho panela tlačiarne na aktiváciu funkcie kontroly pôvodu kazety

Pomocou ovládacieho panela tlačiarne môže správca siete aktivovať funkciu kontroly pôvodu kazety. Toto nastavenie umožní v tlačiarni používať len originálne kazety HP.

- 1. Na úvodnej obrazovke na ovládacom paneli tlačiarne, prejdite prstom po karte v hornej časti obrazovky smerom nadol a otvorte panel nástrojov. Potom sa dotknite ikony nastavenia ...
- 2. Otvorte tieto ponuky:
	- 1. Supply Settings (Nastavenia spotrebného materiálu)
	- 2. Kontrola pôvodu kazety
- 3. Funkciu zapnete dotykom položky Authorized HP (Autorizovaný produkt HP).

#### Použitie ovládacieho panela tlačiarne na deaktiváciu funkcie kontroly pôvodu kazety

Pomocou ovládacieho panela tlačiarne môže správca siete deaktivovať funkciu kontroly pôvodu kazety. Týmto postupom odstránite obmedzenia, ktoré umožňujú používať len originálne kazety HP.

- 1. Na úvodnej obrazovke na ovládacom paneli tlačiarne, prejdite prstom po karte v hornej časti obrazovky smerom nadol a otvorte panel nástrojov. Potom sa dotknite ikony nastavenia ...
- 2. Otvorte tieto ponuky:
	- 1. Supply Settings (Nastavenia spotrebného materiálu)
	- 2. Kontrola pôvodu kazety
- 3. Dotykom položky Off (Vypnúť) funkciu vypnete.

#### Použitie vstavaného webového servera (EWS) HP na aktiváciu funkcie kontroly pôvodu kazety

Zo servera EWS môže správca siete zapnúť funkciu kontroly pôvodu kazety. Toto nastavenie umožní v tlačiarni používať iba originálne kazety od spoločnosti HP.

- 1. Otvorte vstavaný webový server HP (EWS):
	- a. Na domovskej obrazovke ovládacieho panela tlačiarne sa dotknite ikony bezdrôtovej siete (†) alebo ikony siete Ethernet  $\frac{p}{k}$ , čím sa zobrazí adresa IP tlačiarne alebo názov hostiteľa.

<span id="page-48-0"></span>b. Otvorte webový prehliadač a do riadka s adresou zadajte adresu IP alebo názov hostiteľa presne v takom tvare, v akom sa zobrazuje na ovládacom paneli tlačiarne. Na klávesnici počítača stlačte kláves Enter. Otvorí sa server EWS.

https://10.10.XXXXX/

- $\mathbb{B}$  POZNÁMKA: Ak sa vo webovom prehliadači zobrazí hlásenie o tom, že daná webová lokalita nemusí byť bezpečná, vyberte možnosť pokračovania na webovú lokalitu. Prístup na túto webovú lokalitu nie je pre počítač nebezpečný.
- 2. Na domovskej stránke servera EWS kliknite na kartu Settings (Nastavenia).
- 3. Na ľavej navigačnej table kliknutím na položku Supplies (Spotrebný materiál) rozbaľte možnosti a potom kliknite na položku Quick Sets (Rýchle súpravy).
- 4. V oblasti Cartridge Policy (Kontrola pôvodu kazety) kliknite na rozbaľovaciu ponuku a vyberte položku Authorized HP (Autorizovaný produkt HP).
- 5. Kliknutím na tlačidlo Použiť uložte zmeny.

#### Použitie vstavaného webového servera (EWS) HP na deaktiváciu funkcie kontroly pôvodu kazety

Zo servera EWS môže správca siete vypnúť funkciu kontroly pôvodu kazety. Týmto postupom odstránite obmedzenie, že je možné používať len originálne kazety od spoločnosti HP.

- 1. Otvorte vstavaný webový server HP (EWS):
	- a. Na domovskej obrazovke ovládacieho panela tlačiarne sa dotknite ikony bezdrôtovej siete (†) alebo ikony siete Ethernet -몼, čím sa zobrazí adresa IP tlačiarne alebo názov hostiteľa.
	- b. Otvorte webový prehliadač a do riadka s adresou zadajte adresu IP alebo názov hostiteľa presne v takom tvare, v akom sa zobrazuje na ovládacom paneli tlačiarne. Na klávesnici počítača stlačte kláves Enter. Otvorí sa server EWS.

https://10.10.XXXXX/

- POZNÁMKA: Ak sa vo webovom prehliadači zobrazí hlásenie o tom, že daná webová lokalita nemusí byť bezpečná, vyberte možnosť pokračovania na webovú lokalitu. Prístup na túto webovú lokalitu nie je pre počítač nebezpečný.
- 2. Na domovskej stránke servera EWS kliknite na kartu **Settings** (Nastavenia).
- 3. Na ľavej navigačnej table kliknutím na položku Supplies (Spotrebný materiál) rozbaľte možnosti a potom kliknite na položku Quick Sets (Rýchle súpravy).
- 4. V oblasti Cartridge Policy (Kontrola pôvodu kazety) kliknite na rozbaľovaciu ponuku a vyberte položku Off (Vypnuté).
- 5. Kliknutím na tlačidlo Použiť uložte zmeny.

## <span id="page-49-0"></span>Zapnutie alebo vypnutie funkcie ochrany kaziet

Funkciu ochrany kaziet možno zapnúť alebo vypnúť pomocou ovládacieho panela alebo vstavaného webového servera (EWS).

- Použitie ovládacieho panela tlačiarne na aktiváciu funkcie ochrany kaziet
- Použitie ovládacieho panela tlačiarne na deaktiváciu funkcie ochrany kaziet
- Použitie vstavaného webového servera (EWS) HP na aktiváciu funkcie ochrany kaziet
- [Použitie vstavaného webového servera \(EWS\) HP na deaktiváciu funkcie ochrany kaziet](#page-50-0)

**POZNÁMKA:** Na aktiváciu alebo deaktiváciu tejto funkcie môže byť potrebné zadať heslo správcu.

Skontaktujte sa so svojím správcom, aby ste zistili, či je nastavené heslo správcu. Heslá EWS nemožno obnoviť.

#### Použitie ovládacieho panela tlačiarne na aktiváciu funkcie ochrany kaziet

Pomocou ovládacieho panela tlačiarne môže správca siete aktivovať funkciu ochrany kaziet. Táto funkcia chráni kazety priradené k tlačiarni pred krádežou, aby sa nedali použiť v iných tlačiarňach.

- 1. Na úvodnej obrazovke na ovládacom paneli tlačiarne, prejdite prstom po karte v hornej časti obrazovky smerom nadol a otvorte panel nástrojov. Potom sa dotknite ikony nastavenia @.
- 2. Otvorte tieto ponuky:
	- 1. Supply Settings (Nastavenia spotrebného materiálu)
	- 2. Ochrana kazety
- 3. Dotykom položky Protect Cartridges (Chrániť kazety) funkciu zapnete.
	- A UPOZORNENIE: Po zapnutí ochrany kaziet pre tlačiareň budú všetky nasledujúce tonerové kazety nainštalované v tlačiarni automaticky a *natrvalo* chránené. Ak nechcete ochrániť novú kazetu, vypnite túto funkciu *pred* inštaláciou novej kazety.

Vypnutím funkcie sa nevypne ochrana kaziet, ktoré sú momentálne nainštalované.

#### Použitie ovládacieho panela tlačiarne na deaktiváciu funkcie ochrany kaziet

Pomocou ovládacieho panela tlačiarne môže správca siete deaktivovať funkciu ochrany kaziet. Týmto postupom odstránite ochranu všetkých nových kaziet vložených v tlačiarni.

- 1. Na úvodnej obrazovke na ovládacom paneli tlačiarne, prejdite prstom po karte v hornej časti obrazovky smerom nadol a otvorte panel nástrojov. Potom sa dotknite ikony nastavenia ...
- 2. Otvorte tieto ponuky:
	- 1. Supply Settings (Nastavenia spotrebného materiálu)
	- 2. Ochrana kazety
- 3. Dotykom položky Off (Vypnúť) funkciu vypnete.

#### Použitie vstavaného webového servera (EWS) HP na aktiváciu funkcie ochrany kaziet

Zo servera EWS môže správca siete zapnúť funkciu ochrany kaziet. Toto nastavenie chráni kazety priradené k tlačiarni pred odcudzením a použitím v iných tlačiarňach.

- <span id="page-50-0"></span>1. Otvorte vstavaný webový server HP (EWS):
	- a. Na domovskej obrazovke ovládacieho panela tlačiarne sa dotknite ikony bezdrôtovej siete (†) alebo ikony siete Ethernet -몱, čím sa zobrazí adresa IP tlačiarne alebo názov hostiteľa.
	- b. Otvorte webový prehliadač a do riadka s adresou zadajte adresu IP alebo názov hostiteľa presne v takom tvare, v akom sa zobrazuje na ovládacom paneli tlačiarne. Na klávesnici počítača stlačte kláves Enter. Otvorí sa server EWS.

https://10.10.XXXXX/

- POZNÁMKA: Ak sa vo webovom prehliadači zobrazí hlásenie o tom, že daná webová lokalita nemusí byť bezpečná, vyberte možnosť pokračovania na webovú lokalitu. Prístup na túto webovú lokalitu nie je pre počítač nebezpečný.
- 2. Na domovskej stránke servera EWS kliknite na kartu **Settings** (Nastavenia).
- 3. Na ľavej navigačnej table kliknutím na položku Supplies (Spotrebný materiál) rozbaľte možnosti a potom kliknite na položku Quick Sets (Rýchle súpravy).
- 4. V oblasti Cartridge Protection (Ochrana kaziet) kliknite na rozbaľovaciu ponuku a vyberte položku On (Zapnuté).
- 5. Kliknutím na tlačidlo Použiť uložte zmeny.
- $\triangle$  UPOZORNENIE: Po zapnutí ochrany kaziet pre tlačiareň budú všetky nasledujúce kazety s tonerom nainštalované v tlačiarni automaticky a *natrvalo* chránené. Ak nechcete ochrániť novú kazetu, vypnite túto funkciu *pred* inštaláciou novej kazety.

Vypnutím funkcie sa nevypne ochrana kaziet, ktoré sú momentálne nainštalované.

#### Použitie vstavaného webového servera (EWS) HP na deaktiváciu funkcie ochrany kaziet

Zo servera EWS môže správca siete vypnúť funkciu ochrany kaziet. Týmto postupom odstránite ochranu akýchkoľvek nových kaziet nainštalovaných v tlačiarni.

- 1. Otvorte vstavaný webový server HP (EWS):
	- a. Na domovskej obrazovke ovládacieho panela tlačiarne sa dotknite ikony bezdrôtovej siete (†) alebo ikony siete Ethernet -몼, čím sa zobrazí adresa IP tlačiarne alebo názov hostiteľa.
	- b. Otvorte webový prehliadač a do riadka s adresou zadajte adresu IP alebo názov hostiteľa presne v takom tvare, v akom sa zobrazuje na ovládacom paneli tlačiarne. Na klávesnici počítača stlačte kláves Enter. Otvorí sa server EWS.

#### https://10.10.XXXXX/

- $\mathbb{B}$  POZNÁMKA: Ak sa vo webovom prehliadači zobrazí hlásenie o tom, že daná webová lokalita nemusí byť bezpečná, vyberte možnosť pokračovania na webovú lokalitu. Prístup na túto webovú lokalitu nie je pre počítač nebezpečný.
- 2. Na domovskej stránke servera EWS kliknite na kartu Settings (Nastavenia).
- 3. Na ľavej navigačnej table kliknutím na položku Supplies (Spotrebný materiál) rozbaľte možnosti a potom kliknite na položku Quick Sets (Rýchle súpravy).
- 4. V oblasti Cartridge Protection (Ochrana kaziet) kliknite na rozbaľovaciu ponuku a vyberte položku Off (Vypnuté).
- 5. Kliknutím na tlačidlo Použiť uložte zmeny.

## <span id="page-52-0"></span>Výmena kazety s tonerom

Ak sa na tlačiarni objaví hlásenie alebo ak máte problémy s kvalitou tlače, vymeňte kazetu s tonerom.

- Informácie o kazete s tonerom
- [Vyberanie a výmena kazety](#page-54-0)

#### Informácie o kazete s tonerom

Môžete si overiť podrobnosti o objednávaní náhradných kaziet s tonerom.

Tlačiareň signalizuje nízky a veľmi nízky stav tonera v kazete s tonerom. Skutočná zostávajúca životnosť kazety s tonerom sa môže líšiť. Zvážte zaobstaranie náhradnej kazety, aby bola dostupná v čase, keď sa kvalita tlače stane neprijateľnou.

Pokračovanie v tlači pomocou aktuálnej kazety do zmeny rozloženia tonera už neposkytuje prijateľnú kvalitu tlače. Ak chcete rozložiť toner, vyberte tonerovú kazetu z tlačiarne a jemne ňou zatraste po jej horizontálnej osi. Grafické znázornenie nájdete v pokynoch na výmenu kazety. Kazetu s tonerom znova vložte do tlačiarne a zatvorte kryt.

Ak si chcete zakúpiť kazety alebo skontrolovať, či sú kazety kompatibilné s tlačiarňou, prejdite na webovú lokalitu HP SureSupply na adrese [www.hp.com/go/suresupply](http://www.hp.com/go/suresupply). Prejdite na spodnú časť stránky a skontrolujte, či súhlasí krajina/oblasť.

A UPOZORNENIE: Kazety sú určené len na distribúciu a používanie v rámci stanovenej oblasti; mimo stanovenej oblasti nebudú fungovať.

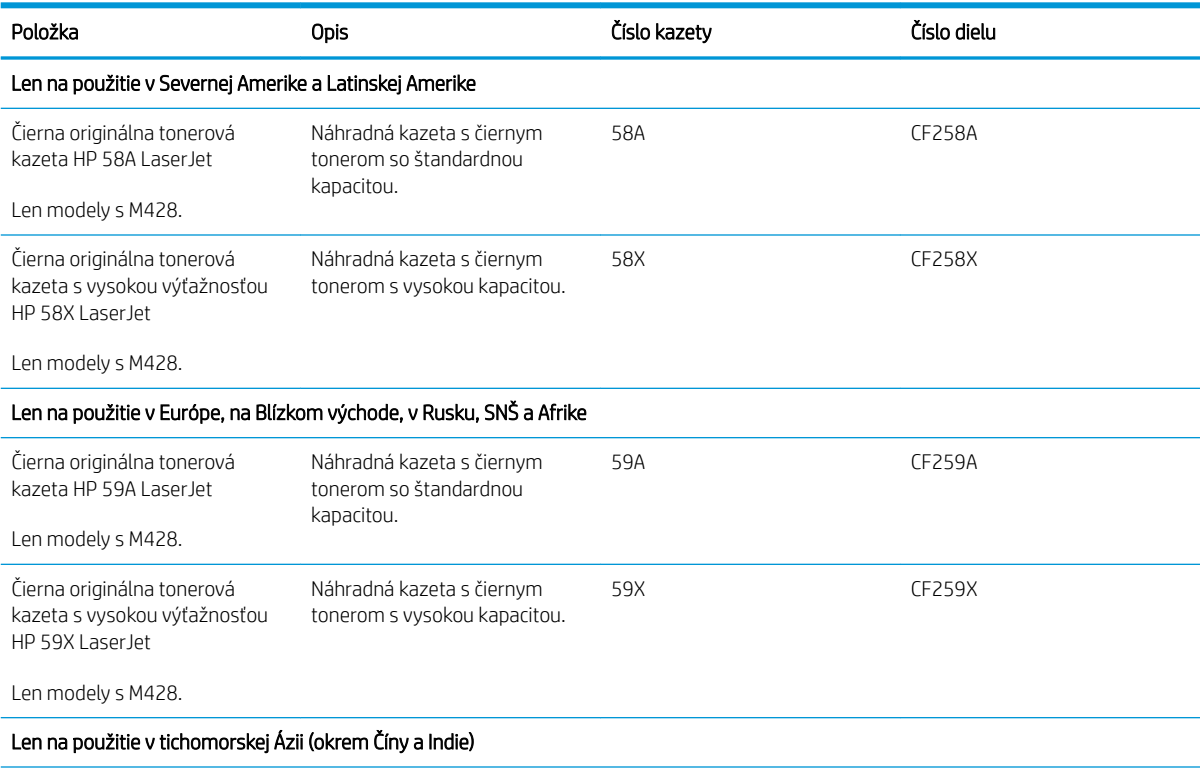

#### Tabuľka 3-4 Spotrebný materiál

#### Tabuľka 3-4 Spotrebný materiál (pokračovanie)

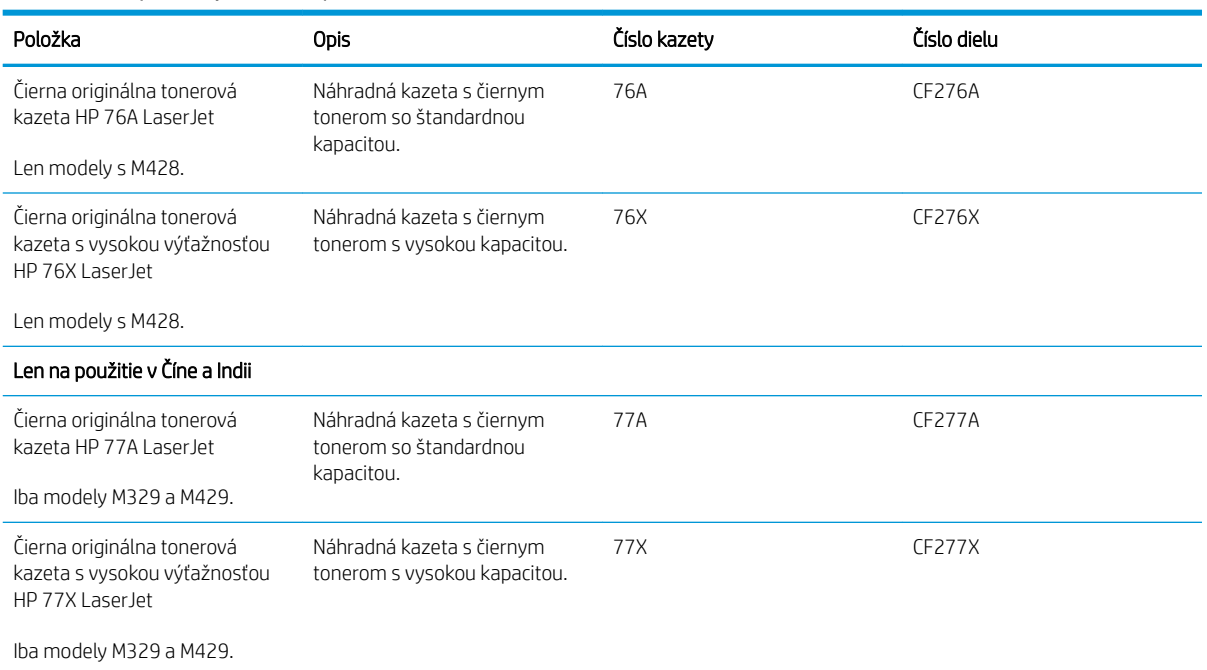

 $\ddot{\mathbb{B}}$  POZNÁMKA: Kazety s vysokou výťažnosťou obsahujú viac tonera ako štandardné kazety pre vyššiu výťažnosť na stránku. Ďalšie informácie nájdete na adrese [www.hp.com/go/learnaboutsupplies](http://www.hp.com/go/learnaboutsupplies).

Nevyberajte tonerovú kazetu z balenia, pokiaľ ju netreba vymeniť.

A UPOZORNENIE: Ak chcete zabrániť poškodeniu kazety s tonerom, nevystavujte ju svetlu dlhšie ako pár minút. Ak sa tonerová kazeta musí vybrať z tlačiarne na dlhší čas, zakryte zelený zobrazovací valec.

Nasledujúci nákres znázorňuje komponenty kazety s tonerom.

Obrázok 3-1 Komponenty tonerovej kazety

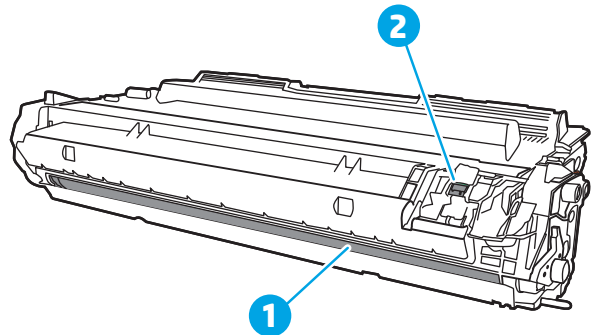

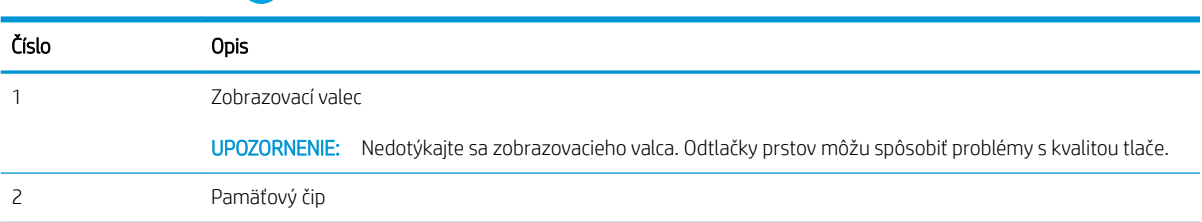

<span id="page-54-0"></span>**A UPOZORNENIE:** Ak toner zašpiní odev, otrite ho suchou handrou a vyperte v studenej vode. Horúca voda by spôsobila zapustenie tonera do tkaniny.

POZNÁMKA: Informácie o recyklovaní použitých tonerových kaziet sa nachádzajú v balení tonerovej kazety.

## Vyberanie a výmena kazety

Kazetu s tonerom vymeňte podľa nasledujúcich krokov.

1. Stlačte tlačidlo na uvoľnenie predných dvierok.

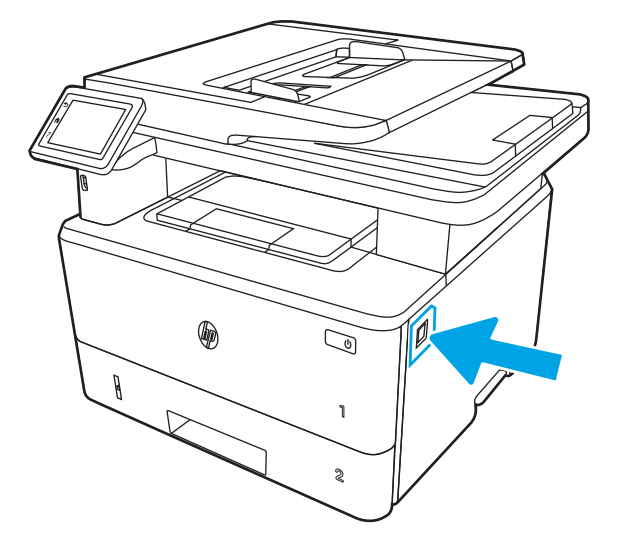

2. Otvorte predné dvierka.

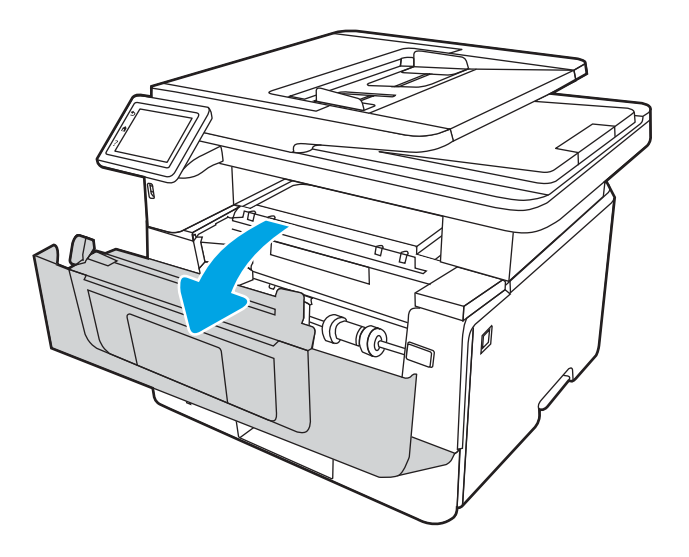

3. Z tlačiarne vyberte spotrebovanú tonerovú kazetu.

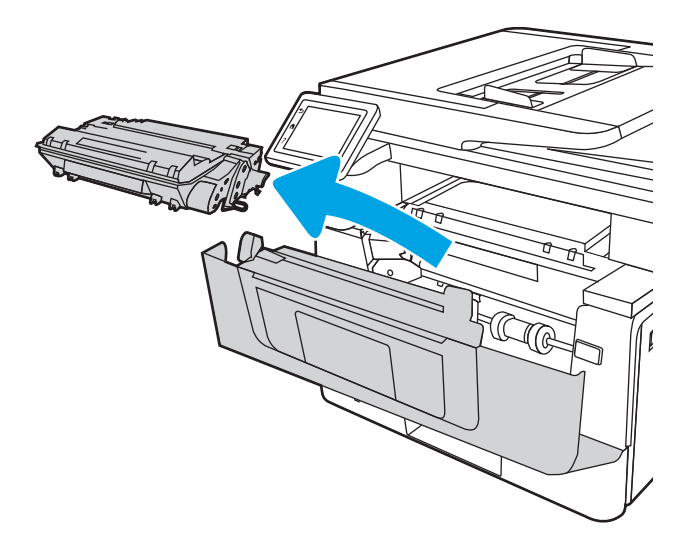

4. Vyberte zo škatule balenie novej tonerovej kazety a potom na balení zatiahnite za uvoľňovací štítok.

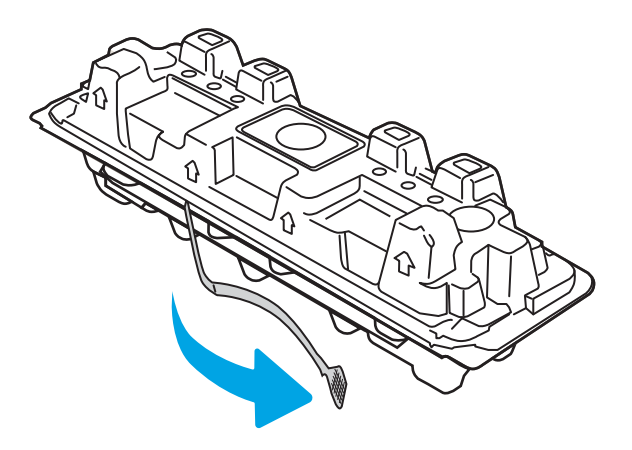

5. Vyberte tonerovú kazetu z otvoreného baliaceho puzdra. Použitú tonerovú kazetu uložte do puzdra za účelom recyklácie.

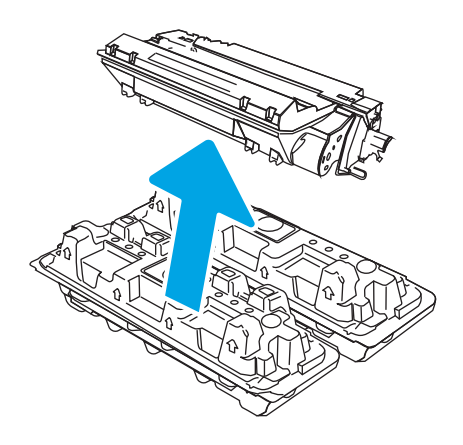

6. Chyťte obidva konce kazety s tonerom a 5-krát až 6-krát ňou zatraste.

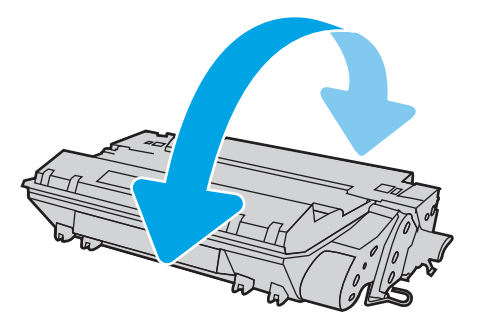

7. Zarovnajte tonerovú kazetu s vodiacimi lištami v tlačiarni. Vložte tonerovú kazetu tak, aby pevne zapadla.

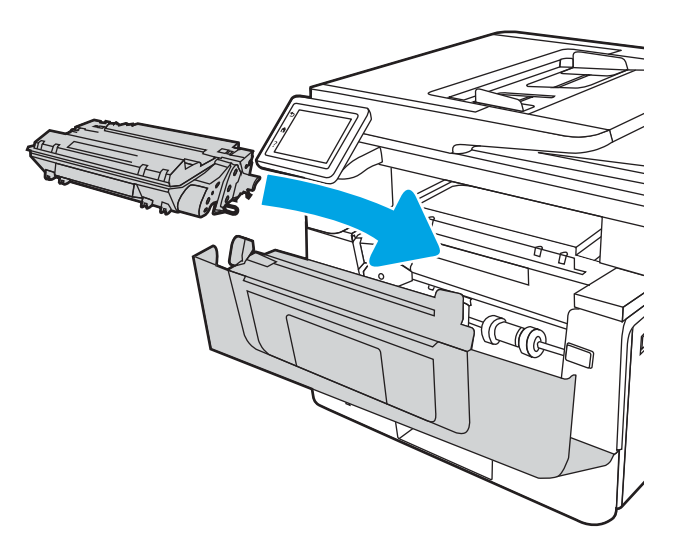

8. Zatvorte predné dvierka.

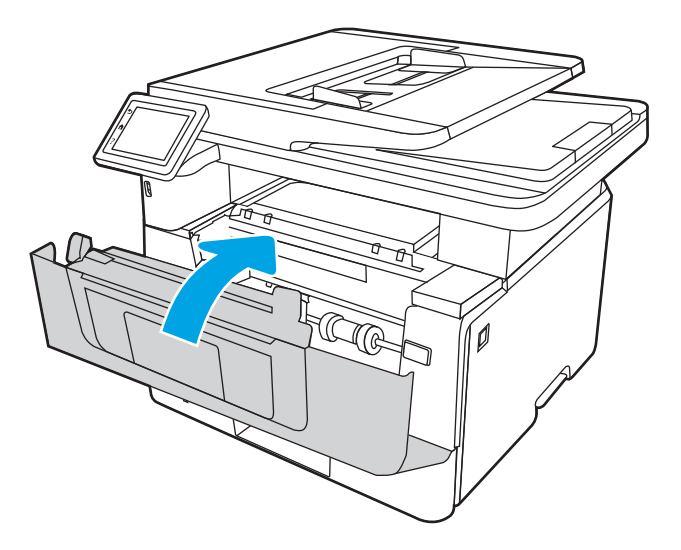

# 4 Tlač

Tlač pomocou softvéru alebo tlač z mobilného zariadenia alebo pamäťového kľúča USB.

- **•** [Tlačové úlohy \(Windows\)](#page-59-0)
- · [Tlačové úlohy \(macOS\)](#page-62-0)
- [Ukladanie tlačových úloh do tlačiarne na neskoršiu alebo súkromnú tlač](#page-65-0)
- [Mobilná tlač](#page-71-0)
- [Tlač z pamäťového kľúča USB](#page-75-0)

#### Ďalšie informácie:

Komplexná podpora pre vašu tlačiareň od spoločnosti HP zahŕňa nasledujúce informácie:

- · Inštalácia a konfigurácia
- Oboznámenie sa a používanie
- Riešenie problémov
- · Prevezmite si aktualizácie softvéru a firmvéru
- Fóra technickej podpory
- Vyhľadanie informácií o záruke a regulačných podmienkach

## <span id="page-59-0"></span>Tlačové úlohy (Windows)

Získajte informácie o bežných tlačových úlohách pre používateľov systému Windows.

- Tlač (Windows)
- Automatická tlač na obidve strany (Windows)
- Manuálna tlač na obidve strany (Windows)
- [Tlač viacerých strán na jeden hárok \(Windows\)](#page-60-0)
- [Výber typu papiera \(Windows\)](#page-61-0)
- [Doplnkové úlohy tlače](#page-61-0)

### Tlač (Windows)

Použite možnosť Print (Tlač) v rámci softvérovej aplikácie na výber tlačiarne a základných možností pre danú tlačovú úlohu.

Nasledujúci postup opisuje proces základnej tlače pre systém Windows.

- 1. V softvérovom programe vyberte možnosť Print (Tlačiť).
- 2. V zozname tlačiarní vyberte príslušnú tlačiareň. Ak chcete zmeniť nastavenia, kliknutím na tlačidlo Properties (Vlastnosti) alebo Preferences (Predvoľby) otvorte ovládač tlačiarne.

#### **EX** POZNÁMKA:

- Názov tlačidla sa v rôznych programoch líši.
- Pre ovládač HP PCL-6 V4 prevezme aplikácia HP AiO Printer Remote ďalšie funkcie ovládača pri vybratí možnosti More settings (Ďalšie nastavenia).
- Ďalšie informácie získate kliknutím na tlačidlo Pomocníka (?) v ovládači tlače.
- 3. Kliknutím na jednotlivé karty v ovládači tlačiarne môžete nakonfigurovať dostupné možnosti. Nastavte napríklad orientáciu papiera na karte Finishing (Dokončovanie) a zdroj papiera, typ papiera, veľkosť papiera a nastavenie kvality na karte Paper/Quality (Papier/Kvalita).
- 4. Kliknutím na tlačidlo OK sa vrátite do dialógového okna Print (Tlač). Na tejto obrazovke vyberte počet kópií na tlač.
- 5. Ak chcete vytlačiť úlohu, kliknite na tlačidlo Print (Tlač).

### Automatická tlač na obidve strany (Windows)

Ak je tlačiareň vybavená automatickou duplexnou jednotkou, môžete automaticky tlačiť na obidve strany papiera. Použite veľkosť a typ papiera podporovaný duplexnou jednotkou.

- 1. V softvérovom programe vyberte možnosť Print (Tlačiť).
- 2. Vyberte tlačiareň zo zoznamu tlačiarní a následne kliknutím na tlačidlo Properties (Vlastnosti) alebo Preferences (Predvoľby) otvorte ovládač tlačiarne.

#### <span id="page-60-0"></span>**EX** POZNÁMKA:

- Názov tlačidla sa v rôznych programoch líši.
- Pre ovládač HP PCL-6 V4 prevezme aplikácia HP AiO Printer Remote ďalšie funkcie ovládača pri vybratí možnosti More settings (Ďalšie nastavenia).
- 3. Kliknite na kartu Finishing (Dokončovanie).
- 4. Vyberte možnosť Print on both sides (Tlač na obe strany). Kliknutím na tlačidlo OK zatvorte dialógové okno Document Properties (Vlastnosti dokumentu).
- 5. V dialógovom okne Print (Tlač) kliknutím na tlačidlo Print (Tlačiť) spustite tlač úlohy.

### Manuálna tlač na obidve strany (Windows)

Tento postup použite v prípade tlačiarní, ktoré nemajú nainštalovanú automatickú duplexnú jednotku, alebo v prípade tlače na papier, ktorý duplexná jednotka nepodporuje.

- 1. V softvérovom programe vyberte možnosť Print (Tlačiť).
- 2. Vyberte tlačiareň zo zoznamu tlačiarní a následne kliknutím na tlačidlo Properties (Vlastnosti) alebo Preferences (Predvoľby) otvorte ovládač tlačiarne.

#### **EX** POZNÁMKA:

- Názov tlačidla sa v rôznych programoch líši.
- Pre ovládač HP PCL-6 V4 prevezme aplikácia HP AiO Printer Remote ďalšie funkcie ovládača pri vybratí možnosti More settings (Ďalšie nastavenia).
- 3. Kliknite na kartu Dokončovanie.
- 4. Vyberte možnosť **Print on both sides (manually)** (Obojstranná tlač (manuálne)) a potom kliknutím na tlačidlo OK zatvorte dialógové okno Document Properties (Vlastnosti dokumentu).
- 5. V dialógovom okne Print (Tlač) kliknutím na položku Print (Tlačiť) vytlačíte prvú stranu úlohy.
- 6. Vyberte vytlačený stoh z výstupnej priehradky a potom ho umiestnite do zásobníka 1.
- 7. V prípade výzvy pokračujte výberom príslušného tlačidla na ovládacom paneli.

### Tlač viacerých strán na jeden hárok (Windows)

Ak tlačíte zo softvérovej aplikácie pomocou možnosti Print (Tlač), môžete vybrať možnosť tlače viacerých strán na jeden list papiera. Môžete to využiť, napríklad pri tlačení veľmi veľkého dokumentu, keď chcete ušetriť papier.

- 1. V softvérovom programe vyberte možnosť **Print** (Tlačiť).
- 2. Vyberte tlačiareň zo zoznamu tlačiarní a následne kliknutím na tlačidlo Properties (Vlastnosti) alebo Preferences (Predvoľby) otvorte ovládač tlačiarne.

**EX** POZNÁMKA:

- Názov tlačidla sa v rôznych programoch líši.
- Pre ovládač HP PCL-6 V4 prevezme aplikácia HP AiO Printer Remote ďalšie funkcie ovládača pri vybratí možnosti More settings (Ďalšie nastavenia).
- <span id="page-61-0"></span>3. Kliknite na kartu Dokončovanie.
- 4. V rozbaľovacom zozname Pages per sheet (Počet strán na hárok) vyberte počet strán na hárok.
- 5. Vyberte požadované možnosti pre položky Print page borders (Tlač okrajov strany), Page order (Poradie strán) a Orientation (Orientácia). Kliknutím na tlačidlo OK zatvorte dialógové okno Document Properties (Vlastnosti dokumentu).
- 6. V dialógovom okne Print (Tlač) kliknutím na tlačidlo Print (Tlačiť) spustite tlač úlohy.

### Výber typu papiera (Windows)

Ak tlačíte zo softvérovej aplikácie pomocou možnosti Print (Tlač), môžete nastaviť typ papiera, ktorý používate pre danú tlačovú úlohu. Napríklad, ak je predvolený typ papiera Letter, ale používate iný typ papiera pre tlačovú úlohu, vyberte tento špecifický typ papiera.

- 1. V softvérovom programe vyberte možnosť Print (Tlačiť).
- 2. Vyberte tlačiareň zo zoznamu tlačiarní a následne kliknutím alebo ťuknutím na tlačidlo Properties (Vlastnosti) alebo Preferences (Predvoľby) otvorte ovládač tlače.

#### **POZNÁMKA:**

- Názov tlačidla sa v rôznych programoch líši.
- Pre ovládač HP PCL-6 V4 prevezme aplikácia HP AiO Printer Remote ďalšie funkcie ovládača pri vybratí možnosti More settings (Ďalšie nastavenia).
- 3. Kliknite na kartu Paper/Quality (Papier a kvalita).
- 4. Zvoľte možnosť relevantnú pre používaný typ papiera a kliknite na tlačidlo OK.
- 5. Kliknutím na tlačidlo OK zatvorte dialógové okno Document Properties (Vlastnosti dokumentu).
- 6. V dialógovom okne Print (Tlač) kliknutím na tlačidlo Print (Tlačiť) spustite tlač úlohy.

### Doplnkové úlohy tlače

Informácie o vykonávaní bežných tlačových úlohy vyhľadajte na webe.

Prejdite na stranu [www.hp.com/support/ljM329MFP](http://www.hp.com/support/ljM329MFP), [www.hp.com/support/ljM428MFP](http://www.hp.com/support/ljm428mfp) alebo [www.hp.com/](http://www.hp.com/support/ljm429mfp) [support/ljM429MFP](http://www.hp.com/support/ljm429mfp).

K dispozícii sú pokyny týkajúce sa napríklad týchto tlačových úloh:

- Vytvorenie a používanie klávesových skratiek alebo predvolieb
- Výber veľkosti papiera alebo používanie vlastnej veľkosti papiera
- Výber orientácie strany
- Vytvorenie brožúrky
- Prispôsobenie dokumentu konkrétnej veľkosti papiera
- Vytlačenie prvej alebo poslednej strany dokumentu na iný typ papiera
- Tlač vodotlače na dokument

## <span id="page-62-0"></span>Tlačové úlohy (macOS)

Tlačte pomocou tlačového softvéru HP pre macOS, vrátane obojstrannej tlače alebo tlače viacerých stránok na jeden hárok.

- Tlač (macOS)
- Automatická tlač na obidve strany (macOS)
- [Manuálna tlač na obidve strany \(macOS\)](#page-63-0)
- [Tlač viacerých strán na jeden hárok \(macOS\)](#page-63-0)
- [Výber typu papiera \(macOS\)](#page-63-0)
- [Doplnkové úlohy tlače](#page-64-0)

#### Tlač (macOS)

Použite možnosť Print (Tlač) v rámci softvérovej aplikácie na výber tlačiarne a základných možností pre danú tlačovú úlohu.

Nasledujúci postup opisuje proces základnej tlače pre systém macOS.

- 1. Kliknite na ponuku File (Súbor) a potom kliknite na možnosť Print (Tlačiť).
- 2. Vyberte tlačiareň.
- 3. Kliknite na položku Show Details (Zobraziť podrobnosti) alebo Copies & Pages (Kópie a strany) a potom vyberte iné ponuky na úpravu nastavení tlače.
- POZNÁMKA: Názov položky sa v rôznych programoch líši.
- 4. Kliknite na tlačidlo Print (tlačiť).

#### Automatická tlač na obidve strany (macOS)

Ak je tlačiareň vybavená automatickou duplexnou jednotkou, môžete automaticky tlačiť na obidve strany papiera. Použite veľkosť a typ papiera podporovaný duplexnou jednotkou.

Táto funkcia je dostupná, ak je nainštalovaný ovládač tlače HP. Nemusí byť dostupná, ak používate službu AirPrint.

- 1. Kliknite na ponuku File (Súbor) a potom kliknite na možnosť Print (Tlačiť).
- 2. Vyberte tlačiareň.
- 3. Kliknite na položku Show Details (Zobraziť podrobnosti) alebo Copies & Pages (Kópie a strany) a potom kliknite na ponuku Layout (Rozloženie).

POZNÁMKA: Názov položky sa v rôznych programoch líši.

- 4. V rozbaľovacom zozname Two-Sided (Obojstranné) vyberte požadovanú možnosť väzby.
- 5. Kliknite na tlačidlo Print (tlačiť).

## <span id="page-63-0"></span>Manuálna tlač na obidve strany (macOS)

Ak tlačiareň nemá nainštalovanú automatickú duplexnú jednotku, alebo používate veľkosť alebo typ papiera, ktorý duplexná jednotka nepodporuje, môžete tlačiť na obe strany papiera manuálne. Bude potrebné, aby strany vkladali znova.

Táto funkcia je dostupná, ak je nainštalovaný ovládač tlače HP. Nemusí byť dostupná, ak používate službu AirPrint.

- 1. Kliknite na ponuku File (Súbor) a potom kliknite na možnosť Print (Tlačiť).
- 2. Vyberte tlačiareň.
- 3. Kliknite na položku Show Details (Zobraziť podrobnosti) alebo Copies & Pages (Kópie a strany) a potom kliknite na ponuku Manual Duplex (Manuálna obojstranná tlač).

POZNÁMKA: Názov položky sa v rôznych programoch líši.

- 4. Kliknite do začiarkavacieho políčka Manual Duplex (Manuálna obojstranná tlač) a vyberte možnosť viazania.
- 5. Choďte k tlačiarni a zo zásobníka 1 vyberte všetok čistý papier.
- 6. Kliknite na tlačidlo Print (tlačiť).
- 7. Vyberte vytlačený stoh z výstupnej priehradky a vložte ho do vstupného zásobníka potlačenou stranou nahor.
- 8. V prípade výzvy pokračujte dotykom príslušného tlačidla na ovládacom paneli.

#### Tlač viacerých strán na jeden hárok (macOS)

Ak tlačíte zo softvérovej aplikácie pomocou možnosti Print (Tlač), môžete vybrať možnosť tlače viacerých strán na jeden list papiera. Môžete to využiť, napríklad pri tlačení veľmi veľkého dokumentu, keď chcete ušetriť papier.

- 1. Kliknite na ponuku File (Súbor) a potom kliknite na možnosť Print (Tlačiť).
- 2. Vyberte tlačiareň.
- 3. Kliknite na položku Show Details (Zobraziť podrobnosti) alebo Copies & Pages (Kópie a strany) a potom kliknite na ponuku Lavout (Rozloženie).

POZNÁMKA: Názov položky sa v rôznych programoch líši.

- 4. V rozbaľovacom zozname Pages per Sheet (Počet strán na hárok) vyberte počet strán, ktoré chcete vytlačiť na každom hárku.
- 5. V oblasti Layout Direction (Poradie strán) vyberte poradie a umiestnenie strán na hárku.
- 6. V ponuke Border (Okraj) vyberte typ okraja, ktorý chcete vytlačiť okolo každej stránky na hárku.
- 7. Kliknite na tlačidlo Print (tlačiť).

#### Výber typu papiera (macOS)

Ak tlačíte zo softvérovej aplikácie pomocou možnosti Print (Tlač), môžete nastaviť typ papiera, ktorý používate pre danú tlačovú úlohu. Napríklad, ak je predvolený typ papiera Letter, ale používate iný typ papiera pre tlačovú úlohu, vyberte tento špecifický typ papiera.

- <span id="page-64-0"></span>1. Kliknite na ponuku File (Súbor) a potom kliknite na možnosť Print (Tlačiť).
- 2. Vyberte tlačiareň.
- 3. Kliknite na položku Show Details (Zobraziť podrobnosti) alebo Copies & Pages (Kópie a strany) a potom kliknite na ponuku Media & Quality (Médiá a kvalita) alebo Paper/Quality (Papier/kvalita).
- POZNÁMKA: Názov položky sa v rôznych programoch líši.
- 4. Vyberte možnosť Media & Quality (Médiá a kvalita) alebo Paper/Quality (Papier/kvalita).
	- POZNÁMKA: Tento zoznam obsahuje hlavné možnosti, ktoré sú k dispozícii. Niektoré možnosti nie sú dostupné na všetkých tlačiarňach.
		- Media Type (Typ média): Zvoľte možnosť pre typ papiera pre tlačovú úlohu.
		- **Print Quality** (Kvalita tlače): Zvoľte úroveň rozlíšenia pre tlačovú úlohu.
		- EconoMode: Vyberte túto možnosť na šetrenie tonerom, pri tlači konceptov dokumentov.
- 5. Kliknite na tlačidlo Print (tlačiť).

## Doplnkové úlohy tlače

Informácie o vykonávaní bežných tlačových úlohy vyhľadajte na webe.

Prejdite na stranu [www.hp.com/](http://www.hp.com/support/ljm429mfp)support/liM329MFP, www.hp.com/support/liM428MFP alebo www.hp.com/ [support/ljM429MFP](http://www.hp.com/support/ljm429mfp).

K dispozícii sú pokyny týkajúce sa napríklad týchto tlačových úloh:

- Vytvorenie a používanie klávesových skratiek alebo predvolieb
- Výber veľkosti papiera alebo používanie vlastnej veľkosti papiera
- Výber orientácie strany
- Vytvorenie brožúrky
- Prispôsobenie dokumentu konkrétnej veľkosti papiera
- Vytlačenie prvej alebo poslednej strany dokumentu na iný typ papiera
- Tlač vodotlače na dokument

## <span id="page-65-0"></span>Ukladanie tlačových úloh do tlačiarne na neskoršiu alebo súkromnú tlač

Tlačové úlohy uložte v pamäti tlačiarne pre tlač v budúcnosti.

- Úvod
- Skôr než začnete
- Nastavenie ukladania úloh
- [Vypnutie alebo zapnutie funkcie ukladania úloh](#page-66-0)
- [Vytvorenie uloženej úlohy \(Windows\)](#page-67-0)
- [Vytvorenie uloženej úlohy \(macOS\)](#page-68-0)
- [Tlač uloženej úlohy](#page-69-0)
- [Odstránenie uloženej úlohy](#page-70-0)
- [Informácie odoslané do tlačiarne na účely evidencie úloh](#page-70-0)

## Úvod

Nasledujúce informácie obsahujú postupy na vytváranie a tlač dokumentov uložených v pamäťovom kľúči USB. Tieto úlohy je možné vytlačiť neskôr alebo diskrétne.

## Skôr než začnete

Skontrolujte požiadavky na používanie funkcie ukladania úloh.

Funkcia ukladania úloh má nasledujúce požiadavky:

- Vyhradené úložné zariadenie USB 2.0 s aspoň 16 GB voľného miesta musí byť nainštalované v zadnom host USB. Na tomto úložnom zariadení USB sa uchovávajú úlohy ukladania úloh odoslané do tlačiarne. Po odstránení tohto úložného zariadenia USB z tlačiarne sa funkcia ukladania úloh deaktivuje.
- Ak používate ovládač HP Universal Print Driver (UPD), musíte použiť ovládač UPD verzie 5.9.0 alebo novší.

### Nastavenie ukladania úloh

Nastavte ukladanie úloh v ovládači tlačiarne, vložte do tlačiarne ukladacie médium (pamäťový kľúč USB) a overte, či je funkcia pripravená na používanie.

Skôr ako začnete, nainštalujte softvér tlačiarne, ak ešte nie je nainštalovaný. Prejdite na lokalitu [www.hp.com/](http://www.hp.com/support) [support](http://www.hp.com/support), kliknite na položku Software and Drivers (Softvér a ovládače) a potom podľa pokynov na obrazovke prevezmite najnovší softvér HP.

Keď je nainštalovaný tlačový ovládač, možnosť ukladania úloh je predvolené nastavená na hodnotu Automatic (Automaticky). Možnosť sa nachádza na tomto mieste:

- Windows: Devices and Printers (Zariadenia a tlačiarne)**►**Printer Properties (Vlastnosti tlačiarne)**►**Device Settings (Nastavenia zariadenia)
- macOS: Printers & Scanners (Tlačiarne a skenery)**►**Options & Supplies (Možnosti a spotrebný materiál)

Nastavenie ukladania úloh dokončite takto:

<span id="page-66-0"></span>1. Vyhľadajte zadný USB port.

Na niektorých modeloch je zadný USB port zakrytý. Odnímte kryt USB portu a pokračujte.

2. Vložte pamäťový kľúč USB do zadného USB portu.

Obrázok 4-1 Vloženie pamäťového kľúča USB

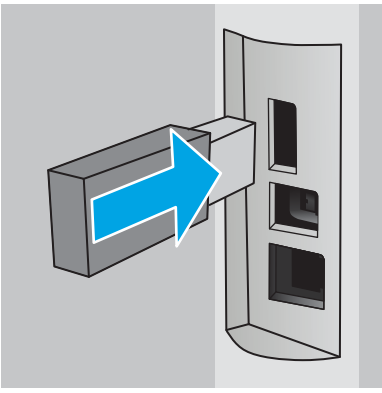

Na ovládacom paneli sa zobrazí hlásenie s upozornením, že pamäťový kľúč USB sa naformátuje. Zvoľte OK a dokončite postup.

3. Otvorte tlačový ovládač a skontrolujte, či sa zobrazuje karta Job Storage (Ukladanie úloh). Ak je viditeľná, funkcia je pripravená na používanie.

V softvérovom programe vyberte možnosť Print (Tlač), vyberte tlačiareň zo zoznamu tlačiarní a vykonajte tieto kroky:

● Windows: Vyberte položku Properties (Vlastnosti) alebo Preferences (Predvoľby). Kliknite na kartu Job Storage (Uloženie úlohy).

Ak sa nezobrazuje karta Job Storage (Ukladanie úloh), aktivujte ju takto:

V ponuke Start (Štart) otvorte položku Settings (Nastavenia), kliknite na položku Devices (Zariadenia) a potom kliknite na položku Devices and Printers (Zariadenia a tlačiarne). Pravým tlačidlom myši kliknite na názov tlačiarne a potom kliknite na položku Printer Properties (Vlastnosti tlačiarne). Kliknite na kartu Device Settings (Nastavenia zariadenia), kliknite na položku Job Storage (Ukladanie úloh) a potom vyberte možnosť Automatic (Automatické). Kliknite na položku Apply (Použiť) a potom na OK.

**· macOS:** V tlačovom ovládači sa zobrazuje ponuka Copies & Pages (Kópie a stránky). Otvorte rozbaľovací zoznam a kliknite na ponuku Job Storage (Ukladanie úloh).

Ak sa ponuka Job Storage (Ukladanie úloh) nezobrazuje, zatvorte okno tlače a potom ho znova otvorte, aby sa ponuka aktivovala.

## Vypnutie alebo zapnutie funkcie ukladania úloh

Vypnutie funkcie ukladanie úloh, aby nebola k dispozícii, aj keď vložíte pamäťový kľúč USB do tlačiarne. Ak chcete funkciu znova sprístupniť, zapnite ju.

- 1. Otvorte položku Printer Properties (Vlastnosti tlačiarne):
	- Windows: V ponuke Start (Štart) otvorte položku Settings (Nastavenia), kliknite na položku Devices (Zariadenia) a potom kliknite na položku Devices and Printers (Zariadenia a tlačiarne). Pravým

tlačidlom myši kliknite na tlačiareň a potom kliknite na položku Printer properties (Vlastnosti tlačiarne).

- <span id="page-67-0"></span>**· macOS:** V ponuke Apple otvorte položku System Preferences (Preferencie systému) a potom kliknite na položku Printers & Scanners (Tlačiarne a skenery). Vyberte tlačiareň a kliknite na položku Options & Supplies (Možnosti a spotrebný materiál).
- 2. Možnosť ukladania úloh vypnite nasledovne:
	- Windows: Kliknite na kartu Device settings (Nastavenia zariadenia), kliknite na položku Job Storage (Ukladanie úloh) a potom vyberte možnosť Disable (Vypnúť).
	- macOS: Na karte Options (Možnosti) zrušte označenie začiarkavacieho políčka Job Storage (Ukladanie úloh).

Ak chcete túto funkciu zapnúť, nastavte možnosť ukladania úloh späť na možnosť Automatic (Automatické) (Windows) alebo začiarknite políčko Job Storage (Ukladanie úloh) (macOS).

## Vytvorenie uloženej úlohy (Windows)

Ukladajte v pamäťovej jednotke USB úlohy určené na súkromnú alebo oneskorenú tlač.

- 1. V softvérovom programe vyberte možnosť Print (Tlačiť).
- 2. Vyberte tlačiareň zo zoznamu tlačiarní a potom vyberte položku Properties (Vlastnosti) alebo Preferences (Predvoľby).

#### **POZNÁMKA:**

- Názov tlačidla sa v rôznych programoch líši.
- Pre ovládač HP PCL-6 V4 prevezme aplikácia HP AiO Printer Remote ďalšie funkcie ovládača pri vybratí možnosti More settings (Ďalšie nastavenia).
- 3. Kliknite na kartu Job Storage (Uloženie úlohy).

**POZNÁMKA:** Ak sa karta **Job Storage** (Ukladanie úloh) nezobrazuje, kartu aktivujte podľa pokynov v časti "Zapnutie alebo vypnutie funkcie ukladanie úloh".

- 4. Vyberte možnosť Job Storage Mode (Režim ukladania úloh):
	- **Proof and Hold** (Kontrola a pozastavenie): Vytlačte a skontrolujte jednu kópiu úlohy a potom vytlačte ďalšie kópie. Prvá kópia sa vytlačí okamžite. Vytlačenie ďalších kópií sa musí spustiť na prednom ovládacom paneli zariadenia. Napríklad, ak sa odosiela 10 kópií, jedna kópia sa vytlačí okamžite, a ostatných deväť kópií sa vytlačí po prevzatí úlohy. Po vytlačení všetkých kópií sa úloha odstráni.
	- Personal Job (Osobná úloha): Úloha sa nevytlačí dovtedy, pokiaľ o to nepožiadate prostredníctvom ovládacieho panela tlačiarne. Pokiaľ ide o tento režim ukladania úloh, môžete si vybrať jednu z možností Make Job Private/Secure (Nastavenie súkromnej alebo zabezpečenej úlohy). Ak úlohe priradíte osobné identifikačné číslo (PIN), cez ovládací panel musíte zadať toto číslo PIN. Ak zašifrujete úlohu, na ovládacom paneli je potrebné zadať požadované heslo. Tlačová úloha sa po vytlačení odstráni z pamäte.
- <span id="page-68-0"></span>Quick Copy (Rýchle kopírovanie): Tlač požadovaného počtu kópií úlohy a ich uloženie do pamäte tlačiarne, aby ste ich mohli tlačiť neskôr. Úlohy sa odstránia manuálne alebo podľa harmonogramu uchovania úlohy.
- Stored Job (Uložená úloha): Uloženie úlohy v tlačiarni a umožnenie jej tlače ostatným používateľom. Pokiaľ ide o tento režim ukladania úloh, môžete si vybrať jednu z možností Make Job Private/Secure (Nastavenie súkromnej alebo zabezpečenej úlohy). Ak úlohe priradíte osobné identifikačné číslo (PIN), používateľ, ktorý tlačí úlohu, musí na ovládacom paneli zadať požadovaný kód PIN. Ak zašifrujete úlohu, používateľ, ktorý tlačí úlohu, musí zadať požadované heslo na ovládacom paneli. Úlohy sa odstránia manuálne alebo podľa harmonogramu uchovania úlohy.
- 5. Ak chcete použiť vlastné meno používateľa alebo názov úlohy, kliknite na tlačidlo Custom (Vlastné) a potom zadajte používateľské meno alebo názov úlohy.

Ak má iná uložená úloha už príslušný názov, vyberte možnosť, ktorú chcete použiť.

- Use Job Name + (1-99) (Použiť názov úlohy + (1-99)): Na koniec názvu úlohy pripojte jedinečné číslo.
- Replace Existing File (Nahradiť existujúci súbor): Prepíšte existujúcu uloženú úlohu novou úlohou.
- 6. Kliknutím na tlačidlo OK zatvorte dialógové okno Document Properties (Vlastnosti dokumentu). V dialógovom okne Print (Tlač) kliknutím na tlačidlo Print (Tlačiť) spustite tlač úlohy.

## Vytvorenie uloženej úlohy (macOS)

Ukladajte v pamäťovej jednotke USB úlohy určené na súkromnú alebo oneskorenú tlač.

- 1. Kliknite na ponuku File (Súbor) a potom kliknite na možnosť Print (Tlačiť).
- 2. V ponuke Printer (Tlačiareň) vyberte túto tlačiareň.
- 3. Kliknite na položku Show Details (Zobraziť podrobnosti) alebo Copies & Pages (Kópie a strany) a potom kliknite na ponuku Job Storage (Ukladanie úloh).
- <sup>2</sup> POZNÁMKA: Ak sa ponuka **Job Storage** (Ukladanie úloh) nezobrazuje, ponuku aktivujte podľa pokynov v časti "Zapnutie alebo vypnutie funkcie ukladanie úloh".
- 4. V rozbaľovacej ponuke Mode (Režim) zvoľte typ uloženej úlohy.
	- Proof and Hold (Kontrola a pozastavenie): Vytlačte a skontrolujte jednu kópiu úlohy a potom vytlačte ďalšie kópie. Prvá kópia sa vytlačí okamžite. Vytlačenie ďalších kópií sa musí spustiť na prednom ovládacom paneli zariadenia. Napríklad, ak sa odosiela 10 kópií, jedna kópia sa vytlačí okamžite, a ostatných deväť kópií sa vytlačí po prevzatí úlohy. Po vytlačení všetkých kópií sa úloha odstráni.
	- Personal Job (Osobná úloha): Úloha sa nevytlačí dovtedy, pokiaľ o to nepožiadate prostredníctvom ovládacieho panela tlačiarne. Ak má úloha osobné identifikačné číslo (PIN), zadajte toto číslo PIN cez ovládací panel. Tlačová úloha sa po vytlačení odstráni z pamäte.
	- Quick Copy (Rýchle kopírovanie): Tlač požadovaného počtu kópií úlohy a ich uloženie do pamäte tlačiarne, aby ste ich mohli tlačiť neskôr. Úlohy sa odstránia manuálne alebo podľa harmonogramu uchovania úlohy.
	- Stored Job (Uložená úloha): Uloženie úlohy v tlačiarni a umožnenie jej tlače ostatným používateľom. Ak má úloha osobné identifikačné číslo (PIN), používateľ, ktorý tlačí úlohu, musí na ovládacom paneli zadať požadovaný kód PIN. Úlohy sa odstránia manuálne alebo podľa harmonogramu uchovania úlohy.
- <span id="page-69-0"></span>5. Ak chcete použiť vlastné meno používateľa alebo názov úlohy, kliknite na tlačidlo Custom (Vlastné) a potom zadajte používateľské meno alebo názov úlohy.
- POZNÁMKA: macOS 10.14 Mojave a novší: Ovládač tlače už neobsahuje tlačidlo Custom (Vlastné). Na nastavenie uloženej úlohy použite možnosti pod rozbaľovacím zoznamom Mode (Režim).

Vyberte, ktorá možnosť sa má použiť, ak má iná uložená úloha už daný názov.

- Use Job Name + (1-99) (Použiť názov úlohy + (1-99)): Na koniec názvu úlohy pripojte jedinečné číslo.
- Replace Existing File (Nahradiť existujúci súbor): Prepíšte existujúcu uloženú úlohu novou úlohou.
- 6. Ak ste v rozbaľovacom zozname Mode (Režim) vybrali možnosť Stored Job (Uložená úloha) alebo Personal Job (Osobná úloha), úlohu môžete ochrániť kódom PIN. Zadajte 4-miestne číslo do poľa Use PIN to Print (Použiť kód PIN na tlač). Keď sa túto úlohu pokúsia vytlačiť iní ľudia, tlačiareň ich vyzve, aby zadali tento kód PIN.
- 7. Ak chcete spracovať úlohu, kliknite na tlačidlo Print (Tlačiť).

## Tlač uloženej úlohy

Tlač úlohy uloženej na pamäťovom kľúči USB.

- 1. Na domovskej obrazovke ovládacieho panela tlačiarne sa dotknite ikony Print (Tlač) a potom sa dotknite položky Job Storage (Ukladanie úloh).
- 2. Posuňte sa na názov priečinka, v ktorom je úloha uložená, a dotknite sa ho.
- 3. Posuňte sa na názov úlohy, ktorú chcete vytlačiť, a dotknite sa ho.

Ak je úloha súkromná alebo šifrovaná, zadajte kód PIN alebo heslo a potom sa dotknite položky Done (Hotovo).

- 4. Ak chcete upraviť počet kópií, dotknite sa poľa naľavo od tlačidla Print (Tlač) a na klávesnici, ktorá sa otvorí, zadajte počet kópií. Ak chcete zatvoriť klávesnicu, ťuknite na položku Hotovo.
- 5. Dotykom tlačidla Print (Tlač) vytlačíte úlohu.

## <span id="page-70-0"></span>Odstránenie uloženej úlohy

Keď sa nová úloha uloží na pamäťový kľúč USB, všetky predchádzajúce úlohy s rovnakým názvom používateľa a úlohy sa prepíšu. Ak je pamäťový kľúč USB plný, na ovládacom paneli tlačiarne sa zobrazí toto hlásenie: The USB flash storage device is out of memory. (Úložné zariadenie USB má nedostatok pamäte.) Odstráňte nepoužívané úlohy a skúste to znova. Ďalšie tlačové úlohy sa môžu uložiť až po odstránení existujúcich uložených úloh.

Odstránenie úlohy uloženej v tlačiarni

#### Odstránenie úlohy uloženej v tlačiarni

Odstránenie úlohy uloženej na pamäťovom kľúči USB

- 1. Na domovskej obrazovke ovládacieho panela tlačiarne sa dotknite ikony Print (Tlač) a potom sa dotknite položky Job Storage (Ukladanie úloh).
- 2. Posuňte sa na názov priečinka, v ktorom je úloha uložená, a dotknite sa ho.
- 3. Posuňte sa na názov úlohy, ktorú chcete odstrániť, a dotknite sa ho.

Ak je úloha súkromná alebo šifrovaná, zadajte kód PIN alebo heslo a potom sa dotknite položky Done (Hotovo).

4. Dotknite sa ikony koša **mies** a potom dotykom položky Delete (Odstrániť) odstráňte túto úlohu.

### Informácie odoslané do tlačiarne na účely evidencie úloh

Prostredníctvom tlačových úloh odoslaných z ovládačov v klientovi (napr. PC) je do zariadení na tlač a spracovanie obrázkov od spoločnosti HP možné odoslať aj osobné identifikačné údaje. Tieto informácie môžu, no nemusia obsahovať meno používateľa a názov klienta, z ktorého úloha pochádza a ktorý sa môže používať na účely evidencie úloh, podľa toho, ako to určí správcova tlačového zariadenia. Rovnaké informácie okrem toho možno uložiť spolu s úlohou na vysokokapacitné úložné zariadenie (napr. pevný disk) tlačového zariadenia pri používaní funkcie ukladania úloh.

## <span id="page-71-0"></span>Mobilná tlač

Mobilné riešenia a riešenia služby ePrint umožňujú jednoduchú tlač na tlačiarni HP z prenosného počítača, tabletu, smartfónu alebo iného mobilného zariadenia.

- Úvod
- [Tlač Wi-Fi Direct \(len bezdrôtové modely\)](#page-72-0)
- [HP ePrint prostredníctvom e-mailu](#page-73-0)
- [Služba AirPrint](#page-74-0)
- [Zabudované tlačové riešene pre systém Android](#page-74-0)

## Úvod

Skontrolujte nasledujúce informácie o mobilnej tlači.

Ak si chcete pozrieť úplný zoznam mobilných riešení a riešení ePrint a určiť najlepšiu možnosť, prejdite na stránku [www.hp.com/go/LaserJetMobilePrinting](http://www.hp.com/go/LaserJetMobilePrinting).
## Tlač Wi-Fi Direct (len bezdrôtové modely)

Rozhranie Wi-Fi Direct umožňuje tlač z bezdrôtového mobilného zariadenia bez potreby pripojenia k sieti alebo internetu.

- Zapnutie funkcie Wi-Fi Direct
- [Zmena názvu tlačiarne pre Direct Wi-Fi](#page-73-0)

 $\mathbb{B}^*$  POZNÁMKA: Nie všetky mobilné operačné systémy v súčasnosti podporujú funkciu Wi-Fi Direct.

Rozhranie Wi-Fi Direct môžete využiť na bezdrôtovú tlač pomocou nasledujúcich zariadení:

- Mobilné zariadenia so systémom Android so zabudovaným tlačovým riešením systému Android
- iPhone, iPad alebo iPod s podporou služby Apple AirPrint alebo aplikáciou HP Smart.
- Mobilné zariadenia so systémom Android s aplikáciou HP Smart alebo zabudovaným tlačovým riešením systému Android
- v počítačoch a zariadeniach so systémom Mac, ktoré používajú softvér HP ePrint.
- HP Roam

Ďalšie informácie o funkcii Wi-Fi Direct nájdete na lokalite [www.hp.com/go/wirelessprinting.](http://www.hp.com/go/wirelessprinting)

Funkciu Wi-Fi Direct možno aktivovať alebo deaktivovať pomocou ovládacieho panela tlačiarne.

#### Zapnutie funkcie Wi-Fi Direct

Pri bezdrôtovej tlači z mobilných zariadení musí byť zapnutá funkcia Wi-Fi Direct.

Podľa týchto krokov zapnite funkciu Wi-Fi Direct z ovládacieho panela tlačiarne.

- 1. Na domovskej obrazovke ovládacieho panela tlačiarne potiahnutím karty v hornej časti obrazovky smerom nadol otvorte panel s nástrojmi a potom sa dotknite ikony funkcie Wi-Fi Direct De.
- 2. Dotknite sa ikony nastavení to.
- 3. Ak je položka Wi-Fi Direct nastavená na možnosť Off (Vypnuté), dotykom prepínača ju zapnite.

<sup>2</sup> POZNÁMKA: V prostrediach, kde je nainštalovaný viac ako jeden model tej istej tlačiarne, sa odporúča priradiť každej tlačiarni jedinečný názov pripojenia Wi-Fi Direct, aby sa dala tlačiareň jednoduchšie identifikovať pri používaní tlače pomocou funkcie Wi-Fi Direct.

Ak chcete zobraziť názov funkcie Wi-Fi Direct na ovládacom paneli tlačiarne, prejdite na domovskú obrazovku, potiahnite kartu panela s nástrojmi smerom nadol a dotknite sa ikony funkcie Wi-Fi Direct De.

### <span id="page-73-0"></span>Zmena názvu tlačiarne pre Direct Wi-Fi

Zmena názvu tlačiarne pre Direct Wi-Fi pomocou vstavaného webového servera HP (EWS):

- Krok č. 1: Otvorenie vstavaného webového servera HP
- Druhý krok: Zmena názvu pre Wi-Fi Direct

#### Krok č. 1: Otvorenie vstavaného webového servera HP

Pomocou vstavaného webového servera EWS môžete spravovať svoju tlačiareň z počítača namiesto ovládacieho panela tlačiarne.

Skôr ako môžete získať prístup k serveru EWS, musí byť tlačiareň pripojená k sieti s protokolom IP.

- 1. Na domovskej obrazovke ovládacieho panela tlačiarne sa dotknite ikony bezdrôtovej siete (†) alebo ikony siete Ethernet 黑, čím sa zobrazí adresa IP tlačiarne alebo názov hostiteľa.
- 2. Otvorte webový prehliadač a do riadka s adresou zadajte adresu IP alebo názov hostiteľa presne v takom tvare, v akom sa zobrazuje na ovládacom paneli tlačiarne. Na klávesnici počítača stlačte kláves Enter. Otvorí sa server EWS.

https://10.10.XXXXX/

#### Druhý krok: Zmena názvu pre Wi-Fi Direct

Ak chcete zmeniť názov pre funkciu Wi-Fi Direct, postupujte nasledovne.

- 1. Na domovskej stránke servera EWS kliknite na kartu Network (Sieť).
- 2. Na ľavej navigačnej table kliknite na položku Wi-Fi Direct.
- 3. V poli Status (Stav) kliknite na položku Edit Settings (Upraviť nastavenia).
- 4. Do poľa Wi-Fi Direct Name (Názov pre funkciu Wi-Fi Direct) zadajte nový názov a potom kliknite na položku Apply (Použiť).

#### HP ePrint prostredníctvom e-mailu

Softvér HP ePrint umožňuje tlač dokumentov tak, že ich odošlete vo forme e-mailovej prílohy na e-mailovú adresu tlačiarne z akéhokoľvek zariadenia, ktoré podporuje odosielanie e-mailov.

Ak chcete používať softvér HP ePrint, tlačiareň musí spĺňať nasledujúce požiadavky:

- Tlačiareň musí byť pripojená ku káblovej alebo bezdrôtovej sieti a mať prístup na internet.
- V tlačiarni musia byť zapnuté webové služby HP a tlačiareň musí byť zaregistrovaná na lokalite HP Connected.

Podľa nasledujúcich pokynov spustite webové služby HP a zaregistrujte sa na lokalite HP Connected:

POZNÁMKA: Ak sa vo webovom prehliadači zobrazí hlásenie o tom, že daná webová lokalita nemusí byť bezpečná, vyberte možnosť pokračovania na webovú lokalitu. Prístup na túto webovú lokalitu nie je pre počítač nebezpečný.

- 1. Na domovskej obrazovke ovládacieho panela tlačiarne potiahnutím karty v hornej časti obrazovky smerom nadol otvorte panel s nástrojmi a potom sa dotknite ikony HP ePrint ...
- 2. Na obrazovke HP ePrint sa dotknite položky Setup (Nastavenie) v pravom dolnom rohu.
- 3. Na obrazovke Setup Web Services (Nastavenie webových služieb) si prečítajte podmienky používania a potom sa dotknite položky Yes (Áno) na vyjadrenie súhlasu s podmienkami používania a na aktiváciu webových služieb HP.

V tlačiarni sa povolia webové služby a vytlačí sa stránka s informáciami. Stránka s informáciami uvádza kód tlačiarne potrebný na zaregistrovanie tlačiarne na lokalite HP Connected.

4. Prejdite na lokalitu [www.hpconnected.com](https://www.hpconnected.com), vytvorte si konto HP ePrint a dokončite proces nastavenia.

### Služba AirPrint

Pomocou služby Apple AirPrint môžete tlačiť priamo v tlačiarni zo zariadenia so systémom iOS alebo z počítača Mac bez nutnosti nainštalovať ovládač tlačiarne.

Službu AirPrint podporujú zariadenia so systémom iOS a počítače Mac s operačným systémom macOS 10.7 Lion alebo novším.

Pomocou aplikácie AirPrint môžete odoslať tlač do tlačiarne priamo zo zariadení iPad, iPhone (3GS alebo novší) alebo iPod touch (tretia generácia alebo novší) z týchto mobilných aplikácií:

- E-mail
- Fotografie
- Safari
- **iBooks**
- Vybrané aplikácie tretích strán

Ak chcete používať aplikáciu AirPrint, tlačiareň musí byť pripojená k rovnakej sieti (podsieti) ako zariadenie Apple. Ďalšie informácie o používaní aplikácie AirPrint a o tom, ktoré tlačiarne HP sú s ňou kompatibilné, získate na stránke [www.hp.com/go/LaserJetMobilePrinting.](http://www.hp.com/go/LaserJetMobilePrinting)

**E POZNÁMKA:** Pred použitím aplikácie AirPrint s pripojením USB skontrolujte číslo verzie. Aplikácia AirPrint verzie 1.3 a staršia nepodporuje pripojenia USB.

### Zabudované tlačové riešene pre systém Android

Zabudované tlačové riešene od spoločnosti HP pre systém Android a zariadenia Kindle umožňuje mobilným zariadeniam automaticky vyhľadať a tlačiť z tlačiarní od spoločnosti HP, ktoré sú pripojené k sieti alebo sa nachádzajú v dosahu bezdrôtového pripojenia určeného na tlač prostredníctvom služby Wi-Fi Direct.

Tlačiareň musí byť pripojená k rovnakej sieti (podsieti) ako zariadenie so systémom Android.

Tlačové riešenie je zabudované v podporovaných operačných systémoch, takže inštalácia ovládačov ani preberanie softvéru nie je potrebné.

Ak chcete získať ďalšie informácie o používaní zabudovaného tlačového riešenia pre systém Android a o podporovaných zariadeniach so systémom Android, prejdite na stránku [www.hp.com/go/](http://www.hp.com/go/LaserJetMobilePrinting) [LaserJetMobilePrinting](http://www.hp.com/go/LaserJetMobilePrinting).

# Tlač z pamäťového kľúča USB

Zistite, ako tlačiť priamo z pamäťového kľúča USB.

- Úvod
- Tlač dokumentov z USB

# Úvod

Táto tlačiareň má funkciu tlače prostredníctvom USB portu s jednoduchým prístupom, aby ste mohli rýchlo tlačiť súbory bez nutnosti odoslať ich z počítača. Tlačiareň akceptuje štandardné pamäťové kľúče USB pripojené k portu USB pod ovládacím panelom. Podporované sú nasledovné typy súborov:

- .pdf
- .jpg
- .prn a .PRN
- .pcl a .PCL
- .ps a .PS
- .doc a .docx
- .ppt a .pptx

### Tlač dokumentov z USB

Tlačte dokumenty z pamäťového kľúča USB.

1. Vložte pamäťovú jednotku USB do portu USB na prednej strane tlačiarne.

Na ovládacom paneli tlačiarne sa zobrazí správa Reading... (Načítanie).

- 2. Na obrazovke možností pamäťového zariadenia sa dotknite položky Print Documents (Tlačiť dokumenty).
- 3. Presuňte sa na názov súboru, ktorý chcete vytlačiť, a dotknite sa ho. Ak je súbor uložený do priečinka, dotknite sa názvu priečinka a potom prejdite na názov súboru a dotknite sa ho.
- 4. Keď sa zobrazí ponuka Print from USB (Tlač z USB), dotknite sa niektorej z nasledujúcich položiek ponuky a zmeňte nastavenia pre tlačovú úlohu:
	- 1. 2-Sided (Obojstranne)
	- 2. Tray Selection (Výber zásobníka)
	- 3. Copies (Počet kópií)
	- <sup>2</sup> POZNÁMKA: Pre ďalšie možnosti sa dotknite ikony nastavenia @.
- 5. Dotykom tlačidla Print (Tlač) vytlačíte úlohu.
- 6. Prevezmite vytlačenú úlohu z výstupnej priehradky a odpojte pamäťovú jednotku USB od portu USB.

# 5 Kopírovať

Vytvárajte kópie pomocou tlačiarne, naučte sa kopírovať obojstranné dokumenty a nájdite ďalšie úlohy na kopírovanie na webe.

- **Kopírovanie**
- [Kopírovanie na obe strany papiera \(obojstranná tlač\)](#page-78-0)
- Kopírovanie identifikačnej karty
- [Doplnkové úlohy kopírovania](#page-79-0)

#### Ďalšie informácie:

Komplexná podpora pre vašu tlačiareň od spoločnosti HP zahŕňa nasledujúce informácie:

- Inštalácia a konfigurácia
- Oboznámenie sa a používanie
- Riešenie problémov
- · Prevezmite si aktualizácie softvéru a firmvéru
- Fóra technickej podpory
- Vyhľadanie informácií o záruke a regulačných podmienkach

# Kopírovanie

Kopírovanie dokumentu alebo obrázka zo skla skenera alebo automatického podávača dokumentov.

- 1. Vložte originál potlačenou stranou nadol na sklo skenera alebo potlačenou stranou nahor do automatického podávača dokumentov.
- 2. Na domovskej obrazovke ovládacieho panela tlačiarne sa dotknite ikony Copy (Kopírovať).
- 3. Dotknite sa ikony Document (Dokument).
- 4. V ponuke Document Copy (Kopírovanie dokumentu) vyberte nastavenia pre danú úlohu kopírovania.

Prístup k dodatočným možnostiam kopírovania získate dotykom ikony nastavení ...

- 5. Ak chcete upraviť počet kópií, dotknite sa poľa naľavo od tlačidla Copy (Kopírovať) a na dotykovej klávesnici zadajte počet kópií. Dotykom položky Done (Hotovo)  $\begin{bmatrix} \frac{1200}{3000} \\ 0 \end{bmatrix}$ zatvorte klávesnicu.
- 6. Dotykom položky Copy (Kopírovanie) spustite kopírovanie.

# <span id="page-78-0"></span>Kopírovanie na obe strany papiera (obojstranná tlač)

Tlačiareň umožňuje kopírovanie obojstranných dokumentov. Môžete si vybrať automatickú alebo manuálnu metódu v závislosti od toho, či kopírujete z podávača dokumentov alebo zo skla skenera.

- Automatické kopírovanie na obidve strany
- Manuálne kopírovanie na obidve strany

### Automatické kopírovanie na obidve strany

Automatický podávač dokumentov slúži na kopírovanie obojstranných dokumentov bez manuálneho zásahu.

- 1. Vložte originálne dokumenty do podávača dokumentov s prvou stranou smerom nahor a vrchnou stranou stránky napred.
- 2. Prispôsobte polohu vodiacich líšt formátu dokumentu.
- 3. Na domovskej obrazovke ovládacieho panela tlačiarne sa dotknite ikony Copy (Kopírovať).
- 4. Dotknite sa ikony Document (Dokument).
- 5. Dotknite sa položky 2-Sided (Obojstranný) a potom sa dotknite možnosti, ktorú chcete použiť pre danú úlohu kopírovania.
- 6. Dotykom tlačidla Copy (Kopírovanie) spustite kopírovanie.

### Manuálne kopírovanie na obidve strany

Použite skener na kopírovanie obojstranných dokumentov pomocou manuálneho postupu. Tlačiareň vás vyzve, kedy máte umiestniť a kopírovať jednotlivé strany.

- 1. Položte dokument na sklo skenera potlačenou stranou nadol a s horným ľavým rohom strany v hornom ľavom rohu skla a potom zatvorte kryt skenera.
- 2. Na domovskej obrazovke ovládacieho panela tlačiarne sa dotknite ikony Copy (Kopírovať).
- 3. Dotknite sa ikony Document (Dokument).
- 4. Dotknite sa položky 2-Sided (Obojstranný) a potom sa dotknite možnosti, ktorú chcete použiť pre danú úlohu kopírovania.
- 5. Dotykom tlačidla Copy (Kopírovanie) spustite kopírovanie.
- 6. Tlačiareň vás vyzve na vloženie ďalšej strany originálneho dokumentu. Položte ju na sklo a potom sa dotknite tlačidla OK.
- 7. Opakujte tento proces, kým nenaskenujete poslednú stranu. Dotykom tlačidla Done (Hotovo)  $\frac{1889}{12890}$ dokončíte tlač kópií.

# Kopírovanie identifikačnej karty

Pomocou tejto funkcie skopírujete obidve strany identifikačnej karty alebo iných dokumentov v malom formáte na rovnakú stranu jedného hárka papiera. Tlačiareň vás vyzve, aby ste skopírovali prvú stranu a potom pri kopírovaní druhej strany otočte kartu.

- <span id="page-79-0"></span>1. Položte identifikačnú kartu na sklo skenera, v blízkosti ikony, ktorá sa nachádza v ľavom zadnom rohu s malým odstupom od okraja skla skenera.
- 2. Zatvorte kryt skenera.
- 3. Na domovskej obrazovke ovládacieho panela tlačiarne sa dotknite ikony Copy (Kopírovanie).
- 4. Dotknite sa ikony ID Card (Identifikačná karta).
- 5. Vyberte orientáciu kopírovania a nastavenia zásobníka a potom sa dotknite ikony Copy (Kopírovanie).
- 6. Postupujte podľa pokynov na obrazovke ovládacieho panela na kopírovanie prvej strany identifikačnej karty a potom pri kopírovaní druhej strany kartu otočte.

# Doplnkové úlohy kopírovania

Vyhľadajte informácie na internete na vykonanie bežných úloh kopírovania.

Prejdite na stranu [www.hp.com/support/ljM329MFP](http://www.hp.com/support/ljM329MFP), [www.hp.com/support/ljM428MFP](http://www.hp.com/support/ljm428mfp) alebo [www.hp.com/](http://www.hp.com/support/ljm429mfp) [support/ljM429MFP](http://www.hp.com/support/ljm429mfp).

K dispozícii sú pokyny pre úlohy kopírovania, napríklad:

- Kopírovanie alebo skenovanie stránok kníh alebo iných zviazaných dokumentov
- Kopírovanie dokumentov rôznej veľkosti
- Kopírovanie alebo skenovanie dokumentu do formátu brožúry

# 6 Skenovanie

Môžete skenovať pomocou softvéru alebo skenovať priamo do e-mailu, na pamäťový kľúč USB, do sieťového priečinka alebo iného cieľa.

- [Skenovanie pomocou softvéru HP Scan \(Windows\)](#page-81-0)
- [Skenovanie pomocou softvéru HP Easy Scan \(macOS\)](#page-81-0)
- [Nastavenie zoskenovania do e-mailu](#page-82-0)
- [Nastavenie skenovania do sieťového priečinka](#page-87-0)
- [Nastavenie skenovania na jednotku SharePoint](#page-91-0)
- [Nastavenie skenovania do počítača \(Windows\)](#page-92-0)
- [Skenovanie na pamäťovú jednotku USB](#page-92-0)
- · [Skenovanie do e-mailu](#page-93-0)
- [Skenovanie do sieťového priečinka](#page-93-0)
- **[Skenovanie na SharePoint](#page-94-0)**
- [Skenovanie do počítača \(Windows\)](#page-95-0)
- [Doplnkové úlohy skenovania](#page-95-0)

#### Ďalšie informácie:

Komplexná podpora pre vašu tlačiareň od spoločnosti HP zahŕňa nasledujúce informácie:

- Inštalácia a konfigurácia
- Oboznámenie sa a používanie
- Riešenie problémov
- Prevezmite si aktualizácie softvéru a firmvéru
- Fóra technickej podpory
- Vyhľadanie informácií o záruke a regulačných podmienkach

# <span id="page-81-0"></span>Skenovanie pomocou softvéru HP Scan (Windows)

Pomocou softvéru HP Scan spustite skenovanie zo softvéru na vašom počítači. Naskenovaný obrázok môžete uložiť ako súbor alebo ho môžete odoslať do inej softvérovej aplikácie.

- 1. Otvorte nástroj HP Printer Assistant.
	- Windows 10: V ponuke Start (Štart) kliknite na tlačidlo All Apps (Všetky aplikácie), kliknite na položku HP a potom vyberte názov tlačiarne.
	- Windows 8.1: Kliknite na šípku nadol v ľavom dolnom rohu obrazovky Start (Štart) a potom vyberte názov tlačiarne.
	- Windows 8: Kliknite pravým tlačidlom do prázdneho priestoru na obrazovke Start (Štart), kliknite na položku All Apps (Všetky aplikácie) na lište aplikácií a potom vyberte názov tlačiarne.
	- Windows 7: Na pracovnej ploche kliknite na tlačidlo Start (Štart), vyberte položku All Programs (Všetky programy), kliknite na položku HP, kliknite na priečinok tlačiarne a potom vyberte názov tlačiarne.
- 2. V programe HP Printer Assistant zvoľte položku Scan (Skenovanie) a potom vyberte položku Scan a Document or Photo (Skenovanie dokumentu alebo fotografie).
- 3. V prípade potreby upravte nastavenia.
- 4. Kliknite na tlačidlo Scan (skenovať).

# Skenovanie pomocou softvéru HP Easy Scan (macOS)

Pomocou softvéru HP Easy Scan spustite skenovanie zo softvéru na vašom počítači.

- 1. Vložte dokument do podávača dokumentov alebo ho položte na sklo skenera podľa indikátorov na tlačiarni.
- 2. V počítači otvorte softvér HP Easy Scan, ktorý sa nachádza v priečinku Applications (Aplikácie).
- 3. Ak chcete skenovať dokument, postupujte podľa pokynov zobrazených na obrazovke.
- 4. Keď sú všetky strany naskenované, kliknite na ponuku File (Súbor) a potom na možnosť Save (Uložiť), aby sa uložili do súboru.

# <span id="page-82-0"></span>Nastavenie zoskenovania do e-mailu

Funkcia skenovania do e-mailu umožňuje naskenovať dokument a odoslať ho priamo na jednu alebo viacero emailových adries. Tlačiareň musí byť pripojená k sieti a funkciu skenovania do e-mailu musí nastaviť správca siete skôr, než sa bude dať použiť.

- Úvod
- Než začnete
- Spôsob č. 1: Použitie sprievodcu Scan to Email Setup Wizard (Sprievodca nastavením skenovania do emailu) (Windows)
- [Spôsob č. 2: Nastavenie funkcie Skenovanie do e-mailu cez vstavaný webový server HP](#page-85-0)

## Úvod

K dispozícii sú dva spôsoby konfigurácie skenovania do e-mailu: Sprievodca nastavením skenovania do e-mailu (Windows), ktorý je nainštalovaný v skupine programov HP pre túto tlačiareň ako súčasť kompletnej inštalácie softvéru, a nastavenie skenovania do e-mailu cez vstavaný webový server HP (EWS).

### Než začnete

Aby bolo možné nastaviť funkciu skenovania do e-mailu, potrebuje správca siete prístup k tlačiarni a k údajom SMTP vrátane servera, portu a ďalších požiadaviek overenia. Tlačiareň musí mať aktívne sieťové pripojenie k rovnakej sieti ako počítač, na ktorom spustíte proces nastavenia.

Pred začatím procesu konfigurácie potrebujú správcovia nasledujúce informácie.

- Správcovský prístup k tlačiarni
- Server SMTP (napr. smtp.mycompany.com)

POZNÁMKA: Ak nepoznáte názov servera SMTP, číslo portu servera SMTP ani overovacie údaje, požiadajte o ne poskytovateľa e-mailovej alebo internetovej služby alebo správcu systému. Názvy a čísla portov servera SMTP možno zvyčajne jednoducho nájsť vyhľadaním na internete. Pri vyhľadávaní použite napríklad výrazy ako "gmail smtp server name" (názov servera smtp služby gmail) alebo "yahoo smtp server name" (názov servera smtp služby yahoo).

- Číslo portu SMTP
- Požiadavky overovania servera SMTP pre odchádzajúce e-mailové správy vrátane používateľského mena a hesla používaných na overovanie v prípade potreby.

**BY** POZNÁMKA: Informácie o limitoch digitálneho odosielania vášho e-mailového konta nájdete v dokumentácii poskytovateľa e-mailových služieb. Niektorí poskytovatelia môžu v prípade prekročenia limitu odosielania vaše konto dočasne uzamknúť.

### Spôsob č. 1: Použitie sprievodcu Scan to Email Setup Wizard (Sprievodca nastavením skenovania do e-mailu) (Windows)

Použitie sprievodcu skenovania do e-mailu dostupného v aplikácii HP Printer Assistant (Windows) na nastavenie funkcie skenovania do e-mailu.

Niektoré operačné systémy nepodporujú sprievodcu skenovaním do e-mailu.

- 1. Otvorte nástroj HP Printer Assistant.
	- Windows 10: V ponuke Start (Štart) kliknite na tlačidlo All Apps (Všetky aplikácie), kliknite na položku HP a potom vyberte názov tlačiarne.
	- Windows 8.1: Kliknite na šípku nadol v ľavom dolnom rohu obrazovky Start (Štart) a potom vyberte názov tlačiarne.
	- Windows 8: Kliknite pravým tlačidlom do prázdneho priestoru na obrazovke Start (Štart), kliknite na položku All Apps (Všetky aplikácie) na lište aplikácií a potom vyberte názov tlačiarne.
	- Windows 7: Na pracovnej ploche kliknite na tlačidlo Start (Štart), vyberte položku All Programs (Všetky programy), kliknite na položku HP, kliknite na priečinok tlačiarne a potom vyberte názov tlačiarne.
- 2. V programe HP Printer Assistant zvoľte položku Scan (Skenovanie) a potom vyberte položku Scan to E-mail Wizard (Sprievodca skenovaním do e-mailu).
	- **POZNÁMKA:** Ak nie je k dispozícii možnosť **Scan to E-mail Wizard** (Sprievodca skenovaním do e-mailu), použite [Spôsob č. 2: Nastavenie funkcie Skenovanie do e-mailu cez vstavaný webový server HP](#page-85-0)  [na strane 74](#page-85-0).
- 3. V dialógovom okne Outgoing Email Profiles (Profily odchádzajúcich e-mailov) kliknite na tlačidlo New (Nový). Otvorí sa dialógové okno Scan to Email Setup (Nastavenie skenovania do e-mailu).
- 4. Na 1. stránke Start (Spustiť) zadajte e-mailovú adresu odosielateľa do poľa Email Address (E-mailová adresa).
- 5. Do poľa Display Name (Zobrazované meno) zadajte meno odosielateľa. Toto je názov, ktorý sa zobrazí na ovládacom paneli tlačiarne.
- 6. Aby tlačiareň pred odoslaním e-mailu vyžadovala zadanie kódu PIN cez ovládací panel tlačiarne, zadajte 4 miestny kód PIN do poľa Security PIN (Zabezpečovací kód PIN) a potom opäť zadajte kód PIN do poľa Confirm Security PIN (Potvrdiť zabezpečovací kód PIN) a kliknite na tlačidlo Next (Ďalej).

Spoločnosť HP odporúča vytvorenie kódu PIN na zabezpečenie profilu e-mailu. Keď je kód PIN vytvorený, je potrebné zadať ho na ovládacom paneli tlačiarne vždy, keď sa profil používa na odosielanie skenu do emailu.

7. Na 2. stránke Authenticate (Overenie) zadajte názov SMTP Server (Server SMTP) a číslo SMTP Port (Port SMTP).

POZNÁMKA: Vo väčšine prípadov nie je nutné predvolené číslo portu meniť.

POZNÁMKA: Ak používate hostiteľskú službu SMTP, ako je napríklad Gmail, skontrolujte adresu servera SMTP, číslo portu a nastavenia protokolu SSL prostredníctvom webovej lokality poskytovateľa služby alebo iných zdrojov. Adresa servera SMTP pre službu Gmail je zvyčajne smtp.gmail.com, číslo portu je 465 a protokol SSL by mal byť povolený.

Prostredníctvom online zdrojov si overte, či sú tieto nastavenia servera v čase konfigurácie aktuálne a platné.

- 8. Ak používate e-mailovú službu Google™ Gmail, začiarknite políčko Always use secure connection (SSL/TLS) (Vždy použiť zabezpečené pripojenie (SSL/TLS)).
- 9. Z rozbaľovacej ponuky vyberte možnosť Maximum Size of Email (Maximálna veľkosť e-mailu).

Spoločnosť HP odporúča používať predvolenú veľkosť súboru **Automatic** (Automaticky) ako maximálnu veľkosť.

- 10. Ak server SMTP vyžaduje overenie na odosielanie e-mailu, začiarknite políčko E-mail Log-in Authentication (Overenie prihlásenia do e-mailu), zadajte položky User ID (ID používateľa) a Password (Heslo) a potom kliknite na tlačidlo Next (Ďalej).
- 11. Na 3. stránke Configure (Konfigurácia) na automatické kopírovanie odosielateľa do e-mailových správ odoslaných z profilu vyberte Include sender in all email messages sent out successfully from the printer (Pridať odosielateľa ku všetkým e-mailom úspešne odoslaným z tlačiarne) a potom kliknite na tlačidlo Next (Ďalej).
- 12. Na 4. stránke Finish (Dokončiť) skontrolujte informácie a ubezpečte sa, že všetky nastavenia sú správne. Ak zistíte chybu, kliknutím na tlačidlo Back (Späť) chybu opravte. Ak sú nastavenia správne, kliknite na tlačidlo Save and Test (Uložiť a otestovať) na otestovanie konfigurácie.
- 13. Keď sa zobrazí hlásenie Congratulations (Blahoželáme), kliknite na tlačidlo Finish (Dokončiť) a dokončite konfiguráciu.
- 14. V dialógovom okne Outgoing Email Profiles (Profily odchádzajúcich e-mailov) sa teraz zobrazuje nový pridaný profil odosielateľa e-mailu. Sprievodcu zavrite kliknutím na tlačidlo Close (Zavrieť).

### <span id="page-85-0"></span>Spôsob č. 2: Nastavenie funkcie Skenovanie do e-mailu cez vstavaný webový server HP

Pomocou vstavaného webového servera HP (EWS) môžete nastaviť funkciu skenovania do e-mailu. Tento spôsob je k dispozícii pre všetky podporované operačné systémy.

- Krok č. 1: Otvorenie vstavaného webového servera HP (EWS)
- Krok č. 2: Konfigurácia funkcie Skenovanie do e-mailu

#### Krok č. 1: Otvorenie vstavaného webového servera HP (EWS)

Nájdite adresu IP tlačiarne a potom ju zadajte do webového prehliadača na prístup k serveru EWS.

Skôr ako môžete získať prístup k serveru EWS, musí byť tlačiareň pripojená k sieti s protokolom IP.

- 1. Na domovskej obrazovke ovládacieho panela tlačiarne sa dotknite ikony bezdrôtovej siete (†) alebo ikony siete Ethernet 못, čím sa zobrazí adresa IP tlačiarne alebo názov hostiteľa.
- 2. Otvorte webový prehliadač a do riadka s adresou zadajte adresu IP alebo názov hostiteľa presne v takom tvare, v akom sa zobrazuje na ovládacom paneli tlačiarne. Na klávesnici počítača stlačte kláves Enter. Otvorí sa server EWS.

https://10.10.XXXXX/

#### Krok č. 2: Konfigurácia funkcie Skenovanie do e-mailu

Pomocou vstavaného webového servera (EWS) môžete nastaviť funkciu skenovania do e-mailu. Definovanie nastavení e-mailu a predvolených možností skenovania a súborov a pridanie kontaktov do adresára.

- 1. Na karte Home (Domov) v rámci servera EWS kliknite na položku Scan to Email (Skenovať do e-mailu).
- 2. Na zobrazenej stránke **Outgoing Email Settings** (Nastavenia pre odchádzajúce e-maily) vykonajte tieto kroky:
	- Ak vaša organizácia používa jeden e-mailový server pre všetky e-maily: Nastavte vaše e-mailové adresy a informácie o serveri SMTP. Kliknite na tlačidlo Apply (Použiť).
	- Ak vaša organizácia používa viac e-mailových serverov pre e-maily: Nastavte e-mailové adresy, názvy a bezpečnostné kódy PIN pre každý profil e-mailu. Kliknite na tlačidlo Apply (Použiť).

Po dokončení nastavení e-mailu zobrazí server EWS kartu **Scan** (Skenovanie).

- 3. Na karte Scan (Skenovanie) kliknite na položku Scan to Email (Skenovať do e-mailu) a potom kliknite na položku Default Settings (Predvolené nastavenia). Vyberte vaše predvolené nastavenia skenovania a súborov a potom kliknite na položku Apply (Použiť).
- 4. Nastavte zoznam alebo zoznamy kontaktov. Na karte Scan (Skenovanie) kliknite na položku Address Book (Adresár).

**POZNÁMKA:** Ak sa vo webovom prehliadači zobrazí hlásenie o tom, že daná webová lokalita nemusí byť bezpečná, vyberte možnosť pokračovania na webovú lokalitu. Prístup na túto webovú lokalitu nie je pre počítač nebezpečný.

- · V zariadení môžete nastaviť miestny adresár. Kliknite na položku Contacts (Kontakty) na konfiguráciu miestneho adresára.
- Sieťový adresárový server (LDAP) možno nastaviť na vyhľadávanie používateľov v rámci spoločnosti. Kliknutím na položku Address Book Settings (Nastavenia adresára) vykonajte konfiguráciu servera LDAP.
- 5. Po nastavení kontaktov kliknite na položku Apply (Použiť).

# <span id="page-87-0"></span>Nastavenie skenovania do sieťového priečinka

Funkcia skenovania do priečinka umožňuje skenovať dokument priamo do sieťového priečinka. Tlačiareň musí byť pripojená k sieti a funkciu skenovania do priečinka musí nastaviť správca siete skôr, než sa bude dať použiť.

- Úvod
- Než začnete
- Spôsob č. 1: Použitie sprievodcu Scan to Network Folder Wizard (Sprievodca nastavením skenovania do sieťového priečinka) (Windows)
- [Spôsob č. 2: Nastavenie funkcie Skenovanie do sieťového priečinka cez vstavaný webový server HP](#page-90-0)

## Úvod

K dispozícii sú dva spôsoby konfigurácie skenovania do sieťového priečinka: Sprievodca nastavením skenovania do sieťového priečinka (Windows), ktorý je nainštalovaný v skupine programov HP pre túto tlačiareň ako súčasť kompletnej inštalácie softvéru, a nastavenie skenovania do sieťového priečinka cez vstavaný webový server HP (EWS).

### Než začnete

Na nastavenie funkcie skenovania do priečinka musí mať správca siete prístup k tlačiarni a informácie o sieťovej ceste a cieľovom priečinku. Tlačiareň musí mať aktívne sieťové pripojenie k rovnakej sieti ako počítač, na ktorom spustíte proces nastavenia.

Pred začatím procesu konfigurácie potrebujú správcovia nasledujúce informácie.

- Správcovský prístup k tlačiarni
- Sieťovú cestu do cieľového priečinka (napr. \\názovservera.us.názovspoločnosti.net\skeny)
- <sup>2</sup> POZNÁMKA: Sieťový priečinok musí byť nastavený ako zdieľaný priečinok, aby funkcia skenovania do sieťového priečinka fungovala.

### Spôsob č. 1: Použitie sprievodcu Scan to Network Folder Wizard (Sprievodca nastavením skenovania do sieťového priečinka) (Windows)

Pomocou sprievodcu skenovaním do sieťového priečinka dostupného v aplikácii HP Printer Assistant (Windows) nastavte funkciu skenovania do sieťového priečinka.

Niektoré operačné systémy nepodporujú sprievodcu skenovaním do sieťového priečinka.

- 1. Otvorte nástroj HP Printer Assistant.
	- Windows 10: V ponuke Start (Štart) kliknite na tlačidlo All Apps (Všetky aplikácie), kliknite na položku HP a potom vyberte názov tlačiarne.
	- Windows 8.1: Kliknite na šípku nadol v ľavom dolnom rohu obrazovky Start (Štart) a potom vyberte názov tlačiarne.
- Windows 8: Kliknite pravým tlačidlom do prázdneho priestoru na obrazovke Start (Štart), kliknite na položku All Apps (Všetky aplikácie) na lište aplikácií a potom vyberte názov tlačiarne.
- · Windows 7: Na pracovnej ploche kliknite na tlačidlo Start (Štart), vyberte položku All Programs (Všetky programy), kliknite na položku HP, kliknite na priečinok tlačiarne a potom vyberte názov tlačiarne.
- 2. V programe HP Printer Assistant zvoľte položku Scan (Skenovanie) a potom vyberte položku Scan to Network Folder Wizard (Sprievodca skenovaním do sieťového priečinka).
- **POZNÁMKA:** Ak nie je k dispozícii možnosť **Scan to Network Folder Wizard** (Sprievodca skenovaním do sieťového priečinka), použite [Spôsob č. 2: Nastavenie funkcie Skenovanie do sieťového priečinka](#page-90-0)  [cez vstavaný webový server HP na strane 79.](#page-90-0)
- 3. V dialógovom okne Network Folder Profiles (Profily sieťových priečinkov) kliknite na tlačidlo New (Nový). Otvorí sa dialógové okno Scan to Network Folder Setup (Nastavenie skenovania do sieťového priečinka).
- 4. Na 1. stránke Start (Spustiť) zadajte názov priečinka do poľa Display Name (Zobrazovaný názov). Toto je názov, ktorý sa zobrazí na ovládacom paneli tlačiarne.
- 5. Vyplňte pole Destination Folder (Cieľový priečinok) jedným z nasledujúcich spôsobov:
	- a. Zadajte cestu k súboru manuálne.
	- b. Kliknite na tlačidlo Browse (Prehľadávať) a prejdite na umiestnenie priečinka.
	- c. Dokončite nasledujúce úlohu, aby ste vytvorili zdieľaný priečinok:
		- 1. Kliknite na položku Share Path (Zdieľať cestu).
		- 2. V dialógovom okne Manage Network Shares (Správa sieťového zdieľania) kliknite na tlačidlo New (Nové).
		- 3. Do poľa Share Name (Názov zdieľania) zadajte názov, ktorý sa zobrazí na zdieľanom priečinku.
		- 4. Vyplňte políčko Folder Path (Cesta k priečinku) kliknutím na tlačidlo Browse (Prehľadávať) a výberom jednej z nasledujúcich možností. Nakoniec kliknite na tlačidlo OK.
			- Prejdite na existujúci priečinok v počítači.
			- Kliknite na tlačidlo Vytvoriť nový priečinok a vytvorte nový priečinok.
		- 5. Ak sa zdieľaná cesta potrebuje popis, zadajte popis do poľa **Description** (Popis).
		- 6. V poli Share Type (Typ zdieľania) vyberte jednu z nasledujúcich možností a potom kliknite na položku Apply (Použiť).
			- Public (Verejné)
			- Private (Súkromné)
		- $\mathbb{F}$  POZNÁMKA: Pre lepšie zabezpečenie spoločnosť HP odporúča pre typ zdieľania výber možnosti Private (Súkromné).
		- 7. Keď sa zobrazí hlásenie The share was successfully created (Zdieľanie bolo úspešne vytvorené), kliknite na tlačidlo OK.
		- 8. Označte začiarkovacie políčko pre cieľový priečinok a potom kliknite na tlačidlo OK.
- 6. Ak chcete vytvoriť skratku do sieťového priečinka na pracovnej ploche počítača, začiarknite políčko Create a Desktop shortcut to the network folder (Vytvoriť skratku do sieťového priečinka na pracovnej ploche).

7. Aby tlačiareň pred odoslaním skenovaného dokumentu do sieťového priečinka vyžadovala zadanie kódu PIN cez ovládací panel tlačiarne, zadajte 4-miestny kód PIN do poľa Security PIN (Zabezpečovací kód PIN) a potom opäť zadajte kód PIN do poľa **Confirm Security PIN** (Potvrdiť zabezpečovací kód PIN). Kliknite na tlačidlo Next (Ďalej).

Spoločnosť HP odporúča vytvorenie kódu PIN na zabezpečenie profilu cieľového priečinka. Keď je kód PIN vytvorený, je potrebné zadať ho na ovládacom paneli tlačiarne vždy, keď sa skenovaný dokument odošle do sieťového priečinka.

- 8. Na 2. stránke Authenticate (Overiť) zadajte User Name (Meno používateľa) operačného systému Windows a Password (Heslo) používané na prihlásenie k počítaču a potom kliknite na tlačidlo Next (Ďalej).
- 9. Na 3. stránke Configure (Konfigurácia) vyberte predvolené nastavenia skenovania uskutočnením nasledujúcej úlohy a potom kliknite na tlačidlo Next (Ďalej).
	- a. Z rozbaľovacej ponuky Document Type (Typ dokumentu) vyberte predvolený formát súboru pre skenované súbory.
	- **b.** Z rozbaľovacej ponuky **Color Preference** (Predvolená farba) vyberte Black & White (Čiernobielo) alebo Color (Farebne).
	- c. Z rozbaľovacej ponuky Paper Size (Veľkosť papiera) vyberte predvolený formát papiera pre skenované súbory.
	- d. Z rozbaľovacej ponuky Quality Settings (Nastavenia kvality) vyberte predvolené rozlíšenie pre skenované súbory.
	- **POZNÁMKA:** Snímky s vyšším rozlíšením majú viac bodov na palec (dpi), preto vykresľujú viac detailov. Snímky s nižším rozlíšením majú menej bodov na palec a vykresľujú menej detailov, ale veľkosť súboru je menšia.
	- e. Do poľa Filename Prefix (Predpona názvu súboru) zadajte predponu názvu súboru (napr. MyScan).
- 10. Na 4. stránke Finish (Dokončiť) skontrolujte informácie a ubezpečte sa, že všetky nastavenia sú správne. Ak zistíte chybu, kliknutím na tlačidlo Back (Späť) chybu opravte. Ak sú nastavenia správne, kliknite na tlačidlo Save and Test (Uložiť a otestovať) na otestovanie konfigurácie.
- 11. Keď sa zobrazí hlásenie Congratulations (Blahoželáme), kliknite na tlačidlo Finish (Dokončiť) a dokončite konfiguráciu.
- 12. V dialógovom okne **Network Folder Profiles** (Profily sieťových priečinkov) sa teraz zobrazuje nový pridaný profil odosielateľa e-mailu. Sprievodcu zavrite kliknutím na tlačidlo Close (Zavrieť).

### <span id="page-90-0"></span>Spôsob č. 2: Nastavenie funkcie Skenovanie do sieťového priečinka cez vstavaný webový server HP

Pomocou vstavaného webového servera HP (EWS) môžete nastaviť funkciu skenovania do sieťového priečinka. Tento spôsob je k dispozícii pre všetky podporované operačné systémy.

- Krok č. 1: Otvorenie vstavaného webového servera HP (EWS)
- Krok č. 2: Konfigurácia funkcie Skenovanie do sieťového priečinka

#### Krok č. 1: Otvorenie vstavaného webového servera HP (EWS)

Nájdite adresu IP tlačiarne a potom ju zadajte do webového prehliadača na prístup k serveru EWS.

Skôr ako môžete získať prístup k serveru EWS, musí byť tlačiareň pripojená k sieti s protokolom IP.

- 1. Na domovskej obrazovke ovládacieho panela tlačiarne sa dotknite ikony bezdrôtovej siete (†) alebo ikony siete Ethernet 못, čím sa zobrazí adresa IP tlačiarne alebo názov hostiteľa.
- 2. Otvorte webový prehliadač a do riadka s adresou zadajte adresu IP alebo názov hostiteľa presne v takom tvare, v akom sa zobrazuje na ovládacom paneli tlačiarne. Na klávesnici počítača stlačte kláves Enter. Otvorí sa server EWS.

#### https://10.10.XXXXX/

POZNÁMKA: Ak sa vo webovom prehliadači zobrazí hlásenie o tom, že daná webová lokalita nemusí byť bezpečná, vyberte možnosť pokračovania na webovú lokalitu. Prístup na túto webovú lokalitu nie je pre počítač nebezpečný.

#### Krok č. 2: Konfigurácia funkcie Skenovanie do sieťového priečinka

Pomocou rozhrania vstavaného webového servera (EWS) môžete nastaviť funkciu skenovania do priečinka.

- 1. Na karte Settings (Nastavenia) v serveri EWS kliknite na položku Control Panel Customization (Prispôsobenie ovládacieho panelu) a potom kliknite na položku Quick Sets (Rýchle súpravy).
- 2. Kliknite na  $+$  (Add (Pridať)) pre položku Type (Typ) vyberte položku Scan to Network Folder (Skenovanie do sieťového priečinka) a postupujte podľa pokynov na pridanie profilu rýchlej súpravy pre sieťový priečinok. Po dokončení kliknite na tlačidlo Next (Ďalej).
- 3. Na tejto stránke postupujte podľa pokynov na obrazovke na nastavenie sieťového priečinka, požiadaviek overenia a konfigurácií skenovania a súborov. Po dokončení kliknite na položku Apply (Použiť).
- 4. Na stránke nastavení postupujte podľa pokynov na obrazovke na konfiguráciu nastavení skenovania, napríklad veľkosti papiera a rozlíšenia skenovania. Po dokončení kliknite na položku Save (Uložiť).
- **POZNÁMKA:** Môžete zmeniť predvolené nastavenia skenovania a súborov pre budúce rýchle súpravy skenovania do sieťového priečinka. V rámci servera EWS kliknite na kartu Scan (Skenovanie), kliknite na položku Scan to Network Folder (Skenovanie do sieťového priečinka) a potom kliknite na položku Default Settings (Predvolené nastavenia).

# <span id="page-91-0"></span>Nastavenie skenovania na jednotku SharePoint

Zistite, ako nastaviť funkciu skenovania na jednotku SharePoint vo vstavanom webovom serveri (EWS), aby ste mohli skenovať a ukladať súbory z tlačiarne na lokalitu jednotky SharePoint.

- Krok č. 1: Otvorenie vstavaného webového servera HP (EWS)
- Krok č. 2: Nastavenie skenovania na jednotku SharePoint

**POZNÁMKA:** Skenovanie na jednotku SharePoint nie je v systéme SharePoint 365 podporované.

### Krok č. 1: Otvorenie vstavaného webového servera HP (EWS)

Nájdite adresu IP tlačiarne a potom ju zadajte do webového prehliadača na prístup k serveru EWS.

Skôr ako môžete získať prístup k serveru EWS, musí byť tlačiareň pripojená k sieti s protokolom IP.

- 1. Na domovskej obrazovke ovládacieho panela tlačiarne sa dotknite ikony bezdrôtovej siete (†) alebo ikony siete Ethernet  $\frac{R}{2A}$ , čím sa zobrazí adresa IP tlačiarne alebo názov hostiteľa.
- 2. Otvorte webový prehliadač a do riadka s adresou zadajte adresu IP alebo názov hostiteľa presne v takom tvare, v akom sa zobrazuje na ovládacom paneli tlačiarne. Na klávesnici počítača stlačte kláves Enter. Otvorí sa server EWS.

#### https://10.10.XXXXX/

**EZ POZNÁMKA:** Ak sa vo webovom prehliadači zobrazí hlásenie o tom, že daná webová lokalita nemusí byť bezpečná, vyberte možnosť pokračovania na webovú lokalitu. Prístup na túto webovú lokalitu nie je pre počítač nebezpečný.

### Krok č. 2: Nastavenie skenovania na jednotku SharePoint

Pomocou rozhrania vstavaného webového servera (EWS) môžete nastaviť funkciu skenovania na SharePoint.

- 1. Na karte Settings (Nastavenia) kliknite na položku Control Panel Customization (Prispôsobenie ovládacieho panelu) a potom kliknite na položku Quick Sets (Rýchle súpravy).
- 2. Kliknite na  $+($  Add (Pridať)), pre položku Type (Typ) vyberte možnosť Scan to SharePoint (Skenovanie na SharePoint) a postupujte podľa pokynov na pridanie profilu rýchlej súpravy pre cieľ služby SharePoint. Po dokončení kliknite na tlačidlo Next (Ďalej).
- 3. Na tejto stránke postupujte podľa pokynov na obrazovke na nastavenie cieľa služby SharePoint, požiadaviek overenia a konfigurácií skenovania a súborov. Po dokončení kliknite na položku Apply (Použiť).
	- **EZ POZNÁMKA:** Môžete zmeniť predvolené nastavenia skenovania a súborov pre budúce rýchle súpravy skenovania na SharePoint. V rámci servera EWS kliknite na kartu Scan (Skenovanie), kliknite na položku Scan to SharePoint (Skenovanie na SharePoint) a potom kliknite na položku Default Settings (Predvolené nastavenia).

# <span id="page-92-0"></span>Nastavenie skenovania do počítača (Windows)

Ak je táto funkcia vypnutá, a chcete ju zapnúť, postupujte podľa príslušného postupu.

Povolenie skenovania do počítača (Windows)

Táto funkcia je k dispozícii len v systéme Windows.

DÔLEŽITÉ: Z bezpečnostných dôvodov je funkcia skenovania na diaľku štandardne deaktivovaná. Zapnite túto funkciu vo vstavanom webovom serveri, otvorte položku Settings (Nastavenia), kliknite na možnosť Security (Zabezpečenie) a potom kliknite na položku Administrator Settings (Nastavenia správcu), začiarknite políčko Enable (Povoliť) vedľa funkcie Scan from a Computer or Mobile Device (Skenovanie z počítača alebo mobilného zariadenia) a potom kliknite na položku Apply (Použiť).

Keď je táto funkcia aktivovaná, ktokoľvek s prístupom do tlačiarne dokáže skenovať čokoľvek na skle skenera.

### Povolenie skenovania do počítača (Windows)

Pomocou aplikácie HP Printer Assistant povoľte skenovania do počítača, ak je táto možnosť vypnutá.

- 1. Otvorte nástroj HP Printer Assistant.
	- Windows 10: V ponuke Start (Štart) kliknite na tlačidlo All Apps (Všetky aplikácie), kliknite na položku HP a potom vyberte názov tlačiarne.
	- Windows 8.1: Kliknite na šípku nadol v ľavom dolnom rohu obrazovky Start (Štart) a potom vyberte názov tlačiarne.
	- Windows 8: Kliknite pravým tlačidlom do prázdneho priestoru na obrazovke Start (Štart), kliknite na položku All Apps (Všetky aplikácie) na lište aplikácií a potom vyberte názov tlačiarne.
	- Windows 7: Na pracovnej ploche kliknite na tlačidlo Start (Štart), vyberte položku All Programs (Všetky programy), kliknite na položku HP, kliknite na priečinok tlačiarne a potom vyberte názov tlačiarne.
- 2. Prejdite do časti Scan (Skenovanie).
- 3. Vyberte položku Manage Scan to Computer (Spravovanie skenovania do počítača).
- 4. Kliknite na položku Enable (Zapnúť).

# Skenovanie na pamäťovú jednotku USB

Pomocou ovládacieho panela tlačiarne môžete súbor naskenovať priamo na pamäťový kľúč USB.

- 1. Vložte dokument na sklo skenera alebo do podávača dokumentov podľa indikátorov na tlačiarni.
- 2. Vložte pamäťový kľúč USB do portu USB na prednej strane tlačiarne.

Na ovládacom paneli tlačiarne sa zobrazí správa Reading... (Načíta sa...).

- 3. Na obrazovke možností pamäťového zariadenia sa dotknite položky Scan To (Skenovať do).
- 4. Vyberte typ súboru zo zoznamu Save As (Uložiť ako).
- 5. Dotknite sa položky <Filename> (Názov súboru) a potom pomocou klávesnice priraďte názov naskenovanému súboru. Dotknite sa položky Save (Uložiť) $\langle \rangle$ .
- <span id="page-93-0"></span>6. Ak chcete zobraziť ukážku skenovania alebo zmeniť možnosti skenovania, postupujte takto:
	- $\bullet$  Ak chcete zobraziť ukážku skenovania, dotknite sa ikony ukážky  $\overline{Q}$  alebo položky Touch to Preview (Ukážka dotykom) (možnosť ukážky skenovania sa líši v závislosti od modelu tlačiarne).
	- Ďalšie možnosti skenovania získate dotykom ikony nastavení .
- 7. Dotknite sa položky Save (Uložiť) $\langle | \rangle$

# Skenovanie do e-mailu

Pomocou ovládacieho panela tlačiarne môžete súbor naskenovať a odoslať priamo na e-mailovú adresu alebo do zoznamu kontaktov. Naskenovaný súbor sa odošle na príslušnú adresu vo forme prílohy e-mailovej správy.

Ak chcete používať túto funkciu, tlačiareň musí byť pripojená k sieti a funkcia skenovania do e-mailu musí byť nakonfigurovaná pomocou programu Scan to Email Setup Wizard (Sprievodca nastavením skenovania do emailu) (Windows) alebo pomocou vstavaného webového servera HP.

- 1. Vložte dokument na sklo skenera alebo ho položte do podávača dokumentov podľa indikátorov na zariadení.
- 2. Na domovskej obrazovke ovládacieho panela tlačiarne sa dotknite ikony Scan (Skenovanie) a potom sa dotknite položky E-mail.
- 3. Po výzve zadajte vaše prihlasovacie údaje na obrazovke Sign In (Prihlásenie).

Týmto nastavíte adresu From (Od) (alebo odosielateľa) na e-mailovú adresu spojenú s vaším prihlásením.

- 4. Zadajte príjemcu alebo príjemcov e-mailu:
	- Dotykom položky Enter email address (Zadať e-mailovú adresu) zadajte e-mailovú adresu pomocou klávesnice. Dotknite sa položky Done (Hotovo).
	- Dotykom ikony adresára<sup>za</sup> vyberte kontakt jednotlivca alebo skupiny v adresári.
		- 1. Vyberte si zo zoznamu adresár, ktorý chcete použiť, a v prípade potreby zadajte heslo.
		- 2. Vyberte kontakty jednotlivca alebo skupiny, ktorým chcete odosielať.
		- 3. Dotknite sa položky Continue (Pokračovať).
- 5. Dotykom položky Subject (Predmet) môžete pridať riadok predmetu.
- 6. Ak chcete zobraziť ukážku skenovania alebo zmeniť možnosti skenovania, postupujte takto:
	- Ak chcete zobraziť ukážku skenovania, dotknite sa ikony ukážky [Q] alebo položky Touch to Preview (Ukážka dotykom) (možnosť ukážky skenovania sa líši v závislosti od modelu tlačiarne).
	- Ďalšie možnosti skenovania získate dotykom ikony nastavení .či.
- 7. Dotknite sa položky Send (Odoslať) alebo Start Scan (Spustiť skenovanie) <

# Skenovanie do sieťového priečinka

Pomocou ovládacieho panela tlačiarne môžete dokument naskenovať a uložiť ho do priečinka v sieti.

<span id="page-94-0"></span>Ak chcete používať túto funkciu, tlačiareň musí byť pripojená k sieti a funkcia skenovania do sieťového priečinka musí byť nakonfigurovaná pomocou programu Scan to Network Folder Setup Wizard (Sprievodca nastavením skenovania do sieťového priečinka) (Windows) alebo pomocou vstavaného webového servera HP.

- 1. Vložte dokument na sklo skenera alebo ho položte do podávača dokumentov podľa indikátorov na zariadení.
- 2. Na domovskej obrazovke ovládacieho panela tlačiarne sa dotknite ikony Scan (Skenovanie) a potom ikony Network Folder (Sieťový priečinok).
- 3. V zozname sieťových priečinkov vyberte priečinok, do ktorého chcete dokument uložiť.
- 4. Po vyzvaní zadajte kód PIN.
- 5. Vyberte typ súboru zo zoznamu Save As (Uložiť ako).
- 6. Dotknite sa položky <Filename> (Názov súboru) a potom pomocou klávesnice priraďte názov naskenovanému súboru. Dotknite sa položky Done (Hotovo).
- 7. Ak chcete zobraziť ukážku skenovania alebo zmeniť možnosti skenovania, postupujte takto:
	- Ak chcete zobraziť ukážku skenovania, dotknite sa ikony ukážky **Q** alebo položky Touch to Preview (Ukážka dotykom) (možnosť ukážky skenovania sa líši v závislosti od modelu tlačiarne).
	- Dalšie možnosti skenovania získate dotykom ikony nastavení 心
- 8. Dotknite sa položky Send (Odoslať) alebo Start Scan (Spustiť skenovanie) <

# Skenovanie na SharePoint

Pomocou ovládacieho panela tlačiarne môžete dokument naskenovať priamo na lokalitu SharePoint.

**POZNÁMKA:** Skenovanie na jednotku SharePoint nie je v systéme SharePoint 365 podporované.

- 1. Vložte dokument na sklo skenera alebo ho položte do podávača dokumentov podľa indikátorov na zariadení.
- 2. Dotknite sa ikony Scan (Skenovanie), ikony SharePoint a potom vyberte priečinok služby SharePoint.
- 3. Po vyzvaní zadajte kód PIN.
- 4. Vyberte typ súboru zo zoznamu Save As (Uložiť ako).
- 5. Dotknite sa položky <Filename> (Názov súboru) a potom pomocou klávesnice priraďte názov naskenovanému súboru. Dotknite sa položky Done (Hotovo).
- 6. Ak chcete zobraziť ukážku skenovania alebo zmeniť možnosti skenovania, postupujte takto:
	- Ak chcete zobraziť ukážku skenovania, dotknite sa ikony ukážky  $\overline{Q}$  alebo položky Touch to Preview (Ukážka dotykom) (možnosť ukážky skenovania sa líši v závislosti od modelu tlačiarne).
	- Ďalšie možnosti skenovania získate dotykom ikony nastavení .
- 7. Dotknite sa položky Send (Odoslať) alebo Start Scan (Spustiť skenovanie)  $\langle | \rangle$

# <span id="page-95-0"></span>Skenovanie do počítača (Windows)

Pomocou tejto funkcie môžete skenovať z ovládacieho panela tlačiarne priamo do počítača.

Táto funkcia je k dispozícii iba pre systém Windows.

Pred skenovaním do počítača skontrolujte, či ste už nainštalovali odporúčaný softvér pre tlačiarne HP. Tlačiareň a počítač musia byť pripojené a zapnuté. Pred skenovaním musí byť softvér tlačiarne spustený.

- 1. Vložte dokument na sklo skenera alebo ho položte do podávača dokumentov podľa indikátorov na zariadení.
- 2. Na domovskej obrazovke ovládacieho panela tlačiarne sa dotknite ikony Scan (Skenovanie).
- 3. Potiahnite prstom doprava a potom sa dotknite ikony Computer (Počítač).
- 4. Vyberte počítač, do ktorého chcete skenovať.
- 5. Skontrolujte, či chcete použiť možnosť Scan Shortcut (Prepojenie na skenovanie), alebo dotykom položky Scan Shortcut (Prepojenie na skenovanie) vyberte inú možnosť skenovania.
- 6. Ak používate automatický podávač dokumentov (ADF) a máte jednostranný originál, dotykom ľavej strany posuvníka Original 2-sided (Obojstranný originál) ho presuňte do vypnutej polohy.
- 7. Ľubovoľné ďalšie možnosti skenovania môžete vybrať dotykom ikony nastavení .
- 8. Dotknite sa položky Send (Odoslať) alebo Start Scan (Spustiť skenovanie)  $\langle \rangle$

# Doplnkové úlohy skenovania

Vyhľadajte informácie na internete na vykonanie bežných úloh skenovania.

Prejdite na stranu [www.hp.com/support/ljM329MFP](http://www.hp.com/support/ljM329MFP), [www.hp.com/support/ljM428MFP](http://www.hp.com/support/ljm428mfp) alebo [www.hp.com/](http://www.hp.com/support/ljm429mfp) [support/ljM429MFP](http://www.hp.com/support/ljm429mfp).

K dispozícii sú pokyny pre úlohy skenovania, napríklad:

- Spôsob skenovania bežnej fotografie alebo dokumentu
- Spôsob skenovania upraviteľného textu (OCR)
- Spôsob skenovania viacerých strán do jedného súboru

# 7 Fax

Nakonfigurujte funkcie faxu a odosielanie a prijímanie faxov pomocou tlačiarne.

- · Pripojenie a nakonfigurovanie tlačiarne na používanie faxu
- [Odoslanie faxu](#page-103-0)
- [Vytvorenie, úprava a odstránenie položiek telefónneho zoznamu](#page-108-0)
- [Opätovné vytlačenie prijatého faxu z pamäte tlačiarne](#page-109-0)
- · [Doplnkové úlohy faxu](#page-109-0)

#### Ďalšie informácie:

Komplexná podpora pre vašu tlačiareň od spoločnosti HP zahŕňa nasledujúce informácie:

- · Inštalácia a konfigurácia
- Oboznámenie sa a používanie
- Riešenie problémov
- · Prevezmite si aktualizácie softvéru a firmvéru
- Fóra technickej podpory
- Vyhľadanie informácií o záruke a regulačných podmienkach

# <span id="page-97-0"></span>Pripojenie a nakonfigurovanie tlačiarne na používanie faxu

Pred použitím tlačiarne ako faxu pripojte tlačiareň k telefónnej linke a nakonfigurujte nastavenia faxu.

- Pripojenie tlačiarne k telefónnej linke.
- [Nastavenie tlačiarne na fax](#page-98-0)

### Pripojenie tlačiarne k telefónnej linke.

Táto tlačiareň je analógové zariadenie. Spoločnosť HP odporúča používať tlačiareň s vyhradenou analógovou telefónnou linkou.

- ▲ Telefónny kábel pripojte k portu faxu na tlačiarni a k nástennému telefónnemu konektoru.
- <sup>2</sup> POZNÁMKA: Na niektorých tlačiarňach sa môže port faxu nachádzať nad telefónnym portom. Riaďte sa ikonami na tlačiarni.
- POZNÁMKA: V niektorých krajinách/oblastiach môže byť na pripojenie telefónneho kábla dodávaného s tlačiarňou nevyhnutný adaptér.

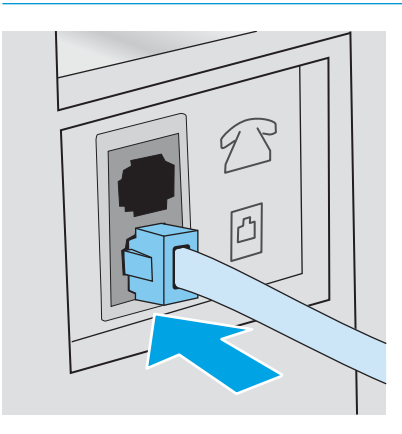

### <span id="page-98-0"></span>Nastavenie tlačiarne na fax

Použite tieto informácie na konfiguráciu nastavení faxu po pripojení tlačiarne k telefónnej linke.

- Konfigurácia času, dátumu a hlavičky faxu pomocou sprievodcu nastavením faxu HP
- [Nastavenie času, dátumu a hlavičky pomocou ovládacieho panela tlačiarne](#page-99-0)
- · Konfigurácia času, dátumu a hlavičky pomocou vstavaného webového servera HP a domovskej stránky [tlačiarne \(EWS\)](#page-99-0)
- Konfigurácia pre samostatný fax
- Konfigurácia pre odkazovač
- [Inštalácia softvéru HP Fax v systéme Windows \(voliteľné\)](#page-101-0)

Začnite ho využívať pomocou niektorého z nasledujúcich postupov:

- Konfigurácia času, dátumu a hlavičky faxu pomocou sprievodcu nastavením faxu HP na strane 87 (odporúčaný spôsob)
- [Nastavenie času, dátumu a hlavičky pomocou ovládacieho panela tlačiarne na strane 88](#page-99-0)
- Konfigurácia času, dátumu a hlavičky pomocou vstavaného webového servera HP a domovskej stránky [tlačiarne \(EWS\) na strane 88](#page-99-0) (ak je nainštalovaný softvér)

**2 POZNÁMKA:** V USA a mnohých iných krajinách/oblastiach je nastavenie času, dátumu a iných informácií do hlavičky faxu povinné zo zákona.

### Konfigurácia času, dátumu a hlavičky faxu pomocou sprievodcu nastavením faxu HP

Konfigurácia nastavení faxu pomocou sprievodcu nastavením faxu HP v systéme Windows.

Sprievodcu nastavením faxu otvorte po *úvodnom* nastavení a inštalácii softvéru podľa nasledujúcich pokynov.

**POZNÁMKA:** Niektoré operačné systémy nepodporujú sprievodcu nastavením faxu.

- 1. Otvorte nástroj HP Printer Assistant.
	- Windows 10: V ponuke Start (Štart) kliknite na tlačidlo All Apps (Všetky aplikácie), kliknite na položku HP a potom vyberte názov tlačiarne.
	- Windows 8.1: Kliknite na šípku nadol v ľavom dolnom rohu obrazovky Start (Štart) a potom vyberte názov tlačiarne.
	- Windows 8: Kliknite pravým tlačidlom do prázdneho priestoru na obrazovke Start (Štart), kliknite na položku All Apps (Všetky aplikácie) na lište aplikácií a potom vyberte názov tlačiarne.
	- Windows 7: Na pracovnej ploche kliknite na tlačidlo Start (Štart), vyberte položku All Programs (Všetky programy), kliknite na položku HP, kliknite na priečinok tlačiarne a potom vyberte názov tlačiarne.
- 2. V programe HP Printer Assistant zvoľte položku Fax a potom vyberte položku Fax Setup Wizard (Sprievodca nastavením faxu).
- 3. Nakonfigurujte nastavenia faxu podľa pokynov zobrazených v sprievodcovi nastavením faxu HP.

#### <span id="page-99-0"></span>Nastavenie času, dátumu a hlavičky pomocou ovládacieho panela tlačiarne

Zmeňte nastavenia faxu pomocou ovládacieho panela tlačiarne (po prvom nastavení pomocou sprievodcu nastavením faxu).

- 1. Na úvodnej obrazovky na ovládacom paneli tlačiarne prejdite prstom po karte v hornej časti obrazovky smerom nadol a otvorte panel nástrojov. Potom sa dotknite ikony nastavenia to.
- 2. Dotknite sa položky Preferences (Predvoľby) a potom sa dotknite možnosti Date and Time (Dátum a čas).
- 3. Dotknite sa možnosti Set the Date (Nastavenie dátumu), prejdite prstom každý stĺpec a nastavte mesiac, deň a rok. Potom stlačte tlačidlo Done (Hotovo).
- 4. Dotknite sa možnosti Set the Time (Nastavenie času), prejdite prstom každý stĺpec a nastavte hodinu, minútu a nastavenie AM/PM. Potom stlačte tlačidlo Done (Hotovo).
- 5. Dotykom tlačidla Späť na vrátite do ponuky Setup (Nastavenie) a potom prejdite na položku Fax Setup (Nastavenie faxu) a dotknite sa jej.
- 6. Dotknite sa položky Preferences (Predvoľby) a potom prejdite na položku Fax Header (Hlavička faxu).
- 7. Zadajte svoje meno alebo názov spoločnosti pomocou dotykovej klávesnice a potom sa dotknite možnosti Done (Hotovo).

POZNÁMKA: Maximálny počet znakov pre hlavičku faxu je 25.

8. Zadajte svoje faxové číslo pomocou dotykovej klávesnice a potom sa dotknite možnosti Done (Hotovo).

POZNÁMKA: Maximálny počet znakov pre faxové číslo je 20.

#### Konfigurácia času, dátumu a hlavičky pomocou vstavaného webového servera HP a domovskej stránky tlačiarne (EWS)

Vykonajte konfiguráciu nastavení faxu pomocou vstavaného webového servera HP (EWS).

1. Získajte prístup k serveru EWS pomocou jednej z nasledujúcich metód:

#### Získajte prístup k serveru EWS pomocou softvéru:

- a. Otvorte nástroj HP Printer Assistant:
	- Windows 10: V ponuke Start (Štart) kliknite na tlačidlo All Apps (Všetky aplikácie), kliknite na položku HP a potom vyberte názov tlačiarne.
	- Windows 8.1: Kliknite na šípku nadol v ľavom dolnom rohu obrazovky Start (Štart) a potom vyberte názov tlačiarne.
	- Windows 8: Kliknite pravým tlačidlom do prázdneho priestoru na obrazovke Start (Štart), kliknite na položku All Apps (Všetky aplikácie) na lište aplikácií a potom vyberte názov tlačiarne.
	- Windows 7: Na pracovnej ploche kliknite na tlačidlo Start (Štart), vyberte položku All Programs (Všetky programy), kliknite na položku HP, kliknite na priečinok tlačiarne a potom vyberte názov tlačiarne.
- b. V programe HP Printer Assistant zvoľte položku Print (Tlač) a potom vyberte položku Printer Home Page (EWS) (Domovská stránka tlačiarne (EWS)). Otvorí sa server EWS.

#### Prístup k serveru EWS z webového prehliadača:

- <span id="page-100-0"></span>a. Vyhľadajte adresu IP tlačiarne: Na domovskej obrazovke na ovládacom paneli tlačiarne sa dotknite ikony bezdrôtového pripojenia (1) alebo ikony Ethernet  $\frac{p}{\sqrt{2}}$  a zobrazíte IP adresu alebo názov hostiteľa tlačiarne.
- b. Otvorte webový prehliadač a do riadka s adresou zadajte adresu IP alebo názov hostiteľa presne v takom tvare, v akom sa zobrazuje na ovládacom paneli tlačiarne. Na klávesnici počítača stlačte kláves Enter. Otvorí sa server EWS.

https://10.10.XXXXX/

- $\mathbb{B}$  POZNÁMKA: Ak sa zobrazí hlásenie o tom, že webová lokalita nemusí byť bezpečná, vyberte možnosť pokračovania na webovú lokalitu. Prístup na túto webovú lokalitu nie je pre počítač nebezpečný.
- 2. Na domovskej stránke servera EWS kliknite na kartu Fax.
- 3. Podľa pokynov na obrazovke nakonfigurujte nastavenia faxu.

#### Konfigurácia pre samostatný fax

Nakonfigurujte tlačiareň na používanie v režime samostatného faxového zariadenia bez pripojenia k počítaču alebo sieti.

- 1. Na domovskej obrazovke ovládacieho panela tlačiarne potiahnite prstom doprava a následne sa dotknite ikony Fax a vyberte ju.
- 2. Prejdite prstom doprava a dotknite sa ikony Setup (Nastavenie) a potom sa dotknite položky Setup Wizard (Sprievodca nastavením).
- 3. Podľa pokynov na obrazovke nakonfigurujte nastavenia faxu.

#### Konfigurácia pre odkazovač

Podľa tohto postupu nastavte tlačiareň na zdieľanú hlasovú/faxovú linku s odkazovačom.

- 1. Odpojte všetky zariadenia pripojené k telefónnemu konektoru.
- 2. Odpojte konektor od výstupného portu telefónnej linky v zadnej časti tlačiarne.
- 3. Telefónny kábel pripojte k portu faxu na tlačiarni a k nástennému telefónnemu konektoru.

V niektorých krajinách/oblastiach môže byť na pripojenie telefónneho kábla dodávaného s tlačiarňou nevyhnutný adaptér.

<sup>2</sup> POZNÁMKA: Na niektorých tlačiarňach sa môže port faxu nachádzať nad telefónnym portom. Riaďte sa ikonami na tlačiarni.

<span id="page-101-0"></span>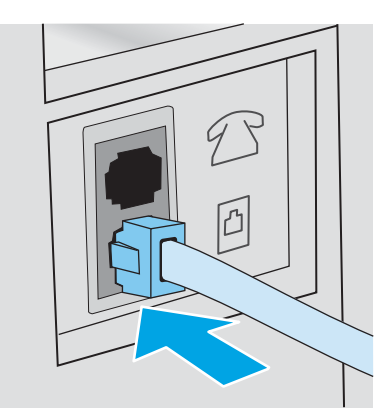

4. Pripojte telefónny kábel odkazovača k výstupnému portu telefónnej linky v zadnej časti tlačiarne.

Ak odkazovač nepripojíte priamo k tlačiarni, môže zaznamenávať faxové tóny zo zariadenia odosielajúceho fax a tlačiareň nemusí prijímať faxy. Ak odkazovač nemá vstavaný telefón, pripojte telefón k výstupnému portu OUT na odkazovači kvôli praktickosti.

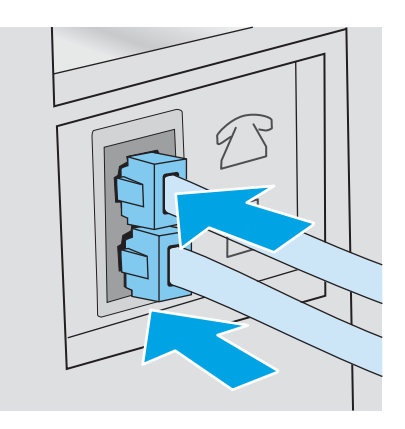

- 5. Nakonfigurujte v tlačiarni nastavenie počtu zvonení do odpovedania:
	- a. Na domovskej obrazovke ovládacieho panela tlačiarne potiahnutím karty v hornej časti obrazovky smerom nadol otvorte panel s nástrojmi a potom sa dotknite ikony Nastavenie@.
	- b. Posuňte sa na položku Fax Setup (Nastavenie faxu) a dotknite sa jej a potom sa dotknite položky Preferences (Predvoľby).
	- c. Posuňte sa na položku Rings to Answer (Počet zazvonení do odpovede) a dotknite sa jej, vyberte počet zazvonení a potom sa dotykom položky Done (Hotovo) vráťte do ponuky predvolieb.
- 6. Nakonfigurujte tlačiareň na automatické odpovedanie na faxové hovory:
	- ▲ V ponuke predvolieb zapnite toto nastavenie dotykom položky Auto Answer (Automatická odpoveď).

### Inštalácia softvéru HP Fax v systéme Windows (voliteľné)

Pomocou softvéru HP Fax môžete faxovať elektronické dokumenty z počítača prostredníctvom tlačiarne.

Ak chcete používať softvér HP Fax, je potrebné splniť tieto podmienky:

- Tlačiareň je pripojená priamo k počítaču alebo k sieti, ku ktorej je pripojený počítač.
- V počítači je nainštalovaný softvér tlačiarne.
- Tlačiareň podporuje operačný systém počítača

POZNÁMKA: Softvér HP Fax, ktorý sa dodáva s tlačiarňou, je jediným počítačovým faxovým programom, ktorý možno používať s tlačiarňou. Tlačiareň nie je kompatibilná s faxovým softvérom vyrobeným inými výrobcami.

Prevzatie z webu: Prejdite na lokalitu [www.hp.com/support,](http://www.hp.com/support) kliknite na položku Software and Drivers (Softvér a ovládače) a potom podľa pokynov na obrazovke prevezmite najnovší softvér HP.

Po zobrazení výzvy inštalačného programu softvéru sa uistite, že ste vybrali softvér HP Fax ako jeden zo softvérových komponentov na nainštalovanie.

# <span id="page-103-0"></span>Odoslanie faxu

Odoslanie faxu z tlačiarne alebo softvérového programu tretej strany. Naučte sa používať rýchle voľby a položky skupinového vytáčania.

- Odoslanie faxu manuálnym vytočením z ovládacieho panela tlačiarne
- Faxovanie z plochého skenera
- [Faxovanie z podávača dokumentov](#page-104-0)
- [Naplánovanie neskoršieho odoslania faxu](#page-105-0)
- [Používanie položiek telefónneho zoznamu](#page-105-0)
- [Odoslanie faxu zo softvéru \(Windows\)](#page-106-0)
- [Odoslanie faxu zo softvérového programu tretej strany, ako napríklad programu Microsoft Word](#page-107-0)

### Odoslanie faxu manuálnym vytočením z ovládacieho panela tlačiarne

Fax môžete odoslať ručne pomocou ovládacieho panela tlačiarne.

- 1. Vložte dokument:
	- Ak vkladáte originál na sklo skenera, položte ho lícovou stranou nadol do ľavého zadného rohu skla.
	- Ak vkladáte do podávača dokumentov viac strán, vložte strany lícovou stranou nahor a nastavte vodiace lišty papiera tak, aby priliehali k papieru.

Ak sa dokumenty nachádzajú v podávači dokumentov a zároveň na skle skenera, tlačiareň spracuje dokument v podávači dokumentov, nie dokument na skle skenera.

- 2. Na domovskej obrazovke ovládacieho panela tlačiarne potiahnite prstom doprava a následne sa dotknite ikony Fax.
- 3. Dotknite sa položky Send Now (Odoslať teraz).
- 4. Zadajte faxové číslo pomocou dotykovej klávesnice.

Ak chcete použiť prístupové kódy, kreditné karty alebo volacie karty, faxové číslo musíte vytočiť manuálne, aby ste umožnili vloženie páuz a kódov vytáčania. Aby ste odoslali fax na medzinárodné cieľové miesto, vytáčajte manuálne, aby ste umožnili vloženie páuz a medzinárodných kódov vytáčania. S prístupovými kódmi, kreditnými kartami, volacími kartami a na vytáčanie medzinárodných cieľových miest nemôžete použiť rýchle voľby.

5. Fax odošlete dotykom tlačidla Send (Odoslať).

Ak faxujete zo skla skenera a dokument má niekoľko strán, podľa výziev na ovládacom paneli potvrdzujte a vkladajte ďalšie strany.

### Faxovanie z plochého skenera

Faxovanie dokumentu pomocou skla skenera.

1. Položte dokument lícovou stranou nadol na sklo skenera.

<span id="page-104-0"></span>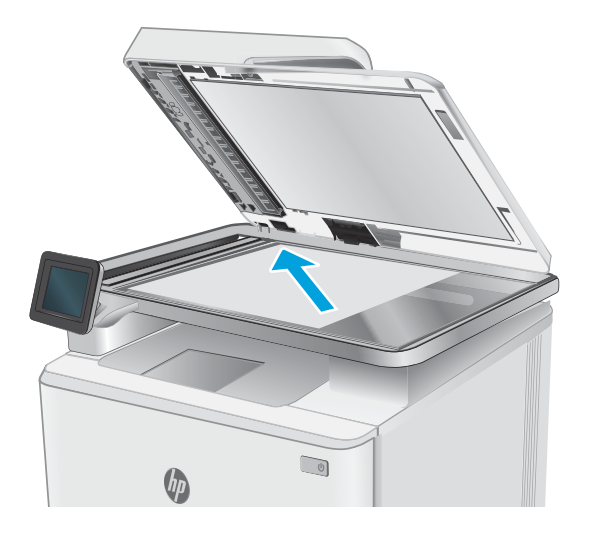

- 2. Na domovskej obrazovke ovládacieho panela tlačiarne potiahnite prstom doprava a následne sa dotknite ikony Fax.
- 3. Dotknite sa položky Send Now (Odoslať teraz).
- 4. Zadajte faxové číslo pomocou dotykovej klávesnice a potom sa dotknite položky Send (Odoslať).

### Faxovanie z podávača dokumentov

Faxovanie dokumentu pomocou podávača dokumentov.

- 1. Originály vložte do podávača dokumentov lícnou stranou nahor.
	- **A UPOZORNENIE:** Aby ste zabránili poškodeniu tlačiarne, nepoužívajte originál, ktorý obsahuje korekčnú pásku, korekčnú kvapalinu, papierové sponky alebo svorky zošívačky. Do podávača dokumentov nevkladajte fotografie, malé originály alebo krehké originály.

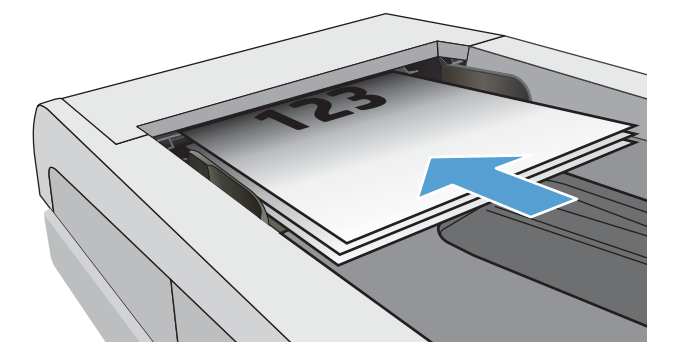

<span id="page-105-0"></span>2. Nastavujte vodiace lišty, pokiaľ nebudú priliehať k papieru.

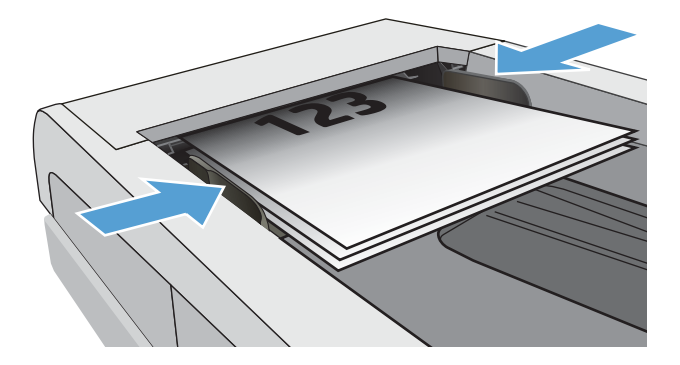

- 3. Na domovskej obrazovke ovládacieho panela tlačiarne sa dotknite ikony Fax .
- 4. Dotknite sa položky Send Now (Odoslať teraz).
- 5. Zadajte faxové číslo pomocou dotykovej klávesnice a potom sa dotknite položky Send (Odoslať).

Tlačiareň odošle fax.

### Naplánovanie neskoršieho odoslania faxu

Na naplánovanie faxu na automatické odoslanie počas nasledujúcich 24 hodín použite ovládací panel tlačiarne. Pri použití tejto možnosti tlačiareň naskenuje dokument do pamäte a potom sa vráti do stavu pripravenosti a dokumentu odfaxuje v určenom čase.

- 1. Vložte dokument:
	- Ak vkladáte originál na sklo skenera, položte ho lícovou stranou nadol do ľavého zadného rohu skla.
	- Ak vkladáte do podávača dokumentov viac strán, vložte strany lícovou stranou nahor a nastavte vodiace lišty papiera tak, aby priliehali k papieru.

Ak sa dokumenty nachádzajú v podávači dokumentov a zároveň na skle skenera, tlačiareň spracuje dokument v podávači dokumentov, nie dokument na skle skenera.

- 2. Na domovskej obrazovke ovládacieho panela tlačiarne potiahnite prstom doprava a následne sa dotknite ikony Fax.
- 3. Dotknite sa položky Send Later (Odoslať neskôr).
- 4. Potiahnutím stĺpcov na obrazovke nastavte hodiny a minúty na určený čas, kedy chcete odoslať fax.
- 5. Zadajte faxové číslo pomocou dotykovej klávesnice a potom sa dotknite položky Send (Odoslať).

Tlačiareň naskenuje dokument a uloží ho do pamäte tlačiarne až do plánovaného času, v ktorom automaticky odošle fax.

### Používanie položiek telefónneho zoznamu

Odoslanie faxu jednotlivcovi alebo skupine, ktorá je už pridaná do telefónneho zoznamu.

POZNÁMKA: Pred odoslaním faxu pomocou položiek telefónneho zoznamu musíte najskôr pridať kontakty do telefónneho zoznamu.

<span id="page-106-0"></span>1. Položte dokument na sklo skenera alebo do podávača dokumentov.

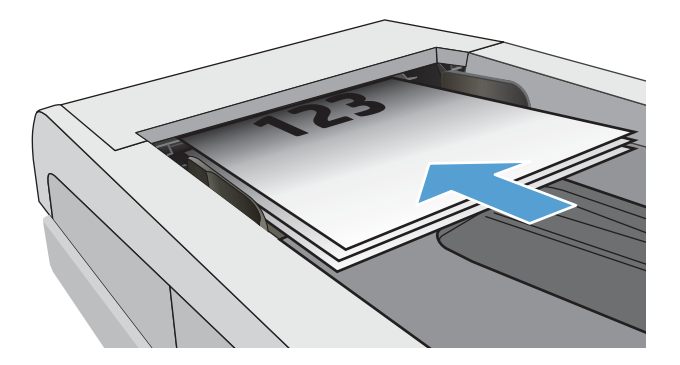

- 2. Na domovskej obrazovke ovládacieho panela tlačiarne sa dotknite ikony Fax.
- 3. Dotknite sa položky Send Now (Odoslať teraz).
- 4. Dotknite sa ikony telefónneho zoznamu [8].
- 5. Dotknite sa miestneho telefónneho zoznamu, dotknite sa názvu položky jednotlivca alebo skupiny, ktorú chcete použiť, a potom sa dotknite položky Select (Vybrať).
- 6. Fax odošlete dotykom tlačidla Send (Odoslať).

### Odoslanie faxu zo softvéru (Windows)

Odoslanie dokumentu faxom pomocou softvéru HP Fax v systéme Windows.

Postup odosielania faxov sa odlišuje v závislosti od vašich špecifikácií. Nižšie sú uvedené najbežnejšie kroky.

- 1. Otvorte nástroj HP Printer Assistant.
	- Windows 10: V ponuke Start (Štart) kliknite na tlačidlo All Apps (Všetky aplikácie), kliknite na položku HP a potom vyberte názov tlačiarne.
	- Windows 8.1: Kliknite na šípku nadol v ľavom dolnom rohu obrazovky Start (Štart) a potom vyberte názov tlačiarne.
	- Windows 8: Kliknite pravým tlačidlom do prázdneho priestoru na obrazovke Start (Štart), kliknite na položku All Apps (Všetky aplikácie) na lište aplikácií a potom vyberte názov tlačiarne.
	- · Windows 7: Na pracovnej ploche kliknite na tlačidlo Start (Štart), vyberte položku All Programs (Všetky programy), kliknite na položku HP, kliknite na priečinok tlačiarne a potom vyberte názov tlačiarne.
- 2. V programe HP Printer Assistant zvoľte položku Fax a potom vyberte položku Send Fax (Odoslať fax).

Spustí sa softvér faxu.

- 3. Zadajte faxové číslo jedného alebo viacerých príjemcov.
- 4. Položte dokument na sklo skenera alebo ho vložte do podávača dokumentov.
- 5. Kliknite na položku Add Scan (Pridať sken).
- 6. Vyberte možnosť Send Now (Odoslať teraz).

### <span id="page-107-0"></span>Odoslanie faxu zo softvérového programu tretej strany, ako napríklad programu Microsoft Word

Ak ste vytvorili dokument pomocou softvéru tretích strán, napríklad Microsoft Word, môžete faxovať dokument priamo z tohto softvéru.

- 1. V programe tretej strany otvorte dokument.
- 2. Kliknite na tlačidlo File (Súbor) a potom kliknite na tlačidlo Print (Tlač).
- 3. V rozbaľovacom zozname ovládača tlačiarne vyberte faxový ovládač tlačiarne.

Spustí sa softvér faxu.

- 4. Zadajte faxové číslo jedného alebo viacerých príjemcov.
- 5. Pridajte akékoľvek stránky vložené v tlačiarni. Tento krok je voliteľný.
- 6. Vyberte možnosť Send Now (Odoslať teraz).
# Vytvorenie, úprava a odstránenie položiek telefónneho zoznamu

Často používané faxové čísla môžete uložiť v telefónnom zozname ako jednotlivé položky alebo skupiny položiek.

- Vytvorenie a úprava jednotlivých položiek telefónneho zoznamu
- Vytvorenie a úprava položiek skupín v telefónnom zozname
- [Odstránenie položiek telefónneho zoznamu](#page-109-0)

#### Vytvorenie a úprava jednotlivých položiek telefónneho zoznamu

Pridanie nových jednotlivých položiek do telefónneho zoznamu alebo úprava existujúcich položiek.

- 1. Na domovskej obrazovke ovládacieho panela tlačiarne potiahnite prstom doprava a následne sa dotknite ikony Fax.
- 2. Potiahnite prstom doprava a potom sa dotknite ikony Phone Book (Telefónny zoznam).
- 3. Dotknite sa položky Local Phone Book (Miestny telefónny zoznam) a potom pokračujete jednou z nasledujúcich možností:
	- Pridanie nového kontaktu: Dotknite sa ikony Pridanie kontaktu
	- Upraviť existujúci kontakt: Dotknite sa názvu kontaktu v zozname.
- 4. Dotknite sa položky Name (Názov), zadajte (alebo upravte) meno kontaktu pomocou dotykovej klávesnice a potom sa dotknite položky Done (Hotovo).
- 5. Dotknite sa položky Fax Number (Faxové číslo), zadajte (alebo upravte) faxové číslo pomocou dotykovej klávesnice a potom sa dotknite položky Done (Hotovo).
- 6. Dotykom položky Add (Pridať) uložte nový kontakt alebo dotykom položky Done (Hotovo) uložte zmeny existujúceho kontaktu.

### Vytvorenie a úprava položiek skupín v telefónnom zozname

Vytvorenie a úprava položiek skupín v adresári.

- 1. Na domovskej obrazovke ovládacieho panela tlačiarne potiahnite prstom doprava a následne sa dotknite ikony Fax.
- 2. Potiahnite prstom doprava a potom sa dotknite ikony Phone Book (Telefónny zoznam).
- 3. Dotknite sa položky Local Phone Book (Miestny telefónny zoznam).
- 4. Dotknite sa ikony telefónneho zoznamu a potom sa dotknite ikony skupiny  $\frac{1}{2}$ .

Ak chcete upraviť existujúcu skupinu, dotknite sa názvu skupiny a potom vykonajte zmeny v ponuke Edit Group (Upraviť skupinu).

- 5. Dotknite sa ikony Pridať novú skupinu  $\overline{O}$ .
- 6. Dotknite sa položky Name (Názov), zadajte názov skupiny pomocou dotykovej klávesnice a potom sa dotknite položky Done (Hotovo).
- <span id="page-109-0"></span>7. Dotknite sa položky Number of Members (Počet členov), dotknite sa mien kontaktov, ktoré chcete pridať do skupiny, a potom sa dotknite položky Select (Vybrať).
- 8. Dotykom položky Create (Vytvoriť) uložíte novú skupinu.

### Odstránenie položiek telefónneho zoznamu

Odstránenie položiek telefónneho zoznamu.

- 1. Na domovskej obrazovke ovládacieho panela tlačiarne potiahnite prstom doprava a následne sa dotknite ikony Fax.
- 2. Potiahnite prstom doprava a potom sa dotknite ikony Phone Book (Telefónny zoznam).
- 3. Dotknite sa položky Local Phone Book (Miestny telefónny zoznam) a potom sa posuňte na názov kontaktu alebo skupiny, ktorú chcete odstrániť, a dotknite sa ho.
- 4. Na obrazovke úpravy kontaktu alebo úpravy skupiny sa dotknite položky Delete (Odstrániť) a potom dotykom položky Yes (Áno) potvrďte, že chcete odstrániť tento kontakt.

# Opätovné vytlačenie prijatého faxu z pamäte tlačiarne

Prijaté faxy, ktoré sa nevytlačia, sú uložené v pamäti tlačiarne. Prijatý fax, ktorý je uložený v pamäti, môžete znovu vytlačiť.

Ak je pamäť plná, tlačiareň nemôže prijímať nové faxy, kým nevytlačíte alebo neodstránite faxy z pamäte. Možno budete tiež chcieť odstrániť faxy z pamäte z dôvodov zabezpečenia alebo ochrany osobných údajov.

- 1. Skontrolujte, či je v hlavnom zásobníku papiera vložený papier.
- 2. Na domovskej obrazovke ovládacieho panela tlačiarne potiahnite prstom doprava a následne sa dotknite ikony Fax.
- 3. Dotknite sa položky Reprint (Znovu vytlačiť).
- 4. Prejdite na prijatý fax, ktorý chcete vytlačiť, dotknite sa jeho názvu a potom sa dotknite položky Print (Tlačiť).

# Doplnkové úlohy faxu

Vyhľadajte informácie na internete na vykonanie bežných úloh faxovania.

Prejdite na stranu [www.hp.com/support/ljM329MFP](http://www.hp.com/support/ljM329MFP), [www.hp.com/support/ljM428MFP](http://www.hp.com/support/ljm428mfp) alebo [www.hp.com/](http://www.hp.com/support/ljm429mfp) [support/ljM429MFP](http://www.hp.com/support/ljm429mfp).

K dispozícii sú pokyny pre úlohy faxovania, napríklad:

- Vytváranie a spravovanie zoznamov rýchlej voľby faxu
- Konfigurácia fakturačných kódov faxu
- Použitie plánu tlače faxu
- Blokovanie prichádzajúcich faxov
- Archivácia a posielanie faxov ďalej

# 8 Správa tlačiarne

Využite nástroje na správu, nastavenia zabezpečenia a úspory energie a aktualizácie firmvéru pre tlačiareň.

- Použitie aplikácií webových služieb HP
- [Zmena typu pripojenia tlačiarne \(Windows\)](#page-111-0)
- · Rozšírená konfigurácia pomocou vstavaného webového servera HP a domovskej stránky tlačiarne (EWS)
- · Konfigurácia nastavení siete IP
- [Funkcie zabezpečenia tlačiarne](#page-119-0)
- [Nastavenia úspory energie](#page-120-0)
- **[Softvér HP Web Jetadmin](#page-121-0)**
- Aktualizácia firmvéru

#### Ďalšie informácie:

Komplexná podpora pre vašu tlačiareň od spoločnosti HP zahŕňa nasledujúce informácie:

- Inštalácia a konfigurácia
- Oboznámenie sa a používanie
- Riešenie problémov
- · Prevezmite si aktualizácie softvéru a firmvéru
- **•** Fóra technickej podpory
- Vyhľadanie informácií o záruke a regulačných podmienkach

# Použitie aplikácií webových služieb HP

Pomocou webových služieb môžete pridať tlačové aplikácie k vašej tlačiarni so službou HP Connected. Tlačové aplikácie sú platformou s dodaním obsahu na vyžiadanie, ktorá vám umožňuje prehľadávať a zobraziť obľúbené webové ciele a vytlačiť ich vo formáte vhodnom na čítanie.

- <span id="page-111-0"></span>1. Na domovskej obrazovke ovládacieho panela tlačiarne potiahnite prstom doprava a následne sa dotknite položky Apps (Aplikácie).
- 2. Dotknite sa tlačovej aplikácie, ktorú chcete použiť.

Ďalšie informácie o jednotlivých tlačových aplikáciách a vytvorení konta nájdete na lokalite [HP Connected](https://hpc3.hpconnected.com). Pomocou konta HP Connected môžete pridať, konfigurovať alebo odstrániť tlačové aplikácie a nastaviť poradie zobrazenia aplikácií na ovládacom paneli tlačiarne.

**EZ POZNÁMKA:** Webová lokalita HP Connected nemusí byť dostupná vo všetkých krajinách/oblastiach.

Tlačové aplikácie môžete tiež vypnúť pomocou servera EWS. Na tento účel otvorte server EWS (pozrite si časť Otvorenie vstavaného webového servera), kliknite na kartu Settings (Nastavenia), kliknite na položku Security (Zabezpečenie) a potom kliknite na položku Administrator Settings (Nastavenia správcu). Vypnite možnosť Only Print Apps (Iba tlačové aplikácie).

### Zmena typu pripojenia tlačiarne (Windows)

Ak tlačiareň už používate a chcete zmeniť spôsob jej pripojenia, pripojenie môžete zmeniť pomocou položky Device Setup & Software (Nastavenie a softvér zariadenia). Napríklad môžete pripojiť novú tlačiareň k počítaču pomocou pripojenia USB alebo sieťového pripojenia alebo zmeniť pripojenie z pripojenia USB na bezdrôtové pripojenie.

Na otvorenie položky Device Setup & Software (Nastavenie a softvér zariadenia) použite tento postup:

- 1. Otvorte nástroj HP Printer Assistant.
	- Windows 10: V ponuke Start (Štart) kliknite na tlačidlo All Apps (Všetky aplikácie), kliknite na položku HP a potom vyberte názov tlačiarne.
	- Windows 8.1: Kliknite na šípku nadol v ľavom dolnom rohu obrazovky Start (Štart) a potom vyberte názov tlačiarne.
	- Windows 8: Kliknite pravým tlačidlom do prázdneho priestoru na obrazovke Start (Štart), kliknite na položku All Apps (Všetky aplikácie) na lište aplikácií a potom vyberte názov tlačiarne.
	- Windows 7, Windows Vista a Windows XP: Na pracovnej ploche kliknite na tlačidlo Start (Štart), vyberte položku All Programs (Všetky programy), kliknite na položku HP, kliknite na priečinok tlačiarne a potom vyberte názov tlačiarne.
- 2. Na navigačnej lište programu HP Printer Assistant vyberte možnosť Tools (Nástroje) a potom vyberte položku Device Setup & Software (Nastavenie a softvér zariadenia).

### <span id="page-112-0"></span>Rozšírená konfigurácia pomocou vstavaného webového servera HP a domovskej stránky tlačiarne (EWS)

Pomocou vstavaného webového servera HP môžete spravovať funkcie tlače z počítača namiesto ovládacieho panela tlačiarne.

- Spôsob č. 1: Otvorenie vstavaného webového servera HP (EWS) zo softvéru
- [Spôsob č. 2: Otvorenie vstavaného webového servera HP \(EWS\) z webového prehliadača](#page-113-0)
- Zobrazenie informácií o stave tlačiarne
- Určenie zostávajúcej životnosti všetkého spotrebného materiálu a objednanie nového
- Zobrazenie a zmena konfigurácií zásobníkov (typy papiera a veľkosti)
- Zobrazenie a tlač interných stránok
- Zobrazenie a zmena konfigurácie siete

Vstavaný webový server HP funguje, keď je tlačiareň pripojená k sieti založenej na adrese IP. Vstavaný webový server HP nepodporuje pripojenie tlačiarne na báze IPX. Na otvorenie a používanie vstavaného webového servera HP nie je nutné mať prístup na internet.

Keď je tlačiareň pripojená k sieti, vstavaný webový server HP je automaticky dostupný.

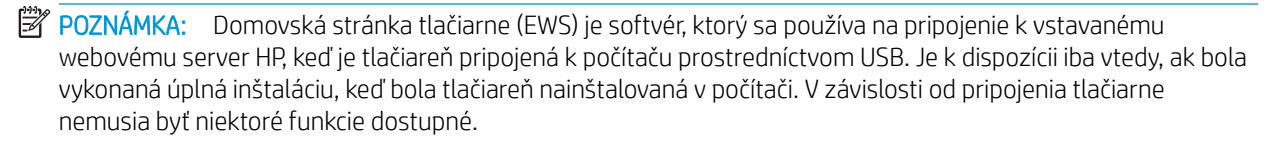

POZNÁMKA: Vstavaný webový server HP nie je prístupný mimo sieťovej brány firewall.

### Spôsob č. 1: Otvorenie vstavaného webového servera HP (EWS) zo softvéru

Pomocou tejto metódy otvorte vstavaný webový server EWS pomocou programu HP Printer Assistant.

- 1. Otvorte nástroj HP Printer Assistant.
	- Windows 10: V ponuke Start (Štart) kliknite na tlačidlo All Apps (Všetky aplikácie), kliknite na položku HP a potom vyberte názov tlačiarne.
	- Windows 8.1: Kliknite na šípku nadol v ľavom dolnom rohu obrazovky Start (Štart) a potom vyberte názov tlačiarne.
	- Windows 8: Kliknite pravým tlačidlom do prázdneho priestoru na obrazovke Start (Štart), kliknite na položku All Apps (Všetky aplikácie) na lište aplikácií a potom vyberte názov tlačiarne.
	- Windows 7, Windows Vista a Windows XP: Na pracovnej ploche kliknite na tlačidlo Start (Štart), vyberte položku All Programs (Všetky programy), kliknite na položku HP, kliknite na priečinok tlačiarne a potom vyberte názov tlačiarne.
- 2. V programe HP Printer Assistant zvoľte položku Print (Tlač) a potom vyberte položku Printer Home Page (EWS) (Domovská stránka tlačiarne (EWS)).

### <span id="page-113-0"></span>Spôsob č. 2: Otvorenie vstavaného webového servera HP (EWS) z webového prehliadača

Pomocou vstavaného webového servera EWS môžete spravovať vašu tlačiareň z počítača namiesto ovládacieho panela tlačiarne.

Tlačiareň sa musí pripojiť k sieti založenej na protokole IP ešte pred získaním prístupu k serveru EWS.

- 1. Na domovskej obrazovke na ovládacom paneli tlačiarne sa dotknite ikony bezdrôtového pripojenia (1) alebo ikony Ethernet  $\frac{p}{24}$  a zobrazíte IP adresu alebo názov hostiteľa tlačiarne.
- 2. Otvorte webový prehliadač a do riadka s adresou zadajte adresu IP alebo názov hostiteľa presne v takom tvare, v akom sa zobrazuje na ovládacom paneli tlačiarne. Na klávesnici počítača stlačte kláves Enter. Otvorí sa server EWS.

https://10.10.XXXXX/

学 pOZNÁMKA: Ak sa zobrazí hlásenie o tom, že webová lokalita nemusí byť bezpečná, vyberte možnosť pokračovania na webovú lokalitu. Prístup na túto webovú lokalitu nie je pre počítač nebezpečný.

#### Tabuľka 8-1 Vstavaný webový server HP – karty

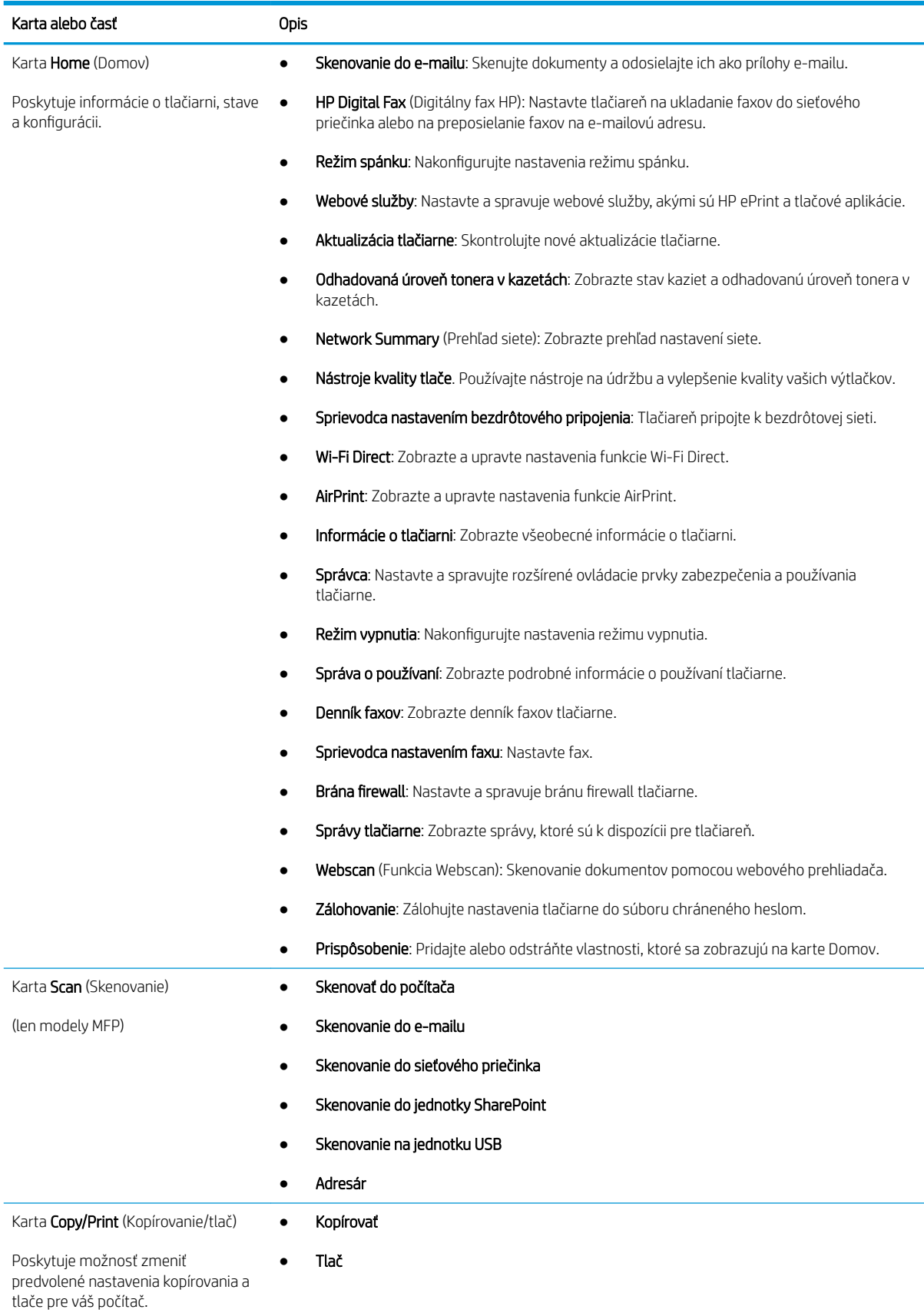

#### Tabuľka 8-1 Vstavaný webový server HP – karty (pokračovanie)

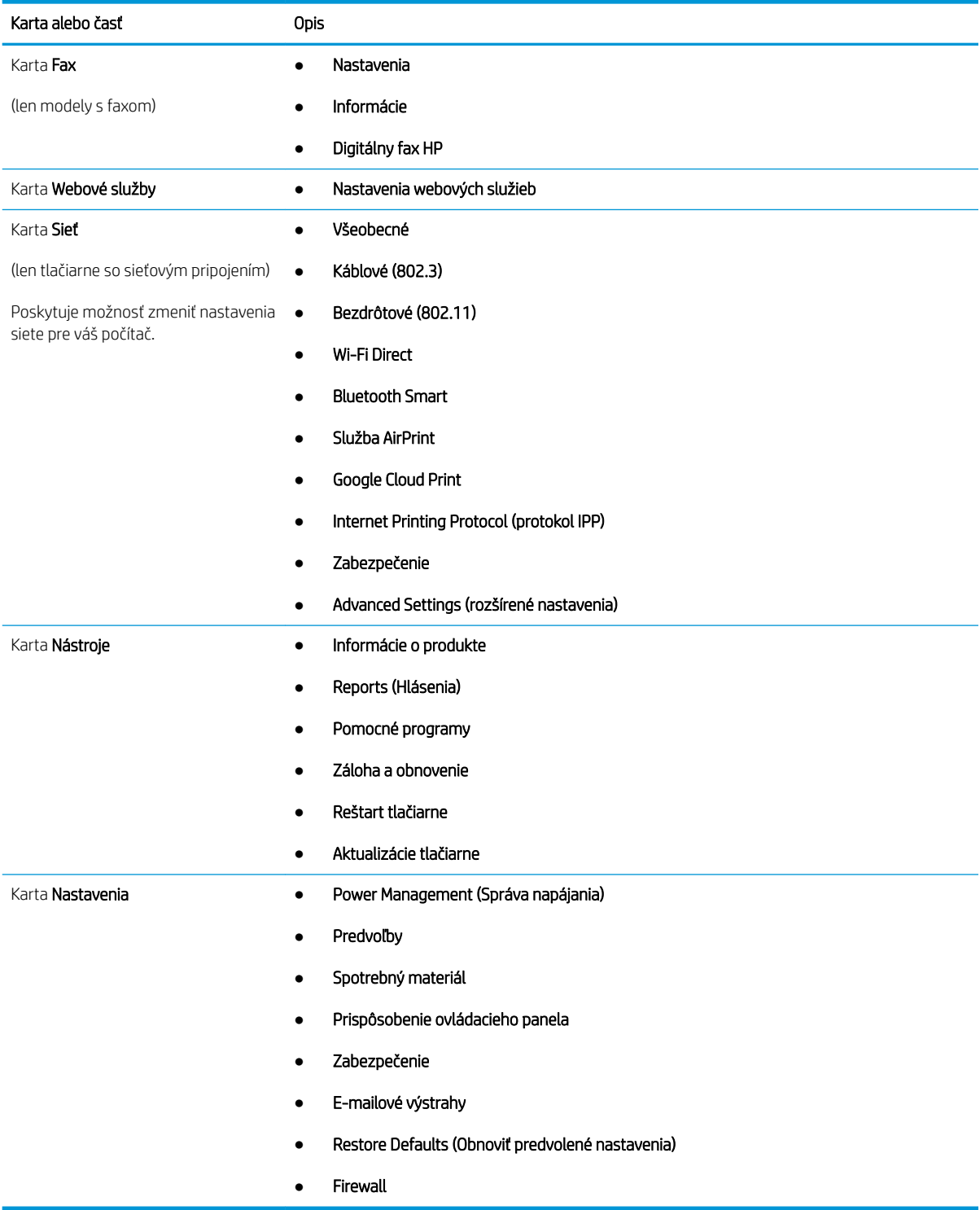

# <span id="page-116-0"></span>Konfigurácia nastavení siete IP

Skontrolujte nasledujúce informácie o konfigurácii nastavení adresy IP siete.

- Úvod
- Podmienky zdieľania tlačiarne
- Zobrazenie alebo zmena nastavení siete
- Premenovanie tlačiarne v sieti
- [Ručné nastavenie parametrov protokolu IPv4 TCP/IP pomocou ovládacieho panela](#page-117-0)
- [Nastavenia rýchlosti pripojenia a duplexnej prevádzky](#page-117-0)

### Úvod

Podľa informácií v nasledujúcich častiach nakonfigurujte sieťové nastavenia tlačiarne.

### Podmienky zdieľania tlačiarne

Spoločnosť HP nepodporuje siete typu peer-to-peer, keďže nejde o funkciu ovládačov tlačiarní HP, ale operačných systémov spoločnosti Microsoft.

Prejdite na stránku spoločnosti Microsoft na lokalite [www.microsoft.com](https://www.microsoft.com).

#### Zobrazenie alebo zmena nastavení siete

Na zobrazenie alebo zmenu konfiguračných nastavení protokolu IP použite vstavaný webový server HP.

- 1. Otvorte vstavaný webový server HP (EWS):
	- a. Na domovskej obrazovke ovládacieho panela tlačiarne sa dotknite ikony bezdrôtovej siete (†) alebo ikony siete Ethernet -몼, čím sa zobrazí adresa IP tlačiarne alebo názov hostiteľa.
	- b. Otvorte webový prehliadač a do riadka s adresou zadajte adresu IP alebo názov hostiteľa presne v takom tvare, v akom sa zobrazuje na ovládacom paneli tlačiarne. Na klávesnici počítača stlačte kláves Enter. Otvorí sa server EWS.

#### https://10.10.XXXXX/

- POZNÁMKA: Ak sa vo webovom prehliadači zobrazí hlásenie o tom, že daná webová lokalita nemusí byť bezpečná, vyberte možnosť pokračovania na webovú lokalitu. Prístup na túto webovú lokalitu nie je pre počítač nebezpečný.
- 2. Kliknutím na kartu Network (Sieť) na domovskej stránke servera EWS zobrazíte informácie o sieti. Zmeňte nastavenia podľa potreby.

### Premenovanie tlačiarne v sieti

Pomocou vstavaného webového servera HP (EWS) môžete premenovať tlačiareň v sieti, aby mohla byť jedinečne identifikovaná.

1. Otvorte vstavaný webový server HP (EWS):

- <span id="page-117-0"></span>a. Na domovskej obrazovke ovládacieho panela tlačiarne sa dotknite ikony bezdrôtovej siete (1) alebo ikony siete Ethernet -몼, čím sa zobrazí adresa IP tlačiarne alebo názov hostiteľa.
- b. Otvorte webový prehliadač a do riadka s adresou zadajte adresu IP alebo názov hostiteľa presne v takom tvare, v akom sa zobrazuje na ovládacom paneli tlačiarne. Na klávesnici počítača stlačte kláves Enter. Otvorí sa server EWS.

https://10.10.XXXXX/

- POZNÁMKA: Ak sa vo webovom prehliadači zobrazí hlásenie o tom, že daná webová lokalita nemusí byť bezpečná, vyberte možnosť pokračovania na webovú lokalitu. Prístup na túto webovú lokalitu nie je pre počítač nebezpečný.
- 2. Na domovskej stránke servera EWS kliknite na kartu Network (Sieť).
- 3. Na ľavej navigačnej table kliknutím na položku General (Všeobecné) rozbaľte možnosti a potom kliknite na položku Network Identification (Identifikácia siete).
- 4. Do textového poľa Host Name (Názov hostiteľa) zadajte názov na zabezpečenie jedinečnej identifikácie tejto tlačiarne a potom kliknutím na položku Apply (Použiť) uložte zmeny.

### Ručné nastavenie parametrov protokolu IPv4 TCP/IP pomocou ovládacieho panela

Na manuálne nastavenie adresy IPv4, masky podsiete a predvolenej brány použite ponuky na ovládacom paneli.

- 1. Na domovskej obrazovke ovládacieho panela tlačiarne potiahnutím karty v hornej časti obrazovky smerom nadol otvorte panel s nástrojmi a potom sa dotknite ikony Nastavenie o.
- 2. Dotknite sa položky Network Setup (Nastavenie siete) a potom sa posuňte na jednu z nasledujúcich ponúk a dotknite sa jej:
	- Ethernet Settings (Nastavenia siete Ethernet) (pre káblovú sieť)
	- Wireless Settings (Nastavenie bezdrôtovej komunikácie) (pre bezdrôtovú sieť)
- 3. Dotknite sa položky IP Settings (Nastavenia IP).
- 4. Dotknite sa položky Manual (Manuálne) a potom sa dotknite položky IP Address (Adresa IP).
- 5. Dotknite sa každej z nasledujúcich položiek ponuky a pomocou dotykovej klávesnice zadajte informácie:
	- Adresa IP
	- Maska podsiete
	- Predvolená brána
- 6. Ak chcete nastavenia uložiť, dotknite sa položky Apply (Použiť).

### Nastavenia rýchlosti pripojenia a duplexnej prevádzky

Rýchlosť prepojenia a komunikačný režim tlačového servera sa musia zhodovať so sieťovým rozbočovačom. Pre väčšinu prípadov nechajte tlačiareň v automatickom režime. Nesprávne zmeny v rýchlosti pripojenia a duplexnej prevádzky môžu zabrániť komunikácii tlačiarne s ostatnými sieťovými zariadeniami. Ak potrebujete vykonať zmeny, použite ovládací panel tlačiarne.

<sup>2</sup> POZNÁMKA: Tieto informácie sa týkajú len ethernetových (káblových) sietí. Nevzťahujú sa na bezdrôtové siete.

- POZNÁMKA: Nastavenie tlačiarne sa musí zhodovať s nastavením sieťového zariadenia (sieťový rozbočovač, prepínač, brána, smerovač alebo počítač).
- POZNÁMKA: Zmena týchto nastavení spôsobí vypnutie a následné zapnutie tlačiarne. Zmeny vykonávajte len vtedy, keď je tlačiareň nečinná.
	- 1. Na domovskej obrazovke na ovládacom paneli tlačiarne potiahnutím karty v hornej časti obrazovky smerom nadol otvorte panel s nástrojmi a potom sa dotknite ikony nastavenia ...
	- 2. Dotknite sa položky Network Setup (Nastavenie siete).
	- 3. Dotknite sa položky Ethernet Settings (Nastavenia siete Ethernet) a potom sa dotknite položky Link Speed (Rýchlosť pripojenia).
	- 4. Vyberte jednu z nasledujúcich možností:

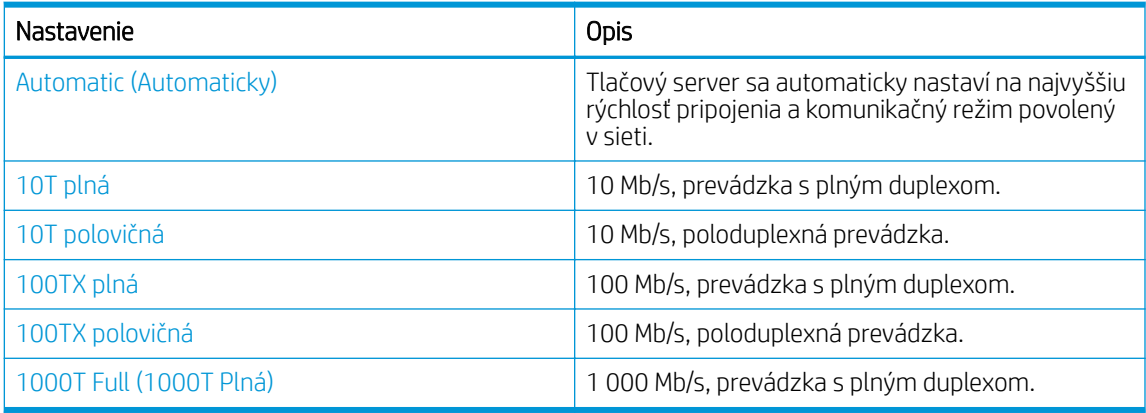

Po uskutočnení zmeny nastavenia sa tlačiareň vypne a znovu zapne.

# <span id="page-119-0"></span>Funkcie zabezpečenia tlačiarne

Skontrolujte nasledujúce informácie o funkciách zabezpečenia tlačiarne.

- Úvod
- Priradenie alebo zmena systémového hesla pomocou vstavaného webového servera

### Úvod

Tlačiareň disponuje viacerými funkciami zabezpečenia, ktoré obmedzujú prístup používateľov k nastaveniam konfigurácie, zabezpečujú údaje a bránia prístupu k cenným hardvérovým komponentom.

### Priradenie alebo zmena systémového hesla pomocou vstavaného webového servera

Na prístup k tlačiarni a vstavanému webovému serveru HP prideľte heslo správcu, aby neoprávnení používatelia nemohli meniť nastavenia tlačiarne.

- 1. Otvorte vstavaný webový server HP (EWS):
	- a. Na domovskej obrazovke ovládacieho panela tlačiarne sa dotknite ikony bezdrôtovej siete (†) alebo ikony siete Ethernet  $-$ 몸, čím sa zobrazí adresa IP tlačiarne alebo názov hostiteľa.
	- b. Otvorte webový prehliadač a do riadka s adresou zadajte adresu IP alebo názov hostiteľa presne v takom tvare, v akom sa zobrazuje na ovládacom paneli tlačiarne. Na klávesnici počítača stlačte kláves Enter. Otvorí sa server EWS.

#### https://10.10.XXXXX/

- POZNÁMKA: Ak sa vo webovom prehliadači zobrazí hlásenie o tom, že daná webová lokalita nemusí byť bezpečná, vyberte možnosť pokračovania na webovú lokalitu. Prístup na túto webovú lokalitu nie je pre počítač nebezpečný.
- 2. Na domovskej stránke servera EWS kliknite na kartu Settings (Nastavenia).
- 3. Na ľavej navigačnej table kliknutím na položku Security (Zabezpečenie) rozbaľte možnosti a potom kliknite na položku General Security (Všeobecné zabezpečenie).
- 4. Zadajte heslo.
- 5. Opäť zadajte nové heslo do poľa Confirm Password (Potvrdiť heslo) a potom kliknite na položku Apply (Použiť).

Poznačte si heslo a uložte ho na bezpečnom mieste.

# <span id="page-120-0"></span>Nastavenia úspory energie

Získanie informácií o nastaveniach na úsporu energie, ktoré tlačiareň ponúka.

- Úvod
- Tlač v režime EconoMode
- Nastavenie režimu spánku
- [Nastavenie režimu vypnutia](#page-121-0)
- [Upravenie nastavenia zakázania vypínania](#page-121-0)

### Úvod

Tlačiareň disponuje viacerými úspornými funkciami, ktoré šetria energiu a spotrebný materiál.

### Tlač v režime EconoMode

Tlačiareň má možnosť EconoMode (Ekonomický režim) pre tlač konceptov dokumentov. Používaním režimu EconoMode spotrebujete menej tonera. Avšak používanie možnosti EconoMode (Ekonomický režim) môže tiež znížiť kvalitu tlače.

Spoločnosť HP neodporúča trvalé použitie režimu EconoMode. Pri trvalom používaní režimu EconoMode sa môžu mechanické časti tonerovej kazety opotrebovať skôr, ako sa minie zásoba tonera. Ak kvalita tlače začne klesať a prestane byť prijateľná, zvážte výmenu tonerovej kazety.

PT POZNÁMKA: Ak túto možnosť neponúka ovládač tlačiarne, môžete ju nastaviť pomocou vstavaného webového servera HP.

- 1. V softvérovom programe vyberte možnosť Print (Tlačiť).
- 2. Vyberte tlačiareň a potom kliknite na tlačidlo Properties (Vlastnosti) alebo Preferences (Predvoľby).
- 3. Kliknite na kartu Paper/Quality (Papier a kvalita).
- 4. Začiarknite políčko EconoMode.

### Nastavenie režimu spánku

Použite ponuky ovládacieho panela na určenie množstva času, počas ktorého má byť tlačiareň neaktívna pred prechodom do režimu spánku.

- 1. Na úvodnej obrazovke na ovládacom paneli tlačiarne, prejdite prstom po karte v hornej časti obrazovky smerom nadol a otvorte panel nástrojov. Potom sa dotknite ikony nastavenia . 61.
- 2. Prejdite k nasledujúcim ponukám a otvorte ich:
	- 1. Power Management (Správa napájania)
	- 2. Režim spánku
- 3. Dotknite sa možnosti na stanovenie času, počas ktorého musí byť tlačiareň neaktívna, aby prešla do režimu spánku.

### <span id="page-121-0"></span>Nastavenie režimu vypnutia

Použite ponuky ovládacieho panela na určenie množstva času, počas ktorého má byť tlačiareň neaktívna pred vypnutím.

- **POZNÁMKA:** Po vypnutí zariadenia bude spotreba energie 1 watt alebo menej.
	- 1. Na úvodnej obrazovke na ovládacom paneli tlačiarne, prejdite prstom po karte v hornej časti obrazovky smerom nadol a otvorte panel nástrojov. Potom sa dotknite ikony nastavenia @1.
	- 2. Prejdite k nasledujúcim ponukám a otvorte ich:
		- 1. Power Management (Správa napájania)
		- 2. Režim vypnutia
	- 3. Dotknite sa možnosti na stanovenie času, počas ktorého musí byť tlačiareň neaktívna pred vypnutím.

#### Upravenie nastavenia zakázania vypínania

Pomocou ponúk ovládacieho panela tlačiarne zakážte vypínanie tlačiarne po určitom období nečinnosti.

- 1. Na úvodnej obrazovke na ovládacom paneli tlačiarne, prejdite prstom po karte v hornej časti obrazovky smerom nadol a otvorte panel nástrojov. Potom sa dotknite ikony nastavenia ...
- 2. Prejdite k nasledujúcim ponukám a otvorte ich:
	- 1. Power Management (Správa napájania)
	- 2. Disable Shutdown (Zakázanie vypínania)
- 3. Dotknite sa jednej z nasledujúcich možností:
	- When Ports Are Active (Keď sú porty aktívne): Tlačiareň sa nevypne, kým nie sú všetky porty neaktívne. Aktívne sieťové pripojenie alebo pripojenie faxu bude brániť tlačiarni vo vypnutí.
	- Do not disable (Nedeaktivovať): Tlačiareň sa vypne po období nečinnosti, ako určuje nastavenie Shutdown Mode (Režim vypnutia).

**POZNÁMKA:** Predvolené nastavenie je, When ports are active (Keď sú porty aktívne).

### Softvér HP Web Jetadmin

Softvér HP Web Jetadmin je cenami ovenčený špičkový nástroj na efektívne spravovanie širokého rozsahu sieťových zariadení HP vrátane tlačiarní, multifunkčných tlačiarní a zariadení na digitálne odosielanie. Toto jednoduché riešenie umožňuje na diaľku inštalovať, monitorovať, vykonávať údržbu, riešiť problémy a vytvárať zabezpečené prostredie tlače a zobrazovania, čím jednoznačne pomáha zvýšiť obchodnú produktivitu tak, že šetrí čas, riadi náklady a chráni vaše investície.

Inovácie softvéru HP Web Jetadmin sú pravidelne k dispozícii a zaisťujú podporu pre špecifické funkcie tlačiarne. Navštívte stránku [www.hp.com/support/webjetadmin,](http://www.hp.com/go/webjetadmin) ktorá obsahuje ďalšie informácie.

# <span id="page-122-0"></span>Aktualizácia firmvéru

Spoločnosť HP ponúka pravidelné aktualizácie tlačiarne, nové aplikácie webových služieb a nové funkcie k existujúcim aplikáciám webových služieb. Firmvér tlačiarne aktualizujte podľa nasledujúcich krokov. Po aktualizácii firmvéru sa aplikácie webových služieb aktualizujú automaticky.

- Spôsob č. 1: Aktualizácia firmvéru pomocou ovládacieho panela
- Spôsob č. 2: Aktualizácia firmvéru pomocou nástroja HP Printer Update

Na uskutočnenie aktualizácie firmvéru tlačiarne existujú dve podporované metódy. Na aktualizáciu firmvéru tlačiarne použite len jednu z týchto metód.

#### Spôsob č. 1: Aktualizácia firmvéru pomocou ovládacieho panela

Pomocou týchto krokov aktualizujte firmvér z ovládacieho panela tlačiarne (len pre tlačiarne so sieťovým pripojením) a/alebo nastavte tlačiareň tak, aby sa budúce aktualizácie firmvéru inštalovali automaticky. Ak je tlačiareň pripojená pomocou kábla USB, prejdite na druhú metódu.

- 1. Uistite sa, že tlačiareň je pripojená ku káblovej sieti (Ethernet) alebo bezdrôtovej sieti s aktívnym internetovým pripojením.
- POZNÁMKA: Na to, aby bolo možné aktualizovať firmvér prostredníctvom sieťového pripojenia, musí byť tlačiareň pripojená k internetu.
- 2. Na domovskej obrazovke ovládacieho panela tlačiarne potiahnutím karty v hornej časti obrazovky smerom nadol otvorte panel s nástrojmi a potom sa dotknite ikony Nastavenie o.
- 3. Posuňte sa na položku Printer Maintenance (Údržba tlačiarne) a dotknite sa jej a potom sa dotknite položky Update the Printer (Aktualizácia tlačiarne).

Ak možnosť Update the Printer (Aktualizácia tlačiarne) nie je zobrazená, použite druhú metódu.

- 4. Dotykom položky Check for Printer Updates Now (Skontrolovať dostupnosť aktualizácie tlačiarne teraz) vyhľadajte dostupné aktualizácie.
- <sup>2</sup> POZNÁMKA: Tlačiareň automaticky skontroluje aktualizácie, a ak zistí novšiu verziu, proces aktualizácie sa spustí automaticky.
- 5. Nastavte tlačiareň tak, aby sa firmvér aktualizoval automaticky, keď budú dostupné aktualizácie:
	- a. Na domovskej obrazovke ovládacieho panela tlačiarne potiahnutím karty v hornej časti obrazovky smerom nadol otvorte panel s nástrojmi a potom sa dotknite ikony Nastavenie 63.
	- b. Posuňte sa na položku Printer Maintenance (Údržba tlačiarne) a dotknite sa jej a potom sa dotknite položky Update the Printer (Aktualizácia tlačiarne).
	- c. Dotknite sa položky Manage Updates (Spravovať aktualizácie), položky Allow Updates (Povoliť aktualizácie) a nakoniec položky Yes (Áno).
	- d. Dotknite sa tlačidla Späť (, dotknite sa položky Printer Update Options (Možnosti aktualizácie tlačiarne) a potom sa dotknite položky Install Automatically (Recommended) (Inštalovať automaticky (Odporúča sa)).

### Spôsob č. 2: Aktualizácia firmvéru pomocou nástroja HP Printer Update

Postupujte podľa týchto krokov – manuálne prevezmite a nainštalujte nástroj HP Printer Update.

- <sup>23</sup> POZNÁMKA: Táto metóda je jedinou možnosťou na aktualizáciu firmvéru pre tlačiarne pripojené k počítaču pomocou kábla USB. Tento spôsob možno použiť aj v prípade tlačiarní pripojených k sieti.
- POZNÁMKA: Na použite tejto metódy je potrebné mať nainštalovaný ovládač tlačiarne.
	- 1. Prejdite na adresu [www.hp.com/go/support,](http://www.hp.com/go/support) kliknite na položku Software and Drivers, (Softvér a ovládače) a potom kliknite na položku Printer (Tlačiareň).
	- 2. Do textového poľa, zadajte názov tlačiarne, kliknite na položku Submit (Odoslať) a potom kliknite na model tlačiarne zo zoznamu výsledkov vyhľadávania.
	- 3. V sekcii Firmware (Firmvér) nájdite súbor Firmware Update.
	- 4. Kliknite na položku Download (Sťahovanie) a vyberte položku Run (Spustiť).
	- 5. Po spustení nástroja HP Printer Update, vyberte tlačiareň, ktorú chcete aktualizovať, a potom kliknite na položku Update (Aktualizovať).
	- 6. Dokončite inštaláciu podľa pokynov na obrazovke a potom zavrite nástroj kliknutím na tlačidlo OK.

# 9 Riešenie problémov

Riešenie problémov s tlačiarňou. Nájdite ďalšie zdroje pomoci a technickej podpory.

- Podpora zákazníkov
- **[Systém Pomocníka na ovládacom paneli](#page-125-0)**
- [Obnovenie predvolených hodnôt nastavenia](#page-125-0)
- · Na ovládacom paneli tlačiarne sa zobrazuje hlásenie "Nízka úroveň kazety" alebo "Veľmi nízka úroveň [kazety"](#page-127-0)
- [Tlačiareň nepreberá papier alebo dochádza k chybe podávania](#page-130-0)
- [Odstránenie zaseknutého papiera](#page-136-0)
- [Riešenie problémov s kvalitou tlače](#page-161-0)
- [Zlepšenie kvality kopírovania a skenovania](#page-177-0)
- [Zlepšenie kvality obrazu faxov](#page-182-0)
- [Riešenie problémov s káblovou sieťou](#page-184-0)
- [Riešenie problémov s bezdrôtovou sieťou](#page-187-0)
- [Riešenie problémov s faxom](#page-191-0)

#### Ďalšie informácie:

Komplexná podpora pre vašu tlačiareň od spoločnosti HP zahŕňa nasledujúce informácie:

- Inštalácia a konfigurácia
- Oboznámenie sa a používanie
- Riešenie problémov
- Prevezmite si aktualizácie softvéru a firmvéru
- Fóra technickej podpory
- Vyhľadanie informácií o záruke a regulačných podmienkach

### Podpora zákazníkov

Vyhľadajte možnosti kontaktovania podpory pre vašu tlačiareň HP.

#### <span id="page-125-0"></span>Tabuľka 9-1 Možnosti podpory HP

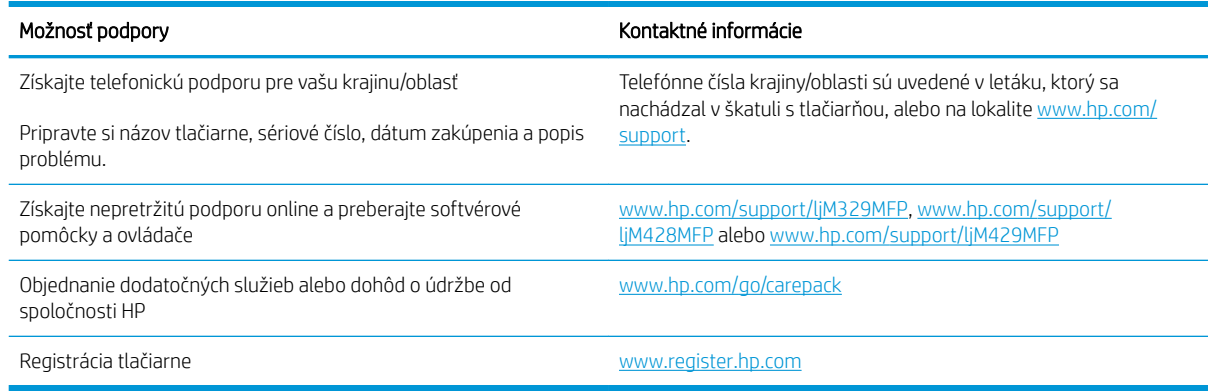

# Systém Pomocníka na ovládacom paneli

Tlačiareň má integrovaný systém pomocníka, kde nájdete vysvetlenia k používaniu jednotlivých obrazoviek.

Ak chcete otvoriť systém pomocníka, dotknite sa ikony pomocníka  $\gamma$  v pravom dolnom rohu obrazovky.

Tipy na používanie pomoci online:

- Na niektorých obrazovkách sa Pomocník otvorí do globálnej ponuky, kde môžete vyhľadať konkrétne témy. Stlačením tlačidiel v ponuke môžete prehľadávať štruktúru ponuky.
- Obrazovky pomocníka obsahujú animácie, ktoré vás sprevádzajú jednotlivými činnosťami, ako je napr. odstraňovanie zaseknutých médií.
- Pre obrazovky, ktoré obsahujú nastavenia pre jednotlivé úlohy, sa v Pomocníkovi otvorí téma, ktorá vysvetľuje možnosti pre túto obrazovku.
- Ak tlačiareň zobrazí chybu alebo upozornenie, dotykom ikony pomocníka ? otvorte hlásenie popisujúce problém. Hlásenie tiež obsahuje pokyny užitočné pri riešení problému.

# Obnovenie predvolených hodnôt nastavenia

Obnovením predvolených hodnôt nastavenia sa prepnú všetky nastavenia tlačiarne a siete na predvolené výrobné nastavenia. Nedôjde k vynulovaniu počtu strán, veľkosti zásobníka.

Ak chcete obnoviť výrobné nastavenia tlačiarne, postupujte podľa týchto krokov.

**A UPOZORNENIE:** Obnovením predvolených nastavení z výroby sa prepnú všetky nastavenia na predvolené hodnoty nastavené vo výrobe a tiež dôjde k vymazaniu strán uložených v pamäti.

- 1. Na úvodnej obrazovke na ovládacom paneli tlačiarne, prejdite prstom po karte v hornej časti obrazovky smerom nadol a otvorte panel nástrojov. Potom sa dotknite ikony nastavenia ...
- 2. Prejdite k nasledujúcim ponukám a otvorte ich:
	- 1. Printer Maintenance (Údržba tlačiarne)
	- 2. Restore (Obnoviť)
	- 3. Restore Factory Defaults (Obnoviť všetky továrenské nastavenia)

Tlačiareň sa automaticky reštartuje.

### <span id="page-127-0"></span>Na ovládacom paneli tlačiarne sa zobrazuje hlásenie "Nízka úroveň kazety" alebo "Veľmi nízka úroveň kazety"

Oboznámte sa s hláseniami týkajúcimi sa kaziet na ovládacom paneli a s krokmi, ktoré treba vykonať.

- [Zmena nastavení pri veľmi nízkom stave](#page-128-0)
- [Order supplies \(objednanie spotrebného materiálu\)](#page-128-0)

Cartridge is low (Nízka úroveň kazety): Tlačiareň signalizuje nízky stav tonera v kazete. Skutočná zostávajúca životnosť tonerovej kazety sa môže líšiť. Odporúčame mať pripravenú náhradnú kazetu na inštaláciu, keď sa kvalita tlače stane neprijateľnou. Tonerová kazeta sa nemusí vymeniť okamžite.

Pokračovanie v tlači pomocou aktuálnej kazety do zmeny rozloženia tonera už neposkytuje prijateľnú kvalitu tlače. Ak chcete rozložiť toner, vyberte tonerovú kazetu z tlačiarne a jemne ňou zatraste po jej horizontálnej osi. Grafické znázornenie nájdete v pokynoch na výmenu kazety. Kazetu s tonerom znova vložte do tlačiarne a zatvorte kryt.

Cartridge is very low (Veľmi nízka úroveň kazety): Tlačiareň signalizuje veľmi nízky stav tonera v kazete. Skutočná zostávajúca životnosť tonerovej kazety sa môže líšiť. Odporúčame mať pripravenú náhradnú kazetu na inštaláciu, keď sa kvalita tlače stane neprijateľnou. Tonerová kazeta sa nemusí vymeniť okamžite, pokiaľ je kvalita tlače aj naďalej prijateľná.

Prémiová ochranná záruka spoločnosti HP vyprší, keď sa na stránke o stave spotrebného materiálu alebo vo vstavanom webovom serveri (EWS) zobrazí správa informujúca o skončení prémiovej ochrannej záruky spoločnosti HP pre danú položku spotrebného materiálu.

### <span id="page-128-0"></span>Zmena nastavení pri veľmi nízkom stave

Môžete zmeniť spôsob, akým bude tlačiareň reagovať, keď spotrebný materiál dosiahne veľmi nízky stav. Po namontovaní novej tonerovej kazety nemusíte tieto nastavenia znovu nastavovať.

- Zmena nastavení "Veľmi nízka hladina" na ovládacom paneli
- Pre tlačiarne s funkciou faxu

#### Zmena nastavení "Veľmi nízka hladina" na ovládacom paneli

Vyberte, ako vás tlačiareň upozorní na veľmi nízku úroveň tonera v kazete.

- 1. Na domovskej obrazovke ovládacieho panela tlačiarne potiahnutím karty v hornej časti obrazovky smerom nadol otvorte panel s nástrojmi a potom sa dotknite ikony Nastavenie 63.
- 2. Prejdite k nasledujúcim ponukám a otvorte ich:
	- Supply Settings (Nastavenia spotrebného materiálu)
	- Čierna kazeta
	- Very Low Setting (Nastavenia pri veľmi nízkej úrovni)
- 3. Vyberte jednu z nasledujúcich možností:
	- Výberom možnosti Stop (Zastaviť) nastavíte tlačiareň tak, aby zastavila tlač a pokračovala až po výmene tonerovej kazety.
	- Výberom možnosti Prompt (Upozorniť) nastavíte tlačiareň tak, aby zastavila tlač a vyzvala vás k výmene tonerovej kazety. Výzvu môžete potvrdiť a pokračovať v tlači.
	- Výberom možnosti Continue (Pokračovať) nastavíte tlačiareň tak, aby vás upozornila na veľmi nízku úroveň tonerovej kazety, ale pokračovala naďalej v tlači.

 $\mathbb{R}$  POZNÁMKA: Možnosť Low Threshold (Nízka hladina) vám umožňuje určiť hladinu atramentu, ktorá sa považuje za veľmi nízku.

#### Pre tlačiarne s funkciou faxu

Keď je tlačiareň nastavená na možnosť Stop (Zastaviť) alebo Prompt (Vyzvať), existuje riziko, že v čase pokračovania zariadenia v tlači sa faxy nevytlačia. Toto sa môže stať, ak tlačiareň prijme viac faxov, ako dokáže pamäť uchovať počas čakania tlačiarne.

V prípade, že sa dosiahne hranica veľmi nízkeho stavu, tlačiareň môže vytlačiť faxy bez prerušenia, keď pre tonerovú kazetu vyberiete možnosť Continue (Pokračovať). Kvalita tlače sa však môže znížiť.

### Order supplies (objednanie spotrebného materiálu)

Objednanie spotrebného materiálu a papiera pre vašu tlačiareň HP.

#### Tabuľka 9-2 Možnosti objednania spotrebného materiálu

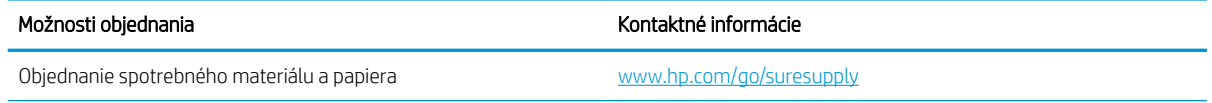

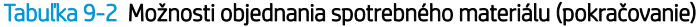

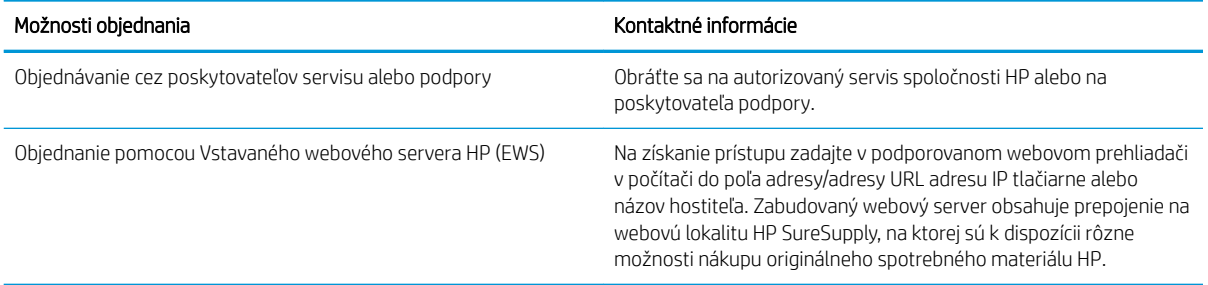

# <span id="page-130-0"></span>Tlačiareň nepreberá papier alebo dochádza k chybe podávania

Skontrolujte nasledujúce informácie o situácii, kedy tlačiareň nepreberá papier alebo dochádza k chybe podávania.

- Úvod
- Tlačiareň prevezme niekoľko hárkov papiera súčasne
- [Tlačiareň nepreberá papier](#page-133-0)
- [V podávači dokumentov dochádza k zaseknutiu média, jeho nesprávnemu posunutiu \(zošikmeniu\) alebo](#page-135-0) [podávač dokumentov odoberá viacero hárkov papiera](#page-135-0)

### Úvod

Nasledujúce riešenia môžu pomôcť vyriešiť problémy, ak tlačiareň nepreberá papier zo zásobníka alebo preberá viac hárkov papiera naraz. Pri každej z týchto situácií môže dôjsť k zaseknutiu papiera.

#### Tlačiareň prevezme niekoľko hárkov papiera súčasne

Ak tlačiareň prevezme zo zásobníka niekoľko hárkov papiera, vyskúšajte nasledovné riešenia.

- 1. Vyberte stoh papiera zo zásobníka a ohnite ho, otočte o 180° a preklopte. *Papier neprelistúvajte.* Stoh papiera vráťte do zásobníka.
- FT POZNÁMKA: Vlnenie papiera vytvára statickú elektrinu. Papier nevlňte, ale stoh papiera ohnite držaním na oboch koncoch a konce dajte k sebe, aby ste z papiera vytvorili tvar U. Potom otočte konce nadol a vytvorte opačný tvar U. Ďalej podržte každú stranu stohu papiera a zopakujte tento proces. Tento proces uvoľní jednotlivé hárky bez vzniku statickej elektriny. Pred návratom do zásobníka papier vyrovnajte o stôl. Obrázok 9-1 Technika ohýbania stohu papiera

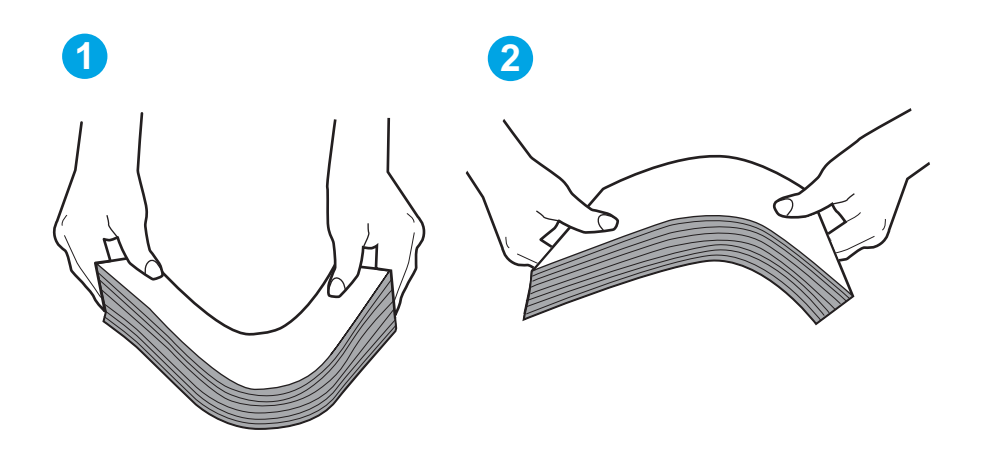

- 2. Používajte iba papier, ktorý zodpovedá technickým údajom HP pre túto tlačiareň.
- 3. Skontrolujte, že vlhkosť v miestnosti zodpovedá špecifikáciám pre túto tlačiareň a papier je uložený v neotvorených balíkoch. Papier sa väčšinou predáva v obaloch chránených pred vlhkom, aby ostal suchý.

V prostrediach s vysokou vlhkosťou môže papier v hornej časti stohu v zásobníku vstrebávania vlhkosť a môže mať zvlnený alebo nerovnomerný vzhľad. Ak sa tak stane, vyberte horných 5 až 10 hárkov papiera zo stohu.

V prostrediach s nízkou vlhkosťou môže nadbytočná statická elektrina spôsobiť zlepenie hárkov papiera. Ak sa tak stane, vyberte papier zo zásobníka a ohnite stoh papiera, ako je opísané vyššie.

4. Používajte papier, ktorý nie je pokrčený, prehnutý ani poškodený. V prípade potreby použite papier z iného balenia.

5. Skontrolujte, či zásobník nie je nadmerne naplnený tak, že skontrolujete označenia výšky stohu v zásobníku. Ak je nadmerne naplnený, vyberte celý stoh papiera zo zásobníka, zarovnajte ho a potom časť papiera vložte späť do zásobníka.

Nasledujúce obrázky ukazujú príklady zarážok výšky stohu v zásobníkoch pre rôzne tlačiarne. Väčšina tlačiarní HP má označenia podobné týmto. Tiež skontrolujte, či sú všetky hárky papiera pod zarážkami v blízkosti značiek výšky stohu. Tieto karty vám pomôžu udržať papier v správnej polohe pri podávaní do tlačiarne.

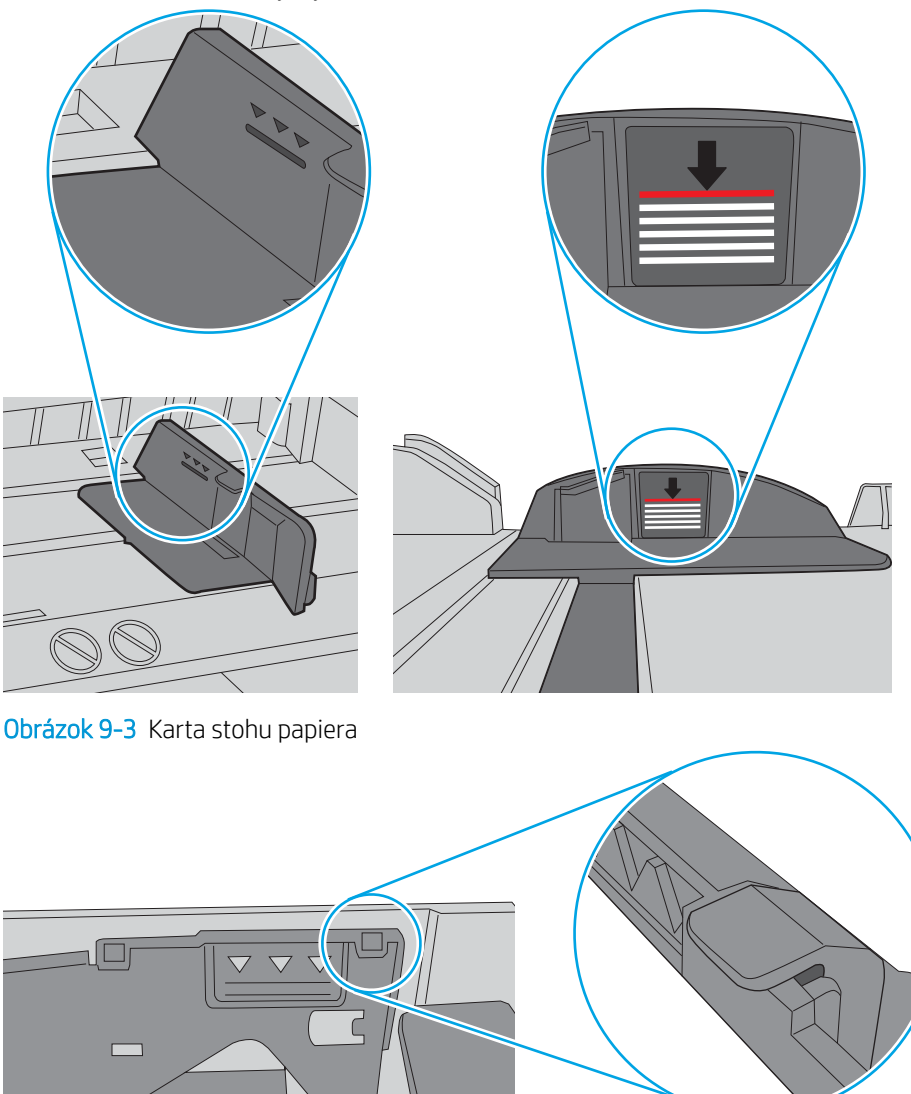

Obrázok 9-2 Označenia výšky stohu

- 6. Skontrolujte, či sú vodiace lišty papiera v zásobníku nastavené na správnu veľkosť papiera. Nastavte vodiace lišty na príslušný zárez v zásobníku.
- 7. Overte, či prostredie tlače spĺňa odporúčané špecifikácie zariadenia.

 $\circ$ 

### <span id="page-133-0"></span>Tlačiareň nepreberá papier

Ak tlačiareň zo zásobníka nedokáže prebrať papier, vyskúšajte nasledovné riešenia.

- 1. Otvorte tlačiareň a odstráňte všetky zaseknuté hárky papiera. Skontrolujte, či v tlačiarni nezostali žiadne roztrhané časti papiera.
- 2. Do zásobníka vložte papier správnej veľkosti vzhľadom na danú úlohu.
- 3. Overte, či sú na ovládacom paneli tlačiarne správne nastavené veľkosť papiera a jeho typ.
- 4. Skontrolujte, či sú vodiace lišty papiera v zásobníku nastavené na správnu veľkosť papiera. Nastavte vodiace lišty na príslušný zárez v zásobníku. Šípku na vodiacej lište zásobníka je potrebné zarovnať so značkou na zásobníku.
- <sup>2</sup> POZNÁMKA: Vodiace lišty nepritláčajte nasilu k stohu papierov. Zarovnajte ich so zarážkami alebo značkami na zásobníku.

Nasledujúci obrázok uvádza príklady zarážok veľkosti papiera v zásobníkoch. Väčšina tlačiarní HP má označenia podobné týmto.

Obrázok 9-4 Príklady označení veľkosti

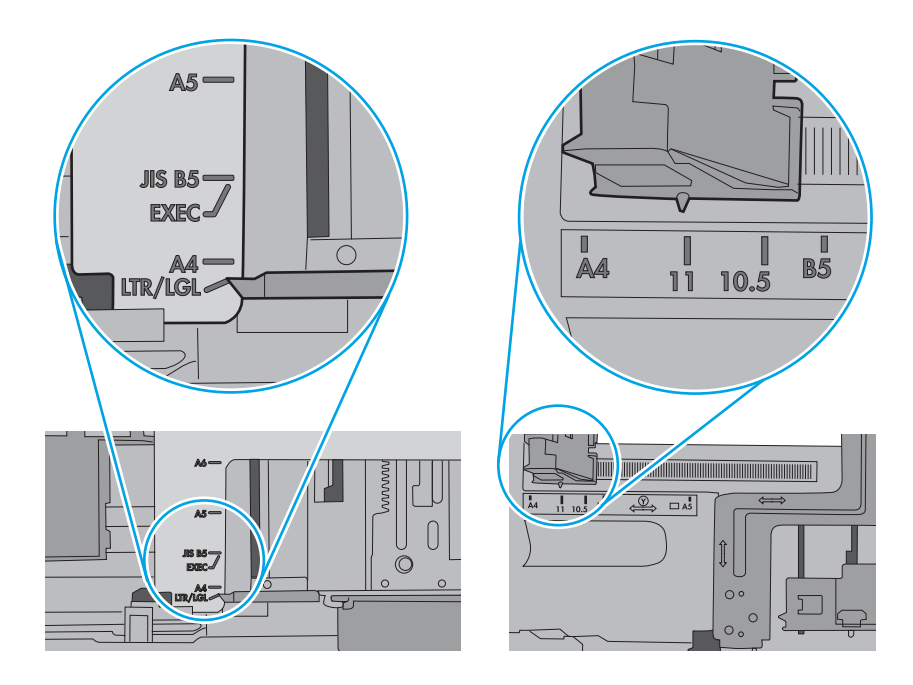

5. Skontrolujte, že vlhkosť v miestnosti zodpovedá špecifikáciám pre túto tlačiareň a papier je uložený v neotvorených balíkoch. Papier sa väčšinou predáva v obaloch chránených pred vlhkom, aby ostal suchý.

V prostrediach s vysokou vlhkosťou môže papier v hornej časti stohu v zásobníku vstrebávania vlhkosť a môže mať zvlnený alebo nerovnomerný vzhľad. Ak sa tak stane, vyberte horných 5 až 10 hárkov papiera zo stohu.

V prostrediach s nízkou vlhkosťou môže nadbytočná statická elektrina spôsobiť zlepenie hárkov papiera. Ak sa tak stane, vyberte papier zo zásobníka a ohnite stoh držaním na oboch koncoch a konce dajte k sebe, aby ste z papiera vytvorili tvar U. Potom otočte konce nadol a vytvorte opačný tvar U. Ďalej podržte každú stranu stohu papiera a zopakujte tento proces. Tento proces uvoľní jednotlivé hárky bez vzniku statickej elektriny. Pred návratom do zásobníka papier vyrovnajte o stôl.

**1 2**

Obrázok 9-5 Technika ohýbania stohu papiera

- 6. Skontrolujte ovládací panel tlačiarne a presvedčte sa, či zobrazuje požiadavku na manuálne podávanie papiera. Vložte papier a pokračujte.
- 7. Valčeky nad zásobníkom môžu byť kontaminované. Vyčistite valčeky handričkou navlhčenou v teplej vode, ktorá nezanecháva vlákna. Ak je to možné, použite destilovanú vodu.
- **A UPOZORNENIE:** Vodu nenastriekajte priamo na tlačiareň. Namiesto toho ju nastriekajte na handričku alebo namočte handričku do vody a pred vyčistením valčekov ju vyžmýkajte.

Nasledujúci obrázok znázorňuje príklady umiestnenia valčekov pre rôzne tlačiarne.

Obrázok 9-6 Umiestnenie valčekov pre zásobník 1 alebo viacúčelový zásobník

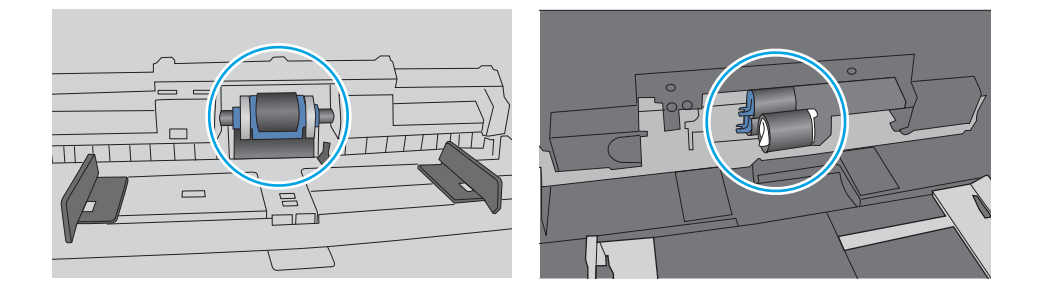

#### <span id="page-135-0"></span>V podávači dokumentov dochádza k zaseknutiu média, jeho nesprávnemu posunutiu (zošikmeniu) alebo podávač dokumentov odoberá viacero hárkov papiera

Skúste odporúčané riešenia, ak pri podávači dokumentov dochádza k zasekávaniu, šikmej tlači strán alebo preberaniu viacerých hárkov papiera súčasne.

POZNÁMKA: Tieto informácie platia len pre tlačiarne MFP.

- Na origináli môžu byť cudzie predmety, napríklad zošívacia spinka alebo samolepiace poznámky, ktoré je potrebné odstrániť.
- Skontrolujte, či sú všetky valčeky na mieste a či je kryt prístupu k valčekom v podávači dokumentov zatvorený.
- Skontrolujte, či je horný kryt podávača dokumentov zatvorený.
- Strany pravdepodobne neboli správne umiestnené. Vyrovnajte strany a nastavte vodiace lišty papiera podľa stredu balíka.
- Vodiace lišty papiera sa musia dotýkať bočných strán balíka papiera, aby zariadenie fungovalo správne. Skontrolujte, či je balík papiera vyrovnaný a či sa ho vodiace lišty dotýkajú.
- Vo vstupnom zásobníku podávača dokumentov alebo vo výstupnom zásobníku môže byť vyšší než maximálny povolený počet strán. Overte, či sa balík papiera zmestil pod lišty vo vstupnom zásobníku a vytiahnite papiere z výstupného zásobníka.
- Skontrolujte, či sa v dráhe papiera nenachádzajú kúsky papiera, spinky, svorky papiera alebo iné čiastočky.
- Vyčistite valčeky podávača dokumentov a separačnú vložku. Na čistenie použite stlačený vzduch alebo čistú handričku nezanechávajúcu vlákna, navlhčenú v teplej vode. Ak nesprávne podávanie papiera pretrváva, vymeňte valčeky.

# <span id="page-136-0"></span>Odstránenie zaseknutého papiera

Skontrolujte nasledujúce informácie o odstránení zaseknutého papiera.

- Úvod
- Dochádza často alebo opakovane k zaseknutiu papiera?
- [Miesta zaseknutí papiera](#page-137-0)
- [Odstraňovanie zaseknutého papiera v podávači dokumentov](#page-138-0)
- [Odstraňovanie zaseknutí papiera v zásobníku 1](#page-140-0)
- [Odstraňovanie zaseknutí papiera v zásobníku 2](#page-141-0)
- [Odstraňovanie zaseknutí papiera v zásobníku 3](#page-145-0)
- [Odstraňovanie zaseknutého papiera v oblasti kazety s tonerom alebo natavovacej jednotky.](#page-149-0)
- [Odstraňovanie zaseknutého papiera vo výstupnej priehradke](#page-154-0)
- [Odstraňovanie zaseknutí papiera v duplexnej jednotke](#page-158-0)

### Úvod

Nasledujúce informácie obsahujú pokyny na odstraňovanie zaseknutého papiera v tlačiarni.

### Dochádza často alebo opakovane k zaseknutiu papiera?

Pomocou tohto postupu môžete vyriešiť problémy s častým zaseknutím papiera. Ak sa problém nepodarí vyriešiť pomocou prvého kroku, pokračujte ďalším krokom, kým sa problém nevyrieši.

- 1. Ak je v tlačiarni zaseknutý papier, uvoľnite ho a skontrolujte ju vytlačením konfiguračnej stránky.
- 2. Pomocou ovládacieho panela tlačiarne skontrolujte, či je zásobník nakonfigurovaný na správnu veľkosť a typ papiera. V prípade potreby upravte nastavenia papiera.
	- a. Na úvodnej obrazovke na ovládacom paneli tlačiarne, prejdite prstom po karte v hornej časti obrazovky smerom nadol a otvorte panel nástrojov. Potom sa dotknite ikony nastavenia to:
	- b. Dotknite sa položky Paper setup (Nastavenie papiera).
	- c. Vyberte zásobník zo zoznamu.
	- d. Vyberte možnosť Paper Type (Typ papiera) a potom vyberte typ papiera, ktorý je vložený v zásobníku.
	- e. Vyberte možnosť Paper Size (Veľkosť papiera) a potom vyberte veľkosť papiera, ktorý je vložený v zásobníku.
- 3. Vypnite tlačiareň, počkajte 30 sekúnd a potom ju znova zapnite.
- 4. Vytlačením čistiacej strany odstráňte nadmerné množstvo tonera z vnútorných častí tlačiarne.
	- a. Na úvodnej obrazovke na ovládacom paneli tlačiarne, prejdite prstom po karte v hornej časti obrazovky smerom nadol a otvorte panel nástrojov. Potom sa dotknite ikony nastavenia to:
	- b. Otvorte tieto ponuky:
- <span id="page-137-0"></span>1. Printer Maintenance (Údržba tlačiarne)
- 2. Print Quality Tools (Nástroje kvality tlače)
- 3. Čistiaca stránka
- 5. Skontrolujte tlačiareň vytlačením konfiguračnej strany:
	- a. Na úvodnej obrazovke na ovládacom paneli tlačiarne, prejdite prstom po karte v hornej časti obrazovky smerom nadol a otvorte panel nástrojov. Potom sa dotknite ikony nastavenia to:
	- **b.** Otvorte tieto ponuky:
		- 1. Reports (Hlásenia)
		- 2. Printer Configuration Report (Správa o konfigurácii tlačiarne)

Ak žiaden z týchto krokov nevyriešil problém, tlačiareň pravdepodobne potrebuje servis. Obráťte sa na Zákaznícku podporu spoločnosti HP.

### Miesta zaseknutí papiera

K zaseknutiu môže dôjsť v týchto miestach.

#### Obrázok 9-7 Miesta zaseknutí papiera

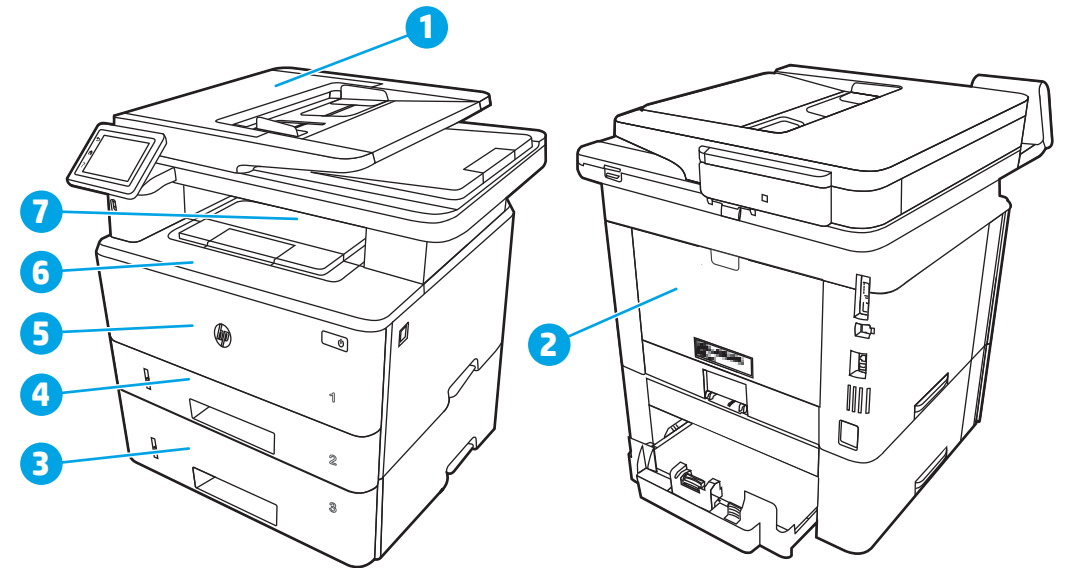

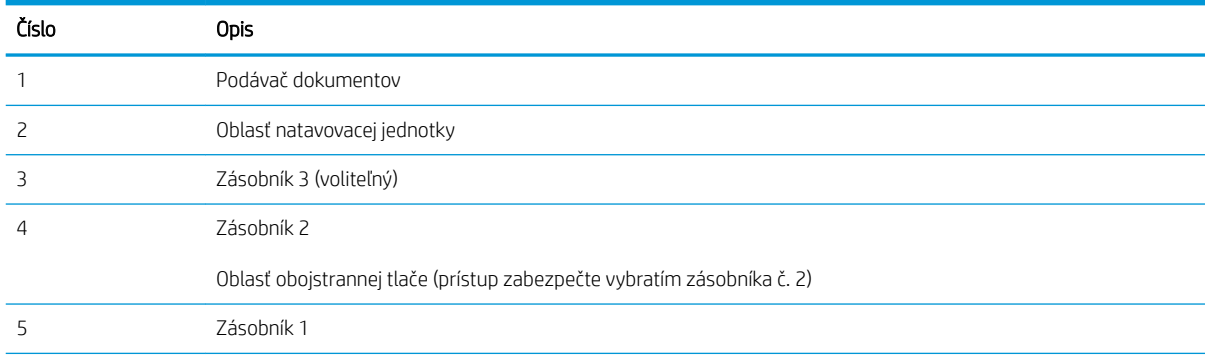

<span id="page-138-0"></span>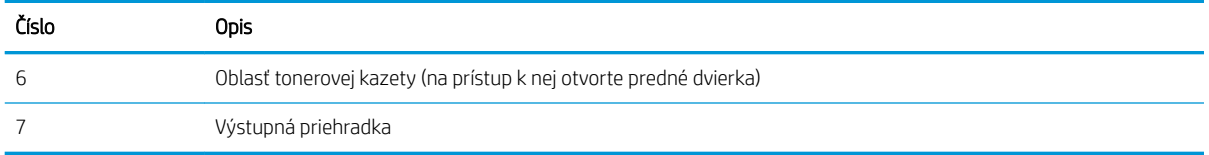

Po uviaznutí môže v tlačiarni zostať uvoľnený toner. Tento problém sa štandardne vyrieši sám po vytlačení niekoľkých strán.

### Odstraňovanie zaseknutého papiera v podávači dokumentov

Pomocou nasledujúceho postupu skontrolujte, či sa vo všetkých možných miestach v podávači dokumentov nezasekol papier.

Pri výskyte zaseknutia sa na ovládacom paneli zobrazí animácia, pomocou ktorej zaseknutie odstránite.

1. Otvorte kryt podávača dokumentov.

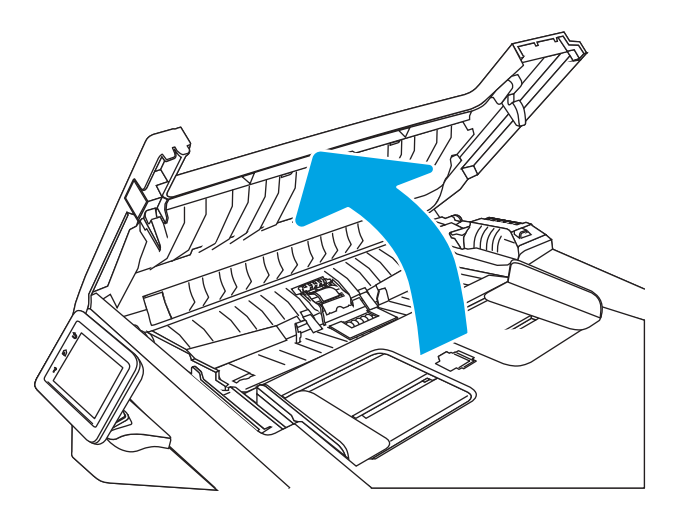

2. Zaseknutý papier opatrne vytiahnite.

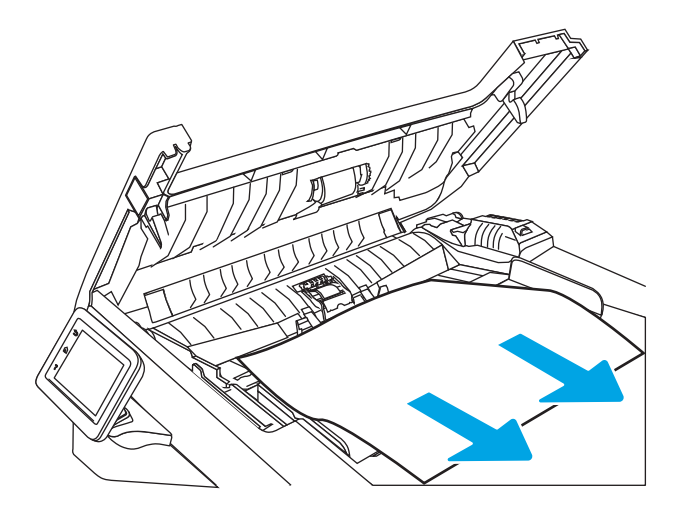

3. Zatvorte kryt podávača dokumentov. Ubezpečte sa, že kryt je úplne zatvorený.

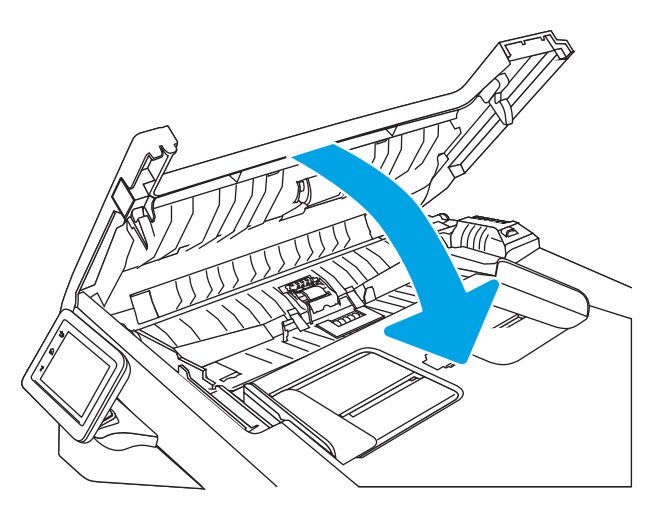

4. Otvorte kryt zásobníka podávača dokumentov.

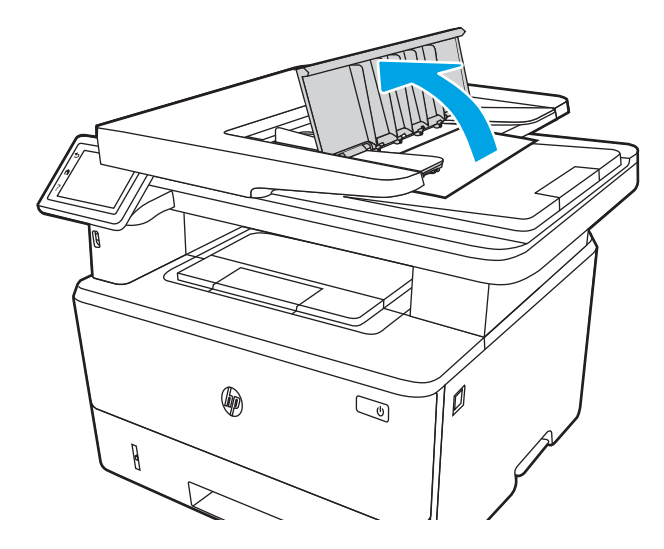

5. Zaseknutý papier opatrne vytiahnite.

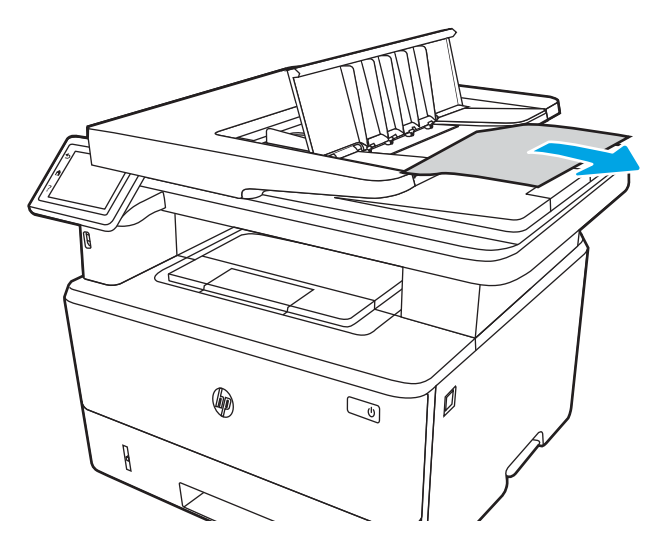

<span id="page-140-0"></span>6. Zatvorte kryt zásobníka podávača dokumentov.

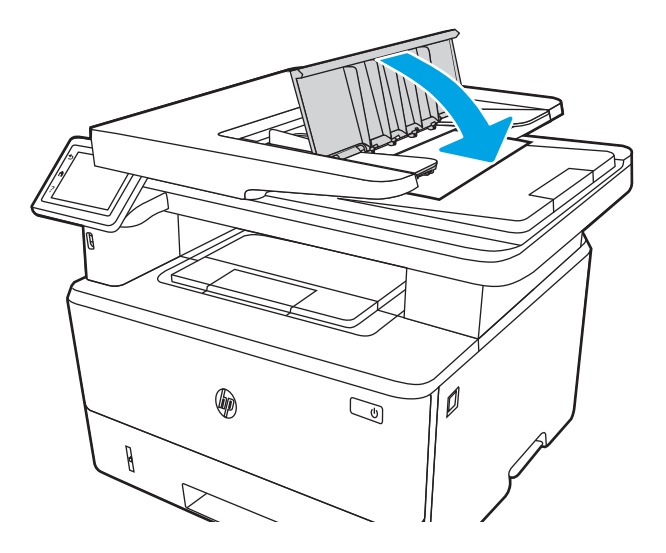

7. Otvorte kryt skenera. Ak sa papier zasekne v kryte skenera, opatrne ho vytiahnite von a potom zatvorte kryt skenera.

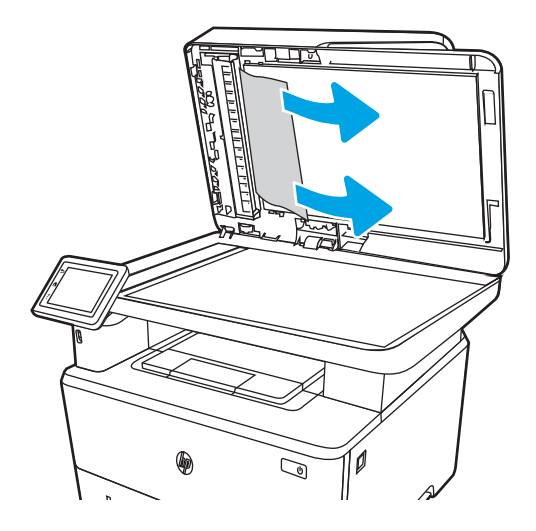

### Odstraňovanie zaseknutí papiera v zásobníku 1

Podľa nasledujúceho postupu odstráňte zaseknutý papier v zásobníku 1.

Pri výskyte zaseknutia sa na ovládacom paneli zobrazí animácia, pomocou ktorej zaseknutie odstránite.

Pomaly vytiahnite zaseknutý papier smerom von z tlačiarne.

<span id="page-141-0"></span>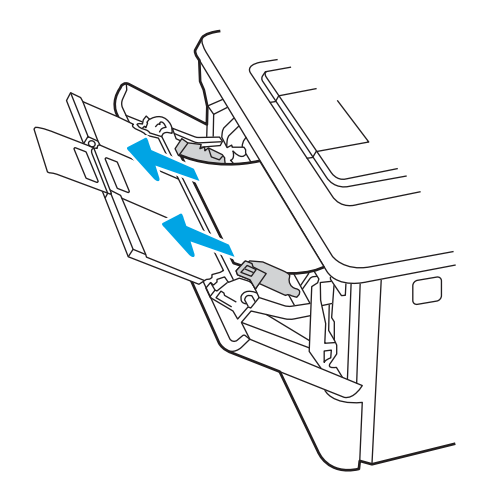

### Odstraňovanie zaseknutí papiera v zásobníku 2

Pomocou nasledujúceho postupu skontrolujte všetky možné miesta v zásobníku 2, či sa v nich nezasekol papier.

Pri výskyte zaseknutia sa na ovládacom paneli zobrazí animácia, pomocou ktorej zaseknutie odstránite.

1. Vyberte zásobník z tlačiarne.

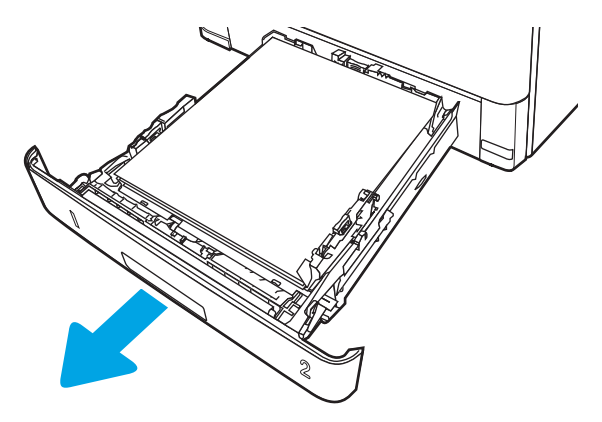

2. Vyberte papier zo zásobníka a zahoďte všetok poškodený papier.

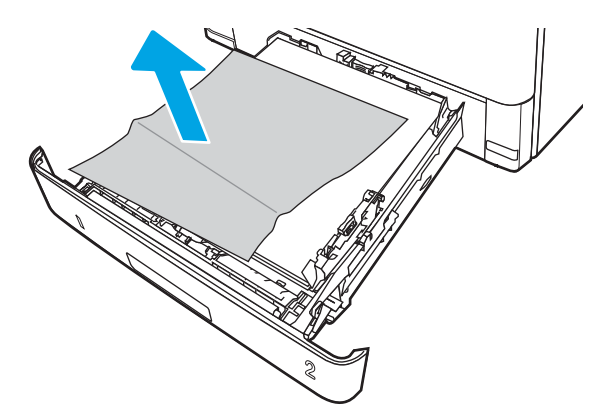

3. Skontrolujte, či je zadné vodidlo papiera upravené podľa odsadenia pre správnu veľkosť papiera. Podľa potreby stiahnite uvoľňovaciu páčku a posuňte zadné vodidlo papiera do správnej polohy. Na správnom mieste by malo cvaknúť.

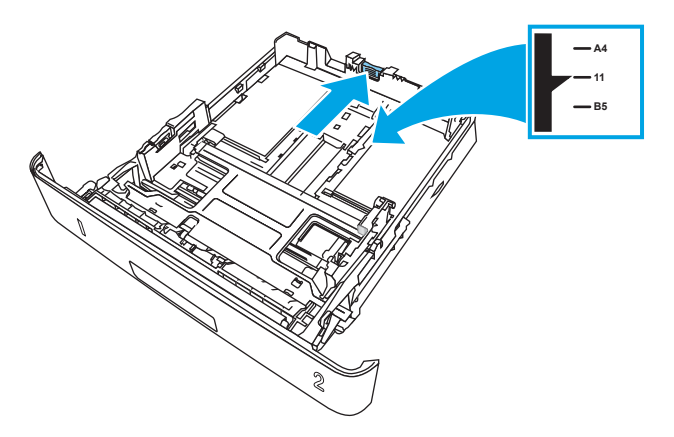

4. Do zásobníka vložte papier. Skontrolujte, či je papier rovno vložený vo všetkých štyroch rohoch, a či je vrch stohu pod indikátormi maximálnej výšky.

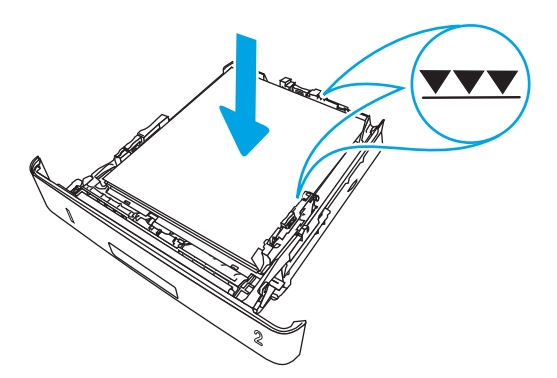

5. Znovu vložte zásobník a zatvorte ho.

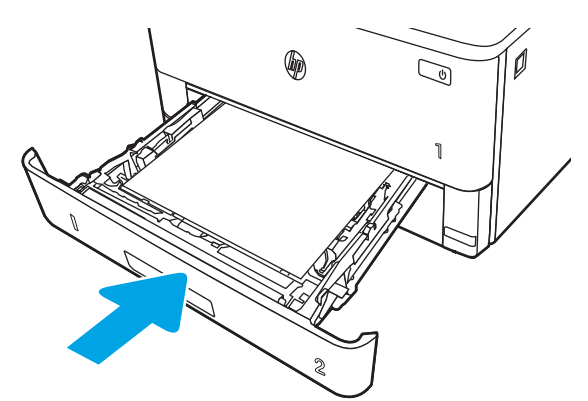

6. Stlačte tlačidlo na uvoľnenie predných dvierok.

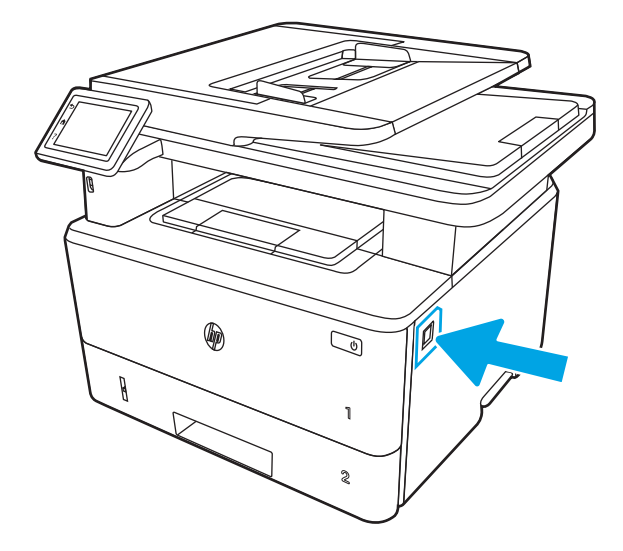

7. Otvorte predné dvierka.

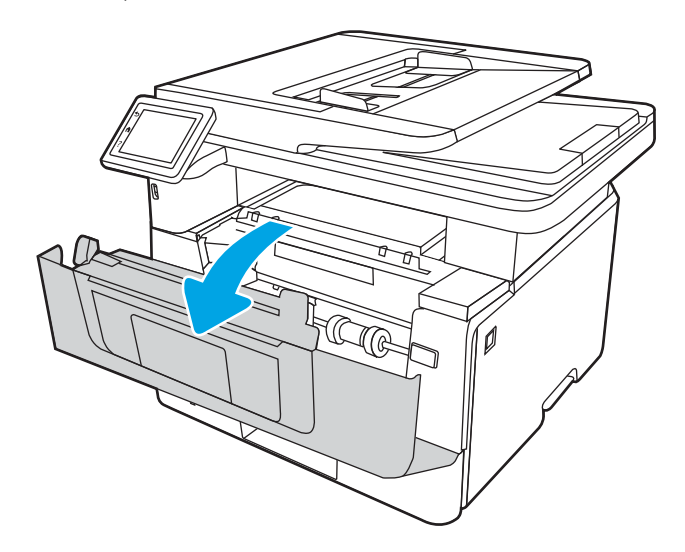

8. Vyberte tonerovú kazetu.

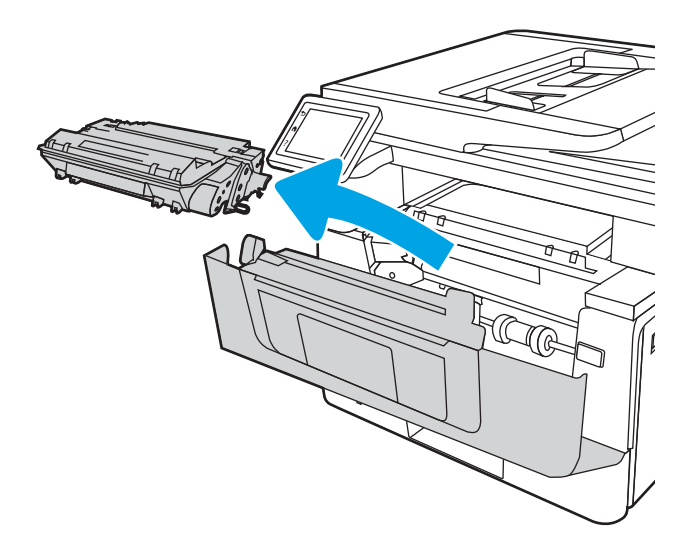
9. Zdvihnite kryt na prístup k zaseknutému papieru.

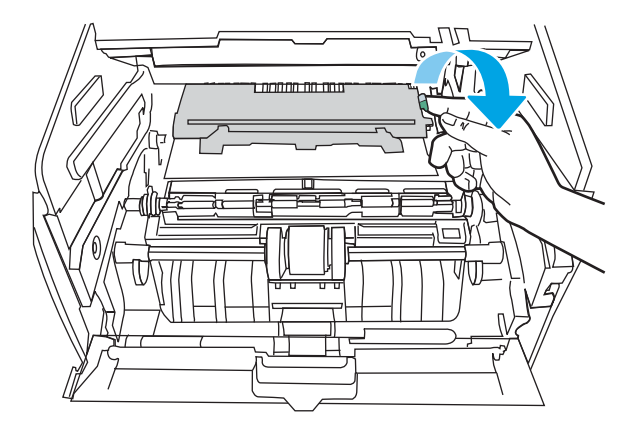

10. Vyberte všetok zaseknutý papier.

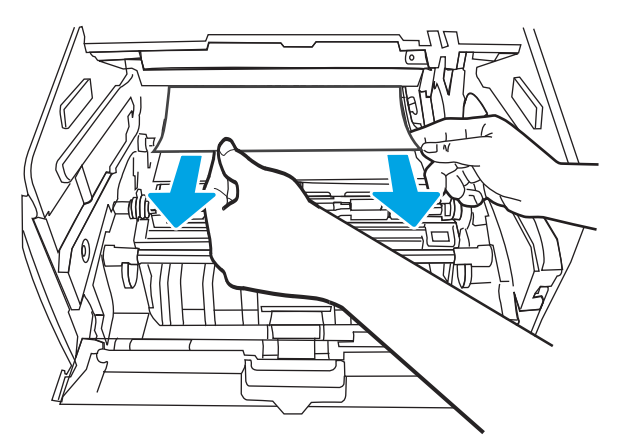

11. Vložte tonerovú kazetu.

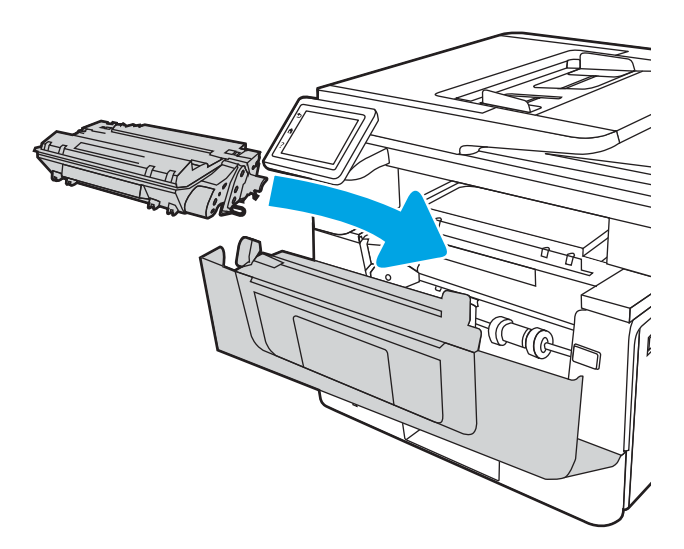

12. Zatvorte predné dvierka.

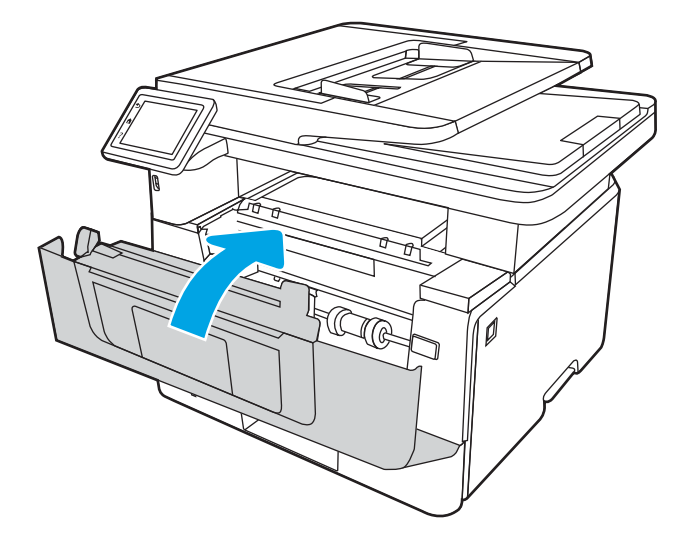

# Odstraňovanie zaseknutí papiera v zásobníku 3

Pomocou nasledujúceho postupu skontrolujte všetky možné miesta v zásobníku 3, či sa v nich nezasekol papier.

Pri výskyte zaseknutia sa na ovládacom paneli zobrazí animácia, pomocou ktorej zaseknutie odstránite.

1. Vyberte zásobník z tlačiarne.

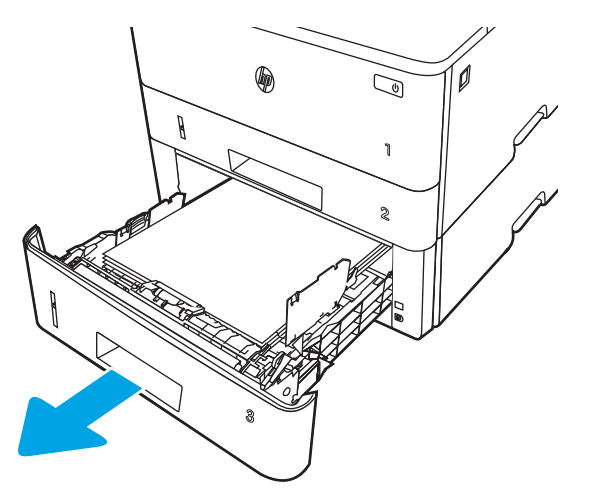

2. Vyberte papier zo zásobníka a zahoďte všetok poškodený papier.

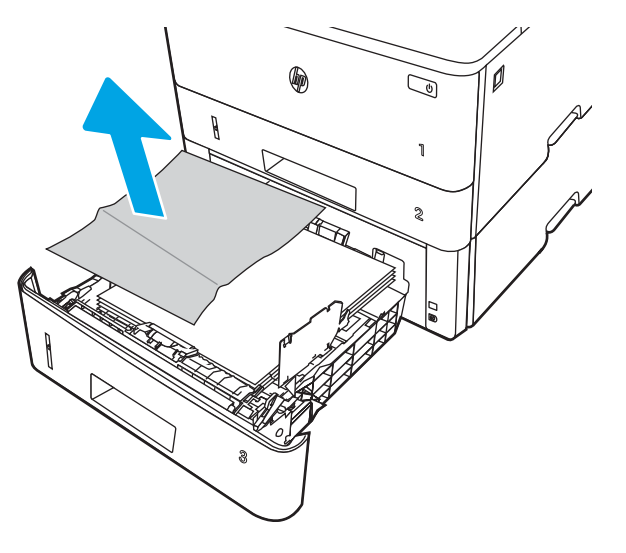

3. Skontrolujte, či je zadné vodidlo papiera upravené podľa odsadenia pre správnu veľkosť papiera. Podľa potreby stiahnite uvoľňovaciu páčku a posuňte zadné vodidlo papiera do správnej polohy. Na správnom mieste by malo cvaknúť.

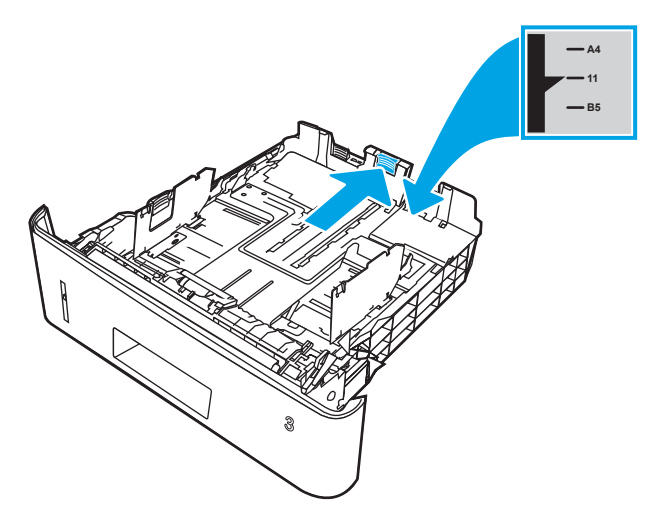

4. Do zásobníka vložte papier. Skontrolujte, či je papier rovno vložený vo všetkých štyroch rohoch, a či je vrch stohu pod indikátormi maximálnej výšky.

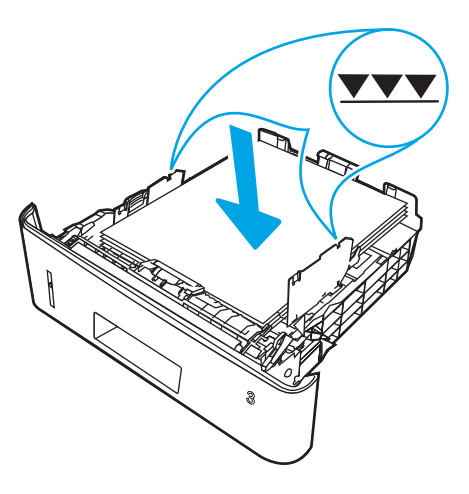

5. Znovu vložte zásobník a zatvorte ho.

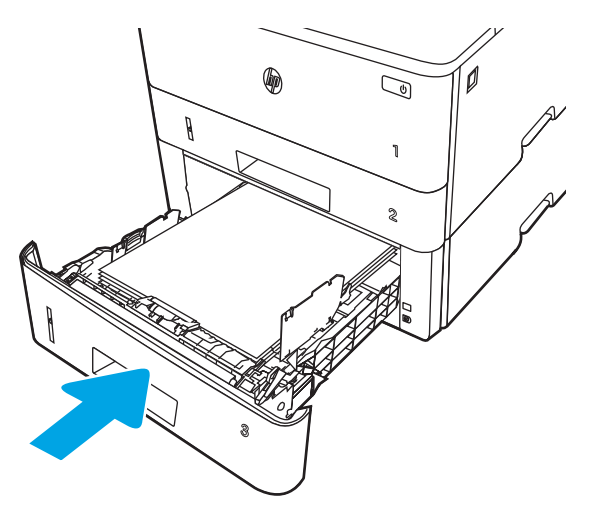

6. Stlačte tlačidlo na uvoľnenie predných dvierok.

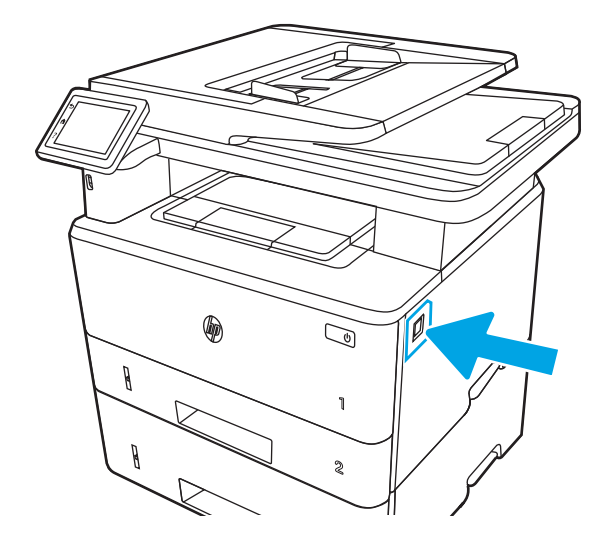

7. Otvorte predné dvierka.

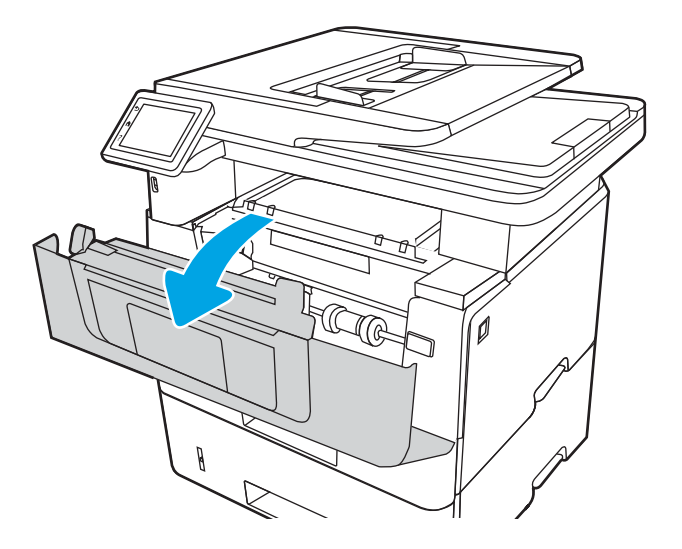

8. Vyberte tonerovú kazetu.

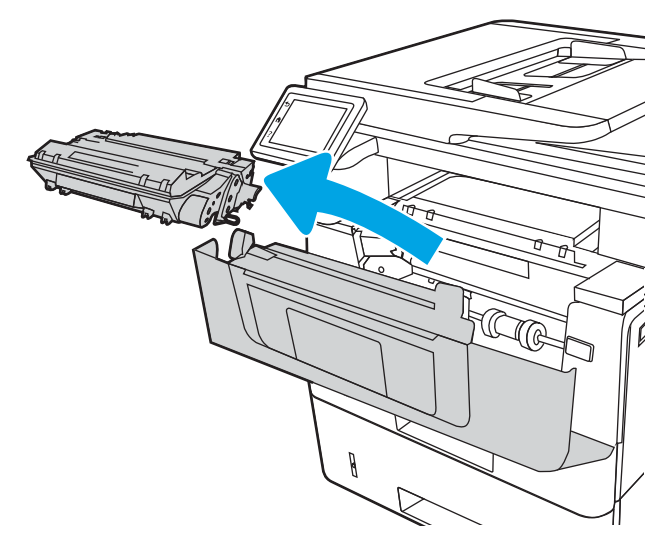

9. Zdvihnite kryt na prístup k zaseknutému papieru.

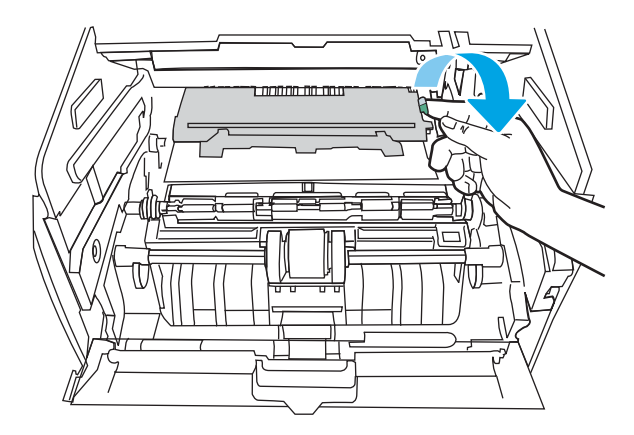

10. Vyberte všetok zaseknutý papier.

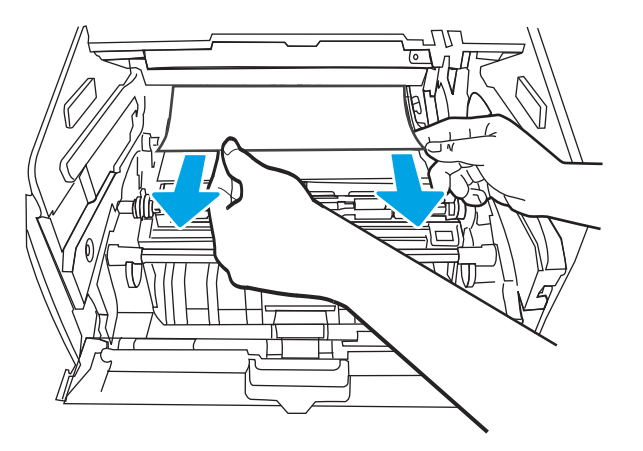

11. Vložte tonerovú kazetu.

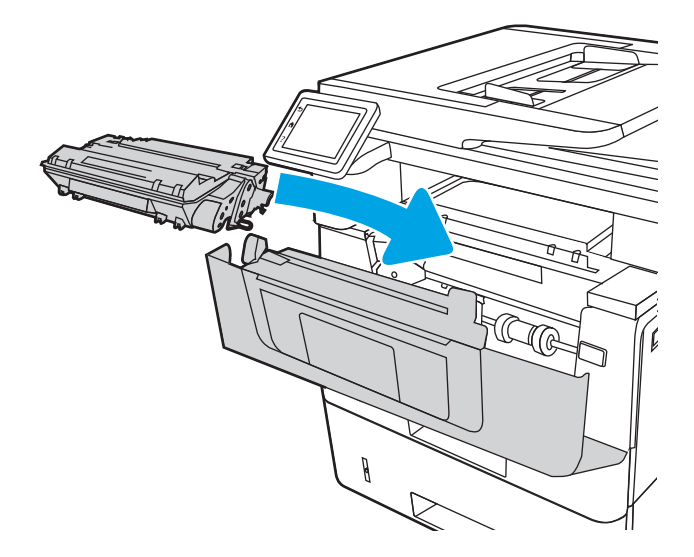

12. Zatvorte predné dvierka.

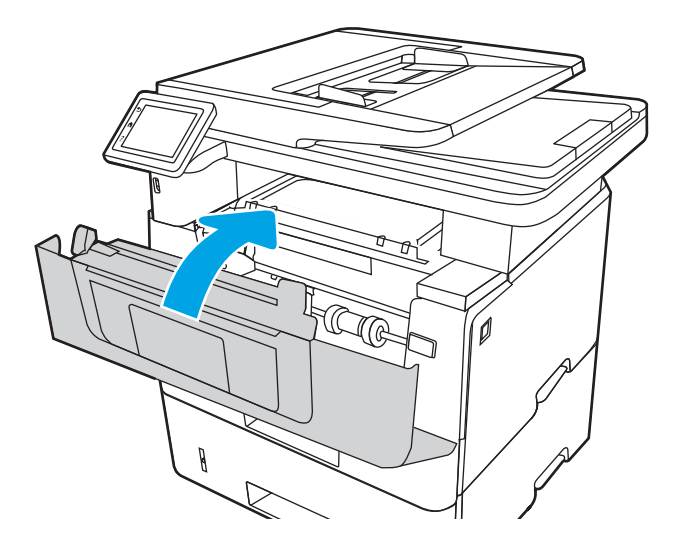

## Odstraňovanie zaseknutého papiera v oblasti kazety s tonerom alebo natavovacej jednotky.

Pomocou nasledujúceho postupu skontrolujte všetky možné miesta v oblasti kazety s tonerom alebo natavovacej jednotky, či sa v nich nezasekol papier.

Pri výskyte zaseknutia sa na ovládacom paneli zobrazí animácia, pomocou ktorej zaseknutie odstránite.

1. Stlačte tlačidlo na uvoľnenie predných dvierok.

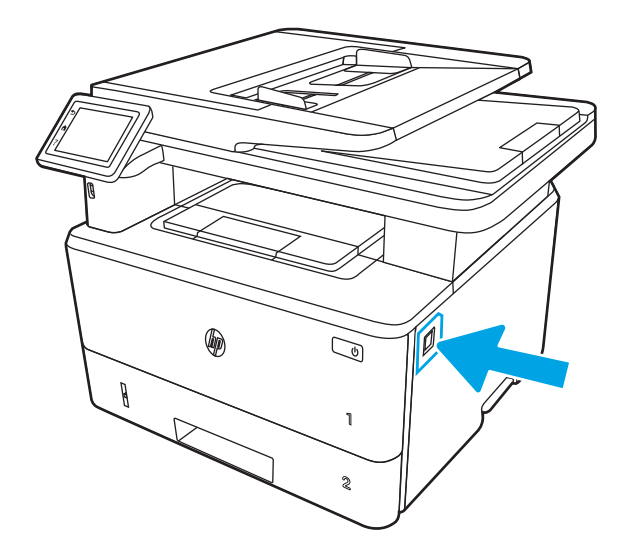

2. Otvorte predné dvierka.

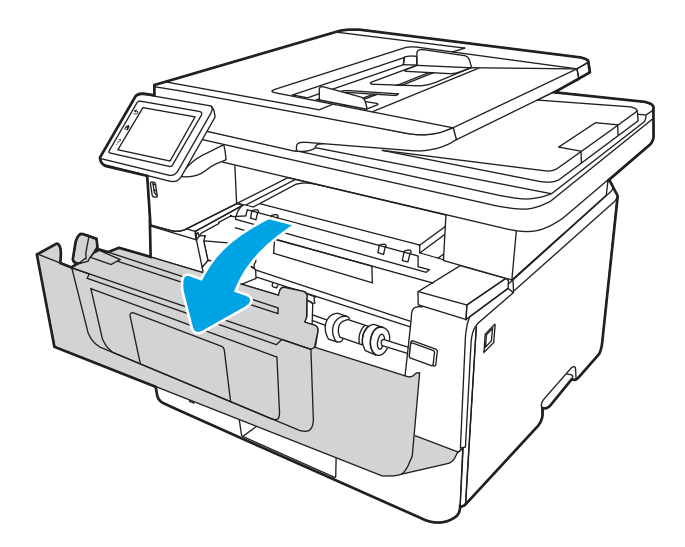

3. Vyberte tonerovú kazetu.

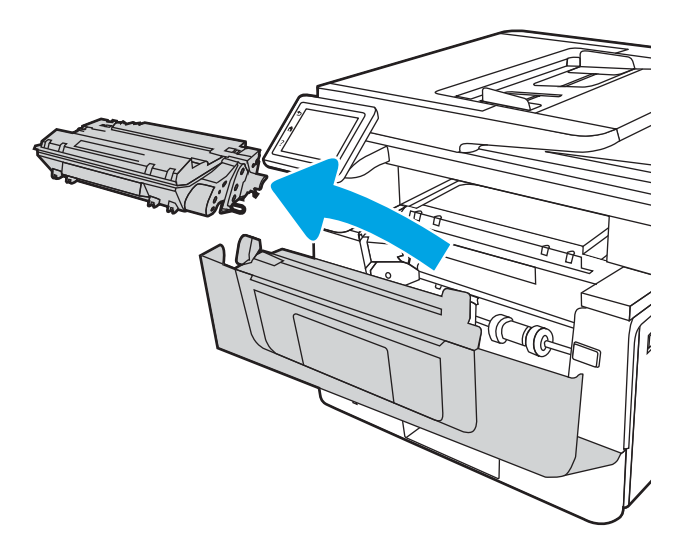

4. Zdvihnite kryt na prístup k zaseknutému papieru.

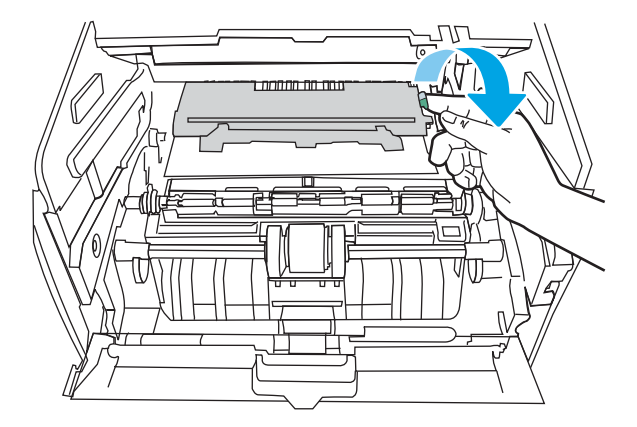

5. Ak vidno zaseknutý papier, odstráňte ho.

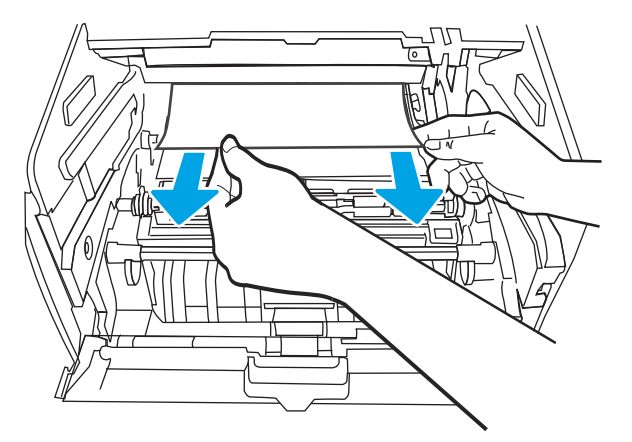

6. Vložte tonerovú kazetu.

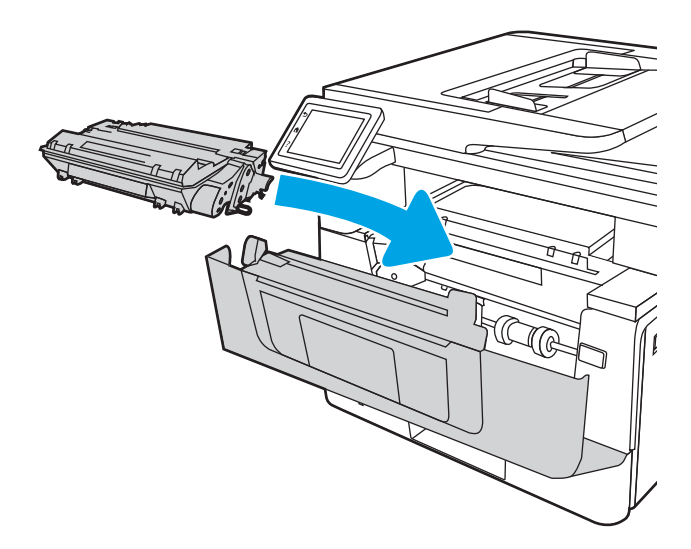

7. Zatvorte predné dvierka.

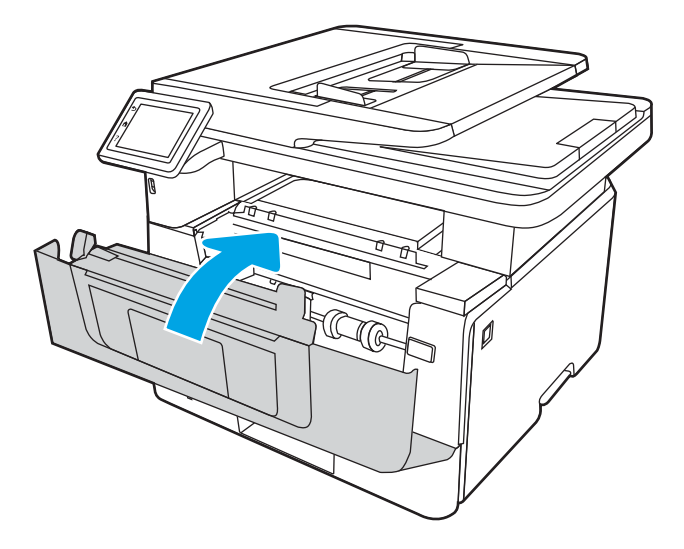

8. Ak sa vo vnútri dvierok tlačovej kazety nezasekol papier, stlačte tlačidlo na uvoľnenie predných dvierok.

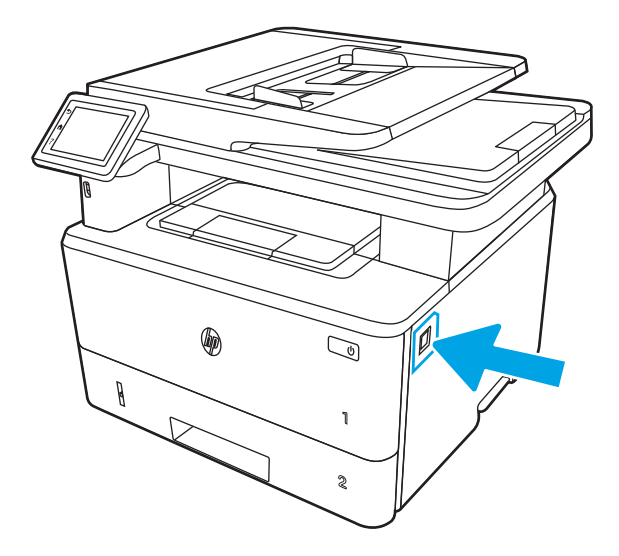

9. Otvorte predné dvierka a zadné dvierka.

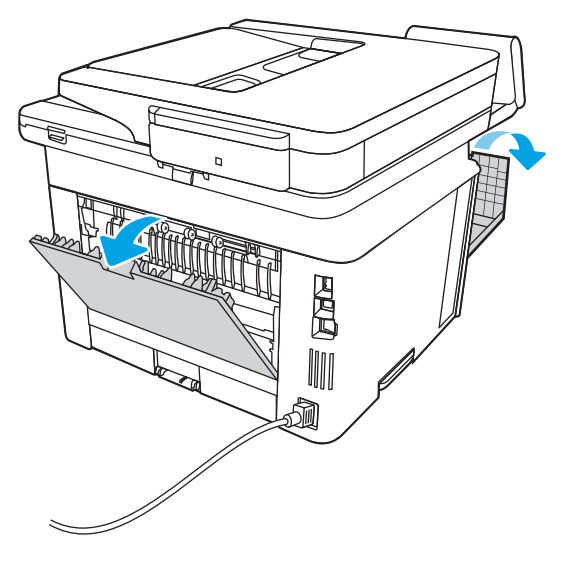

10. Ak je vidieť zaseknutý papier, vyberte všetok zaseknutý papier z oblasti zadných dvierok.

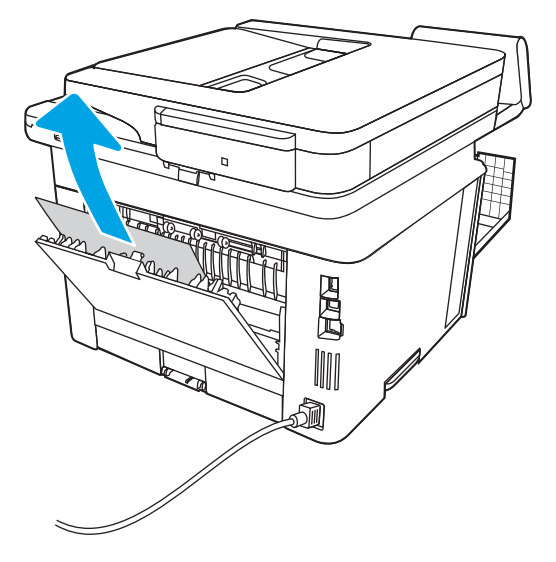

11. Zatvorte zadné dvierka a predné dvierka.

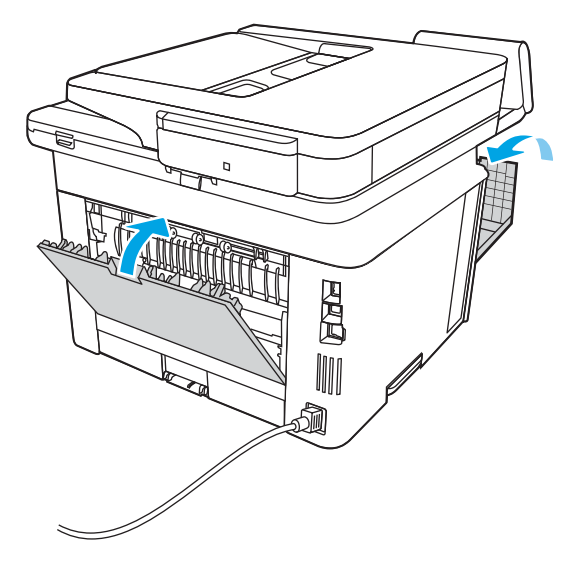

# Odstraňovanie zaseknutého papiera vo výstupnej priehradke

Pomocou nasledujúceho postupu skontrolujte všetky možné miesta vo výstupnej priehradke, či sa v nich nezasekol papier.

Pri výskyte zaseknutia sa na ovládacom paneli zobrazí animácia, pomocou ktorej zaseknutie odstránite.

1. Ak vidíte zaseknutý papier vo výstupnej priehradke, uchopte jeho vyčnievajúci koniec a vyberte ho.

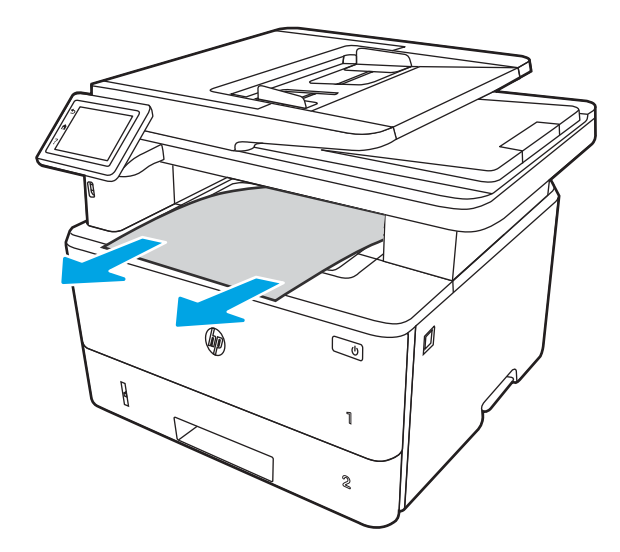

2. Stlačte tlačidlo na uvoľnenie predných dvierok.

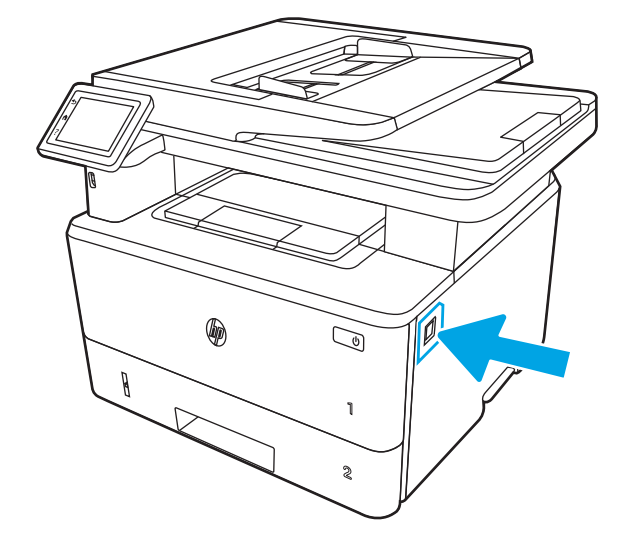

3. Otvorte predné dvierka.

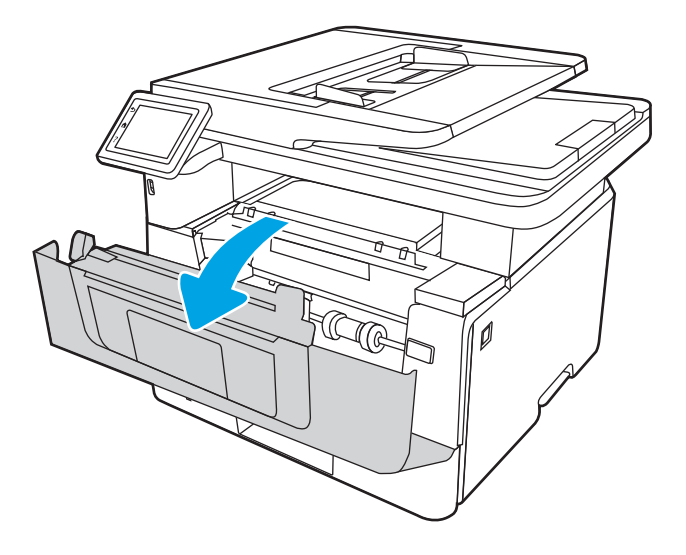

4. Nadvihnite súpravu skenera.

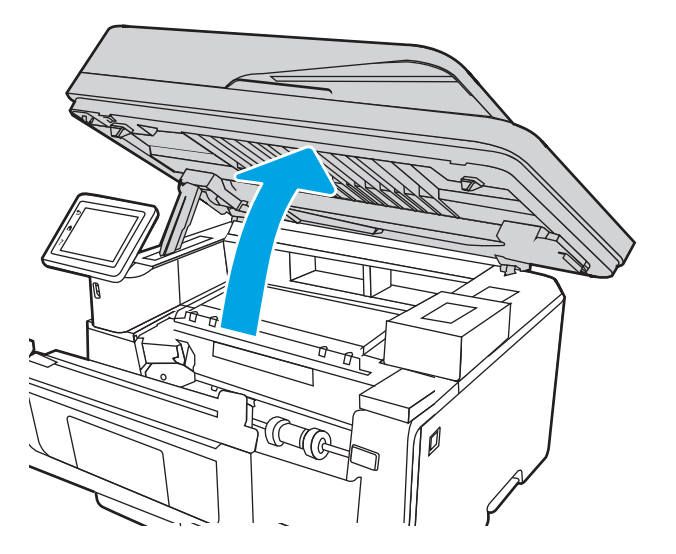

5. Vyberte všetok zaseknutý papier.

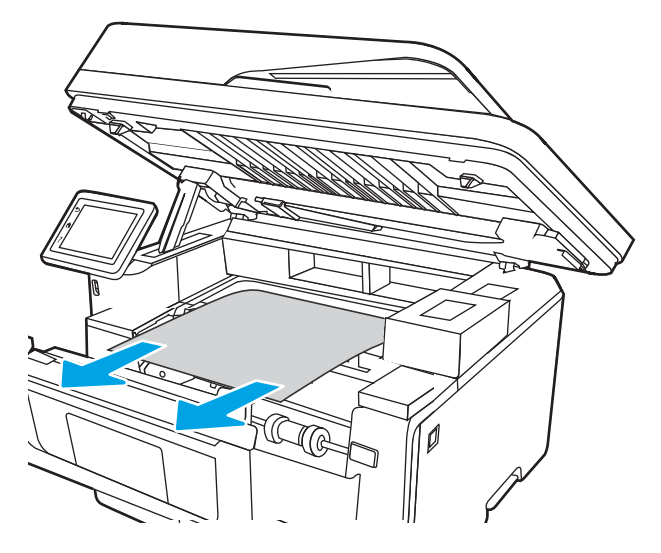

6. Zatvorte súpravu skenera.

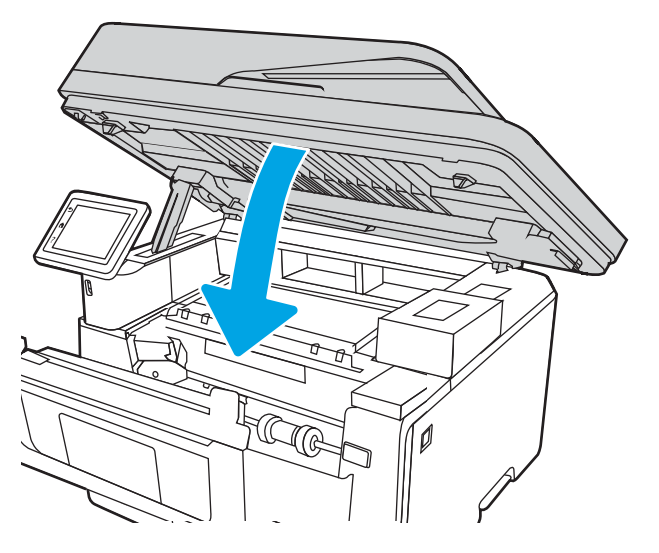

7. Otvorte zadné dvierka.

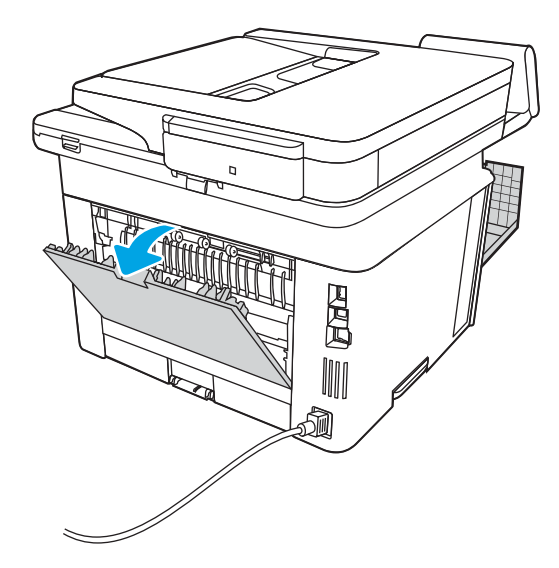

8. Z oblasti zadných dvierok vyberte všetok zaseknutý papier.

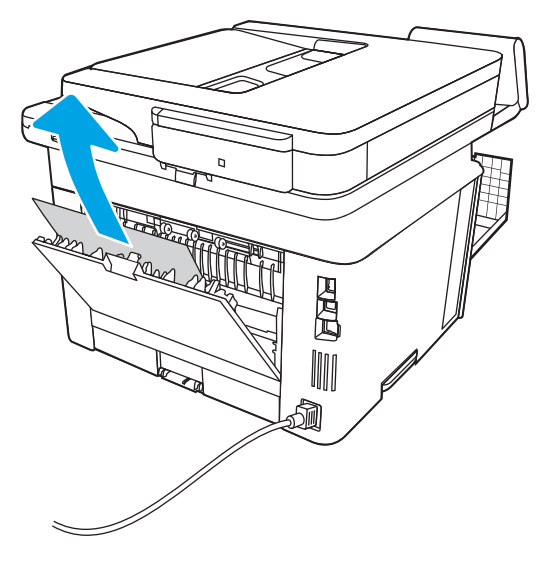

9. Zatvorte zadné dvierka a predné dvierka.

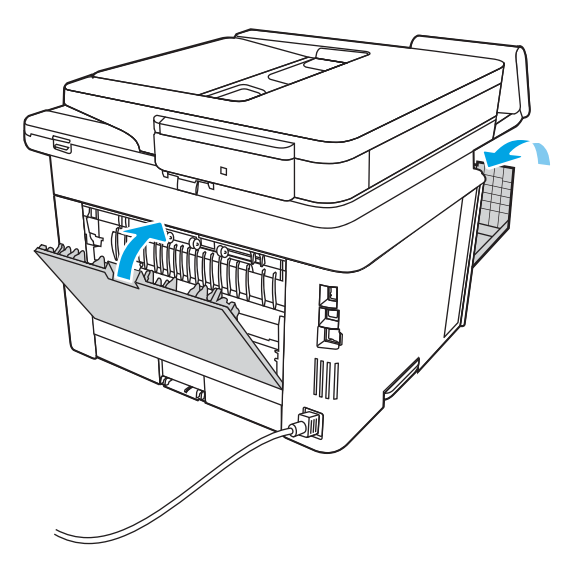

# Odstraňovanie zaseknutí papiera v duplexnej jednotke

Pomocou nasledujúceho postupu skontrolujte všetky možné miesta v duplexnej jednotke, či sa v nich nezasekol papier.

Pri výskyte zaseknutia sa na ovládacom paneli zobrazí animácia, pomocou ktorej zaseknutie odstránite.

1. Vytiahnite celý zásobník 2 z tlačiarne.

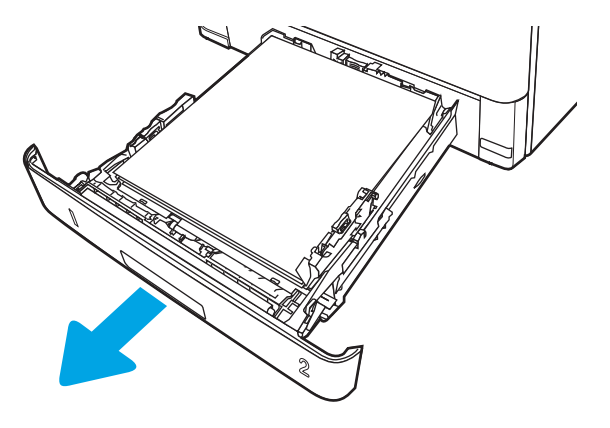

2. Stlačte zelené tlačidlo, aby ste uvoľnili zásobník na obojstrannú tlač.

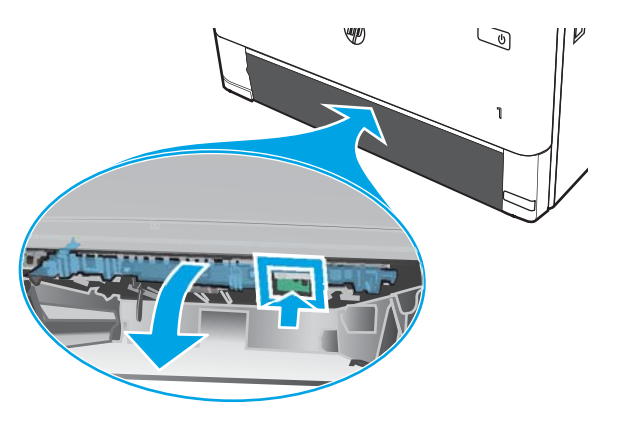

3. Vyberte všetok zaseknutý papier.

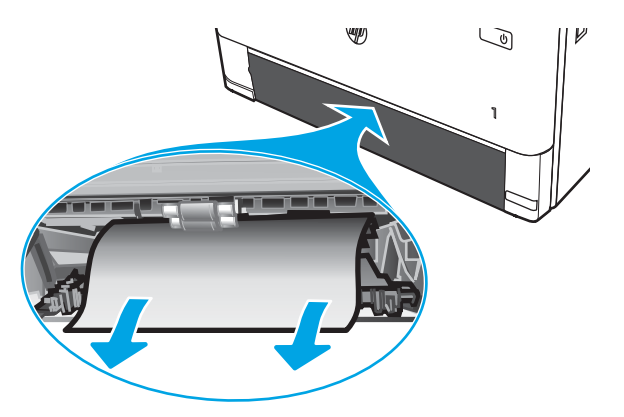

4. Zatvorte zásobník na obojstrannú tlač.

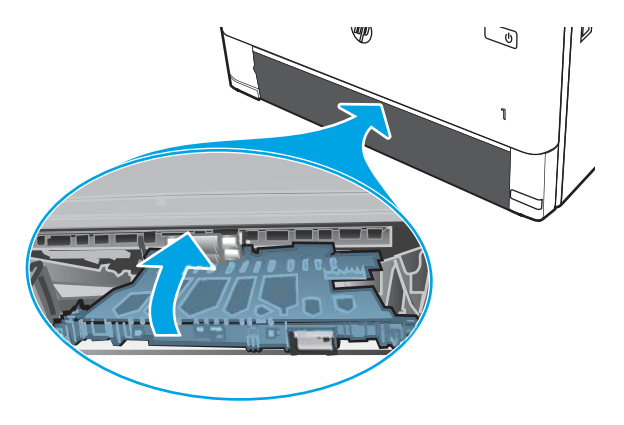

5. Znova vložte zásobník 2.

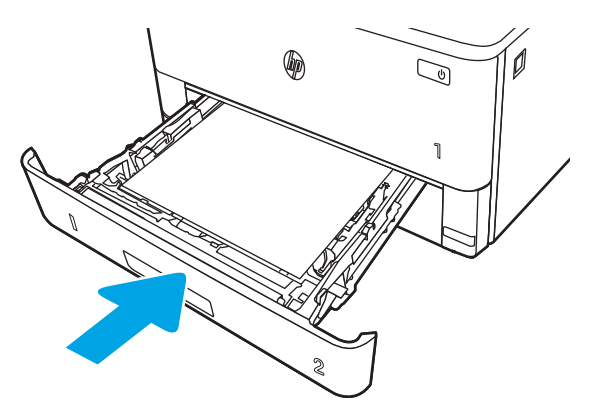

6. Stlačte tlačidlo na uvoľnenie predných dvierok.

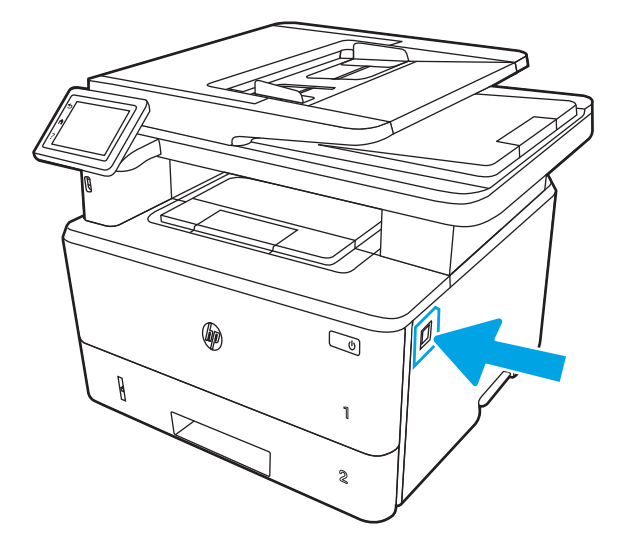

7. Otvorte predné dvierka.

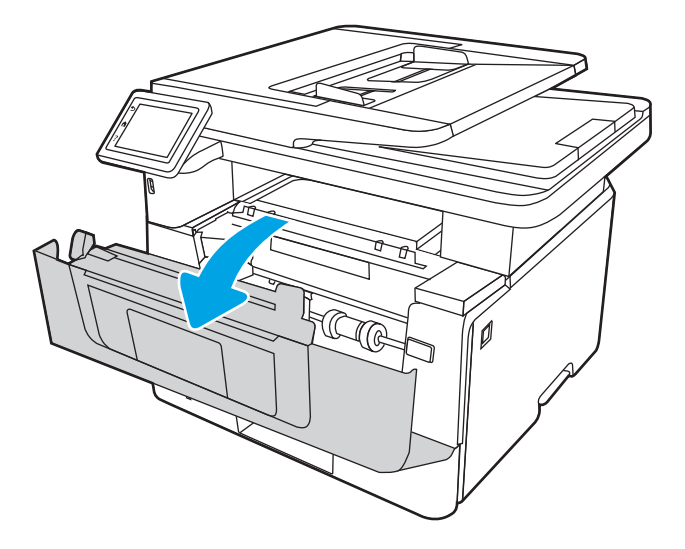

8. Zatvorte predné dvierka.

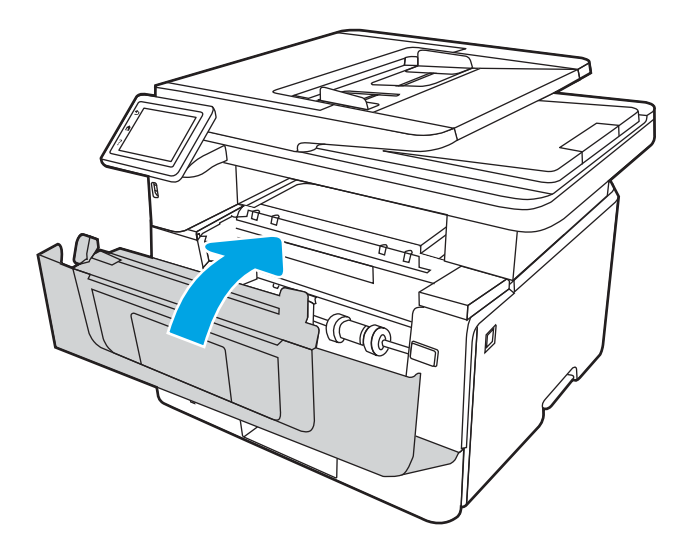

# Riešenie problémov s kvalitou tlače

Na riešenie problémov s kvalitou tlače použite nasledujúce informácie.

- Úvod
- [Riešenie problémov s kvalitou tlače](#page-162-0)
- [Riešenie problémov s chybami obrázkov](#page-169-0)

# Úvod

Nižšie uvedené informácie vám pomôžu pri riešení problémov s kvalitou tlače vrátane problémov s kvalitou obrazu.

Kroky na riešenie problémov vám môžu pomôcť s riešením nasledujúcich chýb:

- Prázdne strany
- Čierne strany
- **•** Zvlnený papier
- Svetlé alebo tmavé pásy
- Svetlé alebo tmavé šmuhy
- Neostrá tlač
- Sivé pozadie alebo tmavá tlač
- Svetlá tlač
- Uvoľnený toner
- Chýbajúci toner
- Rozptýlené body tonera
- Skreslené obrázky
- **Šmuhy**
- Pruhy

## <span id="page-162-0"></span>Riešenie problémov s kvalitou tlače

Ak chcete vyriešiť problémy s kvalitou tlače, postupujte podľa týchto krokov v uvedenom poradí.

- · Aktualizujte firmvér tlačiarne
- **·** Tlač z iného softvérového programu
- [Kontrola nastavenia typu papiera pre tlačovú úlohu](#page-163-0)
- [Kontrola stavu tonerových kaziet](#page-164-0)
- **[Tlač čistiacej strany](#page-164-0)**
- [Vizuálna kontrola kazety alebo kaziet s tonerom](#page-165-0)
- [Kontrola papiera a prostredia tlače](#page-166-0)
- [Vyskúšanie iného ovládača tlače](#page-167-0)
- [Kontrola nastavení režimu EconoMode](#page-167-0)
- [Nastavenie hustoty tlače](#page-168-0)

Riešenie problémov špecifických chýb obrázkov nájdete v časti Riešenie problémov s chybami obrázkov.

## Aktualizujte firmvér tlačiarne

Pokúste sa aktualizovať firmvér tlačiarne.

Pozrite si ďalšie informácie na adrese [www.hp.com/support.](http://www.hp.com/support)

## Tlač z iného softvérového programu

Skúste tlačiť iným softvérovým programom.

Ak sa strana vytlačí správne, problém spočíva v softvérovom programe, z ktorého ste tlačili.

## <span id="page-163-0"></span>Kontrola nastavenia typu papiera pre tlačovú úlohu

Ak tlačíte zo softvérového programu, skontrolujte nastavenie typu papiera a či nie sú vytlačené strany rozmazané, neostré alebo tmavé, či nie je papier zvlnený, či na ňom nie sú rozptýlené bodky tonera, uvoľnený toner alebo malé plochy bez tonera.

- Kontrola nastavenia typu papiera v tlačiarni
- Kontrola nastavenia typu papiera (Windows)
- Kontrola nastavenia typu papiera (macOS)

### Kontrola nastavenia typu papiera v tlačiarni

Skontrolujte nastavenie typu papiera na ovládacom paneli tlačiarne a podľa potreby nastavenie zmeňte.

- 1. Otvorte zásobník.
- 2. Skontrolujte, či je v zásobníku vložený správny typ papiera.
- 3. Zatvorte zásobník.
- 4. Podľa pokynov na ovládacom paneli potvrďte alebo upravte nastavenia typu papiera pre daný zásobník.

### Kontrola nastavenia typu papiera (Windows)

Skontrolujte nastavenie typu papiera v systéme Windows a podľa potreby nastavenie zmeňte.

- 1. V softvérovom programe vyberte možnosť Print (Tlačiť).
- 2. Vyberte tlačiareň a potom kliknite na tlačidlo Properties (Vlastnosti) alebo Preferences (Predvoľby).
- 3. Kliknite na kartu Paper/Quality (Papier a kvalita).
- 4. Z rozbaľovacieho zoznamu Paper Type (Typ papiera) kliknite na možnosť More... (Ďalšie...).
- 5. Rozbaľte zoznam možností Type is: (Typ:).
- 6. Rozbaľte kategóriu typov papiera, ktorá najlepšie popisuje váš papier.
- 7. Zvoľte možnosť pre používaný typ papiera a potom kliknite na tlačidlo OK.
- 8. Kliknutím na tlačidlo OK zatvorte dialógové okno Document Properties (Vlastnosti dokumentu). V dialógovom okne Print (Tlačiť) spustite tlač úlohy kliknutím na tlačidlo OK.

#### Kontrola nastavenia typu papiera (macOS)

Skontrolujte nastavenie typu papiera v systéme macOS a podľa potreby nastavenie zmeňte.

- 1. Kliknite na ponuku File (Súbor) a potom kliknite na možnosť Print (Tlačiť).
- 2. V ponuke Printer (Tlačiareň) vyberte túto tlačiareň.
- 3. Kliknite na položku **Show Details** (Zobraziť podrobnosti) alebo **Copies & Pages** (Kópie a strany).
- 4. Otvorte rozbaľovací zoznam s ponukami a kliknite na ponuku Paper/Quality (Papier/kvalita).
- 5. Vyberte požadovaný typ z rozbaľovacieho zoznamu Media Type (Typ média).
- 6. Kliknite na tlačidlo Print (tlačiť).

## <span id="page-164-0"></span>Kontrola stavu tonerových kaziet

Týmto spôsobom odhadnite zostávajúcu životnosť tonerových kaziet, a ak treba, aj stav ďalších vymeniteľných súčastí na údržbu.

- Krok č. 1: Vytlačenie stránky o stave spotrebného materiálu
- Krok č. 2: Kontrola stavu spotrebného materiálu

### Krok č. 1: Vytlačenie stránky o stave spotrebného materiálu

Pomocou ponúk ovládacieho panela vytlačte stránku o stave spotrebného materiálu.

- 1. Na domovskej obrazovke ovládacieho panela tlačiarne potiahnutím karty v hornej časti obrazovky smerom nadol otvorte panel s nástrojmi a potom sa dotknite ikony Nastavenie 63.
- 2. Prejdite na položku Reports (Správy) a dotknite sa jej.
- 3. Posuňte sa na položku Supplies Status Page (Stránka o stave spotrebného materiálu) a jej dotykom vytlačte správu.

#### Krok č. 2: Kontrola stavu spotrebného materiálu

Stránka stavu spotrebného materiálu obsahuje informácie o kazetách a ďalších vymeniteľných súčastiach na údržbu.

- 1. Podľa stránky o stave spotrebného materiálu skontrolujte zostávajúcu životnosť tonerových kaziet v percentách, a ak treba, aj stav ďalších vymeniteľných súčastí na údržbu.
	- Problémy s kvalitou tlače sa môžu vyskytnúť pri používaní tonerovej kazety, ktorá sa blíži k odhadovanému koncu životnosti. Zariadenie signalizuje, keď niektorá položka spotrebného materiálu dosiahne veľmi nízku úroveň.
	- Prémiová ochranná záruka spoločnosti HP vyprší, keď sa na stránke o stave spotrebného materiálu alebo vo vstavanom webovom serveri (EWS) zobrazí správa informujúca o skončení prémiovej ochrannej záruky spoločnosti HP pre danú položku spotrebného materiálu.
	- Tonerová kazeta sa nemusí vymeniť okamžite, pokiaľ je kvalita tlače aj naďalej prijateľná. Zvážte zaobstaranie náhradnej kazety, aby bola dostupná v čase, keď sa kvalita tlače stane neprijateľnou.
	- Ak zistíte, že je potrebné vymeniť kazetu s tonerom alebo iné vymeniteľné súčasti na údržbu, čísla dielov od spoločnosti HP sú uvedené na stránke o stave spotrebného materiálu.
- 2. Presvedčte sa, či používate originálnu kazetu od spoločnosti HP.

Originálna kazeta s tonerom od spoločnosti HP je označená slovom "HP", prípadne logom spoločnosti HP. Bližšie informácie o identifikácii kaziet od spoločnosti HP nájdete na stránke [www.hp.com/go/](http://www.hp.com/go/learnaboutsupplies) [learnaboutsupplies.](http://www.hp.com/go/learnaboutsupplies)

### Tlač čistiacej strany

Počas tlače sa môžu vnútri tlačiarne nahromadiť čiastočky papiera, tonera a prachu a spôsobiť problémy s kvalitou tlače, napríklad kvapky alebo rozstreky tonera, šmuhy, pásy, čiary alebo opakujúce sa značky.

Čistiacu stránku vytlačíte týmto postupom:

- <span id="page-165-0"></span>1. Na úvodnej obrazovke na ovládacom paneli tlačiarne, prejdite prstom po karte v hornej časti obrazovky smerom nadol a otvorte panel nástrojov. Potom sa dotknite ikony nastavenia ...
- 2. Prejdite k nasledujúcim ponukám a dotknite sa ich:
	- 1. Printer Maintenance (Údržba tlačiarne)
	- 2. Print Quality Tools (Nástroje kvality tlače)
	- 3. Čistiaca stránka
- 3. Po výzve vložte obyčajný papier formátu Letter alebo A4 a potom sa dotknite tlačidla OK.

Na ovládacom paneli tlačiarne sa zobrazí správa Cleaning (Čistenie). Počkajte, kým sa proces nedokončí. Zahoďte stranu, ktorá sa tlačí.

### Vizuálna kontrola kazety alebo kaziet s tonerom

Podľa nasledujúcich krokov skontrolujte každú tonerovú kazetu:

- 1. Kazetu s tonerom vyberte z tlačiarne a overte, že je odstránená tesniaca páska.
- 2. Skontrolujte, či pamäťový čip nie je poškodený.
- 3. Skontrolujte povrch zeleného zobrazovacieho valca.
- A UPOZORNENIE: Nedotýkajte sa zobrazovacieho valca. Odtlačky prstov na zobrazovacom valci môžu spôsobiť problémy s kvalitou tlače.
- 4. Ak na zobrazovacom valci uvidíte škrabance, odtlačky prstov alebo iné poškodenie, kazetu s tonerom vymeňte.
- 5. Tonerovú kazetu znova nainštalujte a vytlačte niekoľko strán s cieľom uistiť sa, že sa problém vyriešil.

## <span id="page-166-0"></span>Kontrola papiera a prostredia tlače

Pomocou nasledujúcich informácií skontrolujte výber papiera a prostredie tlače.

- Krok č. 1: Používanie papiera, ktorý zodpovedá technickým údajom od spoločnosti HP
- Druhý krok: Kontrola prostredia
- Krok č. 3: Nastavenie zarovnania pri individuálnom zásobníku

### Krok č. 1: Používanie papiera, ktorý zodpovedá technickým údajom od spoločnosti HP

Niektoré problémy s kvalitou tlače vznikajú pri používaní papiera, ktorý nezodpovedá špecifikáciám spoločnosti HP.

- Vždy používajte papier hmotnosti a typu, ktorý táto tlačiareň podporuje.
- Používajte papier dobrej kvality a bez výrezov, zárezov, útržkov, škvŕn, voľných častíc, prachu, záhybov, chýbajúcich častí, spiniek či skrútených alebo ohnutých hrán.
- Používajte papier, ktorý nebol v minulosti použitý pri tlači.
- Používajte papier, ktorý neobsahuje kovový materiál, ako napríklad flitre.
- Používajte papier určený na použitie v laserových tlačiarňach. Nepoužívajte papier určený na použitie v atramentových tlačiarňach.
- Používajte papier, ktorý nie je príliš drsný. Pri používaní hladšieho papiera sa vo všeobecnosti dosahuje vyššia kvalita tlače.

#### Druhý krok: Kontrola prostredia

Prostredie môže priamo ovplyvniť kvalitu tlače a je bežnou príčinou problémov s kvalitou tlače a podávaním papiera. Vyskúšajte nasledujúce riešenia:

- Tlačiareň premiestnite mimo miest so vzdušným prúdením, napríklad mimo otvorených okien alebo dverí alebo ventilačných otvorov klimatizácie.
- Overte, či na tlačiareň nepôsobia teploty alebo vlhkosť mimo povolených špecifikácií tlačiarne.
- Tlačiareň neumiestňujte do stiesnených priestorov (napríklad do skrine).
- Tlačiareň položte na pevný a rovný povrch.
- Odstráňte všetky prekážky blokujúce vetracie otvory tlačiarne. Tlačiareň vyžaduje dobrý prietok vzduchu na všetkých stranách vrátane vrchnej časti.
- Tlačiareň chráňte pred vzduchom prenášanými nečistotami, prachom, parou, mastnotou a inými prvkami, ktoré sa môžu zachytávať vnútri tlačiarne.

#### Krok č. 3: Nastavenie zarovnania pri individuálnom zásobníku

Postupujte podľa nasledujúcich krokov, ak pri tlači zo špecifických zásobníkov nie sú obrázky alebo text na vytlačenej strane správne vycentrované alebo zarovnané.

- 1. Na úvodnej obrazovke na ovládacom paneli tlačiarne, prejdite prstom po karte v hornej časti obrazovky smerom nadol a otvorte panel nástrojov. Potom sa dotknite ikony nastavenia @1.
- 2. Prejdite k nasledujúcim ponukám a otvorte ich:
- <span id="page-167-0"></span>1. Tray Management (Správa zásobníkov)
- 2. Nastavenie obrazu
- 3. Vyberte zásobník, ktorý chcete nastaviť, a potom dotykom položky Print Test Page (Vytlačiť testovaciu stránku) vytlačte správu.
- 4. Postupujte podľa pokynov na vytlačených stránkach.
- 5. Znovu sa dotknite sa položky Print Test Page (Vytlačiť testovaciu stránku), overte výsledky a podľa potreby vykonajte ďalšie úpravy.

## Vyskúšanie iného ovládača tlače

Ak tlačíte zo softvérového programu a na vytlačených stranách sa nachádzajú neočakávané čiary v obrázkoch, chýbajúci text, chýbajúce grafické prvky, nesprávne formátovanie alebo nahradené typy písma, skúste použiť iný ovládač tlače.

Prevezmite si niektorý z nasledujúcich ovládačov z webovej lokality spoločnosti HP: [www.hp.com/support/](http://www.hp.com/support/ljM329MFP) [ljM329MFP](http://www.hp.com/support/ljM329MFP), [www.hp.com/support/ljM428MFP](http://www.hp.com/support/ljm428mfp) alebo [www.hp.com/support/ljM429MFP](http://www.hp.com/support/ljm429mfp).

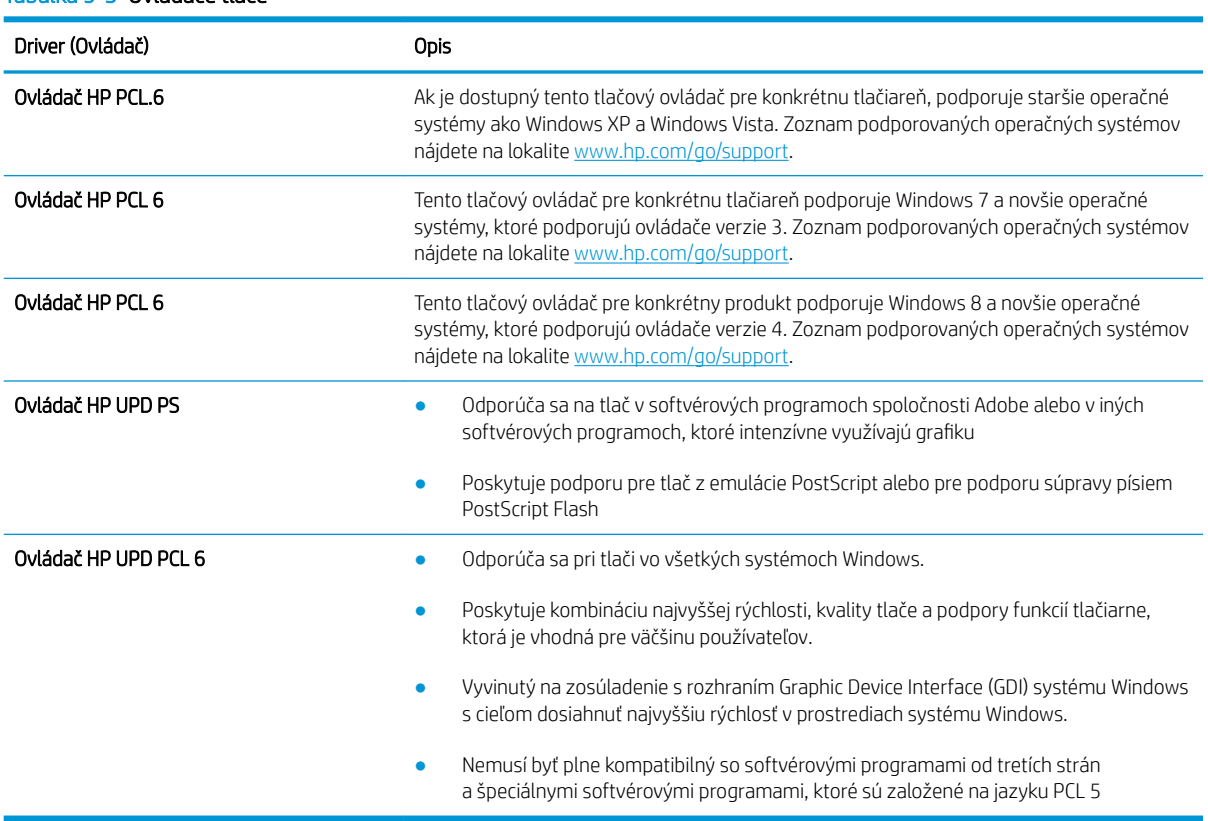

### Tabuľka 9-3 Ovládače tlače

## Kontrola nastavení režimu EconoMode

Spoločnosť HP neodporúča trvalé použitie režimu EconoMode. Pri trvalom používaní režimu EconoMode sa môžu mechanické časti tonerovej kazety opotrebovať skôr, ako sa minie zásoba tonera. Ak kvalita tlače začne klesať a prestane byť prijateľná, zvážte výmenu tonerovej kazety.

<span id="page-168-0"></span>POZNÁMKA: Táto funkcia je k dispozícii, ak používate ovládač tlačiarne PCL 6 pre systém Windows. Ak tento ovládač nepoužívate, funkciu môžete povoliť pomocou vstavaného servera HP.

Ak je celá strana príliš tmavá alebo príliš svetlá, postupujte podľa nasledujúcich krokov.

- 1. V softvérovom programe vyberte možnosť Print (Tlačiť).
- 2. Vyberte tlačiareň a potom kliknite na tlačidlo Vlastnosti alebo Preferencie.
- 3. Kliknite na kartu Paper/Quality (Papier/Kvalita) a vyhľadajte oblasť Print Quality (Kvalita tlače).
- 4. Ak je celá stránka príliš tmavá, použite tieto nastavenia:
	- Vyberte možnosť 600 dpi, pokiaľ je dostupná.
	- Výberom začiarkavacieho políčka EconoMode aktivujete tento režim.

Ak je celá stránka príliš svetlá, použite tieto nastavenia:

- Vyberte možnosť FastRes 1200, pokiaľ je dostupná.
- Zrušením výberu začiarkavacieho políčka EconoMode vypnete tento režim.
- 5. Kliknutím na tlačidlo OK zatvorte dialógové okno Document Properties (Vlastnosti dokumentu). V dialógovom okne Print (Tlačiť) kliknutím na tlačidlo OK spustite tlač úlohy.

### Nastavenie hustoty tlače

Ak majú vaše výsledky tlače príliš tmavé alebo príliš svetlé farby, upravte hustotu tlače.

Nastavenie hustoty tlače vykonajte podľa nasledujúcich krokov:

- 1. Otvorenie vstavaného webového servera HP:
	- a. Na domovskej obrazovke ovládacieho panela tlačiarne sa dotknite ikony bezdrôtovej siete (p) alebo ikony siete Ethernet  $\frac{p}{24}$ , čím sa zobrazí adresa IP tlačiarne alebo názov hostiteľa.
	- b. Otvorte webový prehliadač a do riadka s adresou zadajte adresu IP alebo názov hostiteľa presne v takom tvare, v akom sa zobrazuje na ovládacom paneli tlačiarne. Na klávesnici počítača stlačte kláves Enter. Otvorí sa server EWS.

https://10.10.XXXXX/

 $\mathbb{F}$  POZNÁMKA: Ak sa vo webovom prehliadači zobrazí hlásenie o tom, že daná webová lokalita nemusí byť bezpečná, vyberte možnosť pokračovania na webovú lokalitu. Prístup na túto webovú lokalitu nie je pre počítač nebezpečný.

- 2. Na domovskej stránke servera EWS kliknite na kartu **Settings** (Nastavenia).
- 3. Na ľavej navigačnej table kliknutím na položku Preferences (Predvoľby) rozbaľte možnosti a potom kliknite na položku General Printer Settings (Všeobecné nastavenia tlačiarne).
- 4. Pomocou rozbaľovacieho zoznamu v položke Print Density (Hustota tlače) vyberte požadované nastavenie.
- 5. Kliknutím na tlačidlo Použiť uložte zmeny.

# <span id="page-169-0"></span>Riešenie problémov s chybami obrázkov

Prezrite si príklady chýb obrázka a kroky na vyriešenie týchto problémov.

#### Tabuľka 9-4 Stručná referenčná tabuľka chýb obrázka

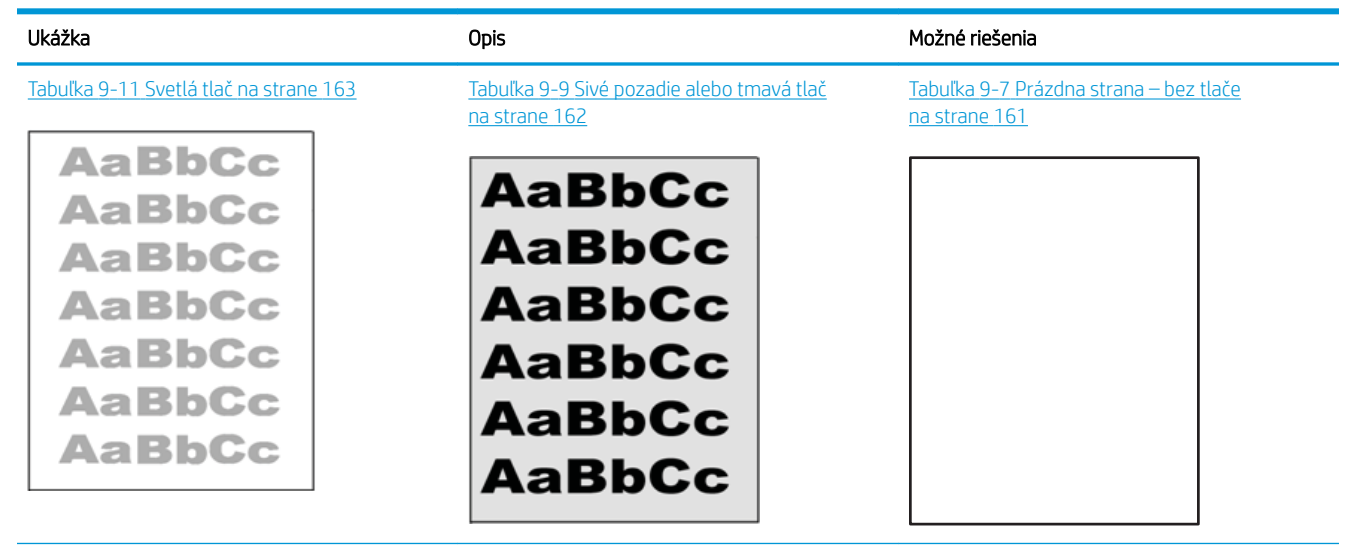

### Tabuľka 9-4 Stručná referenčná tabuľka chýb obrázka (pokračovanie)

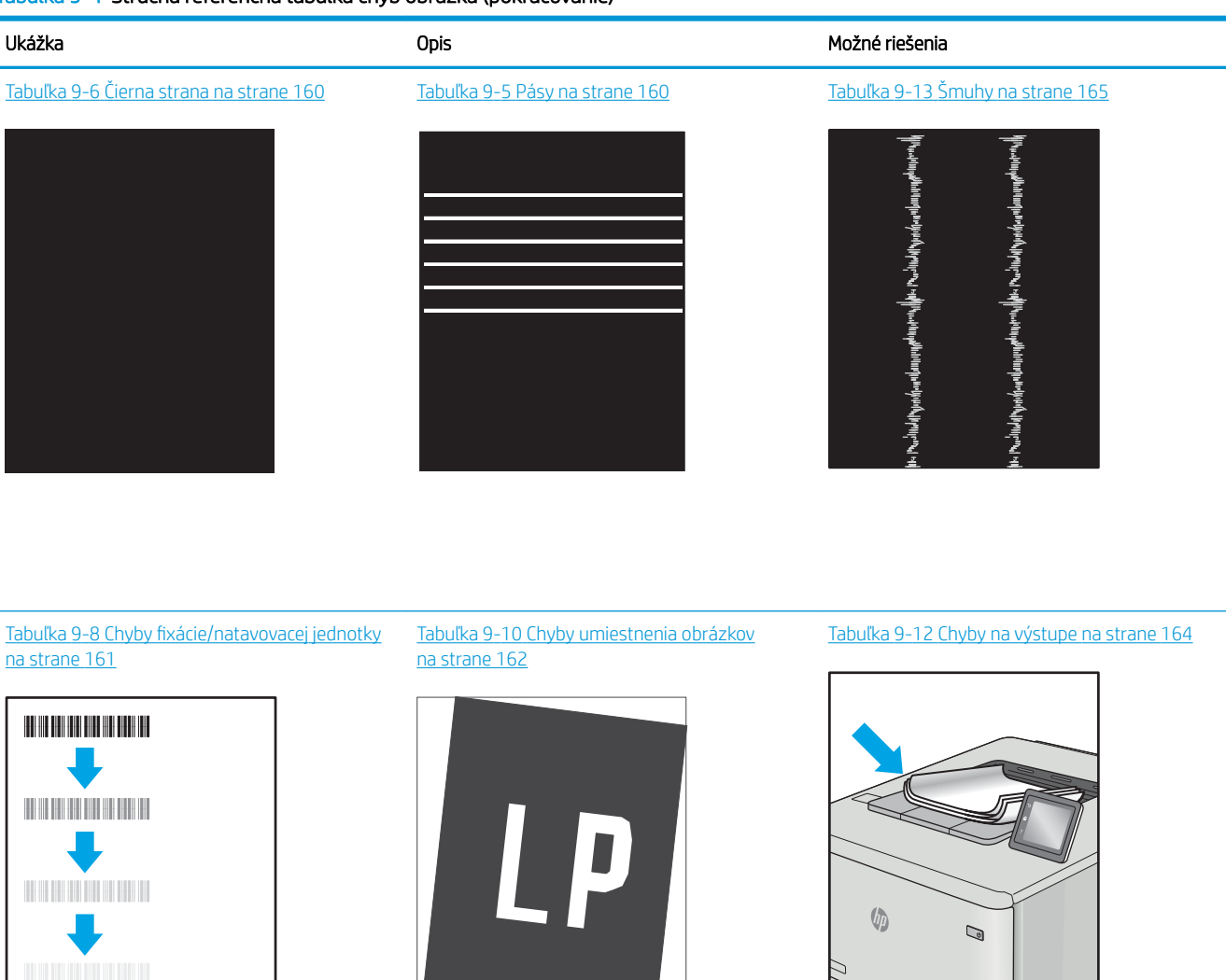

Chyby obrázkov, bez ohľadu na príčinu, možno často vyriešiť pomocou rovnakého postupu. Použite nasledujúce kroky ako východiskový bod pri riešení problémov s chybami obrázkov.

- 1. Dokument znova vytlačte. Nedostatky kvality tlače môžu byť občasné alebo môžu s ďalším tlačením úplne zmiznúť.
- 2. Skontrolujte stav kazety alebo kaziet. Ak je kazeta v stave Very Low (Veľmi nízka hladina) (uplynula jej menovitá životnosť), vymeňte ju.
- 3. Uistite sa, že nastavenia ovládača a režimu tlače zásobníka sa zhodujú s médiom, ktoré je vložené v zásobníku. Skúste použiť inú dávku média alebo iný zásobník. Vyskúšajte použiť iný režim tlače.
- 4. Uistite sa, že sa tlačiareň nachádza v podporovanom rozsahu prevádzkovej teploty a vlhkosti.
- 5. Uistite sa, že hmotnosť, veľkosť a typ papiera sú podporované tlačiarňou. Na lokalite [support.hp.com](http://support.hp.com) nájdete zoznam podporovaných veľkostí a typov papiera pre vašu tlačiareň.

# <span id="page-171-0"></span>POZNÁMKA: Výraz "tavenie" sa týka časti procesu tlače, kedy sa toner prichytí na papier.

Nasledujúce príklady znázorňujú papier veľkosti Letter, ktorý prešiel cez tlačiareň krátkym okrajom napred.

### Tabuľka 9-5 Pásy

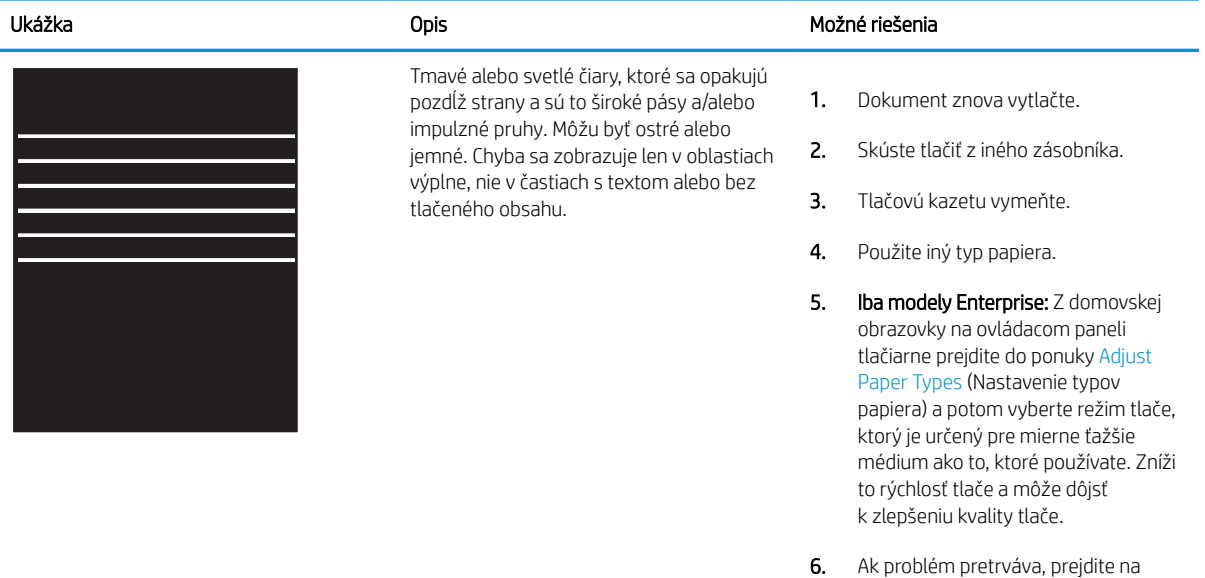

### Tabuľka 9-6 Čierna strana

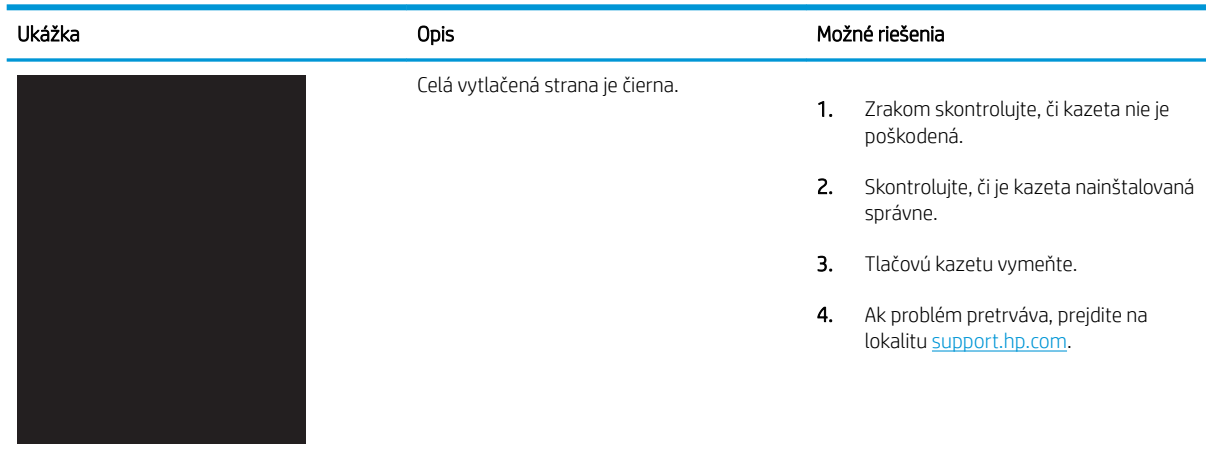

lokalitu [support.hp.com.](http://support.hp.com)

# <span id="page-172-0"></span>Tabuľka 9-7 Prázdna strana – bez tlače

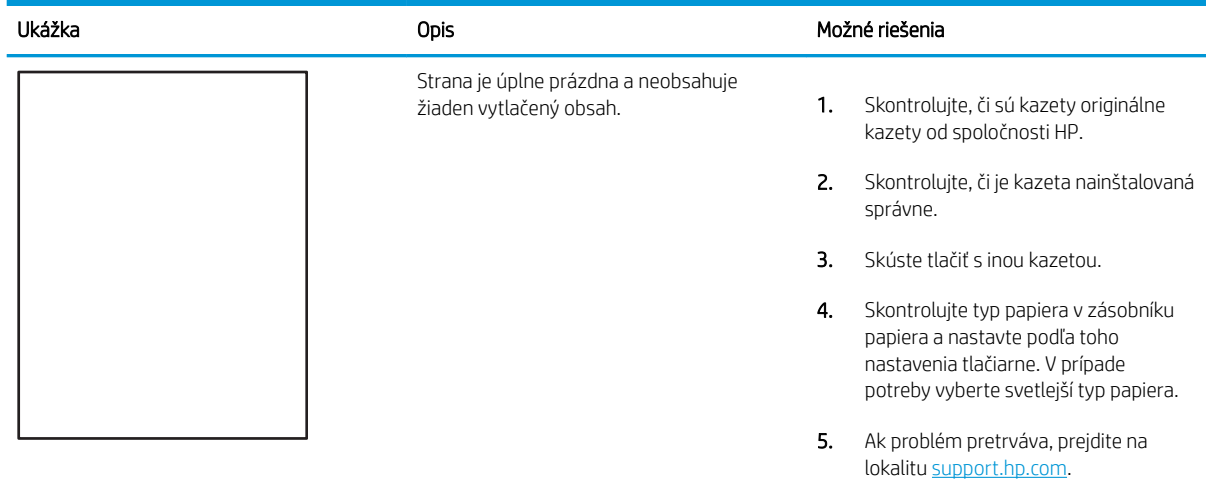

# Tabuľka 9-8 Chyby fixácie/natavovacej jednotky

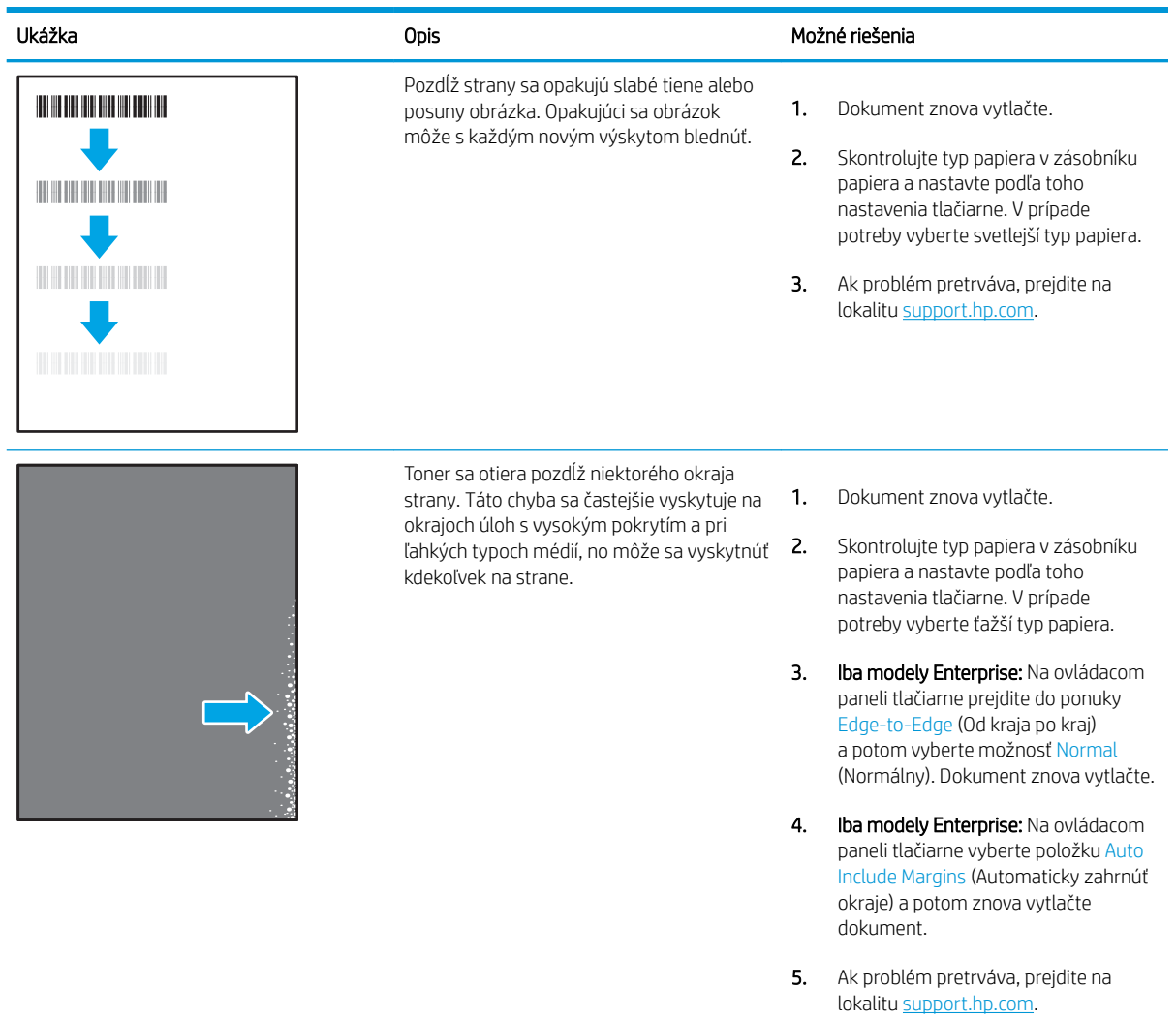

# <span id="page-173-0"></span>Tabuľka 9-9 Sivé pozadie alebo tmavá tlač

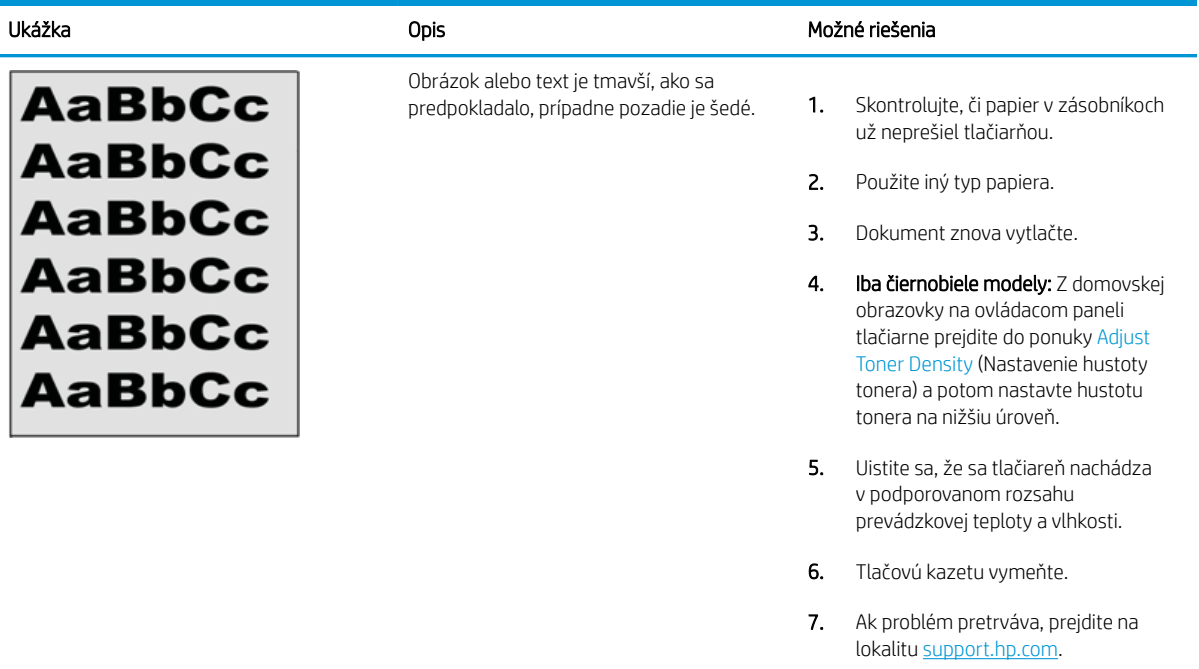

## Tabuľka 9-10 Chyby umiestnenia obrázkov

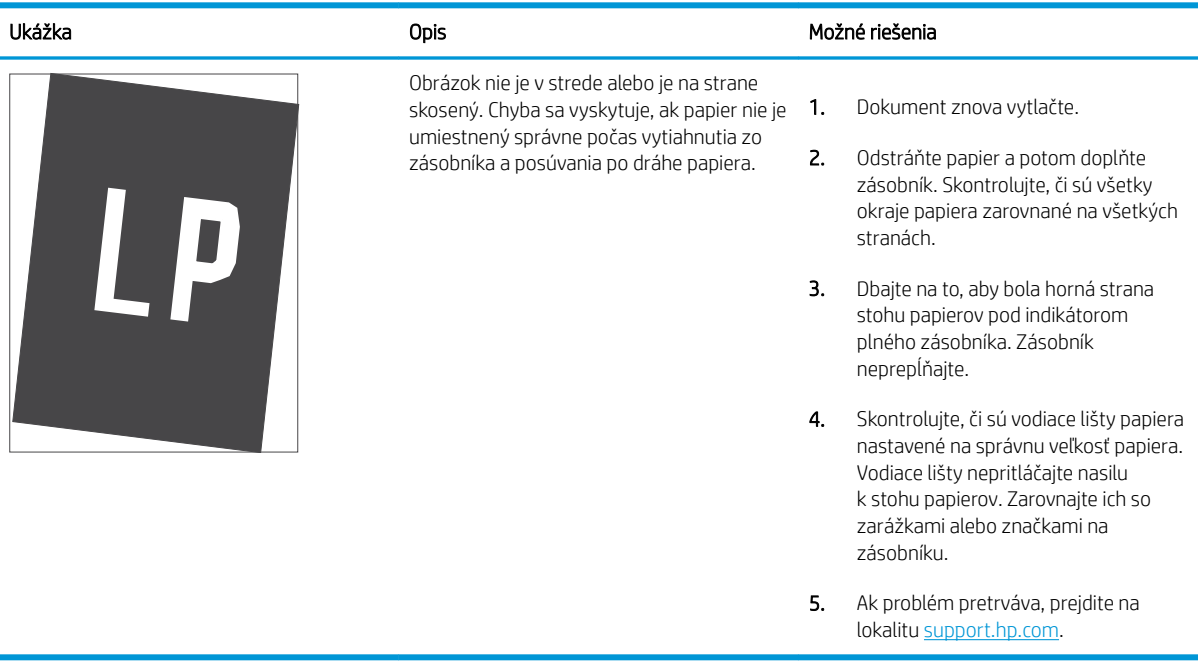

### <span id="page-174-0"></span>Tabuľka 9-11 Svetlá tlač

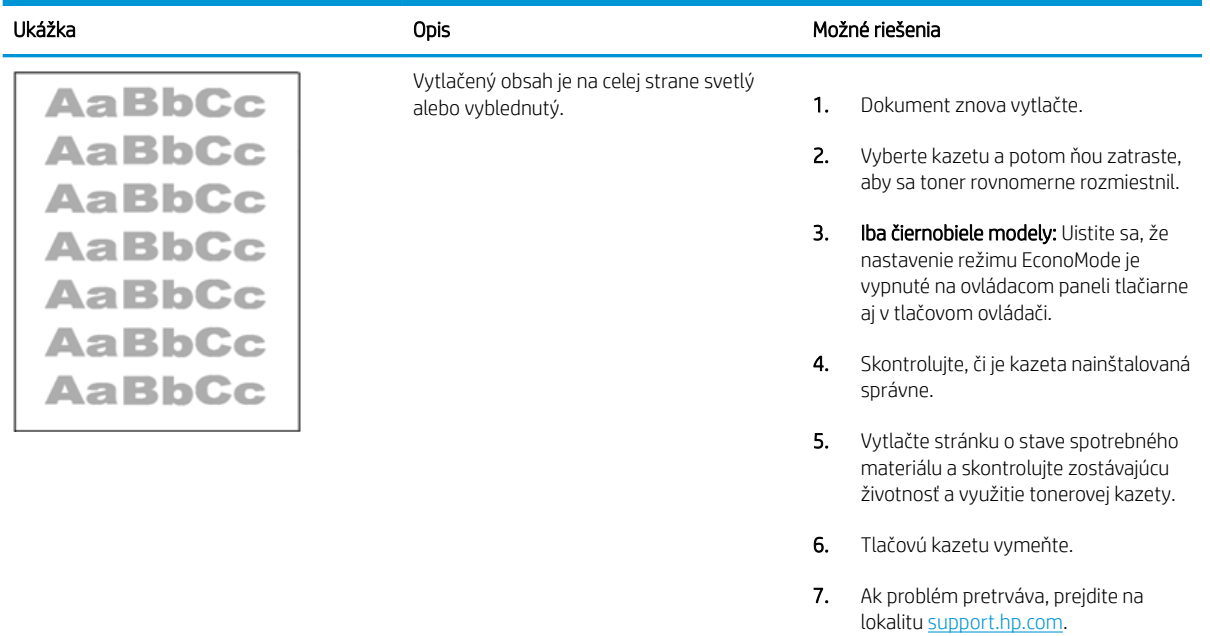

### <span id="page-175-0"></span>Tabuľka 9-12 Chyby na výstupe

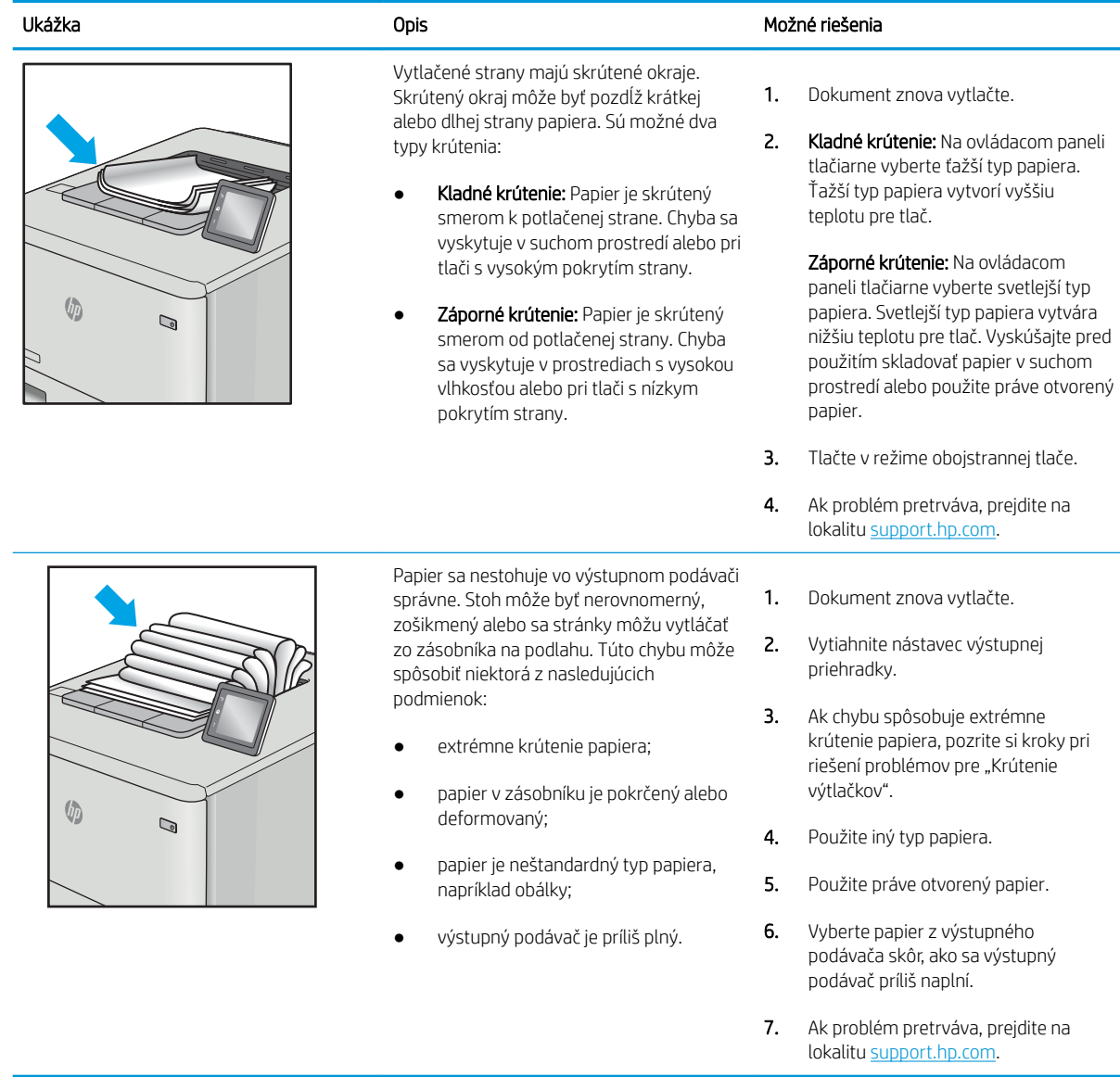

# <span id="page-176-0"></span>Tabuľka 9-13 Šmuhy

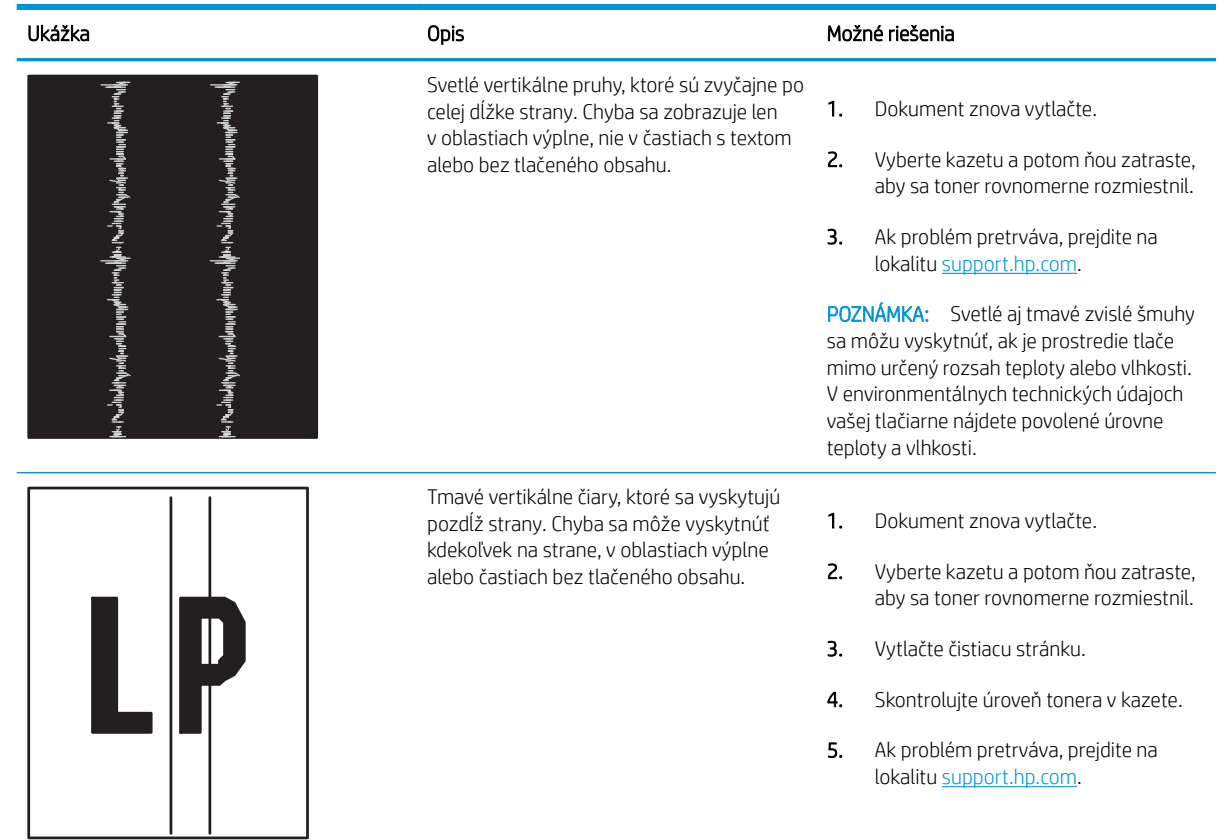

# Zlepšenie kvality kopírovania a skenovania

Zistite, ako zlepšiť kvalitu kópií a skenovaných obrázkov a ako správne vyčistiť sklo skenera.

- Úvod
- Skontrolujte, či na skle skenera nie sú nečistoty a šmuhy
- [Kontrola nastavení papiera](#page-178-0)
- [Kontrola nastavení úpravy obrázka](#page-178-0)
- [Optimalizácia pre text alebo obrázky](#page-178-0)
- [Kontrola rozlíšenia skenera a nastavenia farieb v počítači](#page-179-0)
- [Kopírovanie od okraja po okraj](#page-180-0)
- [Čistenie podávacích valčekov a separačnej vložky v podávači dokumentov](#page-180-0)

## Úvod

Ak má tlačiareň problémy s kvalitou tlače, skúste problém odstrániť pomocou nasledujúcich riešení v uvedenom poradí.

Vyskúšajte najskôr týchto pár jednoduchých krokov:

- Namiesto podávača dokumentov použite plochý skener.
- Používajte vysokokvalitné originály.
- Ak používate podávač dokumentov, vložte originál dokumentu správne do podávača za pomoci vodiacich líšt papiera, aby nebola vytlačená snímka rozmazaná alebo nakrivo.

Ak problém pretrváva, skúste použiť nasledujúce dodatočné riešenia. Ak pomocou nich problém neodstránite, pozrite si ďalšie riešenia v časti "Zlepšenie kvality tlače".

## Skontrolujte, či na skle skenera nie sú nečistoty a šmuhy

Časom sa na skle a bielej plastovej podložke skenera môžu usadiť drobné nečistoty, čo môže ovplyvniť výkon. Na vyčistenie skenera použite nasledujúci postup.

- 1. Stlačením tlačidla napájania vypnite zariadenie a potom odpojte napájací kábel z elektrickej zásuvky.
- 2. Otvorte kryt skenera.
- 3. Vyčistite sklo a bielu plastovú podložku pod krytom skenera pomocou jemnej tkaniny alebo špongie navlhčenej jemným čističom na sklo.

A UPOZORNENIE: Nepoužívajte hrubé látky, acetón, benzén, amoniak, etylalkohol ani chlorid uhličitý na žiadnu časť tlačiarne, pretože ju môžu poškodiť. Neaplikujte tekutiny priamo na sklo ani valec zariadenia. Tekutina by mohla presiaknuť a poškodiť tlačiareň.

- 4. Vysušte sklo a biele plastové časti jelenicou alebo špongiou vyrobenou z buničiny, aby sa predišlo škvrnám.
- 5. Zapojte kábel napájania do elektrickej zásuvky a stlačením tlačidla napájania zapnite tlačiareň.

## <span id="page-178-0"></span>Kontrola nastavení papiera

Podľa nasledujúcich krokov skontrolujte nastavenia papiera na ovládacom paneli tlačiarne.

- 1. Na domovskej obrazovke ovládacieho panela tlačiarne potiahnutím karty v hornej časti obrazovky smerom nadol otvorte panel s nástrojmi a potom sa dotknite ikony Nastavenie . O
- 2. Posuňte sa a dotknite sa položky Paper Setup (Nastavenie papiera) a potom sa dotknite názvu zásobníka, z ktorého tlačíte.
- 3. Dotknite sa položky Paper Size (Veľkosť papiera) a potom sa dotknite možnosti veľkosti papiera, ktorá zodpovedá veľkosti papiera v zásobníku.
- 4. Dotknite sa položky Paper Type (Typ papiera) a potom sa dotknite možnosti typu papiera, ktorá zodpovedá typu papiera v zásobníku.

## Kontrola nastavení úpravy obrázka

Na zlepšenie kvality kopírovania upravte nastavenia obrázka pomocou ovládacieho panela tlačiarne.

- 1. Na domovskej obrazovke ovládacieho panela tlačiarne sa dotknite ikony Copy (Kopírovať).
- 2. Dotknite sa ikony Document (Document) alebo ID Card (Identifikačná karta).
- 3. Dotknite sa ikony nastavení ( $\ddot{\Omega}$  a potom sa posuňte na nasledujúce položky ponuky a ich dotykom upravte nastavenia:
	- Kvalita: Vyberte kvalitu výstupu obrázku.
	- Lighter/Darker (Svetlejšie/tmavšie): Úprava nastavenia svetlosti/tmavosti.
	- Enhancements (Vylepšenia): Výber možnosti vylepšenia obrazu.
	- Binding Margin (Okraj väzby): Zapnutie alebo vypnutie nastavenia okraja väzby.
- 4. Stlačením tlačidla Späť sa vráťte do hlavnej ponuky kopírovania, a potom dotykom položky Copy (Kopírovanie) spustite kopírovanie.

## Optimalizácia pre text alebo obrázky

Skenovanie a kopírovanie textu a obrázkov môžete optimalizovať pomocou nasledujúceho postupu.

- 1. Na domovskej obrazovke ovládacieho panela tlačiarne sa dotknite ikony Copy (Kopírovanie).
- 2. Dotknite sa ikony Document (Document) alebo ID Card (Identifikačná karta).
- 3. Dotknite sa ikony nastavení to a potom sa posuňte na položku Enhancements (Vylepšenia) a dotknite sa jej.
- 4. Dotknite sa jednej z nasledujúcich možností v závislosti od typu kopírovaného dokumentu:
	- None (Žiadne): Toto nastavenie použite vtedy, keď vás nezaujíma kvalita kópie. Toto je predvolené nastavenie.
	- Text: Toto nastavenie vyberte pre dokumenty, ktoré obsahujú väčšinou text.
	- · Fotografia: Toto nastavenie použite pre fotografie alebo dokumenty, ktoré obsahujú väčšinou grafiku.
	- · Mixed (Kombinácia): Toto nastavenie použite na dokumenty, ktoré obsahujú zmes text aj grafiku.

## <span id="page-179-0"></span>Kontrola rozlíšenia skenera a nastavenia farieb v počítači

Ak tlačíte skenovaný obrázok a kvalita nie je taká, akú ste očakávali, možno ste vybrali nastavenia rozlíšenia alebo farby v softvéri skenera, ktoré nezodpovedajú vašim potrebám. Rozlíšenie a farba ovplyvňujú nasledujúce funkcie naskenovaných obrázkov:

- Zásady rozlíšenia a farieb
- **[Farebne](#page-180-0)**
- Zreteľnosť obrázka
- Textúra stupňovania (plynulé alebo drsné)
- Čas skenovania
- Veľkosť súboru

Rozlíšenie skenovania sa meria v pixeloch na palec (ppi).

 $\ddot{\mathbb{B}}$  POZNÁMKA: Úrovne ppi pri skenovaní si nezamieňajte s úrovňami dpi (bodov na palec) pri tlači.

Farba, odtiene sivej a čiernobielo definujú počet možných farieb. Hardvérové rozlíšenie skenera môžete nastaviť až na 1 200 ppi.

Tabuľka zásad rozlíšenia a farieb obsahuje jednoduché typy, podľa ktorých môžete postupovať, aby ste vyhoveli svojim potrebám skenovania.

POZNÁMKA: Nastavenie rozlíšenia a farby na vysoké hodnoty môže vytvoriť veľké súbory, ktoré zaberú priestor na disku a spomalia proces skenovania. Pred nastavením rozlíšenia a farby určte, ako použijete naskenovaný obrázok.

## Zásady rozlíšenia a farieb

Nasledujúca tabuľka opisuje odporúčané nastavenia rozlíšenia a farieb pre rôzne typy úloh skenovania.

POZNÁMKA: Predvolené rozlíšenie je 200 ppi.

#### Tabuľka 9-14 Zásady rozlíšenia a farieb

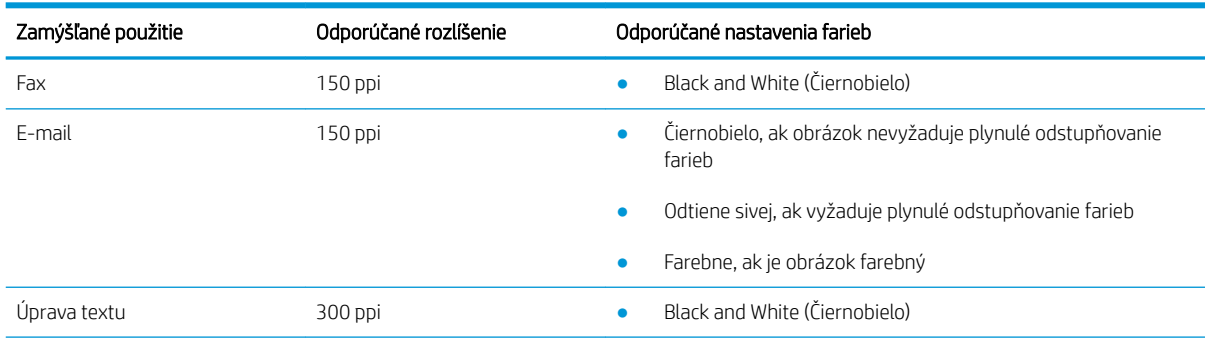
#### <span id="page-180-0"></span>Tabuľka 9-14 Zásady rozlíšenia a farieb (pokračovanie)

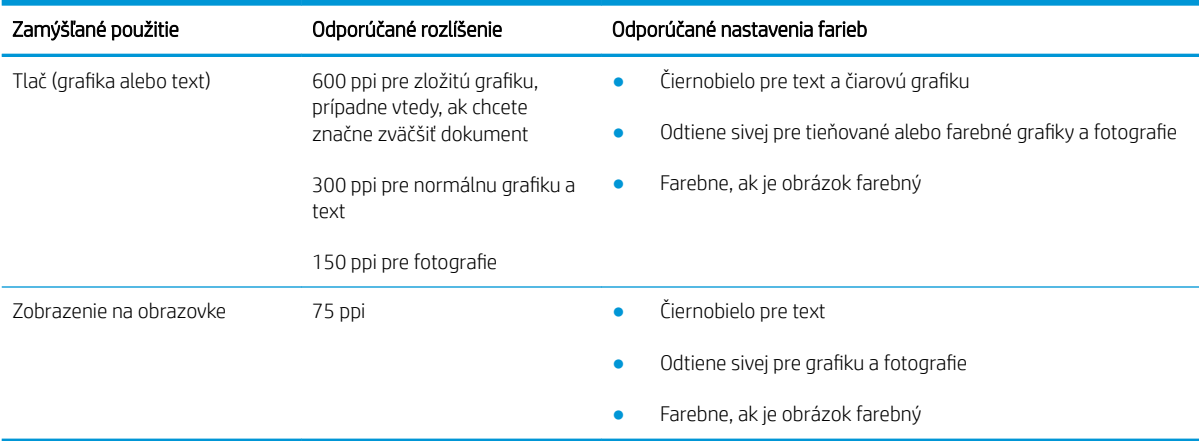

### Farebne

Počas skenovania môžete nastaviť hodnoty farieb pre nasledujúce nastavenia.

#### Tabuľka 9-15 Nastavenia farieb

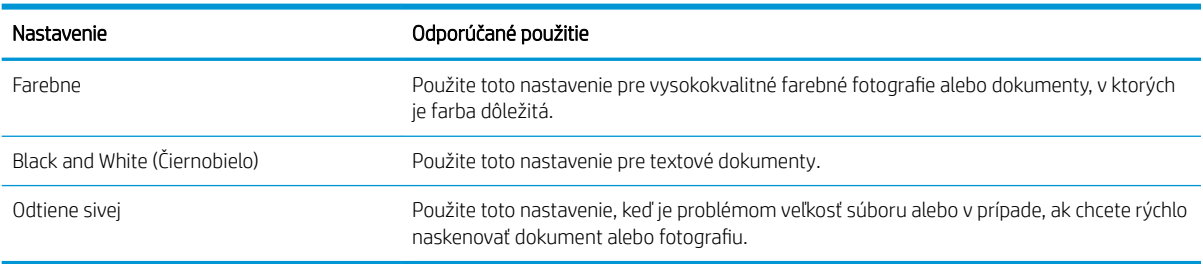

## Kopírovanie od okraja po okraj

Tlačiareň nedokáže tlačiť úplne od okraja po okraj. Okolo stránky sa nachádza 4 mm () okraj, na ktorý nie je možné tlačiť.

#### Vysvetlivky k tlači alebo skenovaniu dokumentov s orezanými okrajmi:

- Ak je originál menší ako veľkosť výstupu, posuňte originál 4 mm od rohu, ktorý je na skeneri označený ikonou. Zopakujte kopírovanie alebo skenovanie v tejto polohe.
- Keď má originál rovnaký formát ako želaný výstup tlače, pomocou funkcie Reduce/Enlarge (Zmenšiť/ Zväčšíť) zmenšite veľkosť, aby sa kópia neorezala.

## Čistenie podávacích valčekov a separačnej vložky v podávači dokumentov

Ak sa vyskytnú problémy s manipuláciou s papierom v podávači dokumentov (napr. zaseknutie alebo podanie niekoľkých strán súčasne), vyčistite podávacie valčeky podávača dokumentov a separačnú vložku.

1. Otvorte kryt podávača dokumentov.

2. Na vyčistenie podávací valčekov a separačnej vložky od nečistôt použite vlhkú tkaninu, z ktorej sa neuvoľňujú vlákna.

UPOZORNENIE: Nepoužívajte hrubé látky, acetón, benzén, amoniak, etylalkohol ani chlorid uhličitý na žiadnu časť tlačiarne, pretože ju môžu poškodiť. Neaplikujte tekutiny priamo na sklo ani valec zariadenia. Tekutina by mohla presiaknuť a poškodiť tlačiareň.

3. Zatvorte kryt podávača dokumentov.

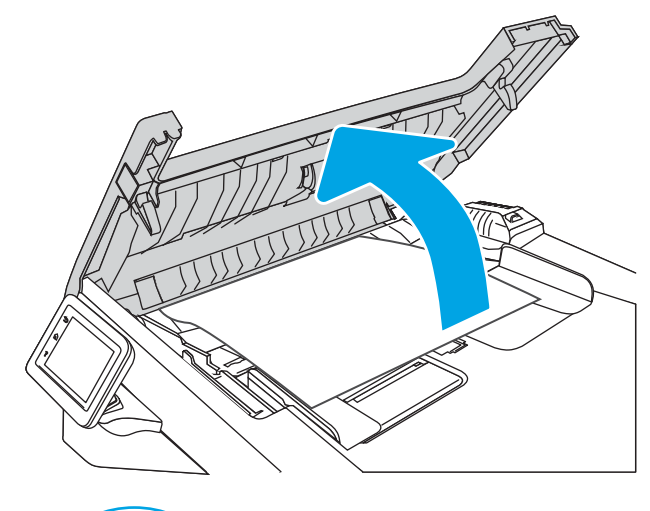

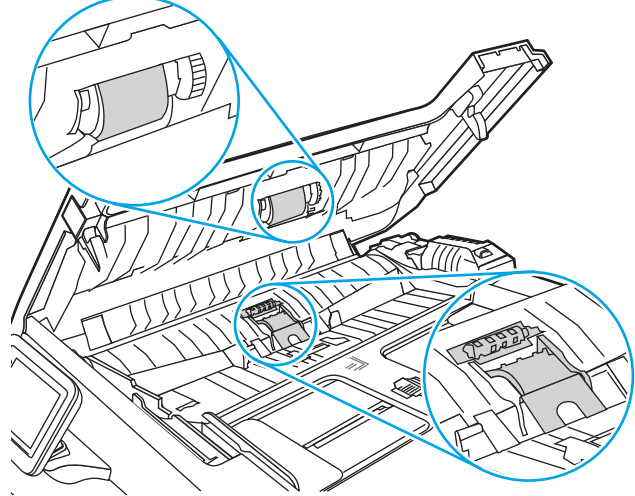

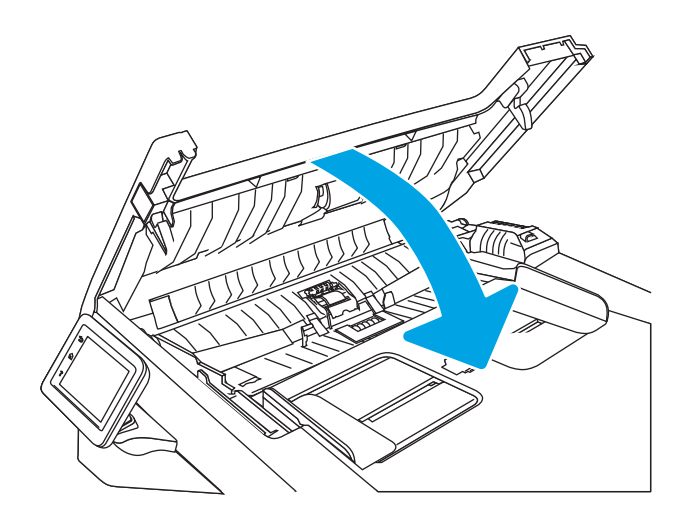

# <span id="page-182-0"></span>Zlepšenie kvality obrazu faxov

Ak chcete zlepšiť kvalitu obrazu faxov, skontrolujte nasledujúce informácie.

- Úvod
- Skontrolujte, či na skle skenera nie sú nečistoty a šmuhy
- Kontrola nastavení rozlíšenia pri odosielaní faxov
- [Kontrola nastavenia režimu opravy chýb](#page-183-0)
- [Odoslanie faxu na iný fax](#page-183-0)
- [Kontrola faxu odosielateľa](#page-183-0)

# Úvod

Ak má tlačiareň problémy s kvalitou tlače, skúste problém odstrániť pomocou nasledujúcich riešení v uvedenom poradí.

Vyskúšajte najskôr týchto pár jednoduchých krokov:

- Namiesto podávača dokumentov použite plochý skener.
- Používajte vysokokvalitné originály.
- Ak používate podávač dokumentov, vložte originál dokumentu správne do podávača za pomoci vodiacich líšt papiera, aby nebola vytlačená snímka rozmazaná alebo nakrivo.

Ak problém pretrváva, skúste použiť nasledujúce dodatočné riešenia. Ak pomocou nich problém neodstránite, pozrite si ďalšie riešenia v časti "Zlepšenie kvality tlače".

## Skontrolujte, či na skle skenera nie sú nečistoty a šmuhy

Časom sa na skle a bielej plastovej podložke skenera môžu usadiť drobné nečistoty, čo môže ovplyvniť výkon. Na vyčistenie skenera použite nasledujúci postup.

- 1. Stlačením tlačidla napájania vypnite zariadenie a potom odpojte napájací kábel z elektrickej zásuvky.
- 2. Otvorte kryt skenera.
- 3. Vyčistite sklo a bielu plastovú podložku pod krytom skenera pomocou jemnej tkaniny alebo špongie navlhčenej jemným čističom na sklo.

 $\triangle$  UPOZORNENIE: Nepoužívajte hrubé látky, acetón, benzén, amoniak, etylalkohol ani chlorid uhličitý na žiadnu časť tlačiarne, pretože ju môžu poškodiť. Neaplikujte tekutiny priamo na sklo ani valec zariadenia. Tekutina by mohla presiaknuť a poškodiť tlačiareň.

- 4. Vysušte sklo a biele plastové časti jelenicou alebo špongiou vyrobenou z buničiny, aby sa predišlo škvrnám.
- 5. Zapojte kábel napájania do elektrickej zásuvky a stlačením tlačidla napájania zapnite tlačiareň.

## Kontrola nastavení rozlíšenia pri odosielaní faxov

Ak tlačiareň nedokázala odoslať fax, pretože prijímacie faxové zariadenie neodpovedalo alebo bolo obsadené, tlačiareň sa pokúsi uskutočniť opätovné vytočenie, ktoré je založené na možnostiach opätovné vytočenie pri obsadení, opätovné vytočenie pri žiadnej odozve a opätovné vytočenie pri chybe v komunikácii.

- <span id="page-183-0"></span>1. Na domovskej obrazovke ovládacieho panela tlačiarne potiahnite prstom doprava a dotknite sa ikony Fax.
- 2. Dotknite sa položky Send Now (Odoslať teraz) a potom sa dotknite ikony nastavení tôj.
- 3. Dotknite sa položky Resolution (Rozlíšenie) a potom sa dotknite požadovaného nastavenia.

Ak sa fax neodošle s vyšším rozlíšením, skúste použiť nastavenie rozlíšenia **Standard** (Štandardné).

## Kontrola nastavenia režimu opravy chýb

Za bežných okolností tlačiareň monitoruje signály na telefónnej linke zatiaľ, čo odosiela alebo prijíma fax. Ak tlačiareň zaznamená chybu počas prenosu a nastavenie režimu opravy chýb je nastavené na možnosť On (Zap.), tlačiareň môže požadovať, aby sa príslušná časť faxu opätovne odoslala. Predvolené výrobné nastavenie korekcie chyby je možnosť On (Zap.).

Korekciu chyby by ste mali vypnúť len v prípade, ak máte problémy s odosielaním alebo prijímaním faxu a chcete prijať chyby v prenose. Vypnutie tohto nastavenia môže byť užitočné pri posielaní faxu do zámoria, pri prijímaní faxu zo zámoria alebo ak používate spojenie pomocou satelitného telefónu.

- 1. Na domovskej obrazovke ovládacieho panela tlačiarne potiahnite prstom doprava a následne sa dotknite ikony Fax.
- 2. Potiahnite prstom doprava a dotknite sa ikony Setup (Nastavenie).
- 3. Dotknite sa položky Preferences (Predvoľby).
- 4. Posuňte sa na položku Error Correction Mode (Režim opravy chýb) a potom dotykom tlačidla toto nastavenie vypnite alebo zapnite.

## Odoslanie faxu na iný fax

Pokúste sa fax odoslať na iné faxové zariadenie. Ak sa kvalita faxu zlepší, problém súvisí s nastaveniami faxového zariadenia prvotného príjemcu alebo so stavom spotrebného materiálu.

### Kontrola faxu odosielateľa

Požiadajte odosielateľa, aby sa pokúsil odoslať fax z iného faxového zariadenia. Ak je kvalita faxu vyššia, problém spočíva vo faxovom zariadení odosielateľa. Ak odosielateľ nemá k dispozícii iné faxové zariadenie, požiadajte ho, aby zvážil možnosť vykonania nasledujúcich zmien:

- Overenie, či je originálny dokument vytlačený na bielom (nie farebnom) papieri.
- Zvýšenie nastavení rozlíšenia faxu, úrovne kvality alebo kontrastu.
- Odoslanie faxu (podľa možnosti) zo softvérového programu v počítači.

# <span id="page-184-0"></span>Riešenie problémov s káblovou sieťou

Skontrolujte nasledujúce informácie pri riešení problémov s káblovou sieťou.

- Úvod
- Nekvalitné fyzické pripojenie
- Počítač používa nesprávnu adresu IP tlačiarne
- [Počítač nie je schopný komunikácie s tlačiarňou](#page-185-0)
- [Tlačiareň používa nesprávne nastavenia spojenia a duxplexnej prevádzky v rámci siete](#page-185-0)
- [Nové softvérové aplikácie môžu spôsobovať problémy s kompatibilitou](#page-185-0)
- [Váš počítač alebo pracovná stanica môže byť nastavený nesprávne](#page-185-0)
- [Tlačiareň je vypnutá alebo iné sieťové nastavenia sú nesprávne](#page-185-0)

## Úvod

Niektoré typy problémy môžu znamenať, že existuje problém sieťovej komunikácie. Tieto problémy zahŕňajú nasledujúce problémy:

## Nekvalitné fyzické pripojenie

Skontrolujte káblové pripojenia.

- 1. Overte, či je tlačiareň pripojená k správnemu sieťovému portu pomocou kábla správnej dĺžky.
- 2. Overte, či sú káblové pripojenia zabezpečené.
- 3. Pozrite sa na pripojenie k sieťovému portu na zadnej strane tlačiarne a overte si, či bliká jantárová kontrolka aktivity, čím označuje sieťový prenos, a zelená kontrolka stavu pripojenia nepretržito svieti, čím označuje sieťové pripojenie.
- 4. Ak problém aj naďalej pretrváva, vyskúšajte odlišný kábel alebo ho pripojte k odlišnému portu na rozbočovači.

### Počítač používa nesprávnu adresu IP tlačiarne

Ak počítač používa nesprávnu adresu IP tlačiarne, vyskúšajte nasledujúce riešenia.

- 1. Otvorte vlastnosti tlačiarne a kliknite na kartu Ports (Porty). Overte aktuálnu adresu IP vybranej tlačiarne. Adresa IP tlačiarne sa nachádza na konfiguračnej strane tlačiarne.
- 2. Ak ste nainštalovali tlačiareň pomocou štandardného portu TCP/IP od spoločnosti HP, začiarknite políčko vedľa položky Always print to this printer, even if its IP address changes (Vždy tlačiť z tejto tlačiarne, aj keď sa jej adresa IP zmení).
- 3. Ak ste nainštalovali tlačiareň pomocou štandardného portu TCP/IP od spoločnosti Microsoft, použite namiesto adresy IP názov hostiteľa.
- 4. Ak je adresa IP správna, vymažte tlačiareň a pridajte ju znovu.

# <span id="page-185-0"></span>Počítač nie je schopný komunikácie s tlačiarňou

Skontrolujte, či tlačiareň komunikuje v sieti s počítačom.

- 1. Otestujte sieťovú komunikáciu odoslaním príkazu ping v rámci siete.
	- a. Spustite príkazový riadok vo vašom počítači.
		- V systéme Windows kliknite na tlačidlo Start (Štart), na položku Run (Spustiť), zadajte príkaz cmd a stlačte tlačidlo Enter.
		- V systéme macOS prejdite na položku Applications (Aplikácie), potom Utilities (Pomocné programy) a otvorte Terminal (Terminál).
	- b. Zadajte príkaz ping, po ktorom bude nasledovať adresa IP tlačiarne.
	- c. Ak sa v okne zobrazia časy odozvy, sieť funguje.
- 2. Ak príkaz ping zlyhal, overte, či sú zapnuté sieťové rozbočovače a potom overte, či sú sieťové nastavenia, tlačiareň a počítač nakonfigurované na rovnakú sieť (označuje sa aj ako podsieť).
- 3. Ak sieť funguje, uistite sa, že počítač používa správnu adresu IP tlačiarne.
	- a. Otvorte vlastnosti tlačiarne a kliknite na kartu Ports (Porty). Overte aktuálnu adresu IP vybranej tlačiarne. Adresa IP tlačiarne sa nachádza na konfiguračnej strane tlačiarne.
	- b. Ak ste nainštalovali tlačiareň pomocou štandardného portu TCP/IP od spoločnosti HP, začiarknite políčko Always print to this printer, even if its IP address changes (Vždy tlačiť z tejto tlačiarne, aj keď sa jej adresa IP zmení).
	- c. Ak ste nainštalovali tlačiareň pomocou štandardného portu TCP/IP od spoločnosti Microsoft, použite namiesto adresy IP názov hostiteľa tlačiarne.
	- d. Ak je adresa IP správna, vymažte tlačiareň a pridajte ju znovu.

### Tlačiareň používa nesprávne nastavenia spojenia a duxplexnej prevádzky v rámci siete

Spoločnosť HP odporúča, aby ste tieto nastavenia nechali v automatickom režime (predvolené nastavenie). Ak zmeníte tieto nastavenia, musíte ich zmeniť aj v rámci siete.

## Nové softvérové aplikácie môžu spôsobovať problémy s kompatibilitou

Overte si, či nové softvérové programy boli správne nainštalované a či využívajú správny ovládač tlačiarne.

## Váš počítač alebo pracovná stanica môže byť nastavený nesprávne

Nesprávne nastavenie počítača môže spôsobiť problémy s tlačou.

- 1. Skontrolujte sieťové ovládače, ovládače tlače a nastavenia presmerovania v rámci siete.
- 2. Overte si, či je operačný systém správne nakonfigurovaný.

## Tlačiareň je vypnutá alebo iné sieťové nastavenia sú nesprávne

Kontrola nastavení siete.

- 1. Skontrolujte stránky konfigurácie/sieťového pripojenia tlačiarne a overte stav sieťových nastavení a protokolov.
- 2. V prípade potreby zmeňte konfiguráciu nastavení siete.

# <span id="page-187-0"></span>Riešenie problémov s bezdrôtovou sieťou

Ak chcete vyriešiť problémy so sieťou, postupujte podľa týchto krokov v uvedenom poradí.

- Úvod
- Kontrolný zoznam bezdrôtového pripojenia
- Tlačiareň netlačí po dokončení konfigurácie bezdrôtového pripojenia
- Tlačiareň netlačí a v počítači je nainštalovaný firewall od externej spoločnosti
- [Bezdrôtové pripojenie po premiestnení bezdrôtového smerovača alebo samotnej tlačiarne nefunguje](#page-188-0)
- [K bezdrôtovej tlačiarni nie je možné pripojiť ďalšie počítače](#page-189-0)
- [Tlačiareň s bezdrôtovým pripojením stráca spojenie pri pripojení k sieti VPN](#page-189-0)
- [Sieť sa nezobrazuje v zozname bezdrôtových sietí](#page-189-0)
- [Bezdrôtová sieť nefunguje](#page-189-0)
- [Diagnostický test bezdrôtovej siete](#page-190-0)
- [Zníženie rušenia v rámci bezdrôtovej siete](#page-190-0)

# Úvod

Pomocou informácií o riešení problémov vyriešte prípadné problémy.

POZNÁMKA: Ak chcete zistiť, či je v tlačiarni povolená tlač prostredníctvom funkcie Wi-Fi Direct, z ovládacieho panela tlačiarne vytlačte konfiguračnú stranu.

## Kontrolný zoznam bezdrôtového pripojenia

Ak chcete skontrolovať bezdrôtové pripojenie, prečítajte si nasledujúce informácie.

- Skontrolujte, či nie je pripojený sieťový kábel.
- Overte, či sú tlačiareň a bezdrôtový smerovač zapnuté a napájané. Uistite sa, či je na tlačiarni zapnutý aj vysielač bezdrôtového signálu.
- Overte, či identifikátor súpravy služieb (SSID) je správny. Ak chcete zistiť, ako znie SSID, vytlačte konfiguračnú stránku. Ak si nie ste istí, či je SSID správne, znovu spustite inštaláciu bezdrôtového zariadenia.
- U zabezpečených sietí sa uistite, že bezpečnostné údaje sú správne. Ak bezpečnostné údaje nie sú správne, znovu spustite inštaláciu bezdrôtového zariadenia.
- Ak bezdrôtová sieť funguje správne, skúste získať prístup k ostatným počítačom v bezdrôtovej sieti. Ak sieť disponuje internetovým pripojením, skúste sa k Internetu pripojiť bezdrôtovým pripojením.
- Overte, či je metóda šifrovania (AES alebo TKIP) rovnaká na tlačiarni i na bezdrôtovom prístupovom bode (v sieťach so zabezpečením WPA).
- Overte, či je tlačiareň v dosahu bezdrôtovej siete. Vo väčšine sietí nesmie byť tlačiareň vzdialená od bezdrôtového prístupového bodu (bezdrôtového smerovača) viac než 30 m ().
- <span id="page-188-0"></span>● Overte, či prekážky neblokujú bezdrôtový signál. Odstráňte akékoľvek veľké kovové predmety medzi prístupovým bodom a tlačiarňou. Uistite sa, že stožiare, steny alebo oporné stĺpy pozostávajúce z kovu alebo betónu, neoddeľujú tlačiareň od prístupového bodu.
- Overte, či je tlačiareň umiestnená v dostatočnej vzdialenosti od elektronických zariadení, ktoré by mohli rušiť bezdrôtový signál. Mnoho zariadení môže rušiť bezdrôtový signál, a to vrátane motorov, bezdrôtových telefónov, kamier na zabezpečenie systémov, iných bezdrôtových sietí a zariadení s rozhraním Bluetooth.
- Overte, či je ovládač tlačiarne nainštalovaný v počítači.
- Overte, či ste zvolili správny port tlačiarne.
- Overte, či sú počítač a tlačiareň pripojené k rovnakej bezdrôtovej sieti.
- V systéme macOS overte, či bezdrôtový smerovač podporuje technológiu Bonjour.

## Tlačiareň netlačí po dokončení konfigurácie bezdrôtového pripojenia

Ak tlačiareň netlačí po dokončení konfigurácie bezdrôtového pripojenia, vyskúšajte nasledujúce riešenia.

- 1. Uistite sa, že je tlačiareň zapnutá a v stave pripravenosti.
- 2. Vypnite všetky externé brány firewall v počítači.
- 3. Uistite sa, že bezdrôtová sieť pracuje správne.
- 4. Uistite sa, že váš počítač správne funguje. V prípade potreby počítač reštartujte.
- 5. Skontrolujte, či môžete otvoriť vstavaný webový server HP tlačiarne z počítača v sieti.

## Tlačiareň netlačí a v počítači je nainštalovaný firewall od externej spoločnosti

Ak tlačiareň netlačí a v počítači je nainštalovaná brána firewall od externej spoločnosti, vyskúšajte nasledujúce riešenia.

- 1. Firewall aktualizujte najnovšou aktualizáciou dostupnou od výrobcu.
- 2. Ak programy požadujú prístup cez firewall v čase inštalácie tlačiarne alebo pri pokuse o tlač, povoľte spustenie programov.
- 3. Dočasne deaktivujte firewall a potom do počítača nainštalujte bezdrôtovú tlačiareň. Firewall aktivujte po dokončení inštalácie bezdrôtového zariadenia.

### Bezdrôtové pripojenie po premiestnení bezdrôtového smerovača alebo samotnej tlačiarne nefunguje

Ak bezdrôtové pripojenie po premiestnení bezdrôtového smerovača alebo tlačiarne nefunguje, vyskúšajte nasledujúce riešenia.

- 1. Uistite sa, že smerovač alebo samotná tlačiareň sa pripája k sieti, ku ktorej je pripojený počítač.
- 2. Vytlačte konfiguračnú stranu.
- 3. Porovnajte identifikátor súpravy služieb (SSID) na konfiguračnej stránke s SSID v konfigurácii vašej tlačiarne v počítači.
- 4. Ak sa čísla nezhodujú, zariadenia nie sú pripojené k rovnakej sieti. Zmeňte konfiguráciu bezdrôtového nastavenia tlačiarne.

# <span id="page-189-0"></span>K bezdrôtovej tlačiarni nie je možné pripojiť ďalšie počítače

Ak k bezdrôtovej tlačiarni nie je možné pripojiť ďalšie počítače, vyskúšajte nasledovné riešenia.

- 1. Uistite sa, že ostatné počítače sa nachádzajú v dosahu bezdrôtového pripojenia a že signál neblokujú žiadne prekážky. U väčšiny sietí je dosah bezdrôtového pripojenia v rozsahu do 30 m od prístupového bodu bezdrôtového pripojenia.
- 2. Uistite sa, že je tlačiareň zapnutá a v stave pripravenosti.
- 3. Skontrolujte, či nie je súčasne pripojených 5 používateľov služby Wi-Fi Direct.
- 4. Vypnite všetky externé brány firewall v počítači.
- 5. Uistite sa, že bezdrôtová sieť pracuje správne.
- 6. Uistite sa, že váš počítač správne funguje. V prípade potreby počítač reštartujte.

## Tlačiareň s bezdrôtovým pripojením stráca spojenie pri pripojení k sieti VPN

Za normálnych okolností sa nemôžete pripájať k VPN a iných sieťam súčasne.

### Sieť sa nezobrazuje v zozname bezdrôtových sietí

Ak sa sieť nezobrazuje v zozname bezdrôtových sietí, vyskúšajte nasledujúce riešenia.

- Uistite sa, že bezdrôtový smerovač je zapnutý a pripojený k zdroju napájania.
- Sieť môže byť skrytá. Aj k skrytej sieti sa však môžete pripojiť.

### Bezdrôtová sieť nefunguje

Ak bezdrôtová sieť nefunguje, vyskúšajte nasledovné riešenia.

- 1. Uistite sa, že sieťový kábel nie je pripojený.
- 2. Ak chcete overiť, či došlo k prerušeniu komunikácie v rámci siete, skúste sa k sieti pripojiť pomocou iných zariadení.
- 3. Otestujte sieťovú komunikáciu odoslaním príkazu ping v rámci siete.
	- a. Spustite príkazový riadok vo vašom počítači.
		- V systéme Windows kliknite na tlačidlo Start (Štart), na položku Run (Spustiť), zadajte príkaz cmd a stlačte tlačidlo Enter.
		- V systéme macOS prejdite na položku Applications (Aplikácie), potom Utilities (Pomocné programy) a otvorte Terminal (Terminál).
	- b. Zadajte príkaz ping nasledovaný adresou IP smerovača.
	- c. Ak sa v okne zobrazia časy odozvy, sieť funguje.
- 4. Uistite sa, že smerovač alebo samotná tlačiareň sa pripája k sieti, ku ktorej je pripojený počítač.
- <span id="page-190-0"></span>a. Vytlačte konfiguračnú stranu.
- b. Porovnajte identifikátor súpravy služieb (SSID) na konfiguračnej stránke s SSID v konfigurácii vašej tlačiarne v počítači.
- c. Ak sa čísla nezhodujú, zariadenia nie sú pripojené k rovnakej sieti. Zmeňte konfiguráciu bezdrôtového nastavenia tlačiarne.

## Diagnostický test bezdrôtovej siete

Z ovládacieho panela tlačiarne môžete spustiť diagnostický test, ktorý poskytuje informácie o nastaveniach bezdrôtovej siete.

- 1. Na domovskej obrazovke ovládacieho panela tlačiarne potiahnutím karty v hornej časti obrazovky smerom nadol otvorte panel s nástrojmi a potom sa dotknite ikony Nastavenie o.
- 2. Prejdite na položku Reports (Správy) a dotknite sa jej.
- 3. Prejdite na položku Wireless Test Report (Správa o teste bezdrôtovej siete) a dotknite sa jej.

Tlačiareň vytlačí testovaciu stránku s výsledkami testu.

## Zníženie rušenia v rámci bezdrôtovej siete

Nasledovné tipy môžu prispieť k zníženiu rušenia v rámci bezdrôtovej siete:

- Bezdrôtové zariadenie uchovávajte v dostatočnej vzdialenosti od veľkých kovových predmetov, ako sú skrine na spisy, a iných elektromagnetických zariadení, ako sú napr. mikrovlnné rúry alebo bezdrôtové telefóny. Tieto predmety môžu rušiť rádiový signál.
- Bezdrôtové zariadenia uchovávajte v dostatočnej vzdialenosti od murárskych konštrukcií a iných stavbárskych prvkov. Tieto predmety môžu pohlcovať rádiové vlny a znižovať intenzitu signálu.
- Bezdrôtový smerovač umiestnite do stredovej polohy v zornom poli ostatných bezdrôtových tlačiarní v sieti.

# <span id="page-191-0"></span>Riešenie problémov s faxom

Problémy s faxom vyriešite pomocou nasledujúcich informácií.

- Úvod
- Kontrolný zoznam na riešenie problémov s faxom
- [Riešenie všeobecných problémov s faxom](#page-193-0)

# Úvod

Použite informácie o riešení problémov s faxom, ktoré vám pomôžu pri odstraňovaní prípadných problémov.

## Kontrolný zoznam na riešenie problémov s faxom

Po každom odporúčanom kroku skúste odoslať fax, aby ste sa presvedčili, či sa problém vyriešil.

Ak chcete pri riešení problémov s faxom dosahovať optimálne výsledky, zaistite, aby linka vedúca z tlačiarne bola zapojená priamo do telefónnej zásuvky na stene. Odpojte všetky ostatné prístroje pripojené k tlačiarni.

- 1. Overte, či je telefónny kábel pripojený k správnemu portu na zadnej strane tlačiarne.
- 2. Skontrolujte telefónnu linku testom faxu:
	- a. Na úvodnej obrazovke na ovládacom paneli tlačiarne, prejdite prstom po karte v hornej časti obrazovky smerom nadol a otvorte panel nástrojov. Potom sa dotknite ikony nastavenia .
	- b. Prejdite k nasledujúcim ponukám a otvorte ich:
		- 1. Fax Setup (Nastavenie faxu)
		- 2. Tools (Nástroje)
		- 3. Run Fax Test (Spustiť text faxu)

Tlačiareň vytlačí správu o teste faxu. Správa obsahuje nasledovné možné výsledky:

- Pass (Úspešný): Správa obsahuje všetky aktuálne nastavenia faxu kvôli kontrole.
- Fail (Neúspešný): Správa uvádza charakter chyby a odporúčania, ako ju riešiť.
- 3. Skontrolujte, či je firmvér tlačiarne aktuálny:

POZNÁMKA: Aktuálnu verziu firmvéru tlačiarne zistíte vytlačením správy o stave tlačiarne pomocou ovládacieho panela tlačiarne. V rámci správy vyhľadajte kód dátumu firmvéru. Potom navštívte stránku podpory produktov HP (pomocou nižšie uvedených krokov) a porovnajte kód dátumu firmvéru s najnovšou verziou firmvéru, ktorá je k dispozícii od spoločnosti HP. Ak je k dispozícii novšia verzia, vykonajte tieto kroky na aktualizáciu firmvéru tlačiarne.

- a. Prejdite na lokalitu [www.hp.com/go/support,](http://www.hp.com/go/support) kliknite na prepojenie Drivers & Software (Ovládače a softvér), do poľa vyhľadávania zadajte názov tlačiarne, stlačte tlačidlo ENTER a potom vyberte tlačiareň zo zoznamu výsledkov hľadania.
- b. Vyberte operačný systém.
- c. V sekcii Firmware (Firmvér) nájdite nástroj Firmware Update Utility.

 $\mathbb{F}$  POZNÁMKA: Použite aplikáciu na aktualizáciu firmvéru určenú pre daný model tlačiarne.

- d. Kliknite na tlačidlo Download (Prevziať), kliknite na tlačidlo Run (Spustiť), a potom znova kliknite na tlačidlo Run (Spustiť).
- e. Po spustení nástroja vyberte z rozbaľovacieho zoznamu tlačiareň a potom kliknite na možnosť Send Firmware (Odoslať firmvér).
- f. Dokončite inštaláciu podľa pokynov na obrazovke a potom zavrite nástroj kliknutím na tlačidlo Exit (Skončiť).
- 4. Skontrolujte, či bol fax nastavený v čase inštalácie softvéru tlačiarne.

V programovom priečinku HP v počítači spustite aplikáciu Fax Setup Utility.

- 5. Skontrolujte, či telefonická služba podporuje analógový fax.
	- · Ak využívate ISDN alebo digitálny PBX, informujte sa u poskytovateľa služby o konfigurácii analógovej faxovej linky.
	- Ak používate službu VoIP, zmeňte nastavenia Fax Speed (Rýchlosť faxu) na Speed-Slow (9600 bps) (Nízka rýchlosť – 9 600 b/s). Na úvodnej obrazovke ovládacieho panela vyberte položku Fax, zvoľte možnosť Setup (Nastavenie) a potom vyberte položku Preferences (Predvoľby).
	- U poskytovateľa služby sa informujte, či sa podporuje fax a aká je odporúčaná rýchlosť faxmodemu. Niektoré spoločnosti môžu vyžadovať adaptér.
	- Ak používate službu DSL, uistite sa, že súčasťou pripojenia telefónnej linky k tlačiarni je aj filter. Ak žiadny filter nevlastníte, kontaktujte poskytovateľa služby DSL alebo zakúpte filter DSL. Ak je filter DSL nainštalovaný, vyskúšajte iný, pretože filtre sa zvyknú kaziť.

## <span id="page-193-0"></span>Riešenie všeobecných problémov s faxom

Pozrite si návrhy a tipy riešení rôznych problémov týkajúcich sa faxu.

- Faxy sa odosielajú pomaly
- Kvalita faxu je nízka
- [Fax je odrezaný alebo sa vytlačí na dve stránky](#page-194-0)

### Faxy sa odosielajú pomaly

Tlačiareň vykazuje nízku kvalitu telefonickej linky.

Skúste tento problém vyriešiť pomocou nasledujúcich návrhov:

- Fax skúste odoslať znovu v čase, keď sa zlepší stav telefonickej linky.
- Obráťte sa na poskytovateľa telefonických služieb a overte si, či telefonická linka podporuje fax.
- Vypnutie nastavenia Error Correction Mode (Režim opravy chýb):
	- 1. Na domovskej obrazovke ovládacieho panela tlačiarne potiahnite prstom doprava a následne sa dotknite ikony Fax.
	- 2. Potiahnite prstom doprava a dotknite sa ikony Setup (Nastavenie).
	- 3. Dotknite sa položky Preferences (Predvoľby).
	- 4. Posuňte sa na položku Error Correction Mode (Režim opravy chýb) a potom dotykom tlačidla vypnite toto nastavenie.

**POZNÁMKA:** Môže sa tým znížiť kvalita zobrazenia.

- Pre originál použite biely papier. Nepoužívajte farby ako je sivá, žltá alebo ružová.
- Zvýšenie nastavenia Fax Speed (Rýchlosť faxu):
	- 1. Na domovskej obrazovke ovládacieho panela tlačiarne potiahnite prstom doprava a následne sa dotknite ikony Fax.
	- 2. Potiahnite prstom doprava a dotknite sa ikony Setup (Nastavenie).
	- 3. Dotknite sa položky Preferences (Predvoľby) a potom sa posuňte na položku Speed (Rýchlosť) a dotknite sa jej.
	- 4. Dotknite sa požadovaného nastavenia rýchlosti.
- Veľké úlohy faxovania rozdeľte na menšie časti a potom ich samostatne odfaxujte.

### Kvalita faxu je nízka

Faxy sú rozmazané alebo príliš bledé.

Skúste tento problém vyriešiť pomocou nasledujúcich návrhov:

Zvýšte rozlíšenie faxu pri odosielaní faxov:

**POZNÁMKA:** Rozlíšenie nemá vplyv na prijímané faxy.

- <span id="page-194-0"></span>1. Na domovskej obrazovke ovládacieho panela tlačiarne potiahnite prstom doprava a následne sa dotknite ikony Fax.
- 2. Dotknite sa ikony Send Now (Odoslať teraz).
- 3. Dotknite sa ikony nastavení to a potom sa dotknite položky Resolution (Rozlíšenie).
- 4. Dotknite sa požadovaného nastavenia rozlíšenia.
- **POZNÁMKA:** Zvýšením rozlíšenia sa znižuje rýchlosť prenosu.
- Zapnutie nastavenia Error Correction Mode (Režim opravy chýb):
	- 1. Na domovskej obrazovke ovládacieho panela tlačiarne potiahnite prstom doprava a následne sa dotknite ikony Fax.
	- 2. Potiahnite prstom doprava a dotknite sa ikony Setup (Nastavenie).
	- 3. Dotknite sa položky Preferences (Predvoľby).
	- 4. Posuňte sa na položku Error Correction Mode (Režim opravy chýb) a potom dotykom tlačidla zapnite toto nastavenie.
- Skontrolujte tonerové kazety a v prípade potreby ich vymeňte.
- Požiadajte odosielateľa, aby stmavil nastavenie kontrastu na faxe a potom odoslal fax.

#### Fax je odrezaný alebo sa vytlačí na dve stránky

Ak nastavenia veľkosti papiera v tlačiarni nezodpovedajú veľkosti papiera faxovaného dokumentu, v prijatom faxe môže chýbať obsah alebo sa môže vytlačiť na dve stránky.

Skúste tento problém vyriešiť pomocou nasledujúcich návrhov:

- Nastavte položku Default Paper Size (Predvolená veľkosť papiera).
- **EZ POZNÁMKA:** Faxy sa tlačia na papier jednotnej veľkosti zodpovedajúcej nastaveniu Default Paper Size (Predvolená veľkosť papiera).
	- 1. Na úvodnej obrazovke na ovládacom paneli tlačiarne, prejdite prstom po karte v hornej časti obrazovky smerom nadol a otvorte panel nástrojov. Potom sa dotknite ikony nastavenia .
	- 2. Prejdite k nasledujúcim ponukám a otvorte ich:
		- 1. Tray Management (Správa zásobníkov)
		- 2. Priradenie zásobníka
		- 3. Predvolená veľkosť papiera
	- 3. V zozname možností sa dotknite požadovanej veľkosti papiera.
- Nastavte typ a formát papiera pre zásobník používaný na faxovanie.

# Register

### A

Adresár nastavenie [74](#page-85-0) akustické parametre [9,](#page-20-0) [13](#page-24-0) aplikácie prevzatie [99](#page-110-0)

### B

bezdrôtová sieť riešenie problémov [176](#page-187-0)

### Č

čísla dielov kazety s tonerom [32](#page-43-0), [41](#page-52-0) náhradné diely [33](#page-44-0) príslušenstvo [32](#page-43-0) spotrebný materiál [32](#page-43-0), [33](#page-44-0) číslo produktu umiestnenie [4,](#page-15-0) [5](#page-16-0) čistenie dráha papiera [151](#page-162-0) sklo [166](#page-177-0), [171](#page-182-0)

### D

diskrétna tlač [54](#page-65-0) Domovská stránka tlačiarne HP, používanie [101](#page-112-0) dotyková obrazovka umiestnenie funkcií [4,](#page-15-0)[6](#page-17-0) duplex (obojstranná tlač) [67](#page-78-0) duplexná jednotka odstránenie zaseknutých médií [147](#page-158-0) duplexná tlač (obojstranná) nastavenia (Windows) [48](#page-59-0) Windows [48](#page-59-0) dynamické zabezpečenie kazeta s tonerom [34](#page-45-0)

### E

elektrické technické údaje [9](#page-20-0), [13](#page-24-0) elektronické faxy odosielanie [92](#page-103-0) Ethernet (RJ-45) umiestnenie [4](#page-15-0)

## F

fax odosielanie zo softvéru [92](#page-103-0) riešenie všeobecných problémov [180](#page-191-0), [182](#page-193-0) rýchle voľby [92](#page-103-0), [97](#page-108-0) faxovanie z plochého skenera [92](#page-103-0) z počítača (Windows) [92](#page-103-0) z podávača dokumentov [92](#page-103-0) firmvér aktualizuje sa [111](#page-122-0) formátovač umiestnenie [4,](#page-15-0) [5](#page-16-0) funkcie zabezpečenia [108](#page-119-0)

### H

hmotnosť, tlačiareň [9](#page-20-0), [11](#page-22-0) HP Customer Care [113](#page-124-0) HP ePrint [62](#page-73-0) HP EWS, používanie [101](#page-112-0) HP Web Jetadmin [110](#page-121-0)

### J

Jetadmin, HP Web [110](#page-121-0)

## K

kazeta dynamické zabezpečenie [34](#page-45-0) nahradenie [43](#page-54-0) kazeta s tonerom dynamické zabezpečenie [34](#page-45-0)

nastavenia nízkej prahovej hodnoty [116](#page-127-0) používanie pri nízkom stave [116](#page-127-0) kazety objednávacie čísla [41](#page-52-0) kazety s tonerom čísla dielov [32](#page-43-0), [41](#page-52-0) nahradenie [43](#page-54-0) objednávacie čísla [41](#page-52-0) súčasti [41](#page-52-0) kontrola pôvodu kazety [35,](#page-46-0) [36](#page-47-0) kontrolný zoznam bezdrôtové pripojenie [176](#page-187-0) riešenie problémov s faxom [180](#page-191-0) kopírovanie nastavenie veľkosti a typu papiera [166](#page-177-0) obojstranné dokumenty [67](#page-78-0) okraje dokumentov [166,](#page-177-0) [169](#page-180-0) optimalizácia pre text alebo obrázky [166](#page-177-0) samostatné kópie [65](#page-76-0) viacero kópií [65](#page-76-0) kvalita obrazu kontrola stavu tonerových kaziet [151](#page-162-0), [153](#page-164-0)

### L

Licencia Open Source [3](#page-14-0) lokálna sieť (LAN) umiestnenie [4](#page-15-0)

### M

manuálna obojstranná tlač Mac [51](#page-62-0) Windows [48](#page-59-0) Microsoft Word, faxovanie z [92](#page-103-0) minimálne systémové požiadavky [9](#page-20-0) mobilná tlač Zariadenia so systémom Android [60,](#page-71-0) [63](#page-74-0) mobilná tlač, podporovaný softvér [9](#page-20-0), [11](#page-22-0)

### N

nahradenie kazety s tonerom [43](#page-54-0) náhradné diely čísla dielov [33](#page-44-0) nastavenia ekonomického režimu [109](#page-120-0) Nastavenia ovládača pre Mac Uloženie úlohy [54](#page-65-0) nastavenia siete [105](#page-116-0) nastavenia siete IP konfigurácia [105](#page-116-0) nastavenie EconoMode (Ekonomický režim) [109](#page-120-0), [151](#page-162-0) nastavenie skenovania skenovanie do e-mailu [71](#page-82-0) skenovanie do počítača [81](#page-92-0) skenovanie do sieťového priečinka [76](#page-87-0) skenovanie na jednotku SharePoint [80](#page-91-0) natavovacia jednotka zaseknutia [138](#page-149-0)

### O

obálky orientácia [16](#page-27-0), [18](#page-29-0) obálky, vkladanie [28](#page-39-0) objednávanie spotrebný materiál a príslušenstvo [32](#page-43-0) obojstranná tlač automaticky (Windows) [48](#page-59-0) Mac [51](#page-62-0) manuálna (Windows) [48](#page-59-0) manuálne (Mac) [51](#page-62-0) nastavenia (Windows) [48](#page-59-0) Windows [48](#page-59-0) obojstranné kopírovanie [67](#page-78-0) odosielanie faxov zo softvéru [92](#page-103-0) odstránenie uložené úlohy [59](#page-70-0)

odstraňovanie uložené úlohy [54](#page-65-0) ochrana kaziet [35](#page-46-0), [38](#page-49-0) oneskorenie spánku nastavenie [109](#page-120-0) oneskorenie vypnutia po stanovenom čase nastavenie [109](#page-120-0) on-line podpora [113](#page-124-0) operačné systémy, podporované [9](#page-20-0) originálne kazety od spoločnosti HP [35,](#page-46-0) [36](#page-47-0) ovládací panel pomocník [114](#page-125-0) umiestnenie [4](#page-15-0) umiestnenie funkcií [4,](#page-15-0) [6](#page-17-0) ovládače, podporované [9](#page-20-0) ovládače tlačiarne, podporované [9](#page-20-0)

### P

pamäť zahrnuté [9](#page-20-0) Pamäťové kľúče USB tlač z [64](#page-75-0) pamäťový čip (toner) umiestnenie [41](#page-52-0) paper type (Predvolený typ papiera) výber (Windows) [48](#page-59-0) papier orientácia zásobníka 2 [20](#page-31-0), [22](#page-33-0) plnenie zásobníka 1 [16](#page-27-0) plnenie zásobníka 2 [20](#page-31-0) plnenie zásobníka 3 [24](#page-35-0) výber [155](#page-166-0) zaseknutia [125](#page-136-0) Zásobník 3 [24](#page-35-0) Zásobník č. 1 orientácia [16,](#page-27-0) [18](#page-29-0) Zásobník č. 3 orientácia [26](#page-37-0) papier, objednávanie [32](#page-43-0) papiera – výber [151](#page-162-0), [155](#page-166-0) parametre elektrické a akustické [9,](#page-20-0) [13](#page-24-0) počet kópií, zmena [65](#page-76-0) počet strán na hárok výber (Mac) [51](#page-62-0) výber (Windows) [48](#page-59-0) podávač dokumentov [67](#page-78-0) faxovanie z [92](#page-103-0)

kopírovanie obojstranných dokumentov [67](#page-78-0) problémy s podávaním papiera [124](#page-135-0) zaseknutia [127](#page-138-0) podpora online [113](#page-124-0) podpora pre zákazníkov online [113](#page-124-0) podporované operačné systémy [9](#page-20-0) Pomocník, ovládací panel [114](#page-125-0) Pomocník online, ovládací panel [114](#page-125-0) Ponuka aplikácií [99](#page-110-0) port faxu umiestnenie [4](#page-15-0) Port LAN umiestnenie [4](#page-15-0) Port RJ-45 umiestnenie [4](#page-15-0) Port USB umiestnenie [4](#page-15-0) porty umiestnenie [4](#page-15-0) porty rozhrania umiestnenie [4](#page-15-0) požiadavky na webový prehliadač Vstavaný webový server HP [101](#page-112-0) požiadavky týkajúce sa prehliadača: Vstavaný webový server HP [101](#page-112-0) priehradka, výstup umiestnenie [4](#page-15-0) pripojenie napájania umiestnenie [4,](#page-15-0) [5](#page-16-0) príslušenstvo čísla dielov [32](#page-43-0) objednávanie [32](#page-43-0) prístupová tlač cez USB [64](#page-75-0) problémy s kvalitou obrázkov príklady a riešenia [150](#page-161-0) problémy s preberaním papiera riešenie [119](#page-130-0), [122](#page-133-0)

### R

riešenie problémov bezdrôtová sieť [176](#page-187-0) fax [180,](#page-191-0) [182](#page-193-0) faxy [180](#page-191-0) káblová sieť [173](#page-184-0) kontrola stavu tonerových kaziet [151](#page-162-0), [153](#page-164-0)

kvalita tlače [151](#page-162-0) problémy so sieťou [173](#page-184-0) problémy s podávaním papiera [119](#page-130-0) zaseknutia [125](#page-136-0) riešenie problémov s faxom kontrolný zoznam [180](#page-191-0) riziko úrazu elektrickým prúdom [2](#page-13-0) rozmery, tlačiareň [9](#page-20-0), [11](#page-22-0) rušenie bezdrôtovej siete [176](#page-187-0), [179](#page-190-0) rýchle voľby odstránenie položiek [97](#page-108-0) programovanie [92](#page-103-0) úprava položiek [97](#page-108-0)

### S

sériové číslo umiestnenie [4,](#page-15-0) [5](#page-16-0) siete HP Web Jetadmin [110](#page-121-0) podporované [9](#page-20-0) skener čistenie skla [166](#page-177-0), [171](#page-182-0) faxovanie z [92](#page-103-0) skenovanie do počítača [84](#page-95-0) do sieťového priečinka [82](#page-93-0) na e-mail [82](#page-93-0) na pamäťový kľúč USB [81](#page-92-0) na SharePoint [83](#page-94-0) pomocou programu HP Easy Scan (macOS) [70](#page-81-0) zo softvéru HP Scan (Windows) [70](#page-81-0) Skenovanie do e-mailu nastavenie pomocou servera EWS [74](#page-85-0) sklo, čistenie [166,](#page-177-0) [171](#page-182-0) Služba AirPrint [60](#page-71-0), [63](#page-74-0) softvér odosielanie faxov [92](#page-103-0) Softvér HP Easy Scan (macOS) [70](#page-81-0) softvér HP Scan (Windows) [70](#page-81-0) spínač napájania umiestnenie [4](#page-15-0) spotreba energie [9](#page-20-0), [13](#page-24-0) spotrebný materiál čísla dielov [32,](#page-43-0) [33](#page-44-0)

nastavenia nízkej prahovej hodnoty [116](#page-127-0) objednávanie [32](#page-43-0) používanie pri nízkom stave [116](#page-127-0) výmena tonerových kaziet [43](#page-54-0) strán za minútu [9](#page-20-0) systémové požiadavky minimálne [9](#page-20-0) Vstavaný webový server HP [101](#page-112-0)

#### T

technická podpora online [113](#page-124-0) telefónny zoznam, fax pridávanie položiek [92,](#page-103-0) [97](#page-108-0) tlač uložené úlohy [54](#page-65-0) z pamäťových kľúčov USB [64](#page-75-0) Tlačidlo Domov umiestnenie 4.6 Tlačidlo Odhlásenia umiestnenie [4,](#page-15-0) [6](#page-17-0) Tlačidlo Pomocník umiestnenie [4,](#page-15-0)6 Tlačidlo Prihlásenia umiestnenie [4,](#page-15-0)6 Tlačidlo Spustiť kopírovanie umiestnenie [4](#page-15-0) tlačidlo zapnutia a vypnutia umiestnenie [4](#page-15-0) tlač na obidve strany Mac [51](#page-62-0) manuálne, Windows [48](#page-59-0) nastavenia (Windows) [48](#page-59-0) Windows [48](#page-59-0) tlačové médiá vkladanie do zásobníka 1 [16](#page-27-0) Tlač pomocou funkcie Wi-Fi Direct [9](#page-20-0), [11](#page-22-0) Tlač prostredníctvom funkcie Wi-Fi Direct [60](#page-71-0), [61](#page-72-0) typy papiera výber (Mac) [51](#page-62-0)

### U

ukladanie, úloha Nastavenia v systéme Mac [54](#page-65-0) ukladanie úloh v systéme Windows [54](#page-65-0)

úlohy, uložené Nastavenia v systéme Mac [54](#page-65-0) odstránenie [59](#page-70-0) odstraňovanie [54](#page-65-0) tlač [54](#page-65-0) vytváranie (Windows) [54](#page-65-0) uložené tlačové úlohy [54](#page-65-0) uložené úlohy odstránenie [59](#page-70-0) odstraňovanie [54](#page-65-0) tlač [54](#page-65-0) vytváranie (Mac) [54](#page-65-0) vytváranie (Windows) [54](#page-65-0)

### V

viacero strán na hárok tlač (Mac) [51](#page-62-0) tlač (Windows) [48](#page-59-0) vkladanie papier v zásobníku 1 [16](#page-27-0) papier v zásobníku 2 [20](#page-31-0) papier v zásobníku 3 [24](#page-35-0) Vstavaný webový server (EWS) funkcie [101](#page-112-0) prideľovanie hesiel [108](#page-119-0) Vstavaný webový server HP (EWS) funkcie [101](#page-112-0) Vysokorýchlostný tlačový port USB 2.0 umiestnenie [4](#page-15-0) výstupná priehradka odstránenie zaseknutých médií [143](#page-154-0) umiestnenie [4](#page-15-0)

### W

webové lokality podpora pre zákazníkov [113](#page-124-0) Webové lokality HP Web Jetadmin, sťahovanie [110](#page-121-0) Webové služby aktivovanie [99](#page-110-0) aplikácie [99](#page-110-0) Webové služby HP aktivovanie [99](#page-110-0) aplikácie [99](#page-110-0) **Windows** faxovanie z [92](#page-103-0) Word, faxovanie z [92](#page-103-0)

## Z

Zariadenia so systémom Android tlač z [60,](#page-71-0) [63](#page-74-0) zaseknutia duplexná jednotka [147](#page-158-0) miesta [126](#page-137-0) natavovacia jednotka [138](#page-149-0) podávač dokumentov [127](#page-138-0) príčiny [125](#page-136-0) výstupná priehradka [143](#page-154-0) Zásobník 1 [129](#page-140-0) Zásobník 2 [130](#page-141-0) Zásobník 3 [134](#page-145-0) Zásobník na 550 hárkov [134](#page-145-0) zaseknutia papiera duplexná jednotka [147](#page-158-0) miesta [126](#page-137-0) natavovacia jednotka [138](#page-149-0) podávač dokumentov [127](#page-138-0) výstupná priehradka [143](#page-154-0) Zásobník 1 [129](#page-140-0) Zásobník 2 [130](#page-141-0) Zásobník 3 [134](#page-145-0) Zásobník na 550 hárkov [134](#page-145-0) Zásobník 1 orientácia papiera [16](#page-27-0), [18](#page-29-0) vkladanie obálok [28](#page-39-0) zaseknutia [129](#page-140-0) Zásobník 2 orientácia papiera [20](#page-31-0), [22](#page-33-0) vkladanie [20](#page-31-0) zaseknutia [130](#page-141-0) Zásobník 3 orientácia papiera [24](#page-35-0), [26](#page-37-0) vkladanie [24](#page-35-0) zaseknutia [134](#page-145-0) Zásobník na 550 hárkov zaseknutia [134](#page-145-0) zásobníky kapacita [9](#page-20-0) umiestnenie [4](#page-15-0) zahrnuté [9](#page-20-0) zásobníky papiera čísla dielov [32](#page-43-0) zásobníky papiera na 550 hárkov čísla dielov [32](#page-43-0) zberná jednotka tonera umiestnenie [4,](#page-15-0) [5](#page-16-0) Zoznamy kontaktov nastavenie [74](#page-85-0)